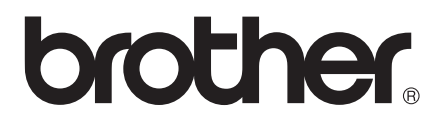

# Manual de utilizare

# MFC-J6520DW MFC-J6720DW

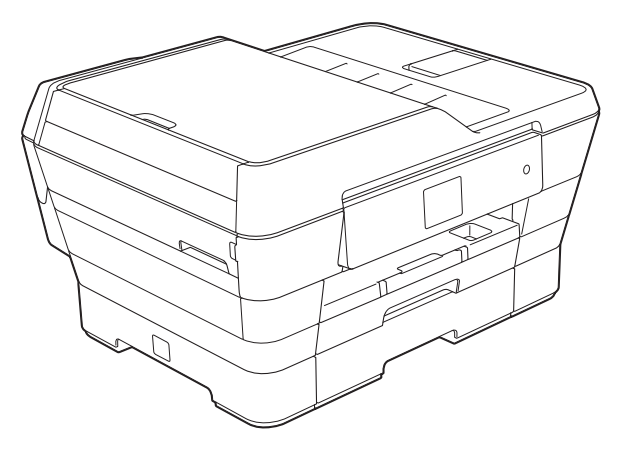

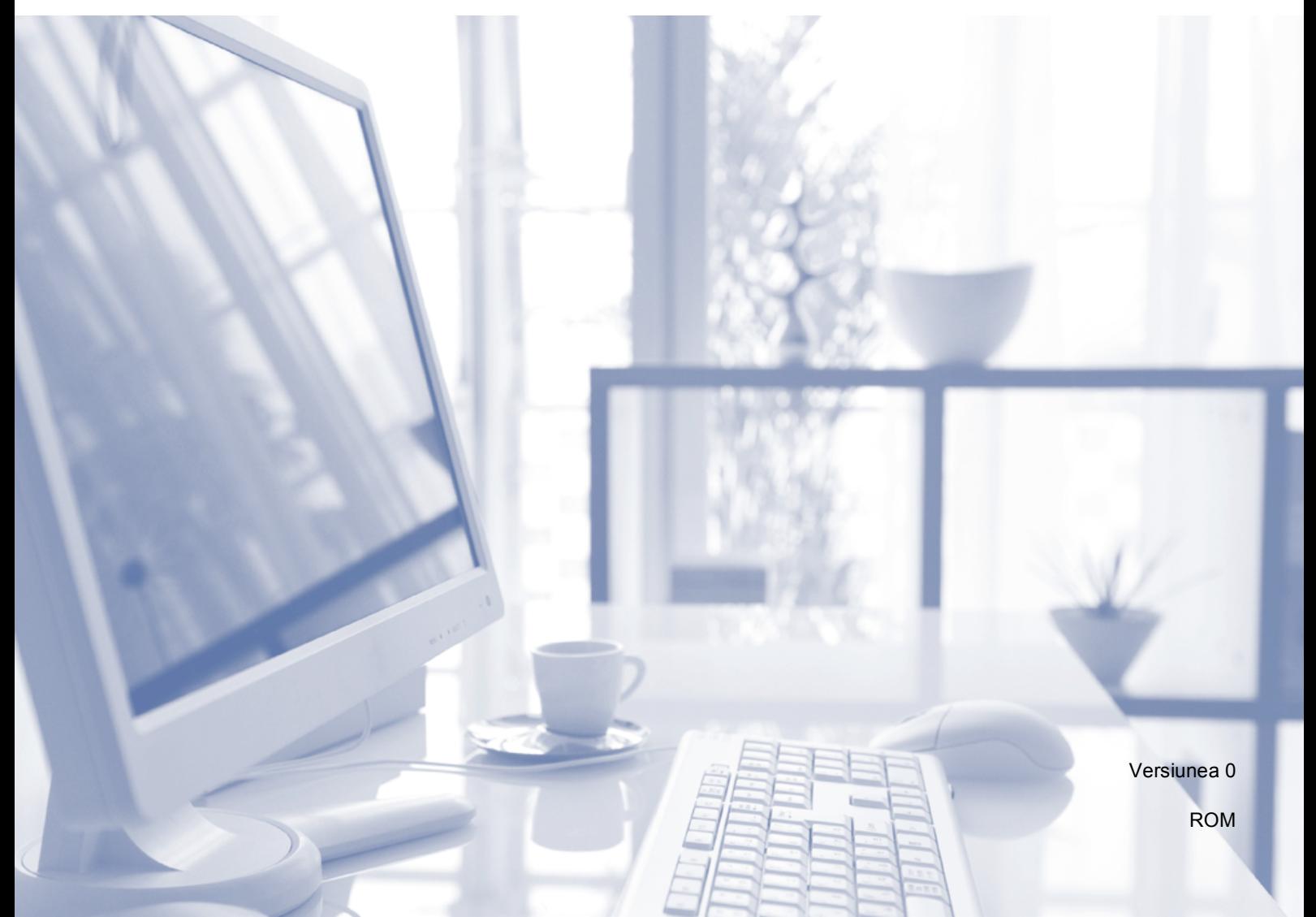

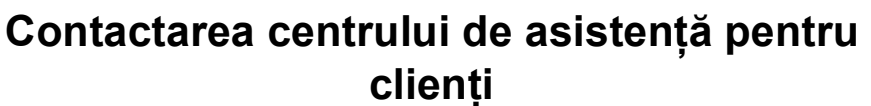

**Vă rugăm să completaţi următoarele informaţii pentru a le putea utiliza ulterior:**

**Numărul modelului: MFC-J6520DW şi MFC-J6720DW (încercuiţi numărul modelului dumneavoastră)**

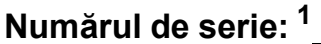

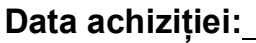

**Locul achiziţiei:** 

<span id="page-1-0"></span>**<sup>1</sup> Numărul de serie este inscripţionat pe spatele unităţii. Păstraţi acest manual de utilizare şi chitanţa de vânzare pentru a putea dovedi achiziţia, în cazul unui furt, al unui incendiu sau al aplicării garanţiei.**

# **Manualele de utilizare şi unde le pot găsi?**

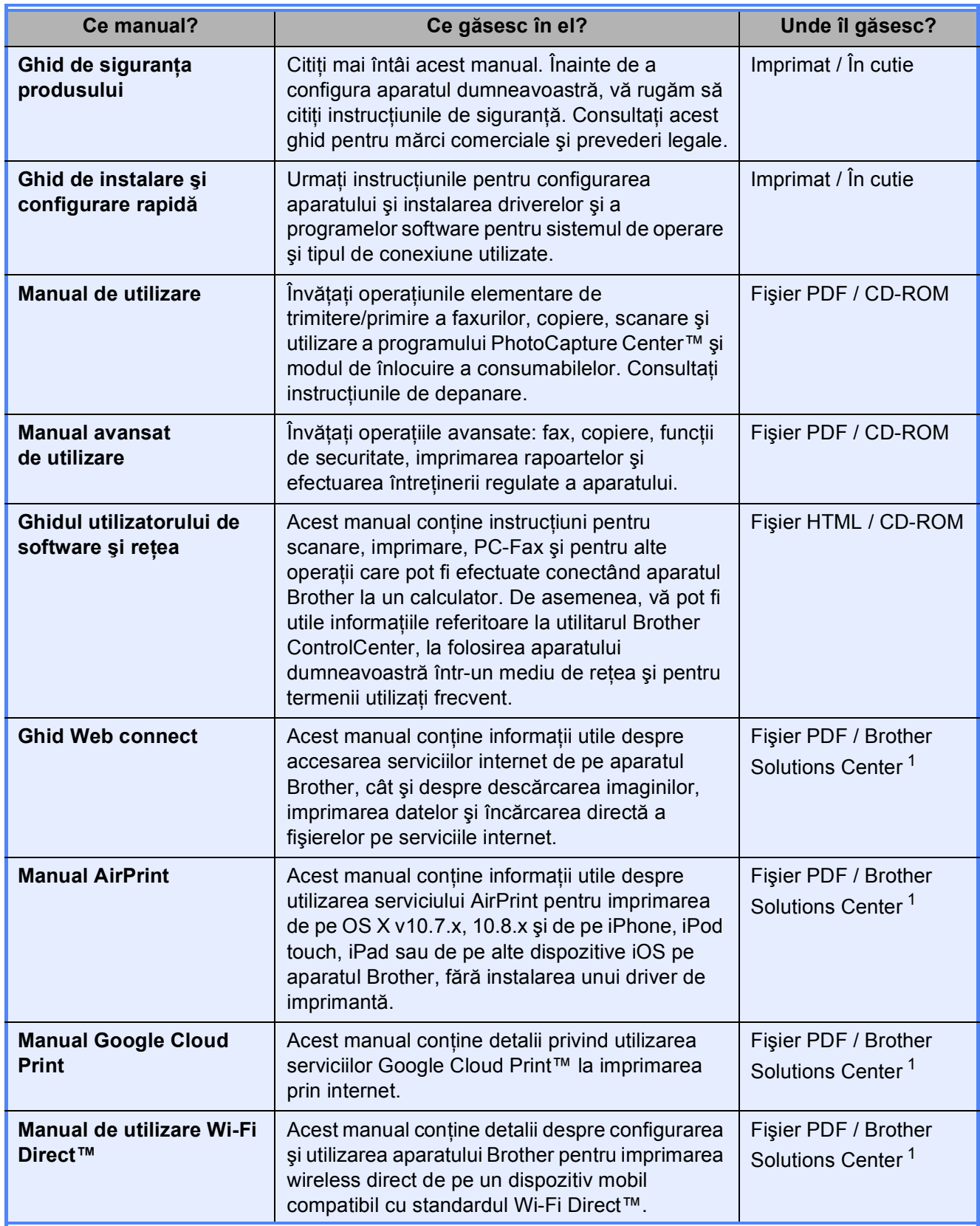

<span id="page-2-0"></span><sup>1</sup> Vizitaţi-ne la adresa <http://solutions.brother.com/>.

# **Cuprins (Manual de utilizare)**

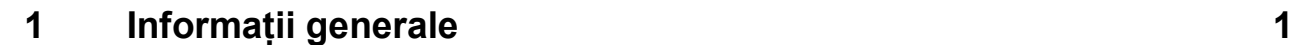

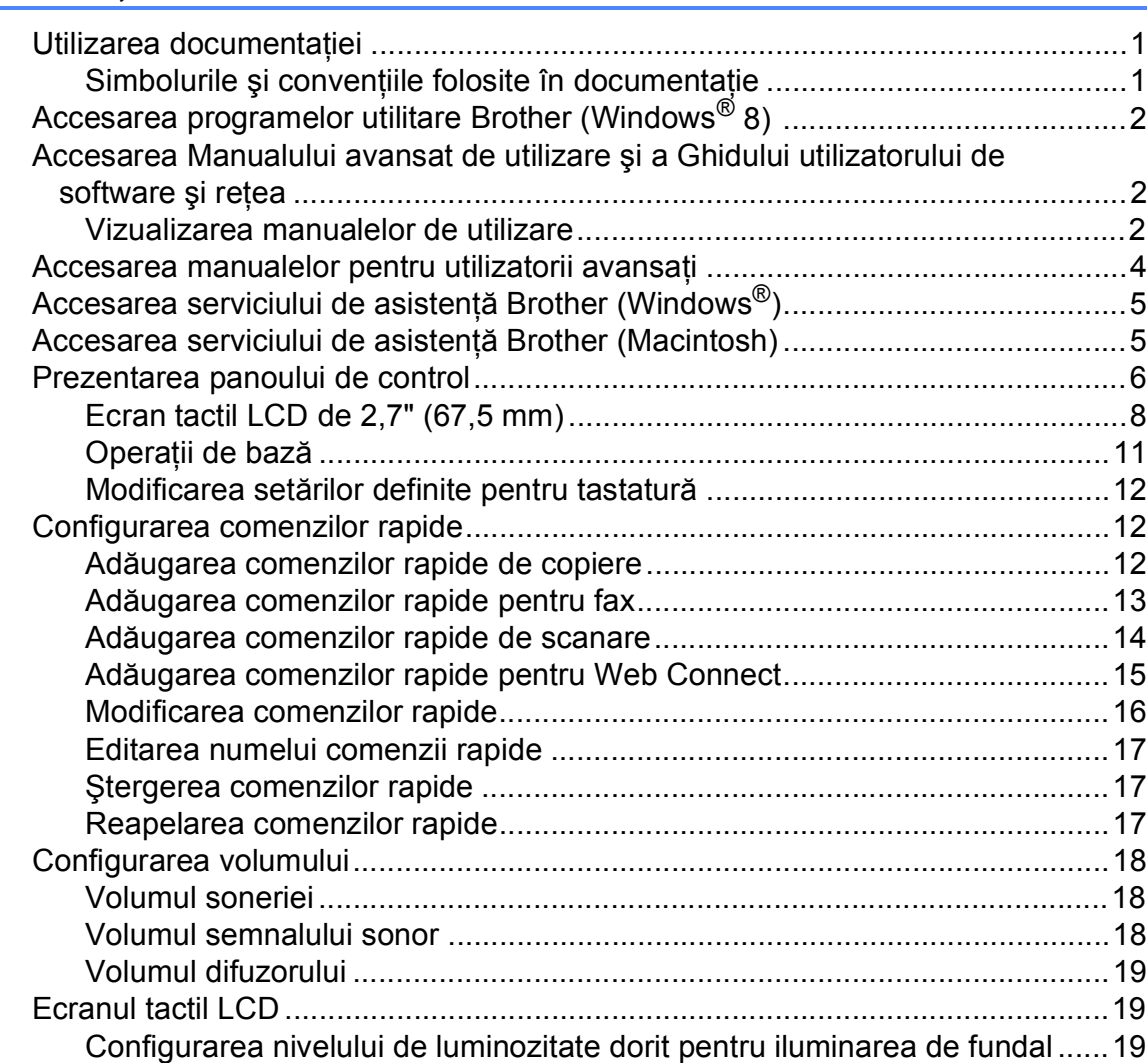

# **2 Încă[rcarea hârtiei 20](#page-29-0)**

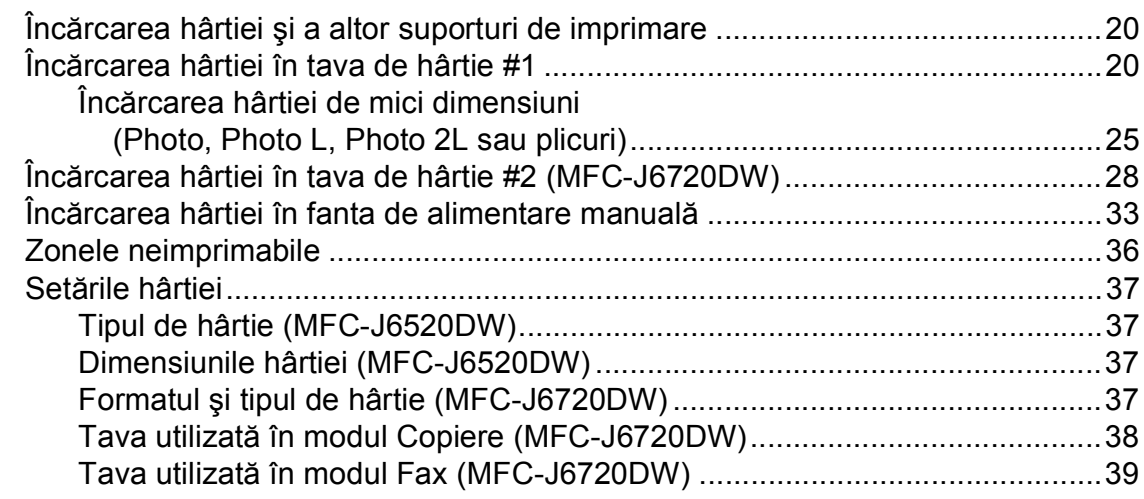

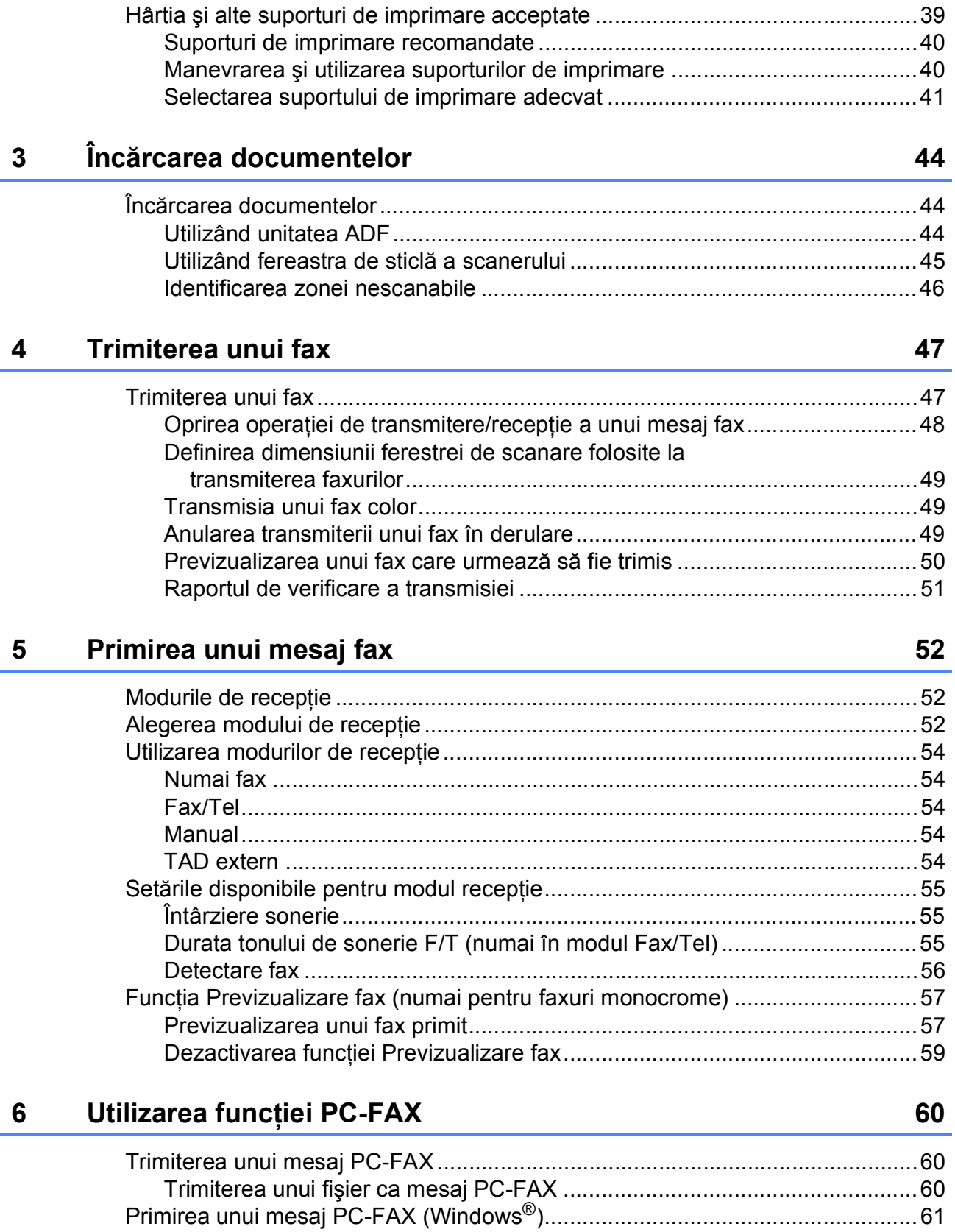

### **7 Telefoanele ş[i dispozitivele externe 63](#page-72-0)**

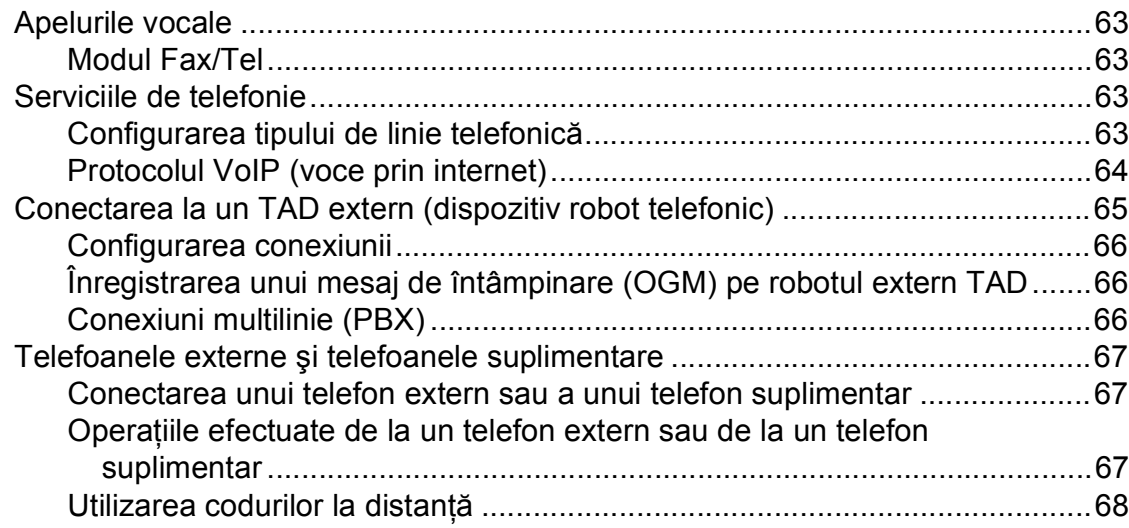

## **8 Formarea ş[i salvarea numerelor 69](#page-78-0)**

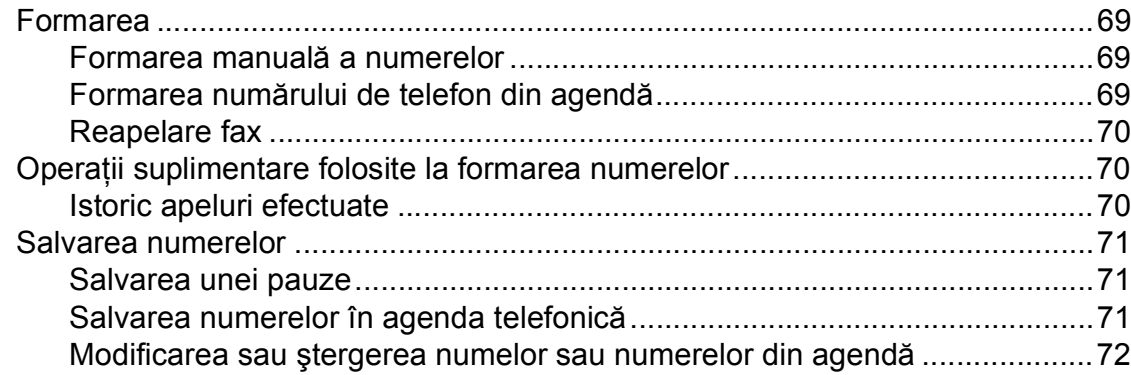

# **[9 Copierea](#page-82-0) 73**

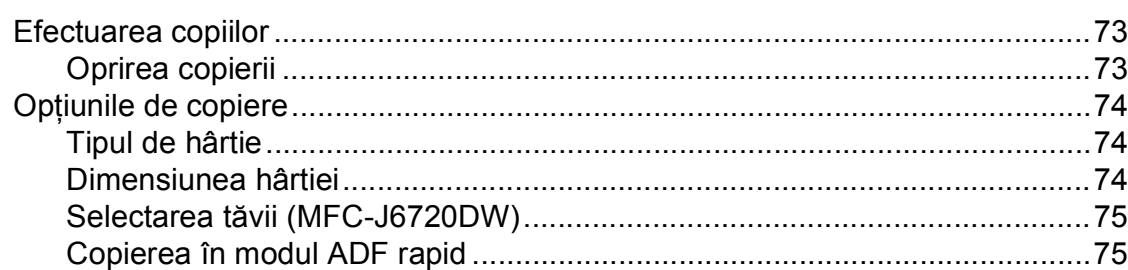

# **[10 Imprimarea fotografiilor de pe un card de memorie sau de](#page-85-0)  pe un suport de stocare USB flash 76**

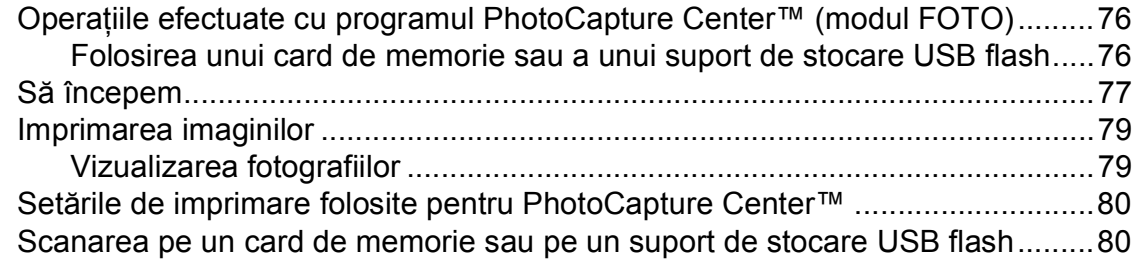

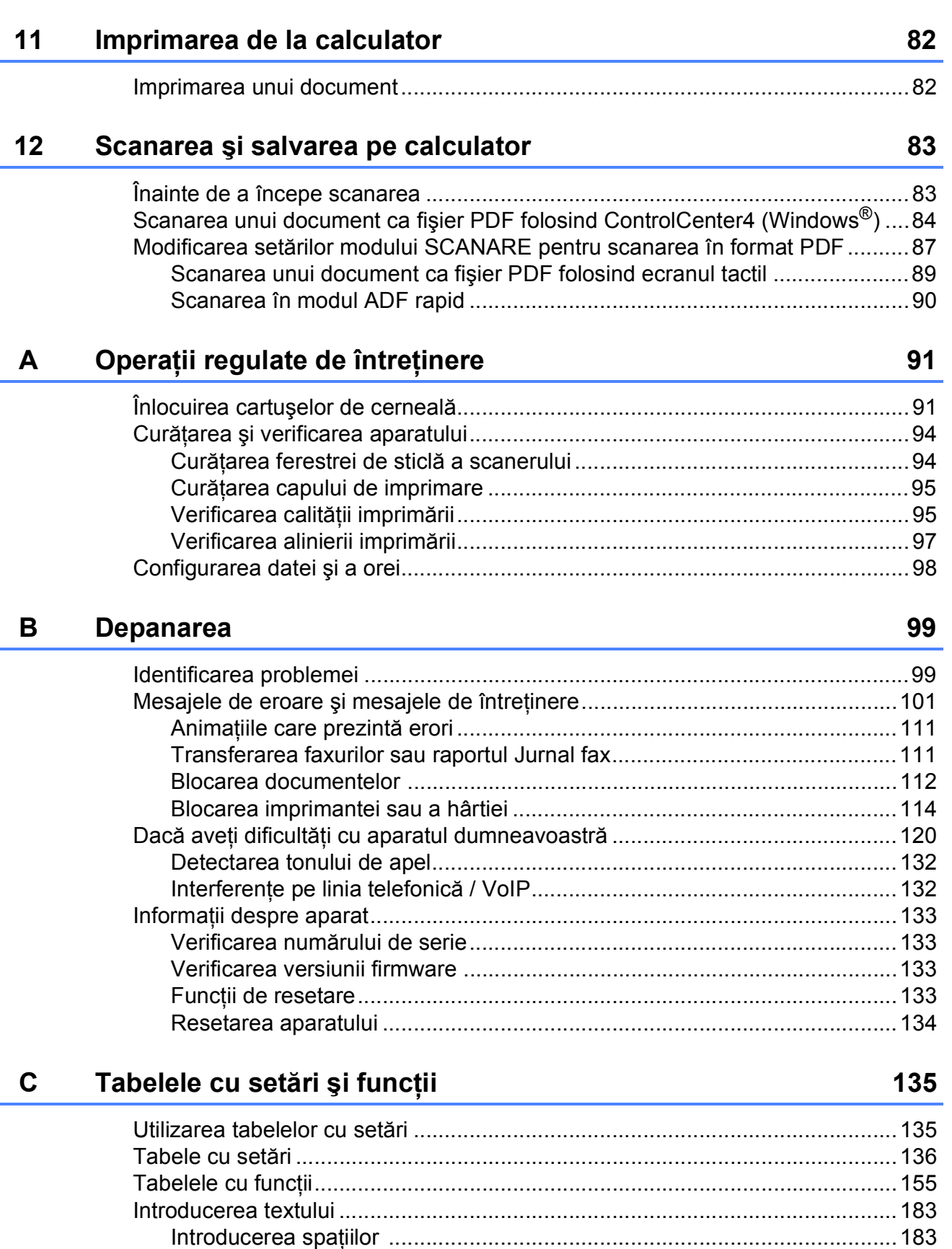

Efectuarea corecţ[iilor...................................................................................183](#page-192-2)

#### Specificații  $\mathsf D$

E

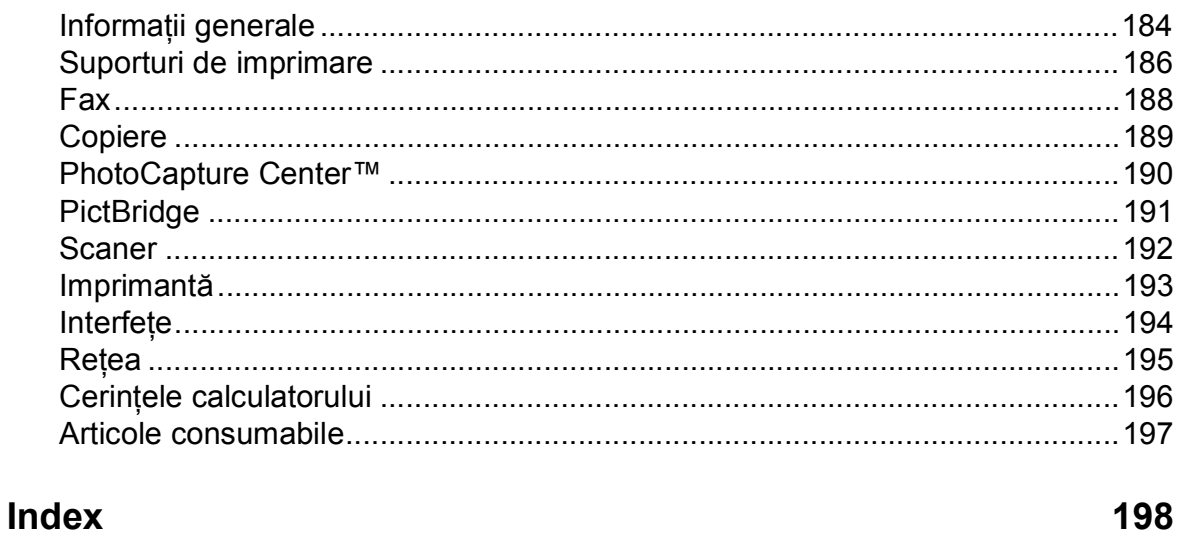

184

# **Cuprins (Manual avansat de utilizare)**

Manual avansat de utilizare explică următoarele funcții și operații. Puteti vizualiza Manual avansat de utilizare de pe discul CD-ROM.

## *1 Setări generale*

*Salvarea în memorie Trecerea automată la ora de vară Modul Sleep Ecranul tactil LCD*

### *2 Funcţiile de securitate*

*Secure Function Lock 2.0 (Blocarea securizată a funcţiilor 2.0) Restricţionarea formării numerelor*

### *3 Trimiterea unui fax*

*Opţiuni suplimentare de trimitere Operaţiuni suplimentare de trimitere Sondarea*

### *4 Primirea unui mesaj fax*

*Primirea în memorie (numai monocrom) Recepţia la distanţă Operaţii suplimentare de primire Sondarea*

#### *5 Formarea şi salvarea numerelor*

*Apelurile vocale Operaţii suplimentare de formare a numerelor Alte metode de salvare a numerelor*

#### *6 Imprimarea rapoartelor*

*Rapoartele fax Rapoarte*

### *7 Copierea*

*Opţiunile de copiere Definirea comenzilor rapide pentru copierea A3*

*8 Imprimarea fotografiilor de pe un card de memorie sau de pe un suport de stocare USB flash*

> *Operaţiile efectuate cu programul PhotoCapture Center™ Imprimarea imaginilor Setările de imprimare folosite pentru PhotoCapture Center™ Scanarea pe un card de memorie sau pe un suport de stocare USB flash*

#### *9 Imprimarea fotografiilor de pe un aparat foto*

*Imprimarea directă a fotografiilor de pe un aparat foto PictBridge Imprimarea fotografiilor direct de pe un aparat foto digital (fără PictBridge)*

### *A Operaţii regulate de întreţinere*

*Curăţarea şi verificarea aparatului Ambalarea şi expedierea aparatului*

- *B Glosar*
- *C Index*

**1**

# <span id="page-10-0"></span>**Informaţii generale <sup>1</sup>**

# <span id="page-10-1"></span>**<sup>1</sup> Utilizarea documentaţiei <sup>1</sup>**

Vă multumim pentru că ati cumpărat un aparat Brother! Citiţi cu atenţie documentaţia pentru a putea utiliza acest aparat cât mai eficient.

# <span id="page-10-2"></span>**Simbolurile şi convenţiile folosite în documentaţie <sup>1</sup>**

În această documentaţie sunt folosite următoarele simboluri şi convenţii.

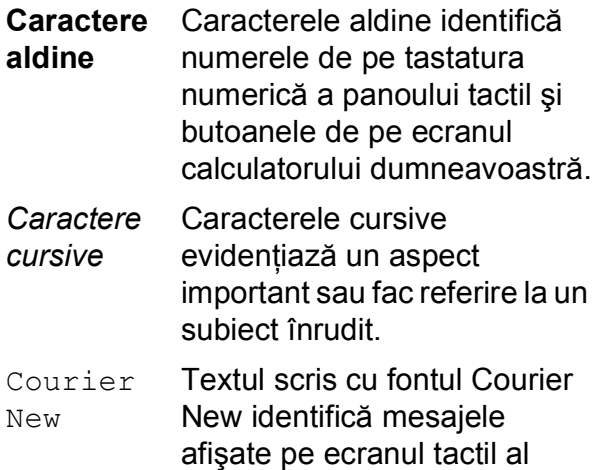

aparatului.

# **A AVERTIZARE**

AVERTIZARE indică o situaţie potenţial periculoasă care, dacă nu este evitată, poate avea ca rezultat decesul sau rănirea gravă.

# **ATENŢIE**

ATENŢIE indică o situaţie potenţial periculoasă care, dacă nu este evitată, poate avea ca rezultat producerea unor răni minore sau moderate.

# **IMPORTANT**

IMPORTANT indică o situaţie potenţial periculoasă care, dacă nu este evitată, poate avea ca rezultat deteriorarea proprietății sau pierderea funcționalității produsului.

# **NOTĂ**

Notele vă informează asupra măsurilor care trebuie luate în anumite situatii și vă oferă indicații asupra modului în care aparatul functionează la selectarea altor optiuni.

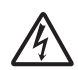

Pictogramele care indică un pericol de electrocutare vă avertizează asupra eventualelor pericole de electrocutare.

# <span id="page-11-0"></span>**Accesarea programelor utilitare Brother (Windows® 8) 1**

Dacă utilizaţi o tabletă sau un calculator pe care rulează Windows® 8, puteți face selectiile atât prin atingerea ecranului cât și cu ajutorul mausului.

După instalarea driverului imprimantei,

(**Brother Utilities** (Utilitare Brother))

va fi afişată atât în ecranul Start cât şi pe suprafata de lucru.

Atingeti sau faceti clic pe **Brother Utilities** (Utilitare Brother) în ecranul Start sau pe suprafata de lucru.

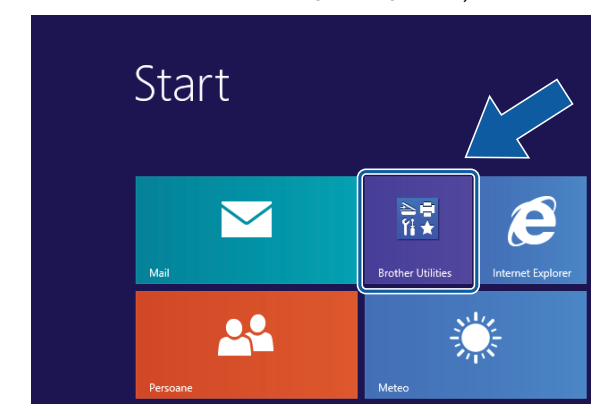

Selectati aparatul.

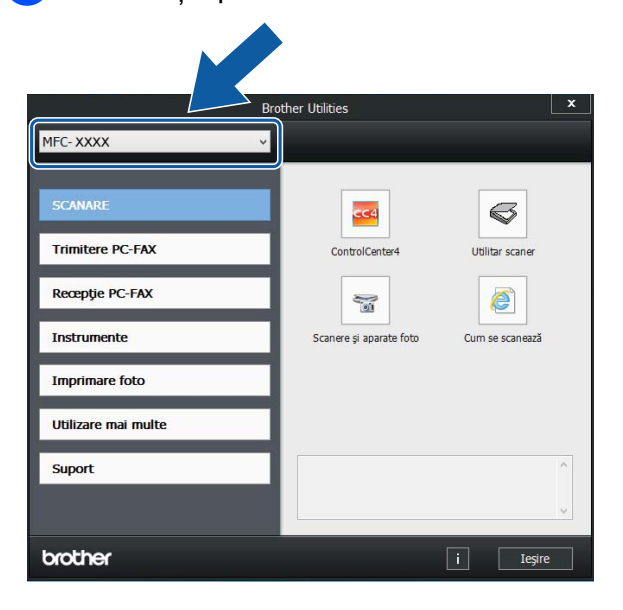

Selectați funcția pe care doriți să o utilizati.

# <span id="page-11-1"></span>**Accesarea Manualului avansat de utilizare şi a Ghidului utilizatorului de software şi reţea <sup>1</sup>**

Acest manual de utilizare nu contine toate informatiile referitoare la aparat, de exemplu utilizarea functiilor avansate ale aparatului pentru fax, copiere, PhotoCapture Center™, imprimantă, scaner, PC-Fax și retea. Dacă doriti să aflati informatii detaliate despre aceste operații, vă rugăm să citiți următoarele manuale: **Manual avansat de utilizare** şi **Ghidul utilizatorului de software şi reţea** disponibile în format HTML de pe discul CD-ROM.

# <span id="page-11-2"></span>**Vizualizarea manualelor de utilizare <sup>1</sup>**

# **(Windows®) <sup>1</sup>**

(Windows® XP/Windows Vista®/Windows® 7/ Windows Server® 2003/Windows Server® 2008/Windows Server® 2008 R2)

Pentru a vizualiza documentația, din

(**start**), **Toate programele**, selectaţi **Brother**, **MFC-XXXX** (unde XXXX este numele modelului dumneavoastră) din lista cu programe şi apoi selectaţi **Manuale de utilizare**.

(Windows® 8/Windows Server® 2012)

# Faceţi clic pe (**Brother Utilities**

(Utilitare Brother)) și apoi faceti clic pe lista derulantă şi selectaţi numele modelului dumneavoastră (dacă nu este deja selectat). Faceti clic pe **Suport** din bara de navigare din stânga şi apoi faceţi clic pe **Manuale de utilizare**.

Dacă nu ati instalat programul software, puteţi găsi documentaţia pe discul CD-ROM urmând instructiunile de mai jos:

Porniti calculatorul. Introduceti discul CD-ROM Brother în unitatea CD-ROM.

### **NOTĂ**

Dacă ecranul Brother nu este afişat, deschideţi **Computer** sau **Computerul meu**. (Pentru Windows® 8 şi Windows

Server® 2012: faceţi clic pe

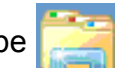

(**Explorer**) din bara de activităţi şi apoi pe **Computer.**) Faceti dublu clic pe pictograma CD-ROM şi apoi pe **start.exe**.

Dacă este afișat ecranul cu numele modelului, faceti clic pe numele modelului dumneavoastră.

Dacă este afișat ecranul de selectare a limbii, faceti clic pe limba dorită. Pe ecran va fi afişată fereastra **Meniu principal** a discului CD-ROM.

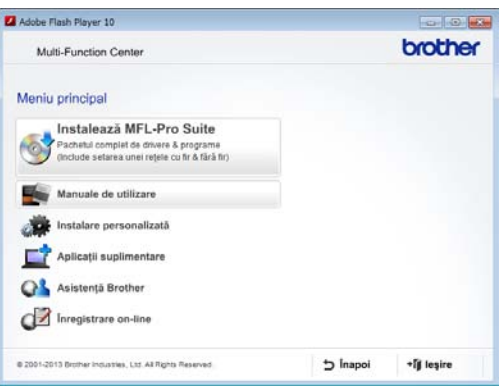

**4** Faceți clic pe **Manuale de utilizare**.

#### Faceti clic pe

**Documente în format PDF/HTML**.

Dacă este afişat ecranul cu ţări, selectaţi ţara dumneavoastră. După ce pe ecran este afişată lista cu manualele de utilizare, selectaţi manualul pe care doriti să îl cititi.

#### **(Macintosh) <sup>1</sup>**

Porniti calculatorul Macintosh. Introduceti discul CD-ROM Brother în unitatea CD-ROM. Va fi afişată următoarea fereastră.

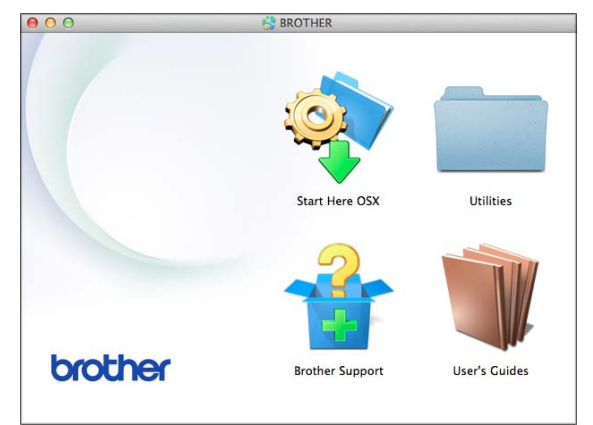

- Faceti dublu clic pe pictograma **User's Guides** (Manuale de utilizare).
- Selectați modelul și limba, dacă este nevoie.
- Faceti clic pe User's Guides (Manuale de utilizare). Dacă este afişat ecranul cu ţări, selectaţi ţara dumneavoastră.
- **b** După ce pe ecran este afișată lista cu manualele de utilizare, selectati manualul pe care doriți să îl citiți.

#### **Găsirea instrucţiunilor de scanare <sup>1</sup>**

Aveti la dispozitie mai multe modalități de scanare a documentelor. Puteti găsi instructiunile astfel:

#### **Ghidul utilizatorului de software şi reţea**

- *Scanare*
- ControlCenter

# **Nuance™ PaperPort™ 12SE ghidurile "Cum să"**

#### **(Windows®)**

■ Ghidurile "Cum să" pentru Nuance™ PaperPort™ 12SE, în varianta completă, pot fi vizualizate din sectiunea de ajutor a aplicatiei PaperPort™ 12SE.

**Manualul de utilizare al programului Presto! PageManager (Macintosh)**

#### **NOTĂ**

Înainte de utilizare, programul Presto! PageManager trebuie descărcat şi instalat. Pentru informatii suplimentare, consultaţi *[Accesarea serviciului de](#page-14-2)  asistenţă [Brother \(Macintosh\)](#page-14-2)*  $\rightarrow$  [pagina 5.](#page-14-2)

■ Manualul complet de utilizare al programului Presto! PageManager poate fi vizualizat din sectiunea de ajutor a programului Presto! PageManager.

#### **Găsirea instrucţiunilor de configurare a reţelei <sup>1</sup>**

Aparatul dumneavoastră poate fi conectat la o reţea fără fir sau prin cablu.

- Instrucțiuni elementare de configurare  $(\rightarrow)$  Ghid de instalare și configurare rapidă.)
- Punctul de acces sau ruterul fără fir este compatibil cu protocoalele Wi-Fi Protected Setup™ sau AOSS™  $(\rightarrow)$  Ghid de instalare și configurare rapidă.)
- $\blacksquare$  Informatii suplimentare despre configurarea reţelei

(**▶▶** Ghidul utilizatorului de software și retea.)

# <span id="page-13-0"></span>**Accesarea manualelor pentru utilizatorii avansaţi <sup>1</sup>**

Puteti vizualiza și descărca aceste manuale de pe Brother Solutions Center, de la adresa: <http://solutions.brother.com/>.

Faceti clic pe **Manuale** în pagina modelului dumneavoastră pentru a descărca documentatia.

#### **Ghid Web connect <sup>1</sup>**

Acest manual contine informatii utile despre accesarea serviciilor internet de pe aparatul Brother, cât şi despre descărcarea imaginilor, imprimarea datelor şi încărcarea directă a fişierelor pe serviciile internet.

#### **Manual AirPrint <sup>1</sup>**

Acest manual conţine informaţii utile despre utilizarea serviciului AirPrint pentru imprimarea de pe OS X v10.7.x, 10.8.x şi de pe iPhone, iPod touch, iPad sau de pe alte dispozitive iOS pe aparatul Brother, fără instalarea unui driver de imprimantă.

#### **Manual Google Cloud Print <sup>1</sup>**

Acest manual conţine detalii privind utilizarea serviciilor Google Cloud Print™ la imprimarea prin internet.

#### **Manual de utilizare Wi-Fi Direct™ <sup>1</sup>**

Acest manual contine detalii despre configurarea şi utilizarea aparatului Brother pentru imprimarea fără fir direct de pe un dispozitiv mobil compatibil cu standardul Wi-Fi Direct™.

# <span id="page-14-0"></span>**Accesarea serviciului de asistenţă Brother (Windows®) <sup>1</sup>**

Pe discul CD-ROM găsiţi toate informaţiile de contact necesare, de exemplu, cele referitoare la asistenţa online (Brother Solutions Center).

 Faceţi clic pe **Asistenţă Brother** din fereastra **Meniu principal**. Va fi afişat următorul ecran:

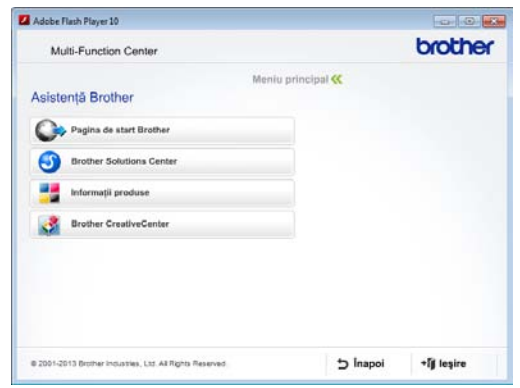

- Pentru a accesa site-ul nostru web (<http://www.brother.com/>), faceţi clic pe **Pagina de start Brother**.
- Pentru cele mai noi știri și informații despre serviciile de asistentă pentru produse ([http://solutions.brother.com/\)](http://solutions.brother.com/), faceti clic pe **Brother Solutions Center**.
- $\blacksquare$  Pentru a vizita site-ul nostru web pentru consumabilele originale Brother ([http://www.brother.com/original/\)](http://www.brother.com/original/), faceţi clic pe **Informaţii produse**.
- **Pentru a accesa Brother CreativeCenter** (<http://www.brother.com/creativecenter/>) pentru a descărca GRATUIT proiecte foto şi fişiere imprimabile, faceţi clic pe **Brother CreativeCenter**.
- Pentru a reveni la meniul principal, faceti clic pe **Înapoi** sau, dacă aţi terminat, faceţi clic pe **Ieşire**.

# <span id="page-14-2"></span><span id="page-14-1"></span>**Accesarea serviciului de asistenţă Brother (Macintosh) <sup>1</sup>**

Pe discul CD-ROM găsiţi toate informaţiile de contact necesare, de exemplu, cele referitoare la asistenta online (Brother Solutions Center).

■ Faceți dublu clic pe pictograma **Brother Support** (Asistenţă Brother). Va fi afişat următorul ecran:

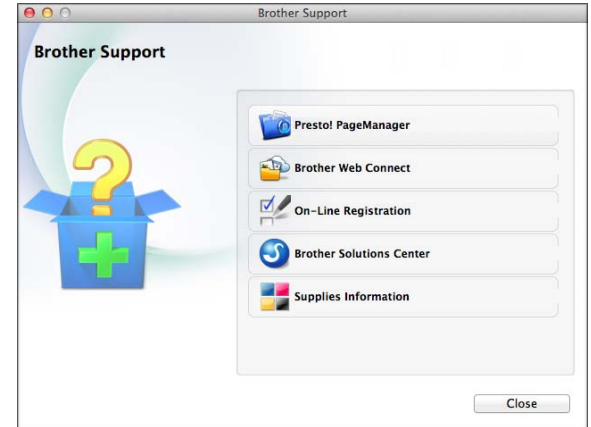

- Pentru a descărca și instala programul Presto! PageManager, faceti clic pe **Presto! PageManager**.
- **Pentru a accesa pagina Brother Web** Connect, faceti clic pe **Brother Web Connect**.
- Pentru a înregistra aparatul din pagina de înregistrare a produselor Brother ([http://www.brother.com/registration/\)](http://www.brother.com/registration/), faceţi clic pe **On-Line Registration** (Înregistrare on-line).
- Pentru cele mai noi ştiri şi informații despre serviciile de asistenţă pentru produse (<http://solutions.brother.com/>), faceţi clic pe **Brother Solutions Center**.
- Pentru a vizita site-ul nostru web pentru consumabilele originale Brother ([http://www.brother.com/original/\)](http://www.brother.com/original/), faceţi clic pe **Supplies Information** (Informaţii produse).

# <span id="page-15-0"></span>**Prezentarea panoului de control <sup>1</sup>**

**Modelele MFC-J6520DW şi MFC-J6720DW au acelaşi ecran tactil LCD şi panou tactil de 2,7" (67,5 mm). <sup>1</sup>**

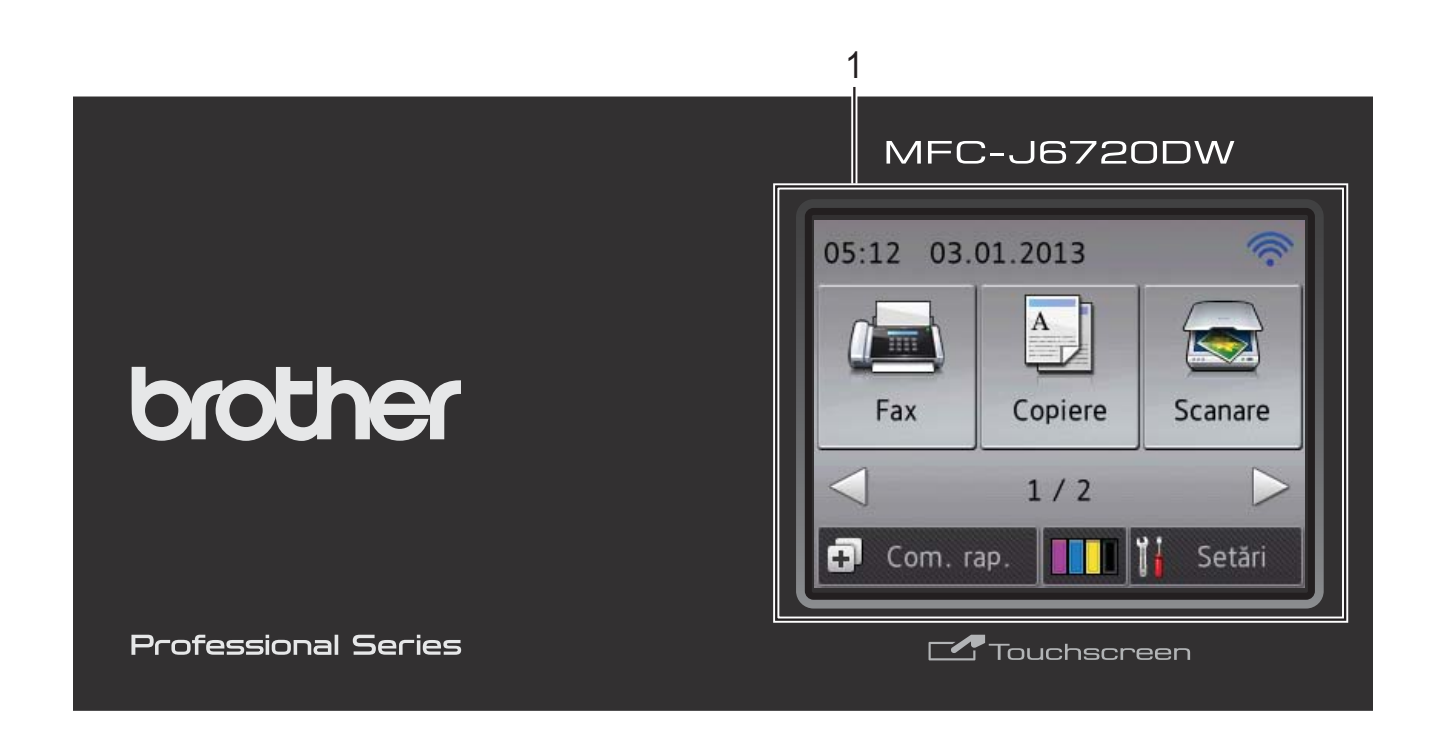

# **NOTĂ**

În majoritatea figurilor din acest manual de utilizare este prezentat modelul MFC-J6720DW.

#### **1 Ecran tactil LCD (ecran cu cristale lichide) de 2,7" (67,5 mm)**

Acesta este un ecran tactil LCD. Puteţi accesa meniurile şi opţiunile apăsând pe acestea în timp ce sunt afişate pe acest ecran.

Puteti ajusta unghiul ecranului tactil LCD și al panoului tactil ridicând ecranul respectiv. Pentru a coborî acest panou de control, apăsaţi pe butonul de eliberare aflat în spatele panoului de control, aşa cum este indicat în figură.

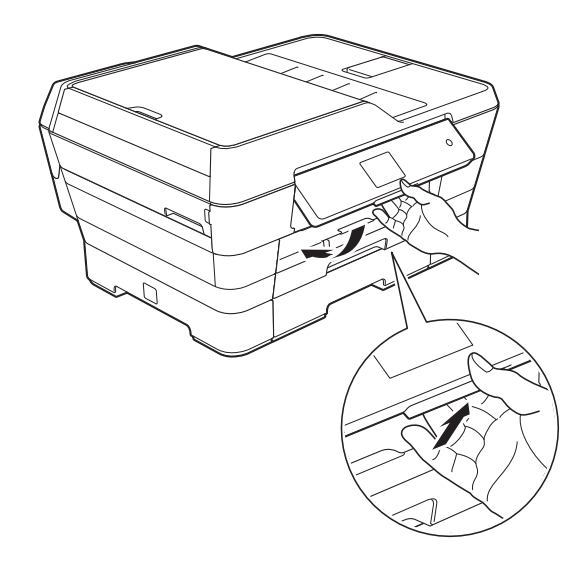

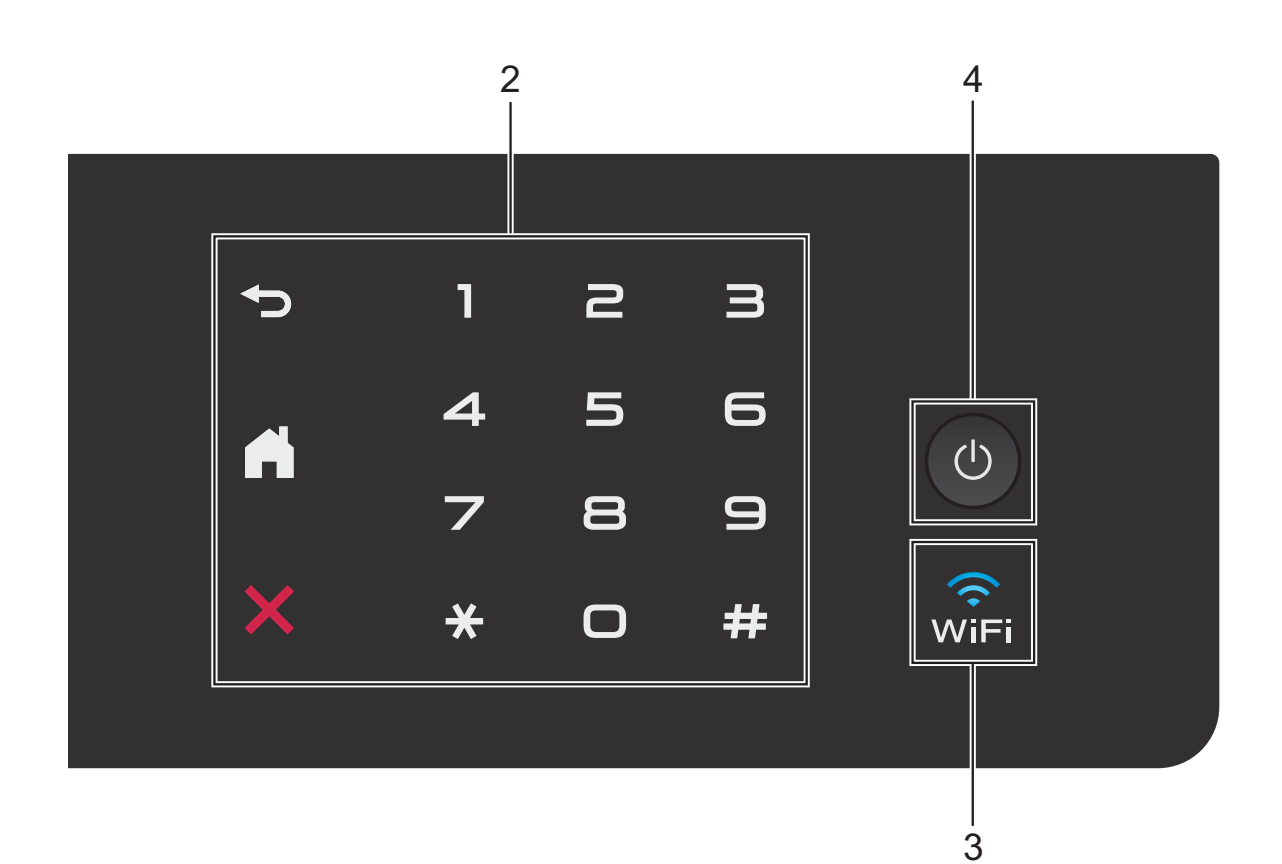

#### **2 Panoul tactil:**

#### **Înapoi**

Apăsaţi pentru a reveni la nivelul anterior al meniului.

# **La început**

Apăsaţi pentru a reveni la ecranul La început.

#### **Anulare**

Dacă este aprins, apăsaţi pe acest buton pentru a anula operaţia.

#### **Tastatura numerică**

Apăsaţi pe numerele de pe panoul tactil pentru a forma numărul de telefon sau de fax şi pentru a introduce numărul de exemplare dorit.

#### **3**  $w_{\text{IF}}$

Indicatorul WiFi este aprins dacă interfaţa de retea selectată este WLAN.

#### **4 Pornit/Oprit**

Apăsați pe  $\bigcirc$  pentru a porni aparatul.

#### Apăsați și țineți apăsat butonul (1) pentru a

opri aparatul. Pe ecranul tactil LCD va fi afişat mesajul Oprire, iar acesta va rămâne aprins câteva secunde înainte de închiderea aparatului.

Dacă ati conectat un telefon extern sau TAD (robot telefonic extern), acesta va fi întotdeauna disponibil.

Dacă opriți aparatul de la butonul (U), acesta

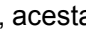

va efectua periodic o curăţare a capului de imprimare pentru a menţine calitatea imprimării. Pentru a prelungi durata de utilizare a capului de imprimare, pentru a folosi cât mai eficient cerneala şi pentru a menţine calitatea imprimării, ţineţi întotdeauna aparatul conectat la sursa de alimentare.

# <span id="page-17-0"></span>**Ecran tactil LCD de 2,7" (67,5 mm) <sup>1</sup>**

Pe panoul tactil LCD este afişată starea aparatului în cazul în care aparatul este inactiv.

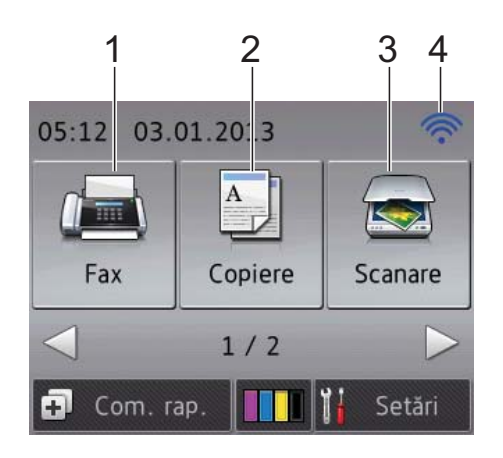

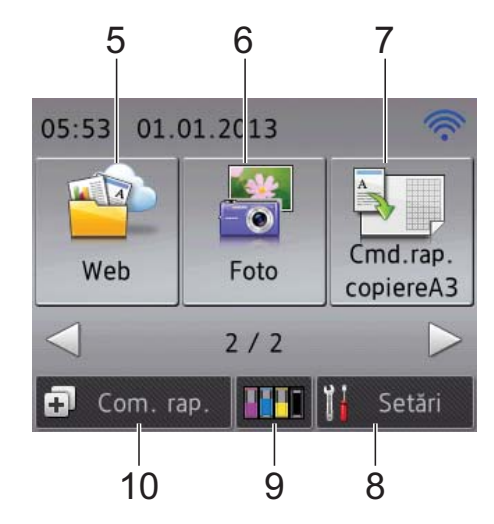

# **1 Fax**

Permite accesarea modului Fax.

### 2 <sup>A</sup> Copiere

Permite accesarea modului Copiere.

#### **3 Scanare**

Permite accesarea modului Scanare.

#### **4 Stare conexiune fără fir**

Pe ecranul modului Pregătit de functionare este afişat un indicator cu patru niveluri care indică puterea semnalului conexiunii fără fir în cazul în care utilizați o conexiune fără fir.

- $\widehat{\mathscr{D}}$  $\hat{\bullet}$  $\hat{\mathbf{z}}$  $\bullet$
- 0 Max

Dacă la partea de sus a ecranului este afişată

pictograma wiFi, puteți configura cu ușurință

setările conexiunii fără fir apăsând pe această pictogramă. Pentru informaţii suplimentare, >> Ghid de instalare și configurare rapidă.

**5 Web**

Permite conectarea aparatului Brother la un serviciu de internet dacă apăsați pe  $\blacktriangleright$  și apoi

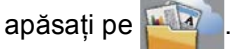

Pentru informații suplimentare, >> Ghid Web connect.

# **6 Foto**

Permite accesarea modului Foto dacă apăsaţi

pe ▶ și apoi apăsați pe

- 
- 

#### **7 Cmd.rap. copiereA3**

Folosind acest meniu predefinit, puteti copia rapid pe formate de hârtie A3 sau Ledger. Pentru detalii,  $\rightarrow \rightarrow$  Manual avansat de utilizare: *Definirea comenzilor rapide pentru copierea A3*.

**8 Setări**

Permite accesarea setărilor principale. Pentru informații suplimentare, consultați *[Ecranul Set](#page-19-0)ări* >> pagina 10.

# **9 Cerneală**

Permite vizualizarea volumului de cerneală disponibil şi permite accesarea meniului Cerneală.

În cazul în care cartuşul de cerneală se apropie de sfârşitul duratei de utilizare sau dacă aveţi o problemă, pe culoarea respectivă de cerneală va fi afişată o pictogramă de eroare. Pentru informatii suplimentare, >> Manual avansat de utilizare: *Verificarea volumului de cerneală*.

# **10 • Com. rap.**

Permite configurarea comenzilor rapide. Puteți salva anumite setări într-o comandă rapidă, pentru a putea trimite rapid un fax, pentru a face o copie, pentru a scana sau pentru a utiliza serviciile Web Connect.

# **NOTĂ**

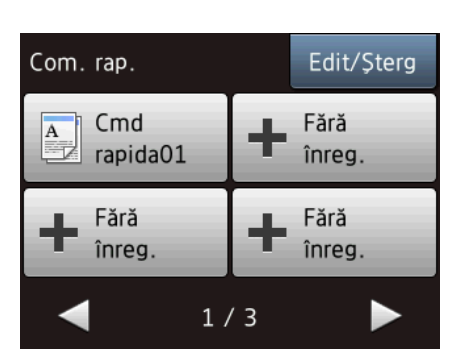

- Pentru comenzile rapide sunt disponibile trei ecrane. Puteţi configura cel mult 4 comenzi rapide în fiecare ecran Comenzi rapide. În total, sunt disponibile 12 comenzi rapide.
- Pentru a afişa celelalte ecrane cu comenzi rapide, apăsați pe ◀ sau pe ▶.

#### **11 Faxuri în memorie**

Puteţi vedea câte faxuri primite sunt în memorie<sup>[1](#page-18-0)</sup>.

Apăsaţi pe Tipăr. pentru a imprima faxurile.

<span id="page-18-0"></span><sup>1</sup> Dacă pentru Previzualizare fax este selectată opţiunea Oprit.

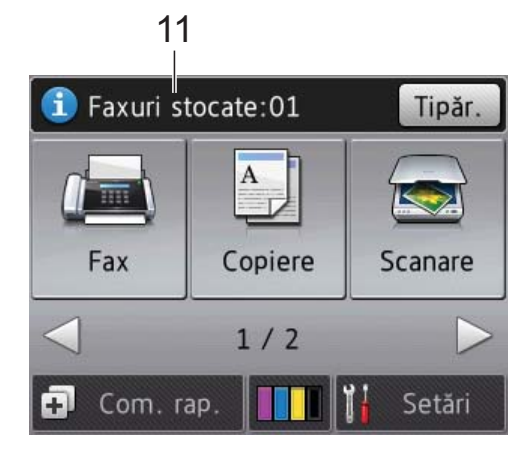

#### **12 Faxuri noi**

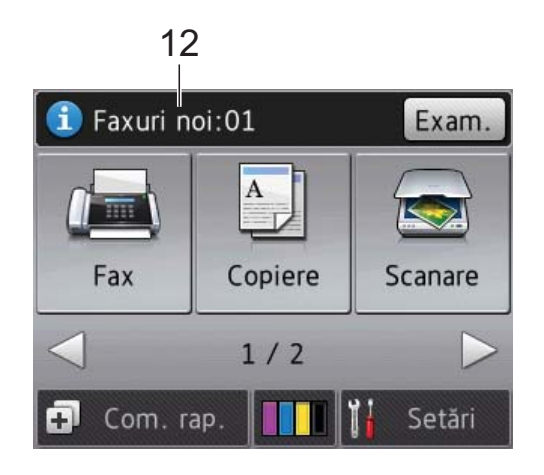

Dacă pentru Vizual. fax este selectată opţiunea Pornit, puteţi vedea câte faxuri noi aţi primit şi câte sunt stocate în memorie.

Apăsați pe  $Exam$ . pentru a vizualiza faxurile pe ecranul tactil.

#### **13 Pictograma de avertizare**

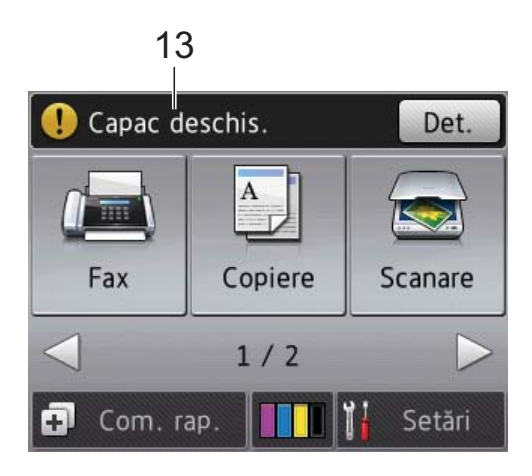

Pictograma de avertizare  $\left( \cdot \right)$  apare dacă este afişată o eroare sau un mesaj de întreţinere; apăsaţi pe Det. pentru a vizualizare şi apoi

apăsați pe  $\times$  pentru a reveni în modul Pregătit de funcționare.

Pentru informații despre mesajele de eroare, consultaţi *[Mesajele de eroare](#page-110-0) şi mesajele de întreținere* ▶▶ [pagina 101.](#page-110-0)

#### <span id="page-19-0"></span>**Ecranul Setări <sup>1</sup>**

Dacă apăsați pe [[x] (Setări), pe ecranul tactil LCD va fi afişată starea aparatului.

Din următorul ecran, puteţi verifica şi accesa toate setările aparatului.

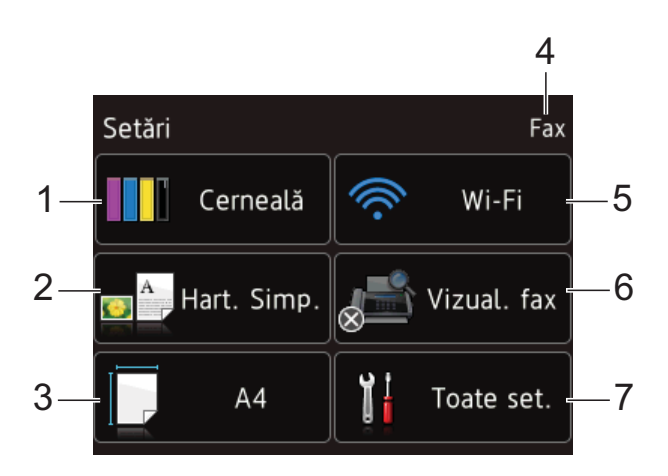

## **1 Cerneală**

Vizualizati volumul de cerneală rămas. În cazul în care cartuşul de cerneală se apropie de sfârşitul duratei de utilizare sau dacă aveţi o problemă, pe culoarea respectivă de cerneală va fi afişată o pictogramă de eroare. Pentru informatii suplimentare, >> Manual avansat de utilizare: *Verificarea volumului de cerneală*. Apăsaţi pentru a accesa meniul Cerneală.

**2 Tip hârtie** 

Afişează tipul de hârtie selectat. Apăsați pentru a modifica setarea definită pentru Tip hârtie, dacă este necesar.

#### **3 Dim. hârtie**

Afişează formatul de hârtie selectat. Apăsaţi pentru a modifica setarea definită pentru Dim. hârtie, dacă este necesar.

#### **4 Mod recepţie**

Vizualizaţi modul de recepţie utilizat în prezent:

- $\blacksquare$  Fax (Numai fax)
- Fax/Tel
- TAD Extern
- Manual

#### **5 Wi-Fi**

Apăsaţi pentru a configura o conexiune la reţeaua fără fir.

Pe ecran va fi afişat un indicator cu patru niveluri, indicând puterea semnalului conexiunii fără fir, în cazul în care utilizaţi o conexiune fără fir.

#### **6 Vizual. fax**

Vizualizaţi setările definite pentru Previzualizare fax.

Apăsați pentru a accesa setarea Vizual. fax.

#### **7 Toate set.**

Apăsaţi pentru a accesa complet meniul Setări.

# <span id="page-20-0"></span>**Operaţii de bază <sup>1</sup>**

Apăsaţi cu degetul pe ecranul tactil LCD pentru a efectua operaţii. Pentru a afişa şi accesa toate meniurile şi opţiunile ecranului, apăsați pe ◀ ▶ sau pe ▲ ▼ pentru a le derula.

#### **IMPORTANT**

NU atingeţi ecranul tactil imediat după ce ati conectat cablul de alimentare sau ati pornit aparatul. În caz contrar se poate produce o eroare.

Mai jos sunt prezentate instrucțiuni pentru modificarea unei setări a aparatului. În acest exemplu, setările definite pentru modul recepţie vor fi modificate, în locul opţiunii Numai Fax fiind selectată opțiunea Fax/Tel.

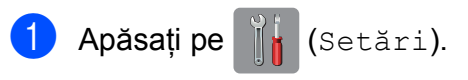

- Apăsați pe Toate set.
- **Apăsați pe ▲ sau pe ▼ pentru a afișa** Fax.

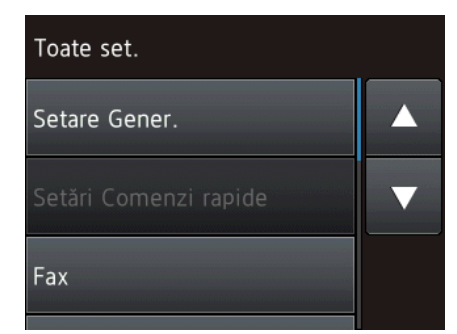

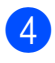

4 Apăsați pe Fax.

Apăsați pe ▲ sau pe ▼ pentru a afișa Setare Primire.

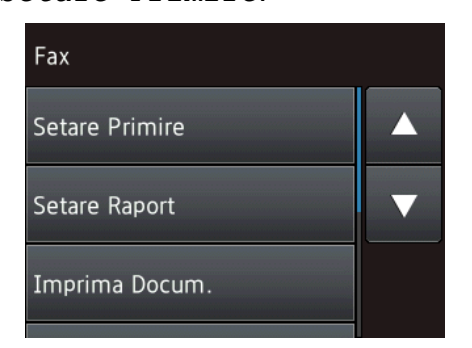

- 6 Apăsati pe Setare Primire.
	- Apăsați pe  $\blacktriangle$  sau pe  $\nabla$  pentru a afișa Mod Primire.

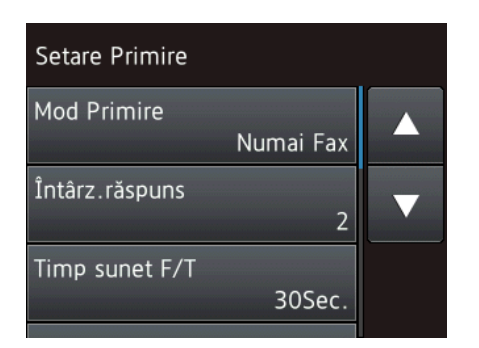

- Apăsați pe Mod Primire.
- Apăsați pe ▲ sau pe ▼ pentru a afișa Fax/Tel.
- Apăsați pe Fax/Tel.

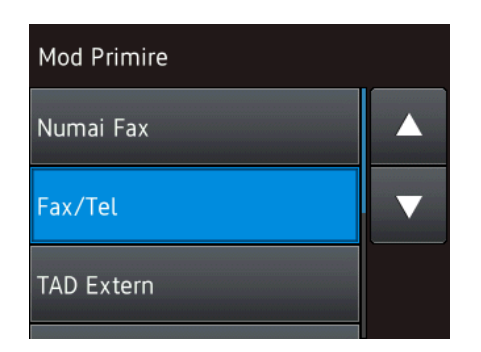

# **NOTĂ**

Apăsați pe  $\blacktriangleright$  dacă doriți să reveniți la nivelul anterior.

 $\bullet$  Apăsați pe

# <span id="page-21-0"></span>**Modificarea setărilor definite pentru tastatură <sup>1</sup>**

Puteţi alege tipul de tastatură afişat pe ecranul tactil.

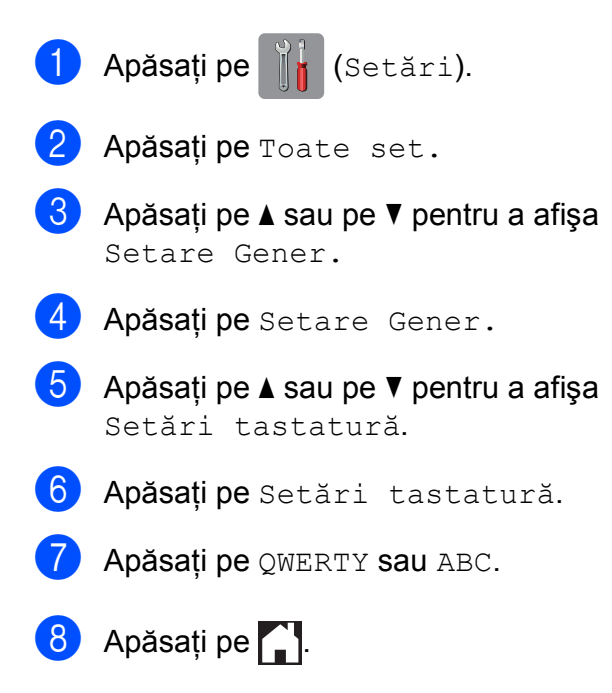

# <span id="page-21-1"></span>**Configurarea comenzilor rapide <sup>1</sup>**

Puteţi adăuga setările pentru fax, copiere, scanare şi setările definite pentru Web Connect utilizate frecvent definindu-le ca şi comenzi rapide. Mai târziu, aceste setări pot fi reapelate şi aplicate rapid şi uşor. Puteţi adăuga până la 12 comenzi rapide.

# <span id="page-21-4"></span><span id="page-21-2"></span>**Adăugarea comenzilor rapide de copiere <sup>1</sup>**

#### Următoarele setări pot fi incluse într-o comandă rapidă de copiere:

- Mod ADF de vit. rid.
- Calitate
- Tip hârtie
- Format hârtie
- Selectare tavă (MFC-J6720DW)
- Mărire/Micşorare
- Densitate
- Stivuire/Sort.
- Asezare in Pag.
- Autocor. încl.
- Copiere pe 2 fețe
- Setări avansate

Apăsați pe [+] (Com. rap.).

- $\overline{2}$  Apăsați pe  $\pm$  acolo unde nu ați adăugat o comandă rapidă.
- $\bullet$  Apăsați pe  $\blacktriangle$  sau pe  $\blacktriangledown$  pentru a afișa Copiere.

4 Apăsati pe Copiere.

- **b** Citiți informațiile de pe ecranul tactil și apoi confirmaţi-le apăsând pe OK.
- <span id="page-21-3"></span>**6** Apăsați pe  $\triangle$  sau pe  $\nabla$  pentru a afișa setările disponibile și apoi apăsați pe setarea pe care doriți să o modificați.
- <span id="page-22-1"></span>Apăsați pe  $\blacktriangle$  sau pe  $\blacktriangledown$  pentru a afișa optiunile disponibile pentru setarea respectivă și apoi apăsați pe opțiunea pe care doriţi să o definiţi. Repetați pașii @ și @ până când ați terminat de selectat toate opțiunile pentru această comandă rapidă.
- **8** După ce ați finalizat modificarea setărilor, apăsați pe Salvare drept cmd. rap.
- **9** Citiți și confirmați lista afișată cu setările selectate și apoi apăsați pe OK.
- **10** Introduceți o denumire pentru comanda rapidă folosind tastatura de pe ecranul tactil. (Pentru indicaţii despre introducerea literelor, consultati *[Introducerea textului](#page-192-0)* >> pagina 183.) Apăsați pe OK.
- **k D** Apăsați pe OK pentru a salva comanda rapidă.

## <span id="page-22-0"></span>**Adăugarea comenzilor rapide pentru fax <sup>1</sup>**

Următoarele setări pot fi incluse într-o comandă rapidă pentru fax:

- Adresă
- Rezoluție fax
- Contrast
- Dim. fer. scan.
- Transmisie
- Vizionare
- Setare culoare
- **Timp real TX**
- Mod international
- 

Apăsați pe  $\boxed{\div}$  (Com. rap.).

- $\left| \frac{2}{3} \right|$  Apăsați pe  $\left| \frac{1}{3} \right|$  acolo unde nu ați adăugat o comandă rapidă.
	- Apăsați pe  $\blacktriangle$  sau pe  $\nabla$  pentru a afișa Fax.

 $\overline{4}$  Apăsați pe Fax.

- **b** Cititi informatiile de pe ecranul tactil și apoi confirmati-le apăsând pe OK.
- <span id="page-22-4"></span>6 Introduceți numărul de fax folosind tastatura numerică de pe panoul tactil sau puteţi utiliza un număr din agendă sau din lista cu apeluri efectuate de pe ecranul tactil. Dacă aţi terminat, treceţi la pasul  $\bullet$ .

### **NOTĂ**

- Pentru un număr de fax, puteţi introduce cel mult 20 de cifre.
- În cazul în care comanda rapidă va fi folosită pentru difuzare, apăsaţi pe Opţiuni şi selectaţi Transmisie în pasul <sup>o</sup> înainte de a introduce numărul de [f](#page-22-4)ax în pasul  $\odot$ .
- În cazul în care comanda rapidă este folosită pentru difuzare, puteţi introduce cel mult 20 de numere de fax. Numerele de fax pot fi introduse în orice combinaţie de numere de grupuri din agendă şi numere de fax individuale, din agendă, sau introduse manual.  $(\rightarrow)$  Manual avansat de utilizare: *Difuzarea (numai monocrom)*.)
- Dacă introduceţi un număr de fax într-o comandă rapidă, acesta va fi adăugat în agendă. Numele din agendă va fi numele comenzii rapide la care se adaugă un număr secvenţial.

<span id="page-22-2"></span>Apăsați pe Opțiuni.

- <span id="page-22-3"></span>Apăsați pe ▲ sau pe ▼ pentru a afișa setările disponibile și apoi apăsați pe setarea pe care doriți să o modificați.
- <span id="page-22-5"></span>Apăsați pe noua opțiune pe care doriți să o definiţi. Repetaț[i](#page-22-5) pașii **@** și **@** până când ați terminat de selectat toate optiunile pentru această comandă rapidă. Apăsați pe OK.
- După ce ați terminat de selectat noile opţiuni, apăsaţi pe Salvare ca şi Cmd. rapidă.

```
Capitolul 1
```
- Cititi și confirmați lista afișată care contine optiunile selectate si apoi apăsaţi pe OK.
- l Introduceţi o denumire pentru comanda rapidă folosind tastatura de pe ecranul tactil. (Pentru indicații despre introducerea literelor, consultati *[Introducerea textului](#page-192-0)* >> pagina 183.) Apăsați pe OK.

**13** Apăsați pe OK pentru a salva comanda rapidă.

### <span id="page-23-0"></span>**Adăugarea comenzilor rapide de scanare <sup>1</sup>**

Următoarele setări pot fi incluse într-o comandă rapidă de scanare:

către media

- Mod ADF de vit. rid.
- **Tip scanare**
- Rezolutie
- Tip fişier
- Dimens. Imprim.
- Scanați hârtie lungă
- Nume fisier
- Trunchiere aut.
- Eliminare culoare fundal

la srv. e-mail (Disponibil după ce IFAX a fost descărcat)

- Adresa
- Mod ADF de vit. rid.
- **Tip** scanare
- Rezoluție
- Tip fisier
- Dimens. Imprim.
- Scanați hârtie lungă

către fişier/către OCR/către imagine/către e-mail Selectare PC

```
către FTP/către retea
```

```
■ Nume profil
```
Apăsați pe (D) (Com. rap.).

- Apăsați pe  $\left| \cdot \right|$  acolo unde nu ați adăugat o comandă rapidă.
- $\overline{3}$  Apăsati pe  $\blacktriangle$  sau pe  $\blacktriangledown$  pentru a afișa Scanare.
- Apăsati pe Scanare.
- Apăsați pe  $\blacktriangle$  sau pe  $\nabla$  pentru a afișa tipul de scanare dorit şi apoi apăsaţi pe acesta.
- 6 Urmati instructiunile de mai jos:
	- Dacă ați apăsat pe către media, citiți informațiile de pe ecranul tactil și apoi apăsați pe OK pentru a conf[i](#page-24-1)rma. Treceți la pasul **.**.
	- Dacă ati apăsat pe la srv. e-mail, citiți informațiile de pe ecranul tactil și apoi apăsați pe OK pentru a confirma. Treceţi la pasul  $\bullet$ .
	- Dacă ați apăsat pe către fișier, către OCR, către imagine sau către e-mail, citiți informațiile de pe ecranul tactil și apoi apăsați pe OK pentru a confirma. Treceţi la pasul **®**.
	- Dacă ați apăsat pe către rețea sau către FTP, citiţi informaţiile de  $pe$  ecranul tactil și apoi apăsați pe  $OK$ pentru a confirma.

Apăsați pe ▲ sau pe ▼ pentru a afișa Nume profil și apoi apăsați pe acesta.

Apăsați pe OK pentru a confirma numele profilului selectat. Treceţi la pasul  $\mathbf{\Omega}$ .

#### **NOTĂ**

Pentru a adăuga o comandă rapidă pentru către rețea și către FTP, trebuie să adăugaţi înainte numele profilului.

<span id="page-24-2"></span>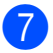

**7** Urmați instrucțiunile de mai jos:

■ Pentru a introduce manual adresa de e-mail, apăsați pe Manual. Introduceti adresa de e-mail folosind tastatura de pe ecranul tactil. (Consultaţi *[Introducerea textului](#page-192-0)*  $\rightarrow$  [pagina 183](#page-192-0).)

Apăsați pe OK.

Pentru a introduce adresa de e-mail din Agendă, apăsați pe Agendă. Apăsați pe ▲ sau pe ▼ pentru a afișa adresa de e-mail dorită și apoi apăsaţi pe aceasta.

Apăsati pe OK.

După confirmarea adresei de e-mail introduse, apăsați pe OK. Treceți la pasul  $\mathbf{\odot}$ .

## **NOTĂ**

Apăsați pe **Electul pentru a vizualiza lista** cu adrese introdusă.

<span id="page-24-3"></span>8 Urmați instrucțiunile de mai jos:

■ Dacă aparatul este conectat la un calculator folosind o conexiune USB:

Apăsaţi pe OK pentru a confirma dacă <USB> a fost selectat pentru numele calculatorului. Treceti la  $pasul$   $\Phi$ .

■ Dacă aparatul este conectat la o retea:

Apăsați pe ▲ sau pe ▼ pentru a afișa Nume PC şi apoi apăsaţi pe acesta. Apăsaţi pe OK pentru a confirma numele calculatorului selectat. Treceți la pasul **@**.

<span id="page-24-1"></span>9 Apăsați pe Opțiuni.

<span id="page-24-5"></span>10 Apăsați pe **A** sau pe **V** pentru a afișa setările disponibile şi apoi apăsaţi pe setarea pe care doriţi să o modificaţi sau să o memoraţi.

- <span id="page-24-6"></span>**k D** Apăsați pe **A** sau pe **▼** pentru a afișa optiunile disponibile pentru setarea respectivă și apoi apăsați pe noua opţiune pe care doriţi să o definiţi. Repetați pașii **(i)** și **(i)** până când ați terminat de selectat toate opțiunile pentru această comandă rapidă. După ce ati finalizat modificarea setărilor, apăsați pe OK.
- 12 Verificați setările selectate:
	- În cazul în care trebuie să mai faceți mod[i](#page-24-1)ficări, reveniți la pasul **.**.
	- Dacă sunteți mulțumit cu modificările efectuate, apăsați pe Salvare ca şi Cmd. rapidă.
- 13 Verificați setările de pe ecranul tactil și apoi apăsaţi pe OK.
- <span id="page-24-4"></span>Introduceți o denumire pentru comanda rapidă folosind tastatura de pe ecranul tactil. (Pentru indicatii despre introducerea literelor, consultaţi *[Introducerea textului](#page-192-0)* >> pagina 183.) Apăsaţi pe OK.
- **6** Citiți informațiile de pe ecranul tactil și apoi apăsați pe OK pentru a salva comanda rapidă.

## <span id="page-24-7"></span><span id="page-24-0"></span>**Adăugarea comenzilor rapide pentru Web Connect <sup>1</sup>**

Setările următoarelor servicii pot fi incluse într-o comandă rapidă pentru Web Connect:

- SkyDrive<sup>®</sup>
- Box
- Google Drive™
- Evernote<sup>®</sup>
- **Dropbox**
- Facebook
- Picasa Web Albums™
- **Flickr**<sup>®</sup>

# **NOTĂ**

- Este posibil ca de la data publicării acestui document să fi fost adăugate servicii web şi/sau să fi fost modificate denumirile serviciilor de către furnizor.
- Pentru a adăuga o comandă rapidă pentru Web Connect, trebuie să aveti un cont pentru utilizarea serviciului dorit. (Pentru informatii suplimentare,  $\rightarrow \rightarrow$  Ghid Web connect.)
- Apăsați pe  $\boxed{\div}$  (Com. rap.).
- Apăsați pe **atula** acolo unde nu ați adăugat o comandă rapidă.
- Apăsați pe ▲ sau pe ▼ pentru a afișa Web.
- Apăsați pe Web.
- **b** Dacă sunt afișate informații despre conexiunea la internet, cititi-le și confirmați-le apăsând pe  $\overline{OK}$ .
- $\boxed{6}$  Apăsati pe  $\blacktriangle$  sau pe  $\blacktriangledown$  pentru a afișa serviciile disponibile şi apoi apăsaţi pe serviciul dorit.
- Apăsați pe contul dumneavoastră. În cazul în care contul necesită folosirea unui PIN, introduceti codul PIN al contului folosind tastatura de pe ecranul tactil. Apăsaţi pe OK.
- Selectați funcția pe care doriți să o utilizati.

### **NOTĂ**

Functiile disponibile diferă în functie de serviciul ales.

- 9 Citiți și confirmați lista afișată care conţine funcţiile selectate şi apoi apăsaţi pe OK.
- **10** Introduceti o denumire pentru comanda rapidă folosind tastatura de pe ecranul tactil. (Pentru indicaţii despre introducerea literelor, consultaţi *[Introducerea textului](#page-192-0)* >> pagina 183.) Apăsaţi pe OK.
- **k D** Apăsați pe OK pentru a salva comanda rapidă.

# <span id="page-25-0"></span>**Modificarea comenzilor rapide <sup>1</sup>**

Puteți modifica setările dintr-o comandă rapidă.

# **NOTĂ**

Nu puteti edita comenzile rapide Web Connect existente.

Dacă doriti să modificați o comandă rapidă Web Connect, ștergeți-o și apoi adăugati o nouă comandă rapidă. (Pentru informatii suplimentare, consultati *Ş[tergerea comenzilor rapide](#page-26-3)* uu [pagina 17](#page-26-3) şi *Adă[ugarea comenzilor](#page-24-7)  [rapide pentru Web Connect](#page-24-7)*  $\rightarrow$  [pagina 15](#page-24-7).)

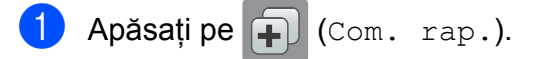

- Apăsați pe ◀ sau pe ▶ pentru a afișa comanda rapidă pe care doriţi să o modificati.
- <span id="page-25-1"></span>**3** Apăsați pe comanda rapidă pe care doriti să o modificati. Setările comenzii rapide selectate vor fi afişate.

Apăsați pe Opțiuni.

- e Modificaţi setările comenzii rapide sele[c](#page-25-1)tate în pasul  $\bigcirc$ . (De exemplu, consultaţi *Adă[ugarea comenzilor rapide](#page-21-4)  [de copiere](#page-21-4)* >> pagina 12.)
- 6 Apăsați pe Salvare ca și Cmd. rapidă (Salvare drept cmd. rap.) după ce ati terminat de modificat setările.
- - Apăsați pe OK pentru a confirma.
	- Urmați instrucțiunile de mai jos:
		- Dacă doriți să suprascrieți comanda rapidă, apăsați pe Da. Treceți la pasul  $\mathbf{0}$ .
		- Dacă nu doriți să suprascrieți comanda rapidă, apăsați pe Nu pentru a introduce noul nume al comenz[i](#page-26-5)i rapide. Treceți la pasul **.**.

<span id="page-26-5"></span>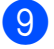

9 Pentru a edita numele, țineți apăsată

tasta  $\boxed{\infty}$  pentru a sterge numele existent și apoi introduceti noul nume folosind tastatura de pe ecranul tactil. (Pentru indicaţii despre introducerea literelor, consultaţi *[Introducerea textului](#page-192-0)*  $\rightarrow$  [pagina 183](#page-192-0).) Apăsaţi pe OK.

<span id="page-26-4"></span>

10 Apăsați pe OK pentru a confirma.

# <span id="page-26-0"></span>**Editarea numelui comenzii rapide <sup>1</sup>**

Puteţi edita numele comenzii rapide.

- - Apăsați pe [+] (Com. rap.).
- Apăsați pe  $\triangleleft$  sau pe  $\triangleright$  pentru a afișa comanda rapidă pe care doriti să o editati.
- **6** Apăsați și țineți apăsat numele comenzii rapide până când pe ecran sunt afişate optiunile.

### **NOTĂ**

De asemenea, puteţi apăsa pe Edit/Șterg și apoi apăsați pe comanda rapidă dorită.

- Apăsați pe Editare Denum. cmd. rapidă.
- **b** Pentru a edita numele, țineți apăsată tasta  $\alpha$  pentru a sterge numele existent și apoi introduceti noul nume folosind tastatura de pe ecranul tactil. (Pentru indicaţii despre introducerea literelor, consultaţi *[Introducerea textului](#page-192-0)*  $\rightarrow$  [pagina 183](#page-192-0).) Apăsați pe OK.

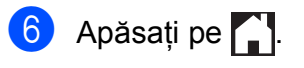

# <span id="page-26-3"></span><span id="page-26-1"></span>**Ştergerea comenzilor rapide <sup>1</sup>**

Puteţi şterge o comandă rapidă.

- Apăsați pe [+] (Com. rap.).
- Apăsați pe ◀ sau pe ▶ pentru a afișa comanda rapidă pe care doriţi să o ştergeţi.
- <span id="page-26-6"></span>Apăsați și țineți apăsat numele comenzii rapide până când pe ecran sunt afişate optiunile.

#### **NOTĂ**

De asemenea, puteți apăsa pe Edit/Șterg și apoi apăsați pe comanda rapidă dorită.

Apăsați pe Sterge pentru a șterge [c](#page-26-6)omanda rapidă selectată în pasul  $\bigcirc$ . Apăsaţi pe Da pentru a confirma.

6 Apăsați pe

# <span id="page-26-2"></span>**Reapelarea comenzilor rapide1**

Setările comenzii rapide sunt afişate pe ecranul Comenzi rapide. Pentru a reapela o comandă rapidă, apăsaţi pe numele comenzii rapide.

- Apăsați pe  $\left| \mathbf{F} \right|$  (Com. rap.).
- Apăsați pe ◀ sau pe ▶ pentru a afișa comanda rapidă pe care doriţi să o reapelaţi.

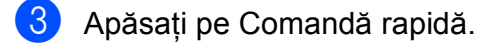

# <span id="page-27-0"></span>**Configurarea volumului <sup>1</sup>**

# <span id="page-27-1"></span>**Volumul soneriei <sup>1</sup>**

Puteti selecta unul din nivelurile disponibile pentru volumul soneriei. Aparatul va păstra noua setare până când aceasta va fi modificată.

### **Configurarea volumului soneriei <sup>1</sup>**

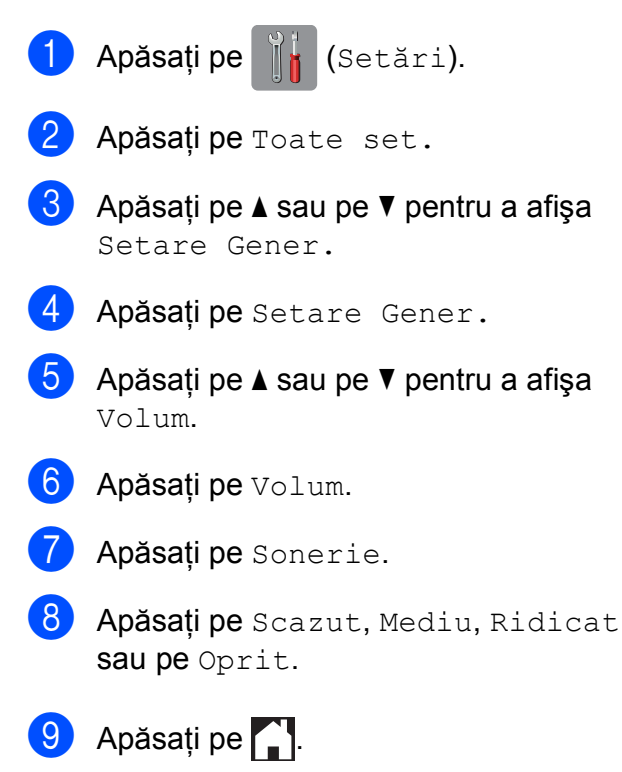

# <span id="page-27-2"></span>**Volumul semnalului sonor <sup>1</sup>**

Dacă sonorul este deschis, aparatul va emite un semnal sonor de fiecare dată când apăsaţi pe ecranul tactil sau pe panoul tactil, sau dacă faceți o greșeală, sau după ce trimiteți sau primiti un fax.

Puteti selecta unul din nivelurile disponibile pentru volumul semnalului sonor.

- a Apăsaţi pe (Setări).
- Apăsați pe Toate set.
- **3** Apăsați pe **A** sau pe **▼** pentru a afișa Setare Gener.
- Apăsați pe Setare Gener.
- $\overline{b}$  Apăsați pe  $\overline{\bullet}$  sau pe  $\overline{\bullet}$  pentru a afișa Volum.
- 6 Apăsati pe Volum.
- Apăsați pe Cod sonor.
- 8 Apăsați pe Scazut, Mediu, Ridicat sau pe Oprit.
- 8 Apăsați pe ...

# <span id="page-28-0"></span>**Volumul difuzorului <sup>1</sup>**

Puteti selecta unul din nivelurile disponibile pentru volumul difuzorului.

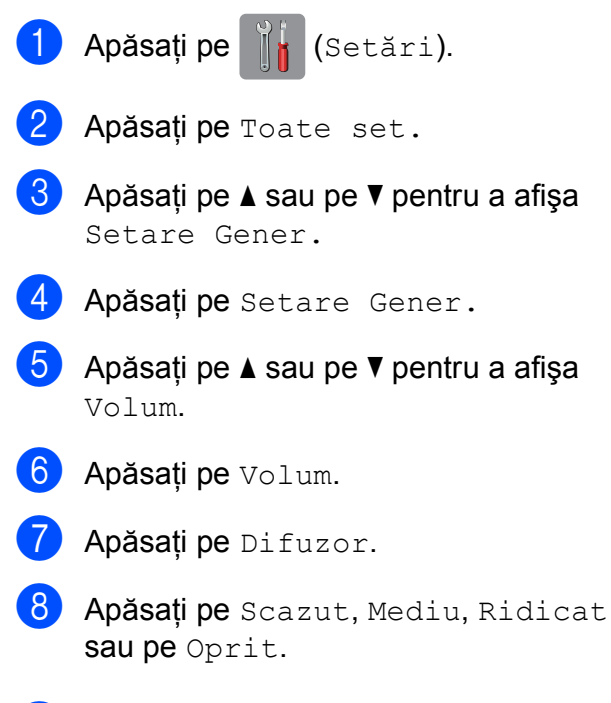

# 9 Apăsați pe

# <span id="page-28-1"></span>**Ecranul tactil LCD**

# <span id="page-28-2"></span>**Configurarea nivelului de luminozitate dorit pentru iluminarea de fundal <sup>1</sup>**

Dacă întâmpinaţi probleme la citirea ecranului tactil LCD, încercati să modificati luminozitatea ecranului.

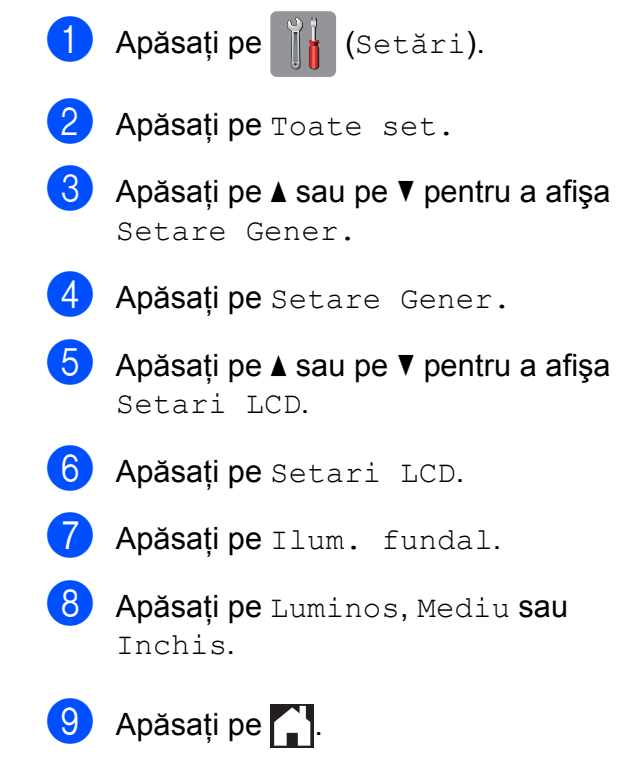

**2**

# <span id="page-29-0"></span>**Încărcarea hârtiei <sup>2</sup>**

# <span id="page-29-1"></span>**Încărcarea hârtiei şi a altor suporturi de imprimare <sup>2</sup>**

# **A** ATENȚIE

NU transportati aparatul tinându-l de capacul scanerului, de capacul de eliminare a blocajelor, de capacul fantei manuale de alimentare sau de panoul de control. În caz contrar, aparatul vă poate aluneca din mâini. Transportati aparatul introducând mâinile în suporturile pentru degete aflate pe fiecare laterală a aparatului.

Pentru informatii detaliate, >> Ghid de siguranta produsului.

# **NOTĂ**

(MFC-J6720DW)

Pentru tava #2 (tava inferioară), consultați *Încă[rcarea hârtiei în tava de hârtie #2](#page-37-1)  [\(MFC-J6720DW\)](#page-37-1)* > pagina 28.

# <span id="page-29-2"></span>**Încărcarea hârtiei în tava de hârtie #1 <sup>2</sup>**

Încărcaţi o singură dimensiune şi un singur tip de hârtie în tava pentru hârtie.

(Pentru informaţii suplimentare despre dimensiunea, greutatea şi grosimea hârtiei, consultaţi *[Selectarea suportului de imprimare](#page-50-1)  adecvat* > [pagina 41](#page-50-1).)

Trebuie să încărcați hârtie format A4 sau Letter în pozitie *Peisaj*. Încărcați hârtie format A3, Ledger, Legal, Folio sau hârtie de dimensiuni mai mici (A5/A6/Photo/Photo L/Photo 2L/Index card/plicuri) în pozitie Portret.

# **NOTĂ**

Dacă în tava de hârtie încărcaţi un alt format de hârtie, trebuie să modificati în acelaşi timp şi setările definite pentru formatul de hârtie în aparat.

(MFC-J6520DW: consultaţi *[Dimensiunile](#page-46-4)  [hârtiei \(MFC-J6520DW\)](#page-46-4)* >> pagina 37.)

(MFC-J6720DW: consultaţi *[Formatul](#page-46-5) şi [tipul de hârtie \(MFC-J6720DW\)](#page-46-5)*  $\rightarrow$  [pagina 37](#page-46-5).)

Scoateti complet tava de hârtie din aparat.

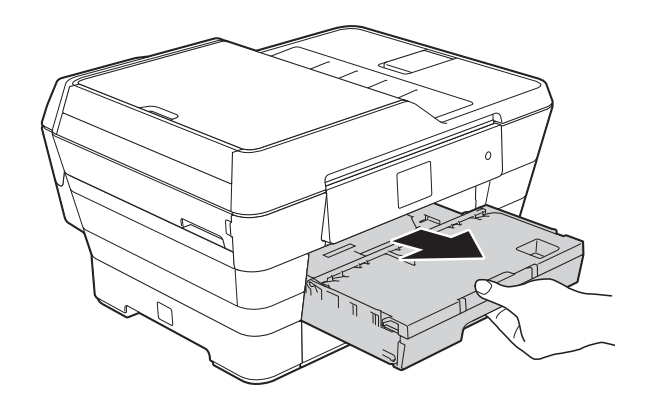

## **NOTĂ**

Dacă extensia suportului pentru hârtie (1) este deschisă, închideți-o și apoi închideți suportul pentru hârtie (2).

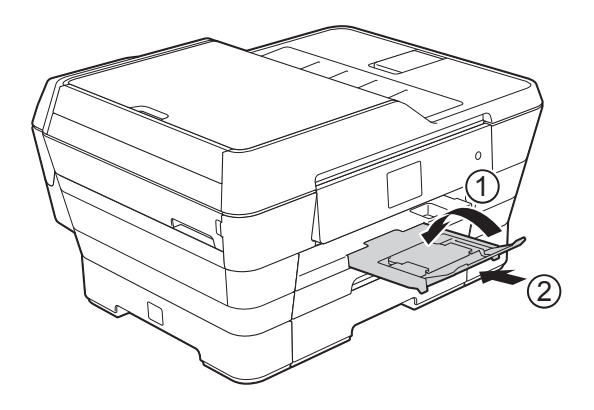

Dacă este necesar, reglati lungimea tăvii:

#### ■ Dacă utilizați hârție format A3, **Ledger, Legal sau Folio**

Apăsați pe butonul universal de eliberare (1) în timp ce scoateţi partea din faţă a tăvii de hârtie.

Asiguraţi-vă că marcajul triunghiular de pe capacul tăvii de ieşire a hârtiei este aliniat cu linia care indică formatul Legal sau Folio (2) sau A3 sau Ledger (3), conform indicaţiilor din figură.

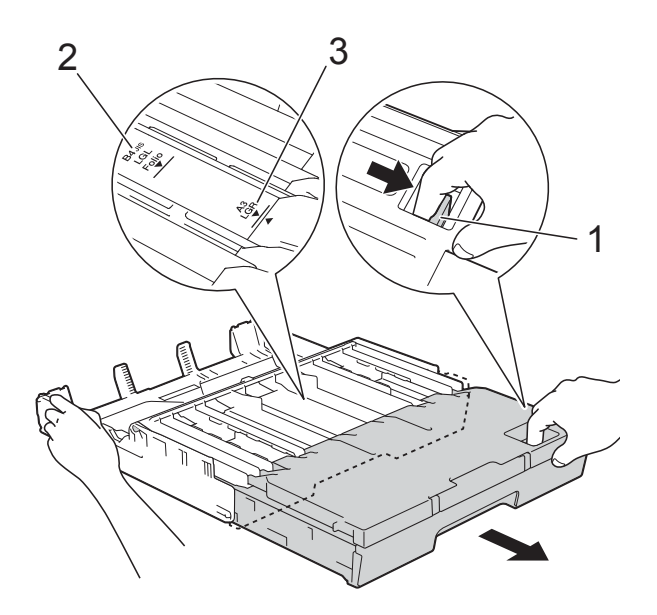

#### ■ Dacă utilizați hârtie format A4, **Letter sau formate mai mici de hârtie**

Dacă utilizați hârtie A4 sau Letter, tava nu trebuie să fie extinsă. Dacă tava #2 este extinsă, atunci extindeți tava #1 și ridicați opritorul.

Dacă utilizați un format de hârtie A5 sau mai mic, asiguraţi-vă că tava de hârtie nu este extinsă.

Apăsați și împingeți cu atenție ghidajele laterale pentru hârtie (1) în functie de dimensiunile hârtiei.

Asigurati-vă că marcajul triunghiular (2) de pe ghidajul lateral pentru hârtie (1) este aliniat cu marcajele corespunzătoare dimensiunii hârtiei folosite.

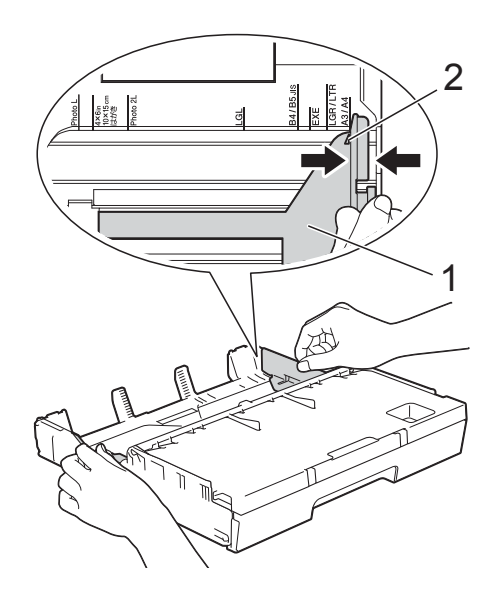

Deschideti capacul tăvii de iesire a hârtiei (1).

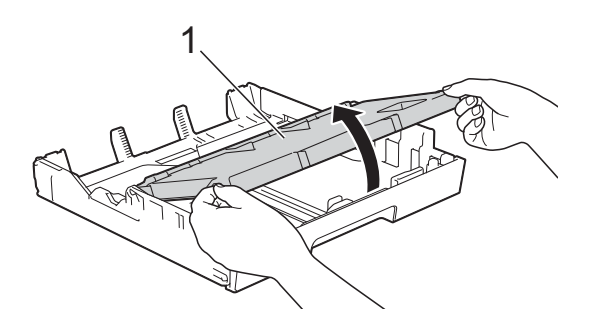

**6** Apăsați și împingeți cu atenție ghidajele pentru lungimea hârtiei (1) în funcție de dimensiunile hârtiei.

Asiguraţi-vă că marcajul triunghiular (2) de pe ghidajul pentru lungimea hârtiei (1) este aliniat cu marcajele corespunzătoare dimensiunii hârtiei folosite.

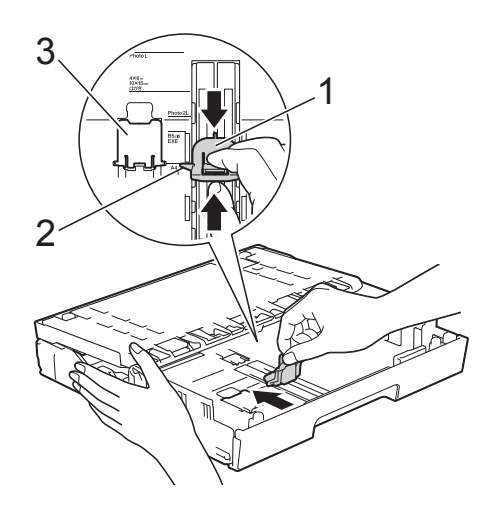

# **NOTĂ**

(MFC-J6720DW)

Dacă în tava #1 încărcaţi hârtie format A4 sau Letter şi trebuie să o extindeţi deoarece tava #2 este extinsă, ridicați opritorul A4/LTR (3) pentru a susţine hârtia în poziţie peisaj.

(Pentru instructiuni despre extinderea tăvii #1 peste tava #2, consultati *Încă[rcarea hârtiei în tava de hârtie #2](#page-37-1)  [\(MFC-J6720DW\)](#page-37-1)* > > pagina 28.)

6 Răsfoiți cu atenție stiva de hârtie pentru a evita blocarea şi alimentarea greşită a hârtiei.

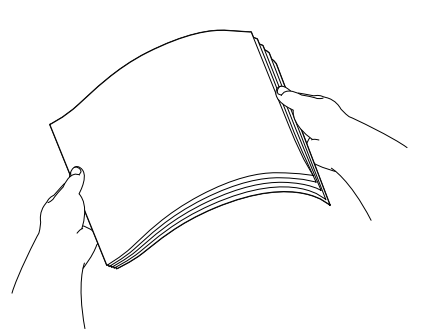

### **NOTĂ**

Asiguraţi-vă întotdeauna că hârtia nu este ondulată.

7 Pentru a încărca hârtia în tavă, urmați instrucţiunile de mai jos:

- Dacă utilizati hârtie format A4 sau **Letter**
	- **1** Închideți capacul tăvii de iesire a hârtiei.

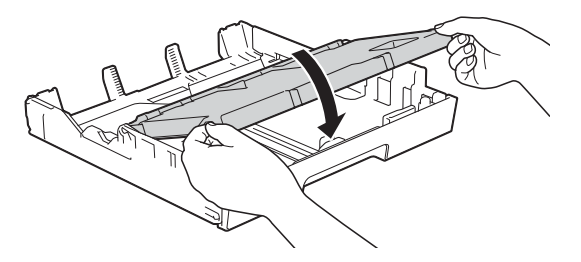

**2** Asezati cu atenție hârția în tava de hârtie, cu faţa în jos. Verificaţi dacă hârtia din tavă este așezată în pozitie orizontală.

**Orientarea peisaj <sup>2</sup>**

#### ■ Dacă utilizați hârtie format A3, **Ledger, Legal sau Folio**

**1** Asezati cu atentie hârtia în tava pentru hârtie, cu fata în jos și cu marginea de sus înainte. Verificaţi dacă hârtia din tavă este aşezată în poziţie orizontală.

#### **Orientarea portret <sup>2</sup>**

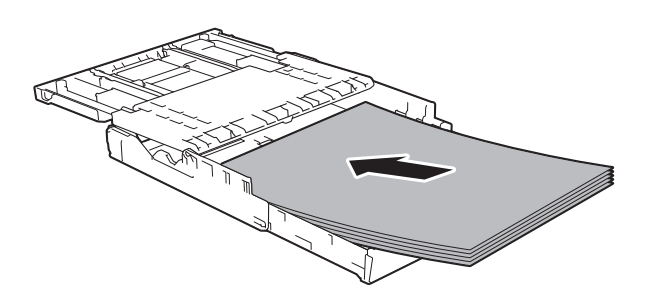

**2** Închideţi capacul tăvii de ieşire a hârtiei.

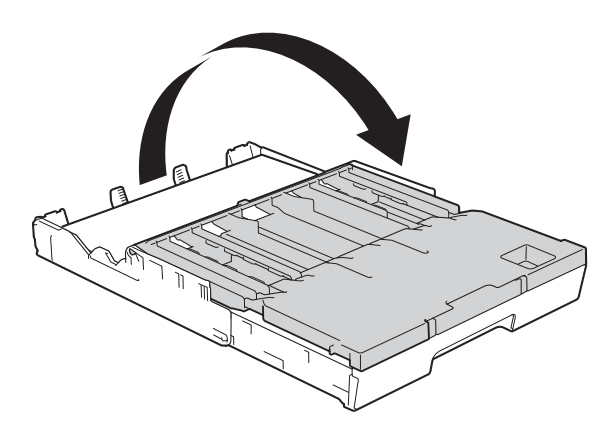

8 Reglati cu atentie ghidajele laterale pentru hârtie în funcție de formatul hârtiei, folosind ambele mâini. Asiguraţi-vă că ghidajele laterale pentru hârtie ating marginile hârtiei.

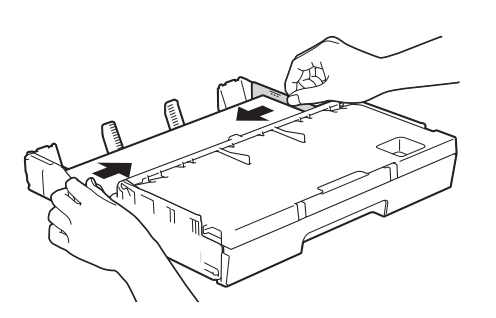

### **NOTĂ**

Nu împingeţi hârtia prea mult în interior; aceasta se poate ridica în partea din spate a tăvii, cauzând probleme de alimentare.

9 Verificați dacă hârtia este așezată în tavă în poziție orizontală și nu depăşeşte marcajul corespunzător nivelului maxim de încărcare cu hârtie (1).

> Hârtia se poate bloca dacă tava este supraîncărcată.

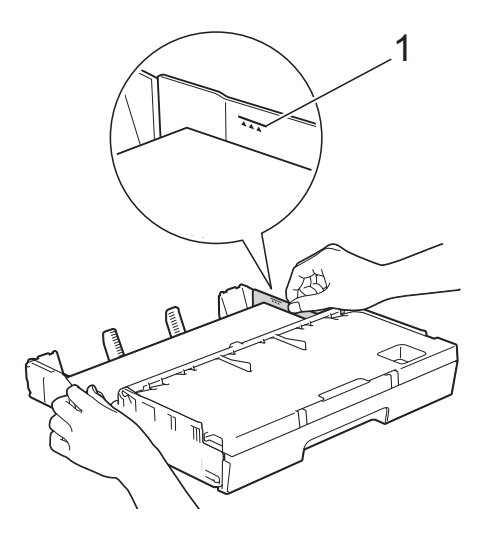

- 
- 10 Împingeți ușor tava pentru hârtie complet în aparat.

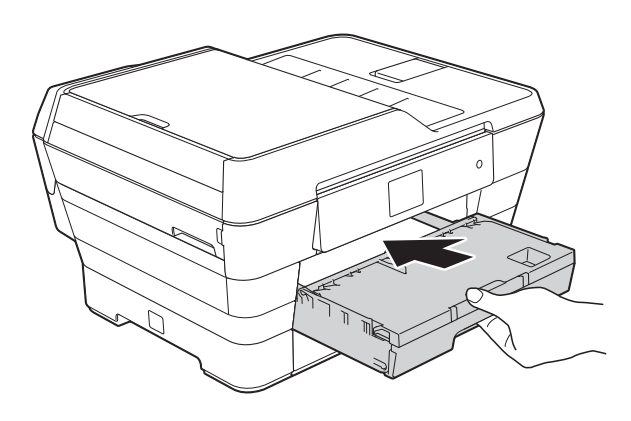

# **ATENŢIE**

NU împingeţi tava #1 în aparat prea rapid. În caz contrar, vă puteți răni prinzându-vă mâna între tava #1 şi tava #2. Vă rugăm să împingeţi *încet* tava #1.

**in** in timp ce țineți tava de hârtie pe poziție, scoateți suportul pentru hârtie (1) până când acesta se fixează pe pozitie, apoi desfaceți extensia suportului pentru hârtie (2).

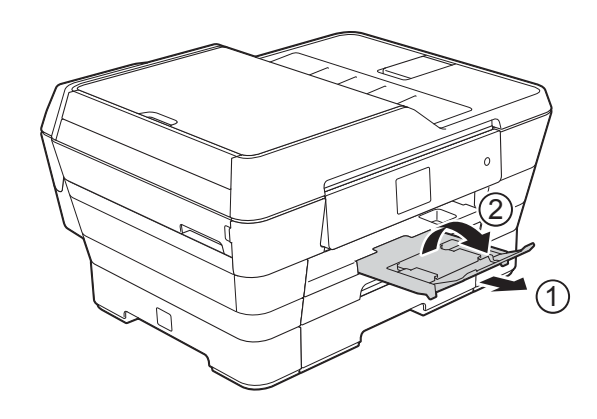

### **NOTĂ**

Înainte de a plia tava #1, scoateți hârtia din tavă. Apoi pliaţi tava apăsând pe butonul universal de eliberare (1). Reglaţi ghidajul pentru lungimea hârtiei (2) în funcție de lungimea hârtiei pe care o veți utiliza. Apoi puneţi hârtia în tavă.

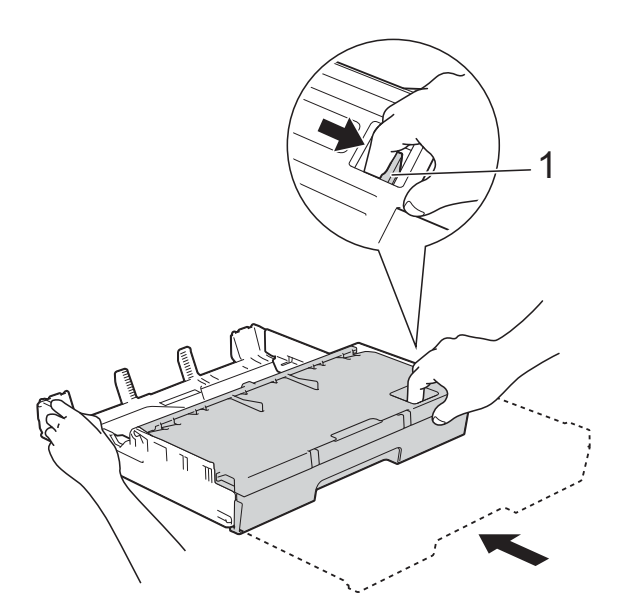

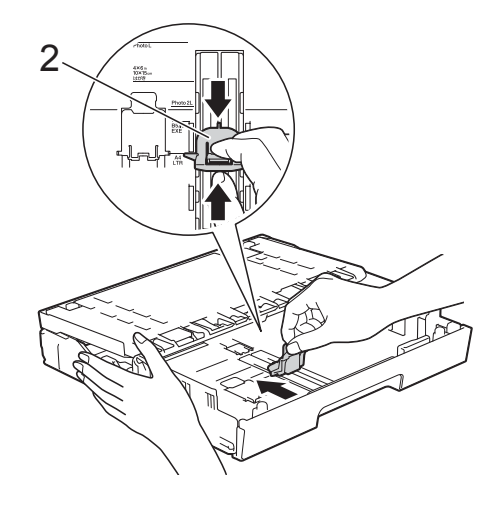

# <span id="page-34-0"></span>**Încărcarea hârtiei de mici dimensiuni (Photo, Photo L, Photo 2L sau plicuri) <sup>2</sup>**

#### **Orientarea portret**

(format de hârtie A5 sau un format mai mic)

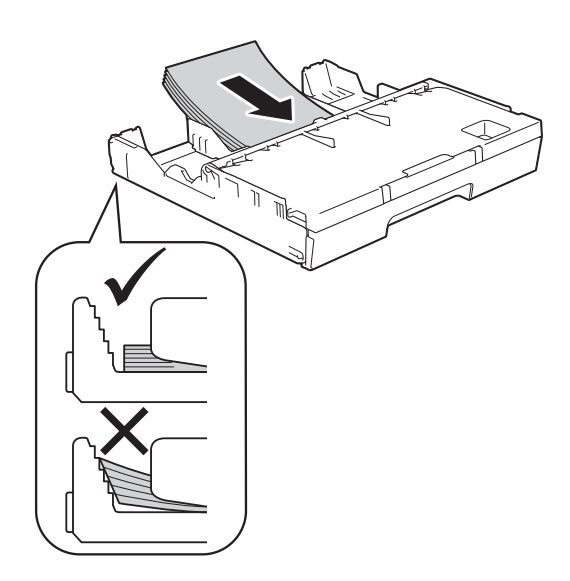

### **IMPORTANT**

Nu împingeţi hârtia prea mult în interior; aceasta se poate ridica în partea din spate a tăvii, cauzând probleme de alimentare a hârtiei.

#### **Încărcarea hârtiei Photo, Photo L şi Photo 2L <sup>2</sup>**

**1** Înainte de încărcare, presați colțurile și marginile hârtiei Photo, Photo L şi Photo 2L pentru a le aplatiza cât mai bine.

### **IMPORTANT**

Dacă la alimentarea hârtiei Photo (10  $\times$  15 cm), Photo L (89  $\times$  127 mm) sau Photo 2L (13  $\times$  18 cm) imprimanta trage două foi simultan, așezați în tava de hârtie o singură foaie de hârtie Photo sau Photo L.

- 2 Urmati instructiunile de mai jos:
	- Dacă în tavă încărcați hârtie Photo L  $(89 \times 127 \text{ mm})$ , ridicați opritorul Photo L (1).

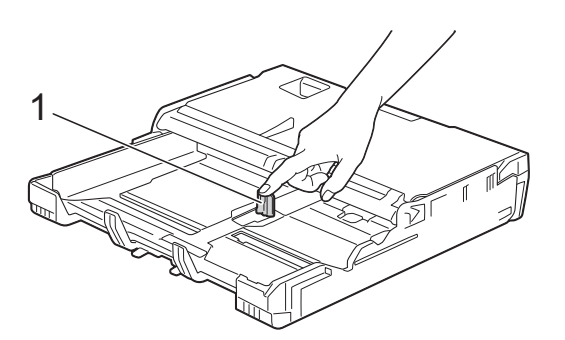

■ Dacă în tava de hârtie încărcați hârtie Photo (10  $\times$  15 cm) sau Photo 2L (13  $\times$  18 cm), deschideți capacul tăvii de ieşire a hârtiei.

Apăsaţi cu atenţie pe ghidajul pentru lungimea hârtiei (1) pentru a-l poziționa corect în funcție de dimensiunile hârtiei și apoi închideți capacul tăvii de ieşire a hârtiei.

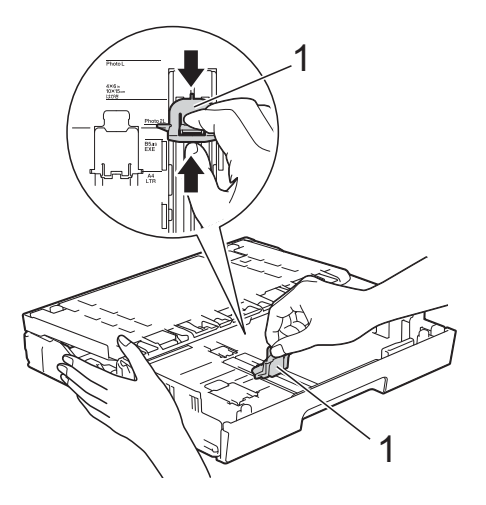

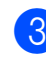

Apăsați cu atenție pe ghidajele laterale ale hârtiei pentru a le pozitiona corect în functie de dimensiunile hârtiei.

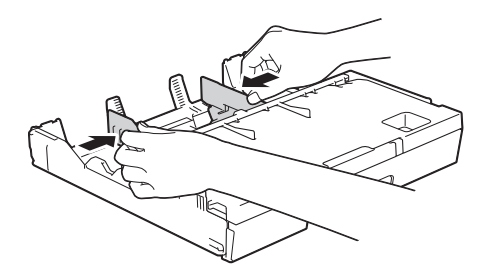

4 Așezati hârtia Photo, Photo L sau Photo 2L cu faţa în jos în tava de hârtie.

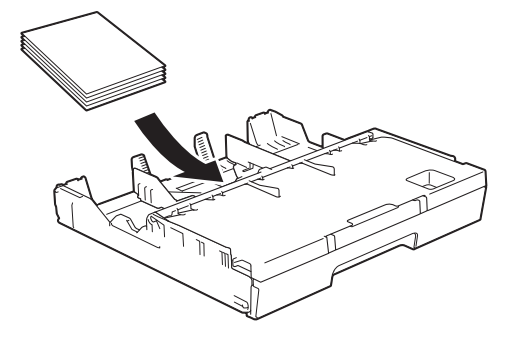

5 Ajustați cu atenție ghidajele laterale ale hârtiei pentru a le poziționa corect în funcție de dimensiunile hârtiei. Asiguraţi-vă că ghidajele laterale pentru hârtie ating marginile hârtiei.

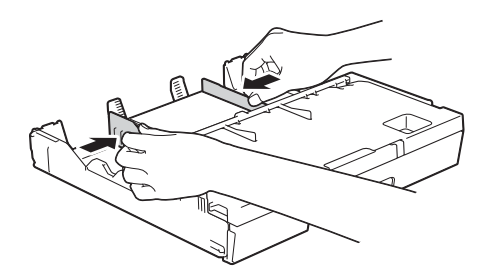

#### **Despre plicuri <sup>2</sup>**

- Folosiți plicuri cu o greutate cuprinsă între 80 şi 95 g/m<sup>2</sup>.
- Pentru unele plicuri trebuie să definiți în aplicaţie setările marginilor. Efectuaţi un test de imprimare înainte de a imprima mai multe plicuri.

#### **IMPORTANT**

NU utilizaţi următoarele tipuri de plicuri, deoarece acestea nu vor fi alimentate corect:

- Prea voluminoase.
- Cu ferestre.
- Embosate (au inscripţii în relief pe ele).
- Cu agrafe sau capse.
- Pre-imprimate în interior.

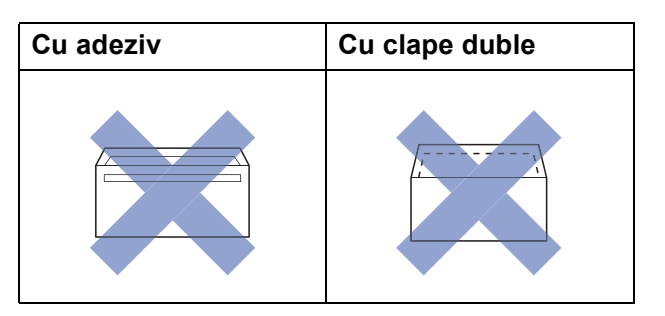

Uneori, din cauza grosimii, a dimensiunilor sau a formei clapei plicurilor puteți avea probleme de alimentare.
### **Încărcarea plicurilor <sup>2</sup>**

**inainte de încărcare, presați colțurile și** lateralele plicurilor pentru a le aplatiza cât mai bine.

### **IMPORTANT**

Dacă imprimanta alimentează simultan două plicuri, așezați pe rând, câte un singur plic, în tava pentru hârtie.

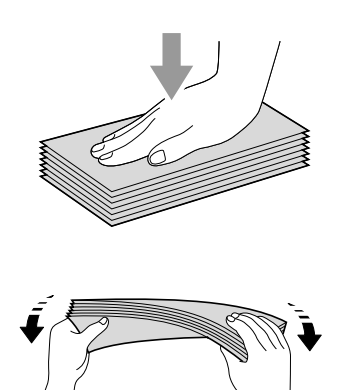

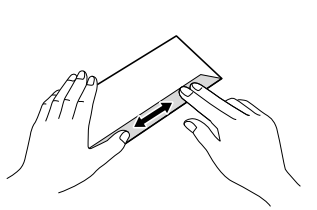

2 Apăsați și împingeți cu atenție ghidajele laterale pentru hârtie în funcţie de dimensiunile hârtiei.

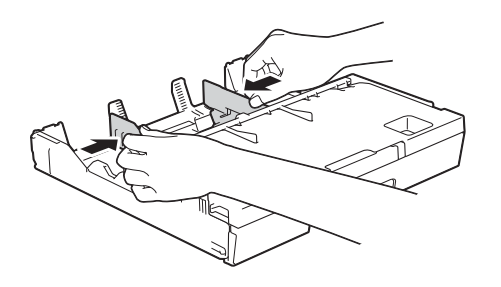

 $\overline{3}$  Puneți plicurile în tava de hârtie #1, cu faţa pe care se scrie adresa în jos. Dacă clapa de deschidere a plicurilor se află pe latura lungă, încărcaţi plicurile cu clapa în stânga, aşa cum este indicat în figură.

Ajustaţi cu atenţie ghidajele pentru hârtie (1) în funcție de dimensiunile plicurilor.

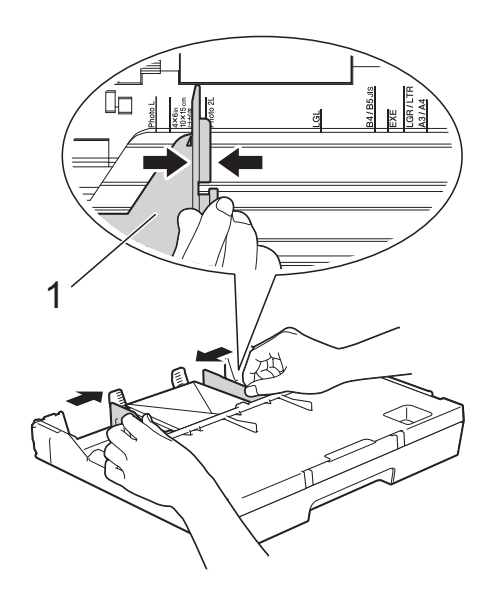

**Dacă aveţi probleme la imprimarea plicurilor cu clapă pe marginea scurtă, urmaţi instrucţiunile de mai jos: <sup>2</sup>**

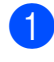

**a Deschideti clapa plicului.** 

**2** Așezați plicurile în tava de hârtie #1 cu faţa pe care se scrie adresa în jos şi cu clapa aşezată aşa cum este prezentat în figură.

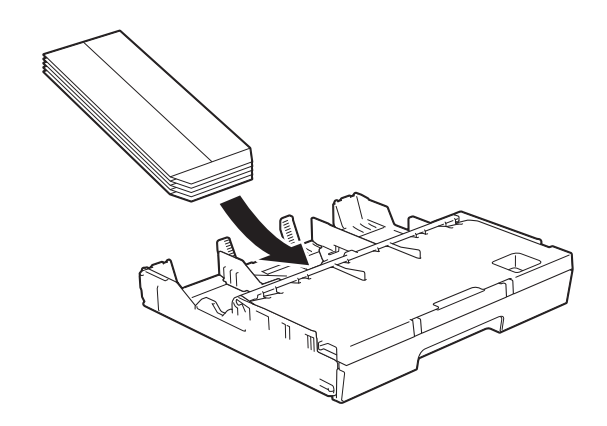

**23** Selectati Imprimare Inversă (Windows®) sau **Reverse page orientation**

(Orientare pagină invers) (Macintosh) din caseta de dialog a driverului imprimantei şi apoi reglaţi dimensiunea şi marginea din aplicaţia dumneavoastră.

(**▶▶** Ghidul utilizatorului de software și retea.)

## **Încărcarea hârtiei în tava de hârtie #2 (MFC-J6720DW) <sup>2</sup>**

## **NOTĂ**

În tava #2, puteţi utiliza numai hârtie simplă, format A4 sau Letter (în pozitie Peisaj) şi A3, Legal sau Ledger (în poziţie Portret).

Scoateți complet tava de hârtie din aparat.

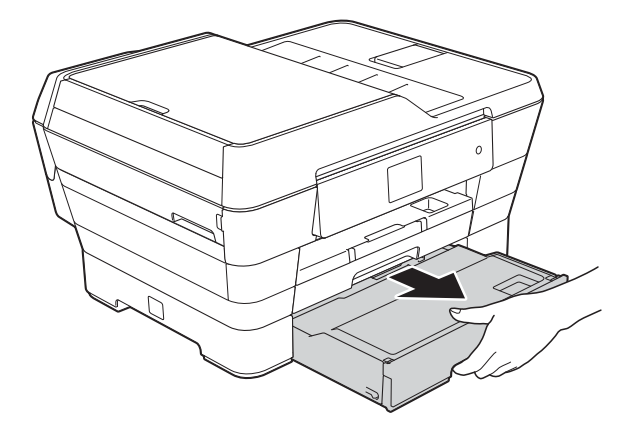

Dacă este necesar, reglati lungimea tăvii:

 **Dacă utilizaţi hârtie format A3, Ledger sau Legal**

Apăsaţi pe butonul universal de eliberare (1) în timp ce scoateţi partea din faţă a tăvii de hârtie.

Prin deschiderea capacului tăvii de hârtie, puteți verifica dacă lungimea tăvii este reglată corect.

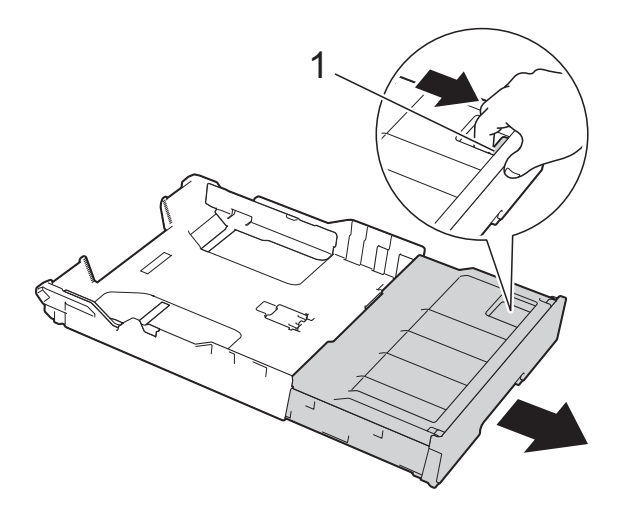

**Dacă utilizaţi hârtie A4 sau Letter**

Dacă utilizaţi hârtie A4 sau Letter, tava nu trebuie să fie extinsă.

Deschideți capacul tăvii de hârtie (1).

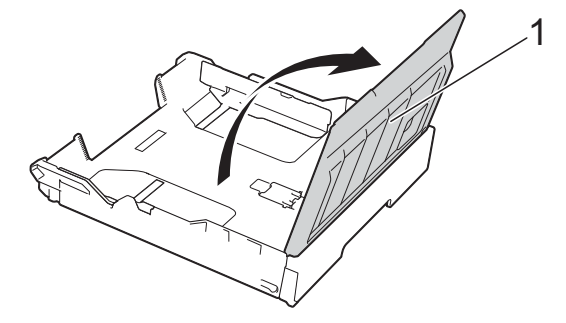

Apăsați și împingeți cu atenție ghidajele laterale pentru hârtie (1) în funcție de dimensiunile hârtiei. Dacă încărcaţi hârtie format A4 sau Letter, asezati hârtia în poziţie peisaj şi ridicaţi opritorul A4/LTR (2).

Asigurati-vă că marcajul triunghiular (3) de pe ghidajul lateral pentru hârtie este aliniat cu marcajele corespunzătoare dimensiunii hârtiei folosite.

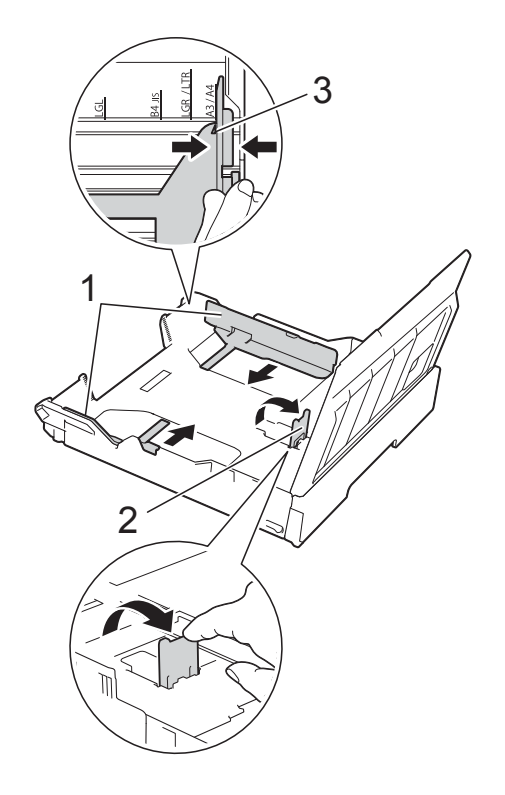

**5** Răsfoiti cu atentie stiva de hârtie pentru a evita blocarea şi alimentarea greşită a hârtiei.

### **NOTĂ**

Asigurati-vă întotdeauna că hârtia nu este ondulată.

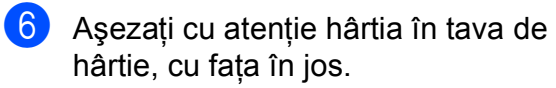

- **Dacă utilizaţi hârtie format A4 sau Letter**
	- **Orientarea peisaj <sup>2</sup>**

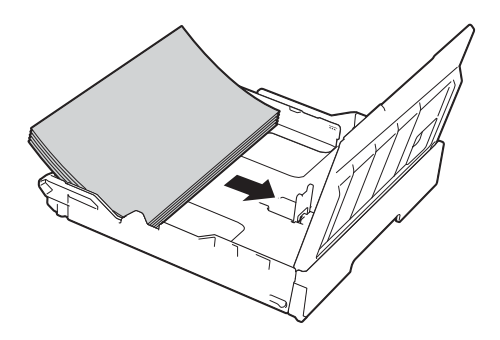

■ Dacă utilizați hârtie format A3, **Ledger sau Legal**

**Orientarea portret <sup>2</sup>**

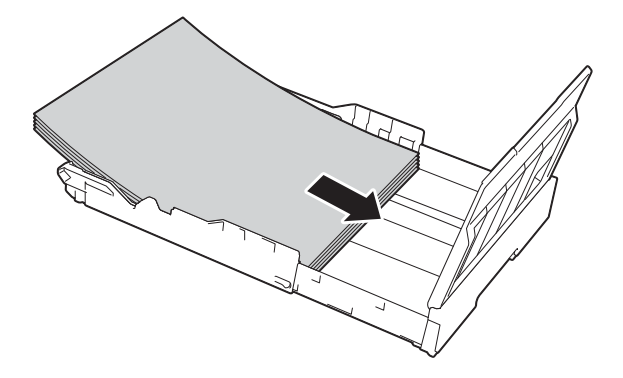

Ajustati cu atentie ghidajele laterale pentru hârtie astfel încât acestea să atingă marginile stivei de hârtie.

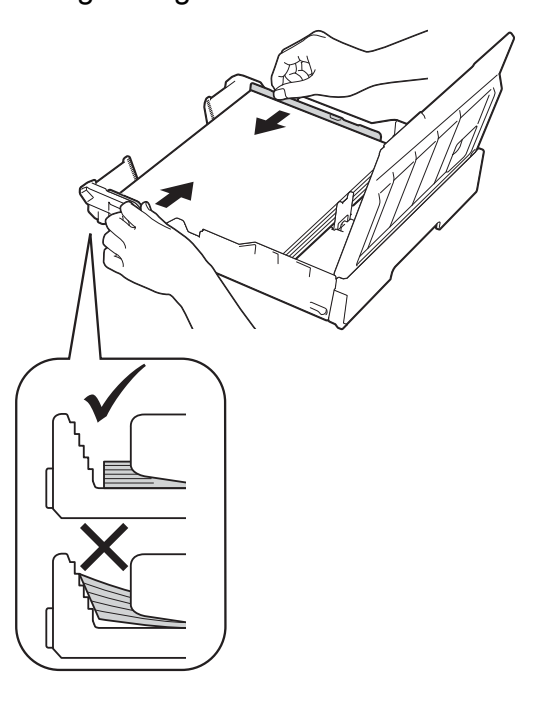

## **NOTĂ**

Nu împingeţi hârtia prea mult în interior; aceasta se poate ridica în partea din spate a tăvii, cauzând probleme de alimentare.

8 Verificați dacă hârtia este așezată în tavă în poziție orizontală și nu depăşeşte marcajul corespunzător nivelului maxim de încărcare cu hârtie (1).

Hârtia se poate bloca dacă tava este supraîncărcată.

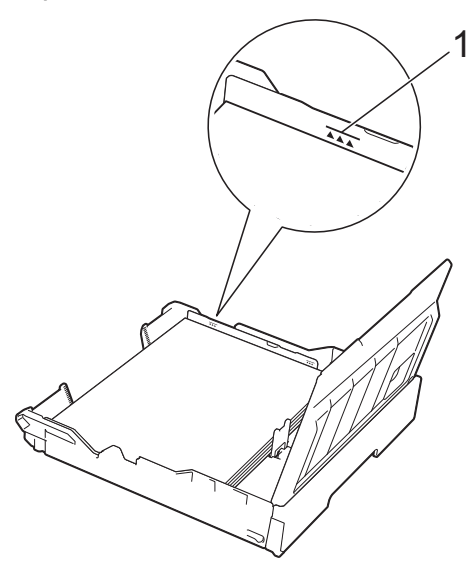

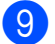

**9** închideți capacul tăvii de hârtie.

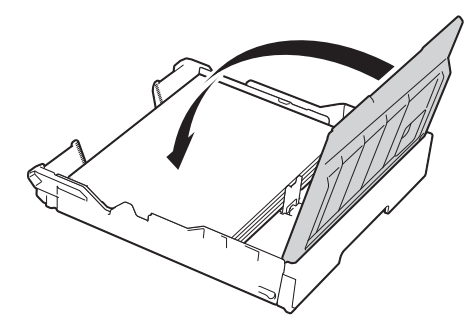

j Împingeţi *uşor* tava pentru hârtie înapoi în aparat.

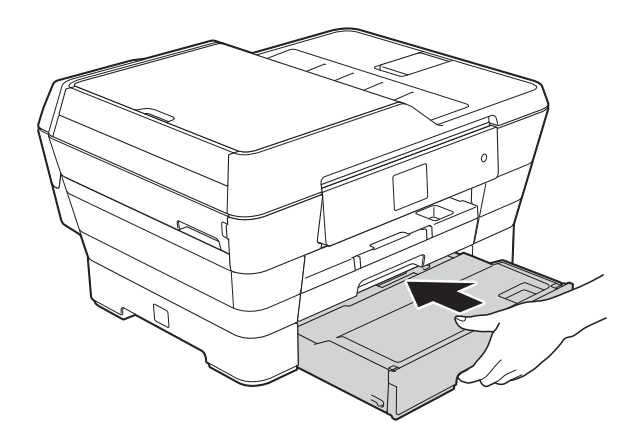

- Urmați instrucțiunile de mai jos:
	- Dacă utilizați hârtie format A3, Ledger sau Lega[l](#page-40-0), treceți la pasul <sup>2</sup>.

### **NOTĂ**

Dacă tava #2 este extinsă pentru formate mari de hârtie, va trebui să extindeţi şi tava #1 peste tava #2 pentru a preveni căderea paginilor imprimate din tava de ieşire.

■ Dacă utilizați hârtie format A4 sau Letter, scoateți suportul pentru hârtie (1) până când acesta se fixează pe poziţie şi apoi desfaceţi extensia suportului pentru hârtie (2).

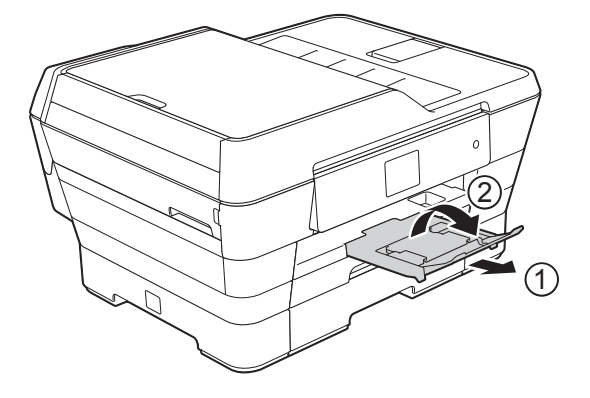

<span id="page-40-0"></span>l **Extinderea tăvii #1 peste tava #2** Scoateti tava #1 din aparat. Apăsaţi pe butonul universal de eliberare (1) în timp ce scoateţi partea din faţă a tăvii de hârtie.

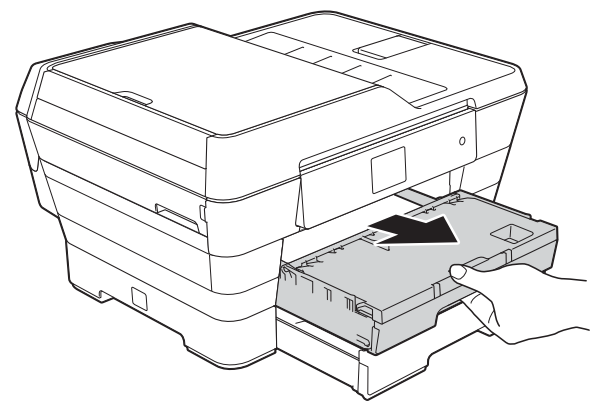

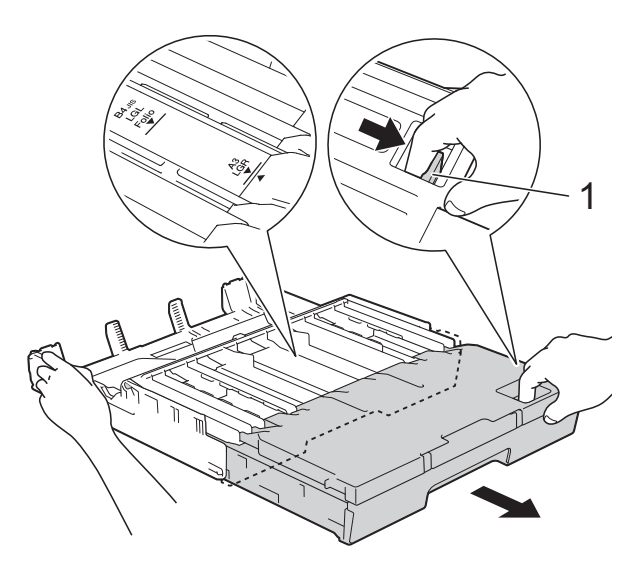

**13** Deschideți capacul tăvii de ieșire a hârtiei şi ridicaţi opritorul A4/LTR (1).

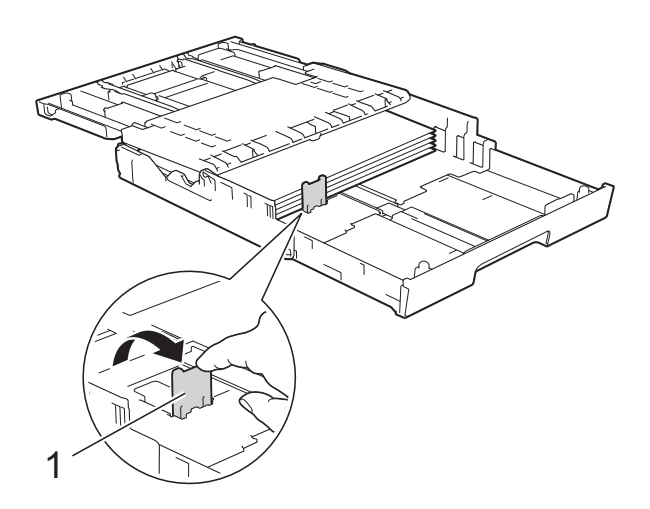

14 Închideți capacul tăvii de ieșire a hârtiei şi împingeţi *încet* tava de hârtie în aparat.

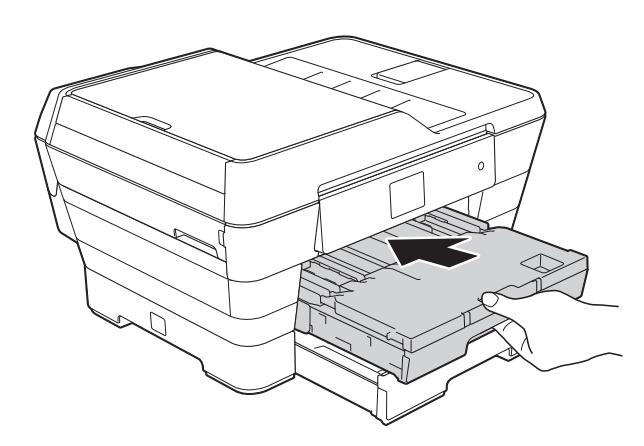

**6** Scoateți suportul pentru hârtie (1) până când acesta se fixează pe pozitie și apoi desfaceţi extensia suportului pentru hârtie (2).

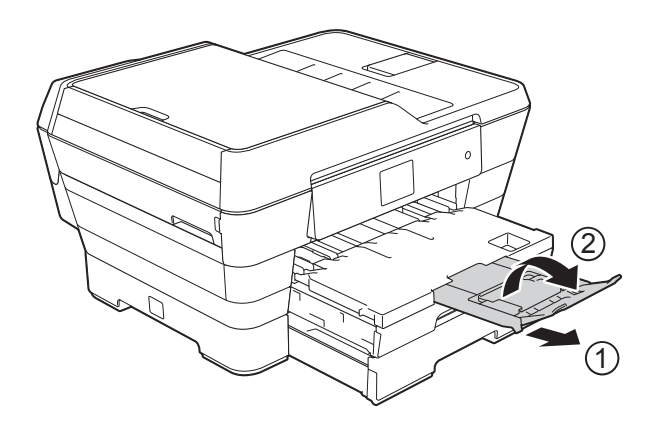

## **NOTĂ**

Dacă nu mai folosiţi hârtie format A3, Ledger sau Legal și doriți să utilizați formatul A4 sau Letter, scoateţi hârtia din tavă.

Pliaţi tava apăsând pe butonul universal de eliberare (1). Reglaţi ghidajele laterale pentru hârtie (2) în funcție de dimensiunile hârtiei A4 sau Letter. Ridicaţi opritorul A4/LTR (3). Apoi puneţi hârtia în tavă.

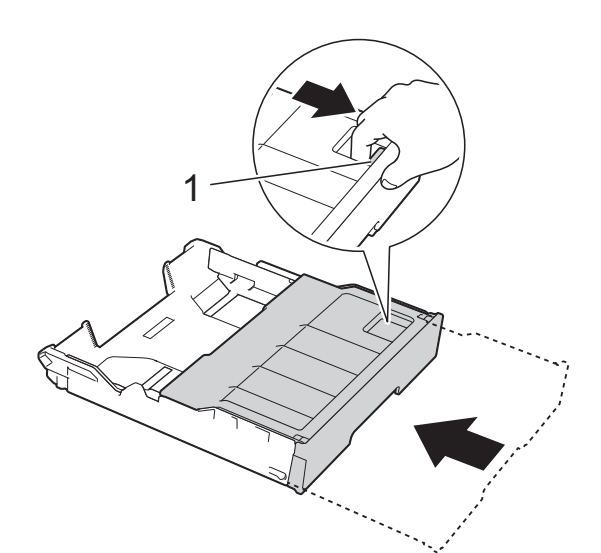

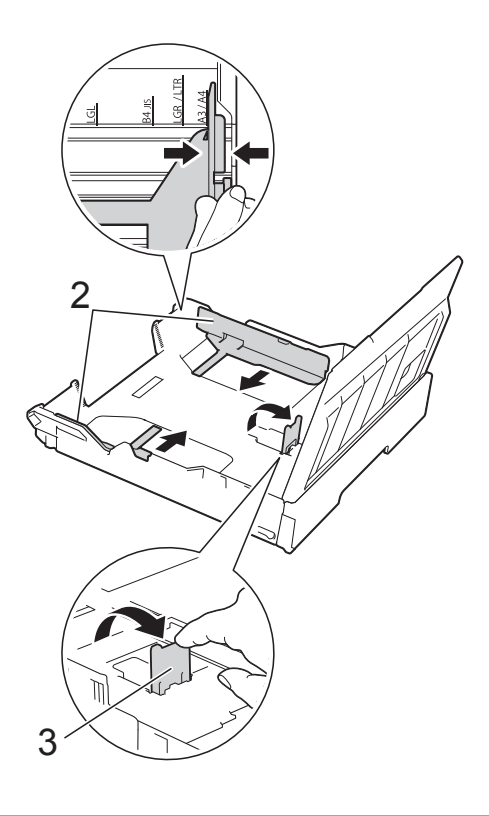

## **Încărcarea hârtiei în fanta de alimentare manuală <sup>2</sup>**

Puteti încărca suporturile speciale de imprimare în această fantă, pe rând, foaie cu foaie.

Utilizați fanta de alimentare manuală pentru a imprima sau copia pe formatele A3, Ledger, Legal, Folio, A4, Letter, Executive, A5, A6, plicuri, Photo ( $10 \times 15$  cm), Photo L  $(89 \times 127$  mm), Photo 2L (13  $\times$  18 cm) și Index Card (127  $\times$  203 mm).

## **NOTĂ**

Aparatul va activa automat modul de alimentare manuală în momentul în care încărcaţi hârtie în fanta de alimentare manuală.

Deschideti capacul fantei de alimentare manuală.

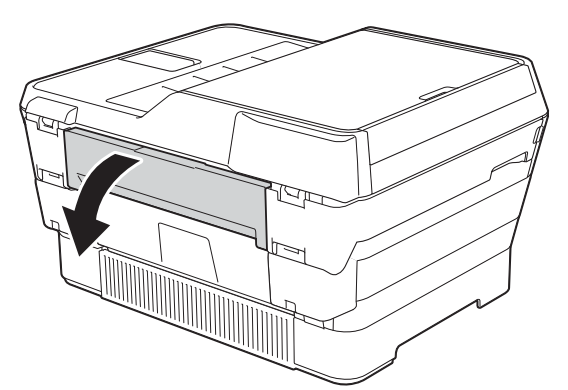

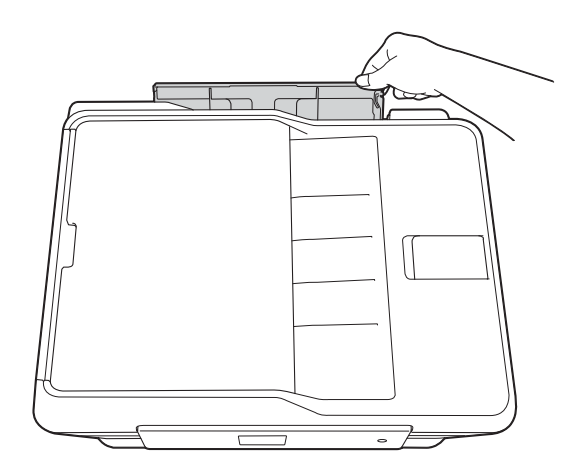

Reglati ghidaje pentru hârtie ale fantei de alimentare manuală în functie de dimensiunile hârtiei utilizate.

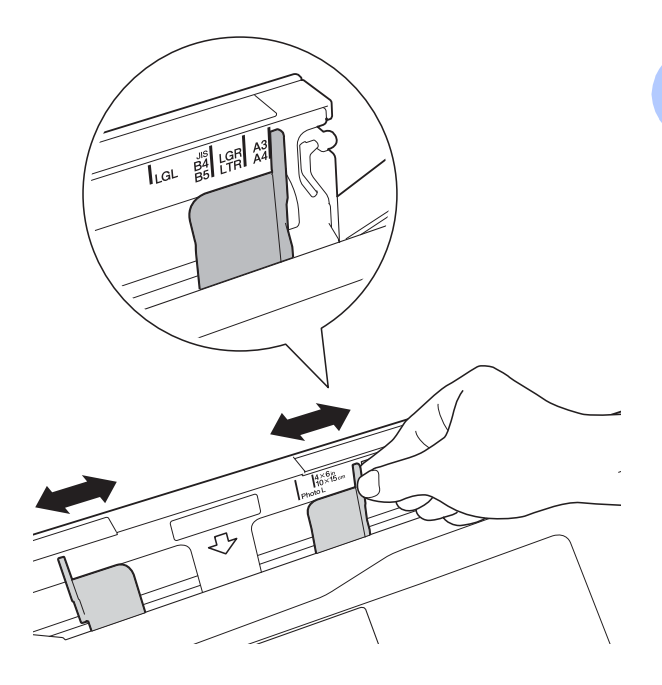

## **NOTĂ**

Pentru informaţii despre orientarea hârtiei, respectati instructiunile de pe eticheta aflată pe laterala din dreapta a fantei de alimentare manuală.

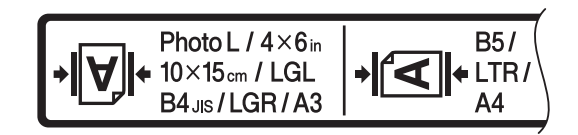

În timp ce reglaţi ghidaje pentru hârtie, verificaţi dacă acestea se află în aceste poziţii.

- **3** Încărcați *o singură* foaie de hârtie în fanta de alimentare manuală aşezând-o cu faţa pe care se va face imprimarea în *sus*.
	- **Dacă folosiţi hârtie format A3, Ledger, Legal, Folio, A5, A6, plicuri, Photo, Photo L, Photo 2L sau Index Card**

#### **Orientarea portret <sup>2</sup>**

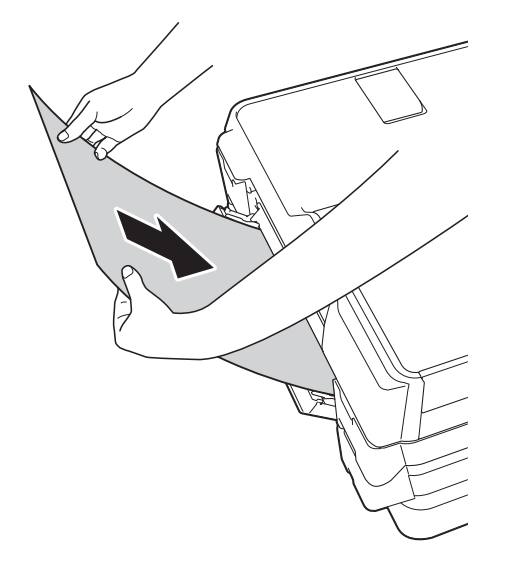

■ Dacă utilizati hârtie format A4, **Letter sau Executive**

#### **Orientarea peisaj <sup>2</sup>**

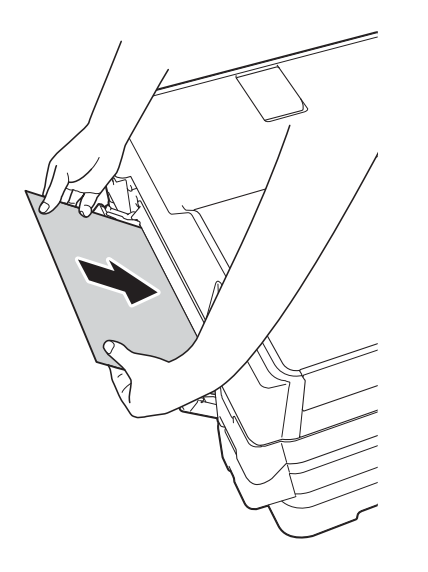

#### **IMPORTANT**

• NU așezati niciodată mai multe foi de hârtie în fanta de alimentare manuală. În caz contrar, hârtia se poate bloca. Chiar dacă imprimaţi mai multe pagini, alimentaţi următoarea foaie de hârtie numai după ce pe ecranul tactil este afişat mesajul în care vi se cere să introduceti foaia următoare.

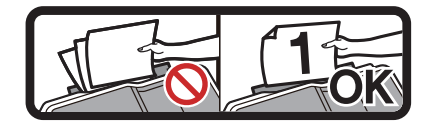

- NU aşezaţi hârtie în fanta de alimentare manuală dacă la imprimare folositi hârtie din tava de hârtie. În caz contrar, hârtia se poate bloca.
- Pentru detalii despre orientarea hârtiei, consultaţi *[Orientarea hârtiei](#page-51-0) şi capacitatea tă[vilor de hârtie](#page-51-0)* ▶▶ pagina 42.
- $\overline{4}$  Folosind ambele mâini, reglați cu atenție ghidaje pentru hârtie ale fantei de alimentare manuală în funcţie de hârtia folosită.

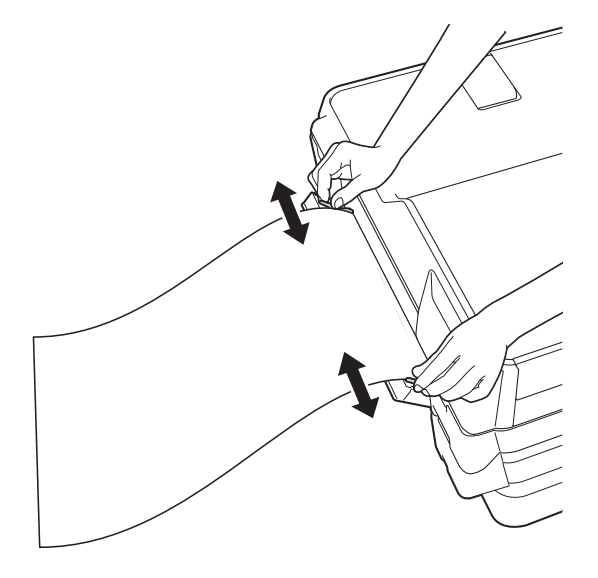

## **NOTĂ**

- NU apăsați prea tare ghidaje pentru hârtie pe hârtie. În caz contrar hârtia se poate îndoi.
- Aşezaţi hârtia în centrul fantei de alimentare manuală, între ghidajele pentru hârtie. Dacă hârtia nu este centrată, scoateți și reintroduceți hârtia în centrul fantei.
- **6** Folosind ambele mâini, aşezați o foaie de hârtie în centrul fantei de alimentare manuală până când marginea din faţă atinge rola de alimentare a hârtiei. Daţi drumul hârtiei când auziti că mecanismul de tragere este actionat. Pe ecranul tactil va fi afişat mesajul Fanta de alim. man. este gata.

## **NOTĂ**

La încărcarea unui plic sau a unei foi groase de hârtie, împingeti plicul în fanta de alimentare manuală până când simțiți că acesta a fost prins.

6 Dacă datele nu încap pe o singură pagină, pe ecranul tactil va fi afişat un mesaj în care vi se va cere să încărcaţi încă o pagină. Aşezaţi o altă foaie de hârtie în fanta de alimentare manuală şi apoi apăsați pe OK de pe ecranul tactil.

## **NOTĂ**

- Asiguraţi-vă că imprimarea s-a terminat înainte de a închide capacul fantei de alimentare manuală.
- Dacă hârtia este aşezată în fanta de alimentare manuală, aparatul va imprima întotdeauna pe hârtia din fanta de alimentare manuală.
- Hârtia introdusă în fanta de alimentare manuală în timpul imprimării unei pagini de test, a unui fax sau a unui raport va fi evacuată.
- În timpul efectuării procesului de curătare a aparatului, hârtia aşezată în fanta de alimentare manuală va fi evacuată. Aşteptaţi finalizarea operaţiei de curăţare şi apoi reaşezaţi hârtia în fanta de alimentare manuală.

## **Zonele neimprimabile <sup>2</sup>**

Suprafaţa imprimabilă depinde de setările definite în aplicaţia folosită. În figuri sunt indicate zonele care nu pot fi imprimate pe colile de hârtie pretăiată şi pe plicuri.

#### **Coală de hârtie pretăiată Plicuri**

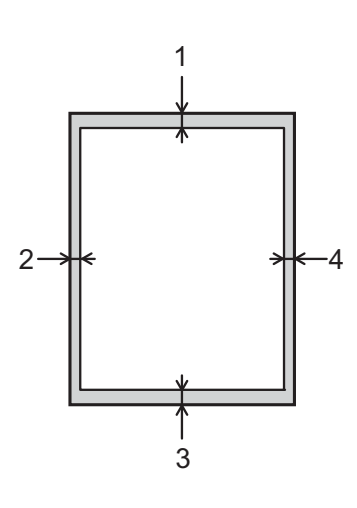

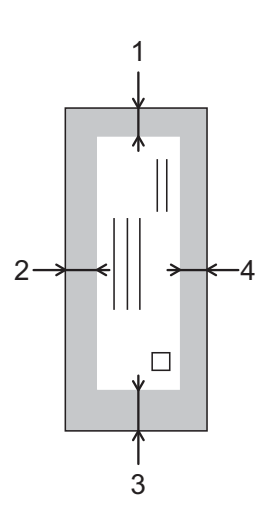

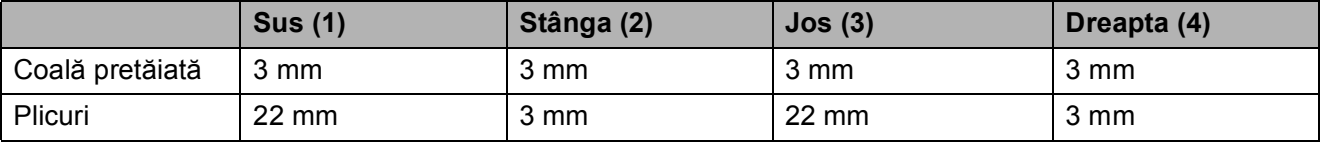

## **NOTĂ**

- Aparatul poate imprima în zonele umbrite ale colilor de hârtie pretăiate dacă opţiunea Fără margini este disponibilă și activată. (>> Ghidul utilizatorului de software și rețea.)
- Functia de imprimare fără margini nu este disponibilă pentru imprimarea plicurilor și pentru imprimarea faţă-verso.

## **Setările hârtiei <sup>2</sup>**

## **Tipul de hârtie (MFC-J6520DW) <sup>2</sup>**

Pentru a obţine cea mai bună calitate de imprimare, definiţi în aparat tipul de hârtie utilizat.

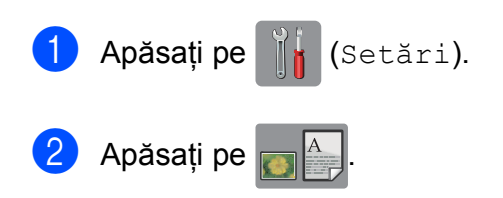

8 Apăsați pe **A** sau pe **V** pentru a afișa Hartie Simpla, Hârt.Inkjet, Brother BP71, Altă h. lucio sau Hartie Transpar și apoi apăsați pe opțiunea pe care doriți să o definiți.

4 Apăsați pe ...

### **NOTĂ**

Aparatul va evacua hârtia în tava de hârtie din faţa aparatului, cu faţa imprimată în sus. Când folosiţi folii transparente sau hârtie lucioasă, scoateti fiecare coală imediat pentru a evita pătarea sau blocarea hârtiei.

## <span id="page-46-0"></span>**Dimensiunile hârtiei (MFC-J6520DW) <sup>2</sup>**

La imprimarea copiilor puteți utiliza următoarele formate de hârtie: A4, A5, A3,  $10 \times 15$  cm, Letter, Legal și Ledger. La imprimarea faxurilor, puteţi utiliza următoarele formate de hârtie: A4, A3, Ledger, Letter și Legal. Dacă schimbati dimensiunea hârtiei încărcate în aparat, va trebui să schimbaţi în acelaşi timp şi setarea definită pentru dimensiunea hârtiei astfel încât aparatul să poată încadra faxul primit pe o singură pagină.

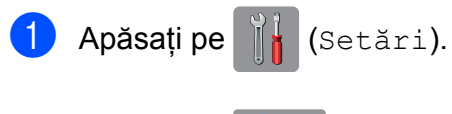

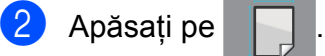

Apăsați pe  $\blacktriangle$  sau pe  $\nabla$  pentru a afișa A4, A5, A3, 10x15cm, Letter, Legal sau Ledger **și apoi apăsați pe opțiunea pe** care doriţi să o definiţi.

Apăsați pe **.** 

## <span id="page-46-1"></span>**Formatul şi tipul de hârtie (MFC-J6720DW) <sup>2</sup>**

Pentru a obtine cea mai bună calitate de imprimare, definiti în aparat tipul de hârtie utilizat.

Pentru imprimarea copiilor puteti utiliza următoarele formate de hârtie: A4, A5, A3,  $10 \times 15$  cm, Letter, Legal și Ledger și cinci formate pentru imprimarea faxurilor: A4, A3, Ledger, Letter şi Legal. Dacă în aparat încărcati o altă dimensiune de hârtie, va trebui să schimbati în același timp și setarea definită pentru hârtie astfel încât aparatul să poată încadra faxul primit pe o singură pagină.

Apăsați pe || (Setări).

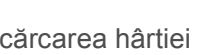

**2**

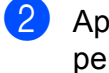

Apăsați pe formatul de hârtie afișat pentru tava #1 sau tava #2.

- **3** Urmați instrucțiunile de mai jos:
	- Dacă ati apăsat pe formatul de hârtie afişat pentru tava #1, apăsați pe  $\text{Tip}$ hârtie.

Apăsați pe  $\blacktriangle$  sau pe  $\nabla$  pentru a afișa Hartie Simpla, Hârt.Inkjet, Brother BP71, Altă h. lucio sau Hartie Transpar şi apoi apăsaţi pe opţiunea dorită.

Apăsați pe Format hârtie.

Apăsați pe ▲ sau pe ▼ pentru a afișa A4, A5, A3, 10x15cm, Letter, Legal sau Ledger și apoi apăsați pe optiunea dorită.

■ Dacă ați apăsat pe formatul de hârtie afişat pentru tava #2, apăsati pe Format hârtie.

Apăsați pe  $\blacktriangle$  sau pe  $\nabla$  pentru a afișa A4, A3, Letter, Legal sau Ledger şi apoi apăsaţi pe opţiunea dorită.

## 4 Apăsați pe | |

### **NOTĂ**

- $\cdot$  În  $_{\rm{Tava}}$  #2 puteti utiliza numai hârtie simplă.
- Aparatul va evacua hârtia în tava de hârtie din faţa aparatului, cu faţa imprimată în sus. Când folosiţi folii transparente sau hârtie lucioasă, scoateti fiecare coală imediat pentru a evita pătarea sau blocarea hârtiei.

## **Tava utilizată în modul Copiere (MFC-J6720DW) <sup>2</sup>**

Puteţi modifica tava utilizată în mod implicit de aparat pentru copiere.

Autosel. tavă va permite aparatului să alimenteze hârtia din Tava #1 sau din Tava #2, folosind setările definite pentru tipul şi dimensiunile hârtiei în meniul Copiere.

Pentru a modifica setarea implicită, urmați instructiunile de mai jos:

Apăsați pe [[x] (Setări). Apăsați pe Toate set. Apăsati pe  $\blacktriangle$  sau pe  $\nabla$  pentru a afișa Setare Gener. Apăsați pe Setare Gener. Apăsați pe ▲ sau pe ▼ pentru a afișa Setări tavă. Apăsati pe Setări tavă. Apăsați pe Util. tavă: Cop. Apăsați pe Tava #1, Tava #2 sau Autosel. tavă.

## Apăsați pe ...

### **NOTĂ**

Puteti modifica temporar formatul de hârtie folosit şi tava selectată pentru următoarea copie. (Consultaţi *[Dimensiunea hârtiei](#page-83-0)* > > pagina 74 și *Selectarea tă[vii \(MFC-J6720DW\)](#page-84-0)*  $\rightarrow$  [pagina 75](#page-84-0).)

## **Tava utilizată în modul Fax (MFC-J6720DW) <sup>2</sup>**

Puteţi modifica tava utilizată în mod implicit de aparat pentru imprimarea faxurilor primite.

Autosel. tavă va permite alimentarea aparatului mai întâi din Tava #1 sau din Tava #2 dacă:

- $\blacksquare$  Pentru Tava #2 este definit un alt format de hârtie adecvat pentru imprimarea faxurilor primite.
- Ambele tăvi utilizează acelaşi format de hârtie şi Tava #1 nu este configurată pentru hârtie simplă.
- a Apăsaţi pe (Setări).
- Apăsați pe Toate set.
- Apăsati pe  $\blacktriangle$  sau pe  $\nabla$  pentru a afișa Setare Gener.
- 4 Apăsați pe Setare Gener.
- **b** Apăsați pe **A** sau pe **▼** pentru a afișa Setări tavă.
- 6 Apăsați pe Setări tavă.
- Apăsați pe Utiliz. tavă: Fax.
- 8 Apăsați pe Tava #1, Tava #2 sau Autosel. tavă.
- 8 Apăsați pe **.**

## **Hârtia şi alte suporturi de imprimare acceptate <sup>2</sup>**

Calitatea imprimării poate fi afectată de tipul de hârtie folosit în aparat.

Pentru a obtine cea mai bună calitate la imprimarea cu setările selectate, definiţi întotdeauna tipul de hârtie astfel încât acesta să corespundă cu tipul de hârtie încărcat în tavă.

Puteţi folosi hârtie simplă, hârtie pentru imprimante cu jet de cerneală (hârtie specială), hârtie lucioasă, folii transparente şi plicuri.

Vă recomandăm să testaţi mai multe tipuri de hârtie înainte de a cumpăra cantităţi mari.

Pentru rezultate optime, folositi hârtie Brother.

■ Când imprimati pe hârtie pentru imprimante cu jet de cerneală (hârtie specială), pe folii transparente şi pe hârtie lucioasă, asiguraţi-vă că aţi selectat corect suportul de imprimare din fila **De Bază** a driverului imprimantei sau din setările pentru configurarea tipului de hârtie din meniul aparatului.

(MFC-J6520DW: consultaţi *[Dimensiunile](#page-46-0)  [hârtiei \(MFC-J6520DW\)](#page-46-0)* >> pagina 37.) (MFC-J6720DW: consultaţi *[Formatul](#page-46-1) şi [tipul de hârtie \(MFC-J6720DW\)](#page-46-1)*  $\rightarrow$  [pagina 37.](#page-46-1))

- Când imprimati pe hârtie foto Brother, încărcaţi o coală suplimentară din acelaşi tip de hârtie foto în tava de hârtie. În pachetul cu hârtie a fost inclusă o coală suplimentară în acest scop.
- Când folosiți folii transparente sau hârtie foto, scoateţi fiecare coală imediat pentru a evita pătarea sau blocarea hârtiei.
- Evitați atingerea suprafeței imprimate a hârtiei imediat după imprimare; este posibil ca suprafata să nu fie complet uscată şi să vă pătaţi pe degete.

## **Suporturi de imprimare recomandate <sup>2</sup>**

Pentru a obţine cea mai bună calitate a imprimării, vă sugerăm să folositi hârtie Brother, conform indicaţiilor din tabel.

Dacă în tara dumneavoastră nu este disponibilă hârtia Brother, vă recomandăm să testati mai multe tipuri de hârtie înainte de a achizitiona cantități mari.

Vă recomandăm să folosiți "Folie transparentă 3M" la imprimarea pe folii transparente.

### **Hârtia Brother**

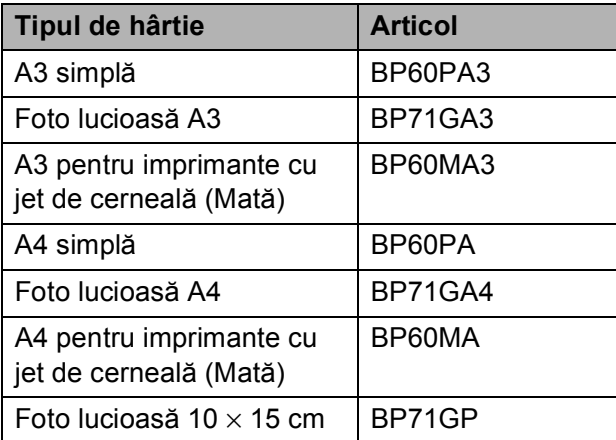

## **Manevrarea şi utilizarea suporturilor de imprimare <sup>2</sup>**

- Păstrati hârtia în ambalajul original și păstrați ambalajul sigilat. Păstrați hârtia în poziţie orizontală, departe de umezeală, de lumina directă a soarelui şi de căldură.
- Evitati atingerea părții lucioase (cretate) a hârtiei foto.
- Evitati atingerea oricărei părti a foliilor de hârtie transparente, deoarece acestea absorb uşor apa şi transpiratia, putând provoca scăderea calităţii imprimării. Foliile transparente create pentru imprimante/copiatoare laser pot păta următorul document. Folositi numai folii transparente recomandate pentru imprimarea cu jet de cerneală.

### **IMPORTANT**

NU folositi următoarele tipuri de hârtie:

• Hârtie deteriorată, șifonată, încretită sau cu forme neregulate

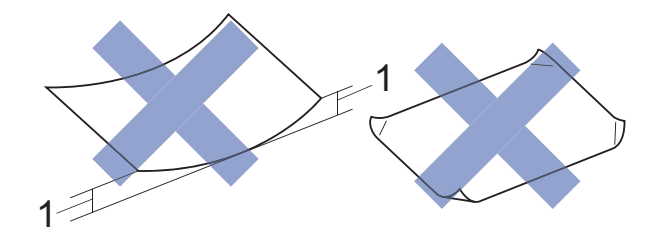

- **1 Dacă hârtia este ondulată pe 2 mm sau mai mult, se pot produce blocaje de hârtie.**
- Hârtie extrem de lucioasă sau puternic texturată
- Hârtie care nu poate fi aranjată uniform dacă este stivuită
- Hârtie cu granulație redusă

### **Capacitatea capacului tăvii de ieşire a hârtiei <sup>2</sup>**

Maximum 50 de coli de hârtie de 80 g/m<sup>2</sup> format A4.

■ Foliile transparente sau hârtia foto trebuie luate de pe capacul tăvii de ieşire a hârtiei una câte una, pentru a evita pătarea.

## **Selectarea suportului de imprimare adecvat <sup>2</sup>**

## **Tipul şi dimensiunea hârtiei pentru fiecare operaţiune <sup>2</sup>**

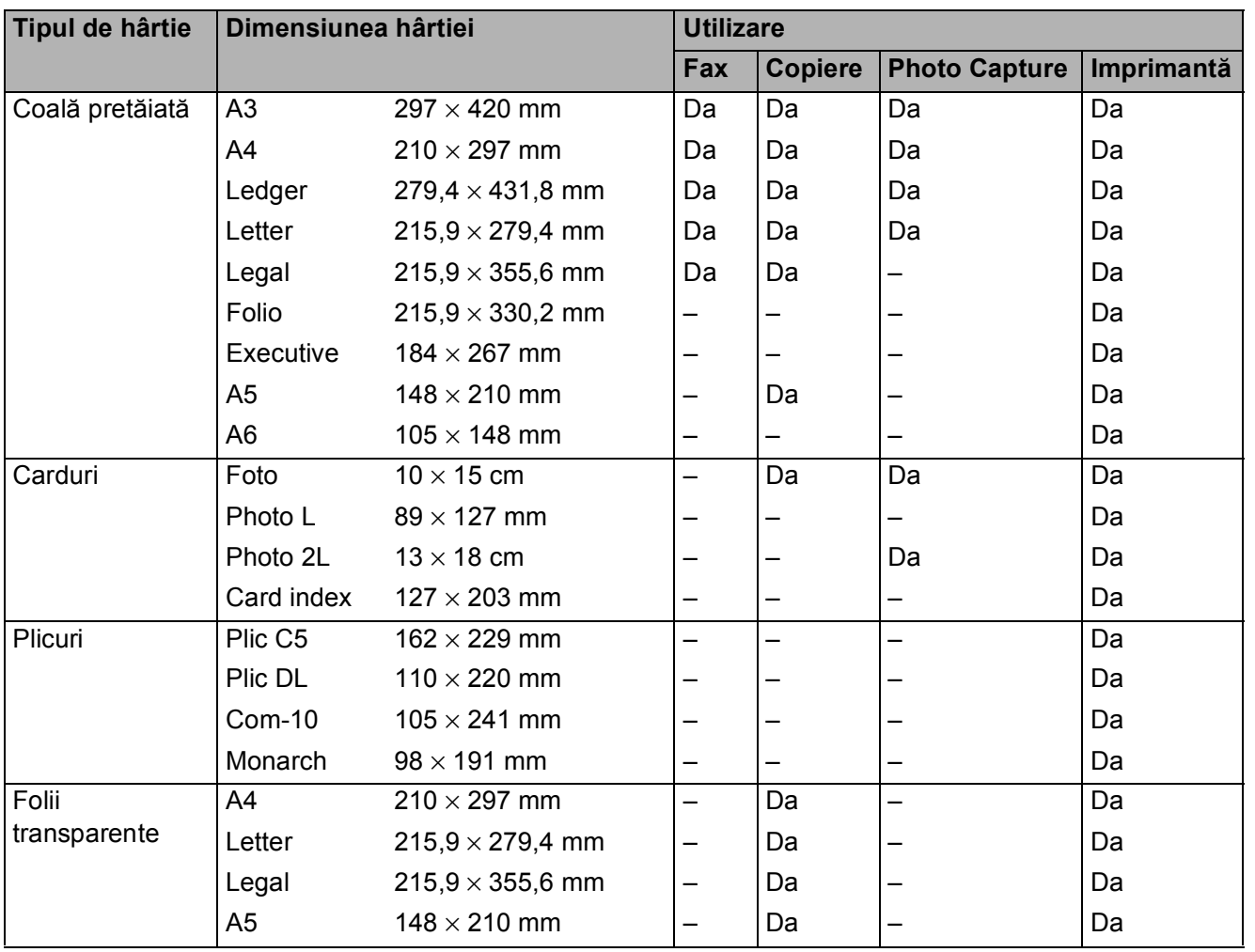

### <span id="page-51-0"></span>**Orientarea hârtiei şi capacitatea tăvilor de hârtie <sup>2</sup>**

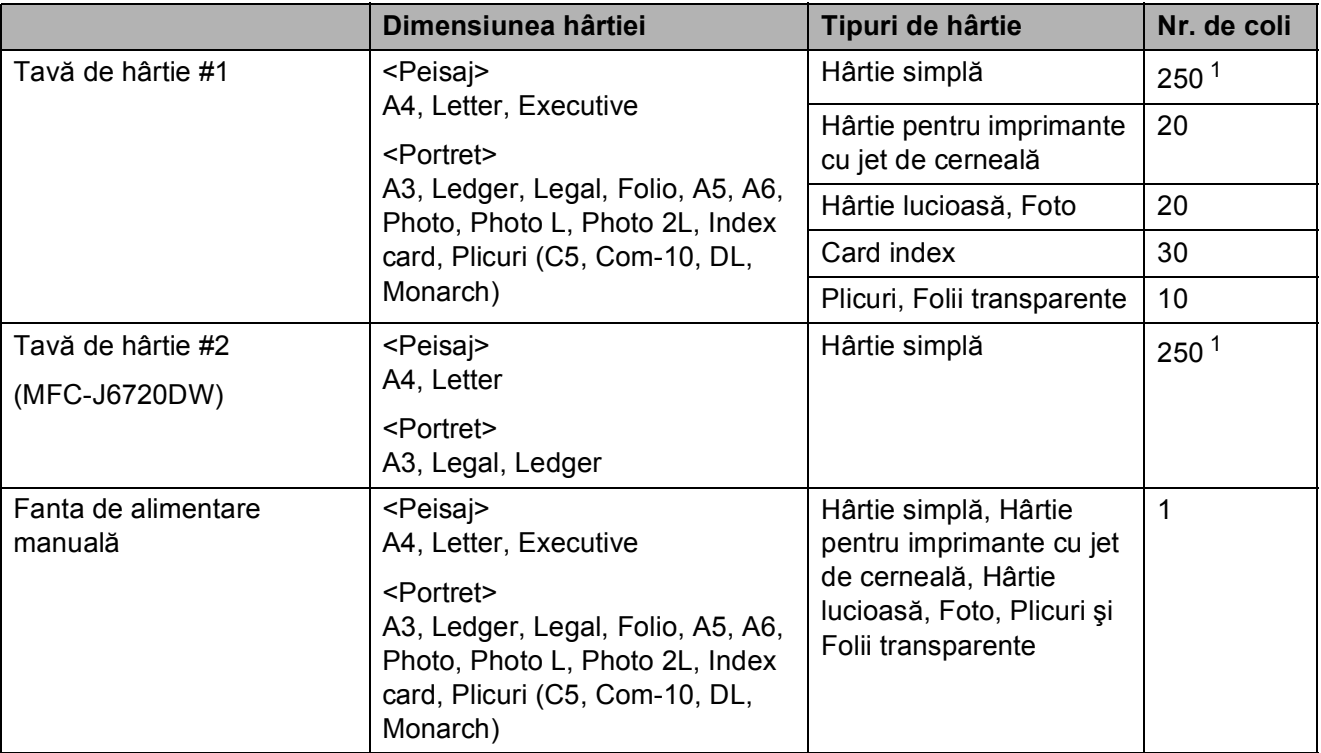

<span id="page-51-1"></span> $1$  Dacă utilizați hârtie simplă de 80 g/m<sup>2</sup>.

### **NOTĂ**

Dacă aţi selectat opţiunea Definită de utilizator din lista derulantă Dimensiune hârtie a driverului imprimantei, orientarea hârtiei va fi diferită în funcție de dimensiunile și de grosimea hârtiei.

(Pentru detalii, consultaţi *[Orientarea hârtiei folosind op](#page-52-0)ţiunea Definită de utilizator pentru [Dimensiune hârtie în driverul imprimantei](#page-52-0)* >> pagina 43.)

### <span id="page-52-0"></span>**Orientarea hârtiei folosind opţiunea Definită de utilizator pentru Dimensiune hârtie în driverul imprimantei <sup>2</sup>**

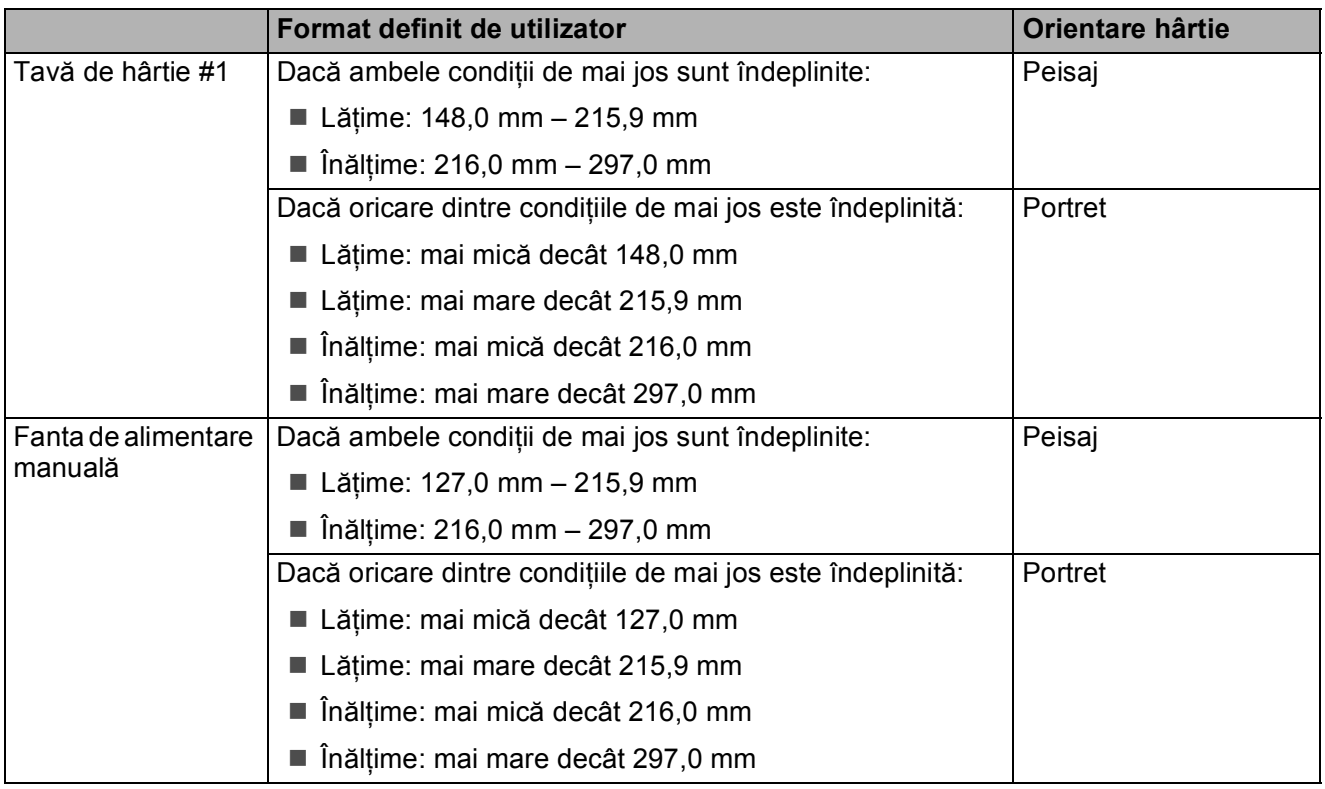

### **NOTĂ**

- Dacă din lista derulantă pentru grosimea hârtiei selectaţi Plicuri, plicurile trebuie să fie încărcate în orientarea portret.
- În tava #2 nu puteţi folosi formate de hârtie definite de utilizator.

### **Greutatea şi grosimea hârtiei <sup>2</sup>**

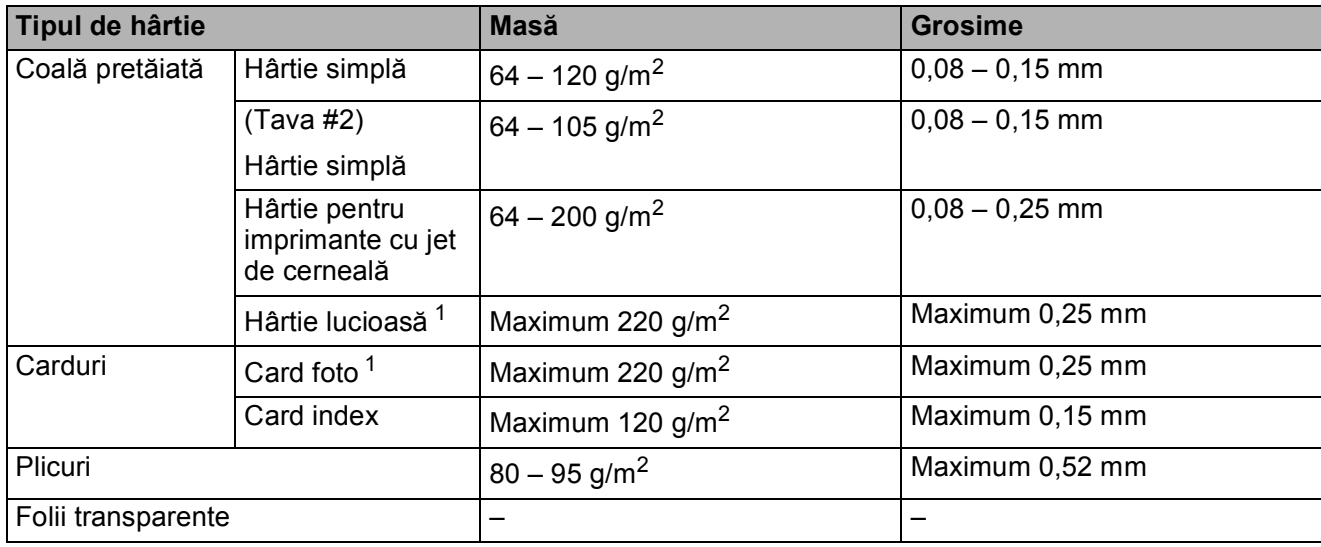

<span id="page-52-1"></span><sup>1</sup> Hârtia BP71 (260 g/m<sup>2</sup>) a fost creată special pentru aparatele cu jet de cerneală Brother.

# **Încărcarea documentelor <sup>3</sup>**

## **Încărcarea documentelor <sup>3</sup>**

Puteti trimite un fax, copia sau scana folosind unitatea ADF (alimentator automat de documente) şi de pe fereastra de sticlă a scanerului.

## <span id="page-53-0"></span>**Utilizând unitatea ADF <sup>3</sup>**

Unitatea ADF are o capacitate de maximum 35 de pagini şi alimentează fiecare coală individual. Utilizati hârtie ale cărei dimensiuni si greutăți se încadrează în dimensiunile indicate în tabelul de mai jos. Întotdeauna răsfoiti marginile paginilor înainte de a le aşeza în unitatea ADF.

### **Dimensiunile şi greutatea documentului <sup>3</sup>**

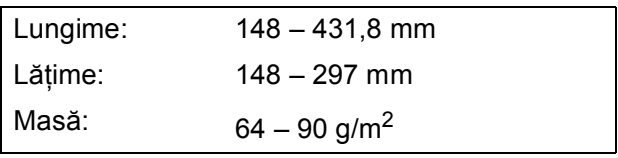

### **Încărcarea documentelor <sup>3</sup>**

### **IMPORTANT**

- NU trageti de document în timp ce acesta este alimentat.
- NU folositi hârtie ondulată, încretită, împăturită, ruptă, cu capse, agrafe, lipită cu adeziv sau cu bandă adezivă.
- NU folosiţi carton, ziare sau material textil.

Asigurati-vă că documentele scrise cu cerneală sau modificate cu fluid de corectare sunt perfect uscate.

Desfaceti suportul pentru documente al unității ADF (1) și extensia de sustinere a documentelor scoase din unitatea ADF (2).

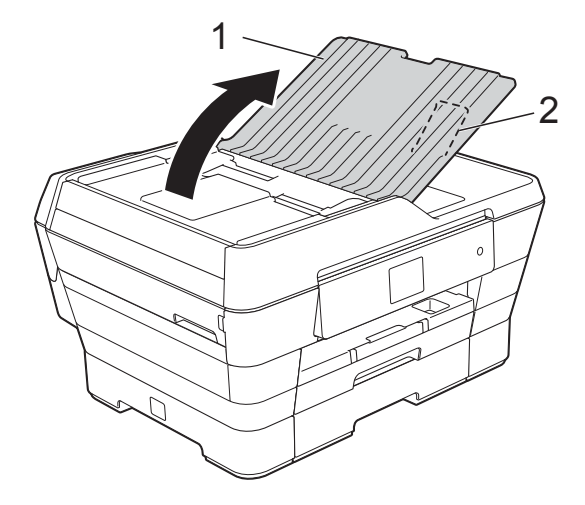

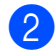

Răsfoiti bine colile.

**3** Reglati ghidajele pentru hârtie (1) în funcție de lățimea documentelor.

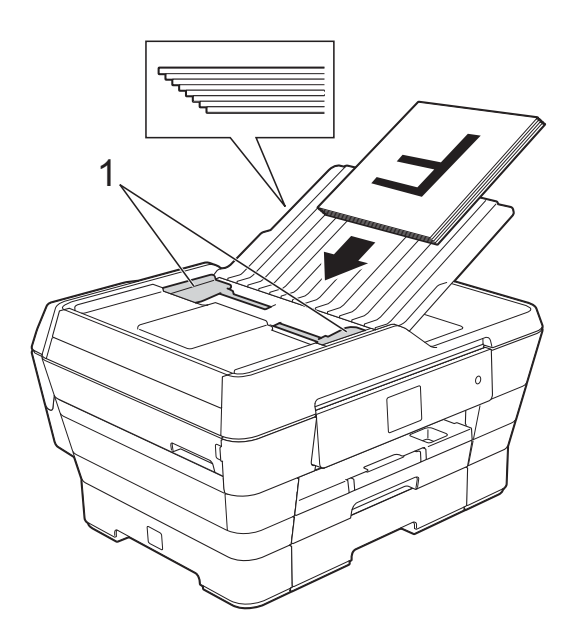

4 Așezați documentele în unitatea ADF **cu faţa în sus, cu marginea scurtă înainte** până când simţiţi că acestea ating rolele de alimentare. Pe ecranul tactil va fi afişat mesajul ADF gata.

#### ■ Dacă utilizati modul ADF rapid în **modul Copiere şi Scanare**

Asiguraţi-vă că formatul documentului este A4 sau Letter.

Așezați documentele în unitatea ADF **cu faţa în sus, cu marginea lungă** înainte până când simțiți că acestea ating rolele de alimentare.

Pe ecranul tactil va fi afişat mesajul ADF gata.

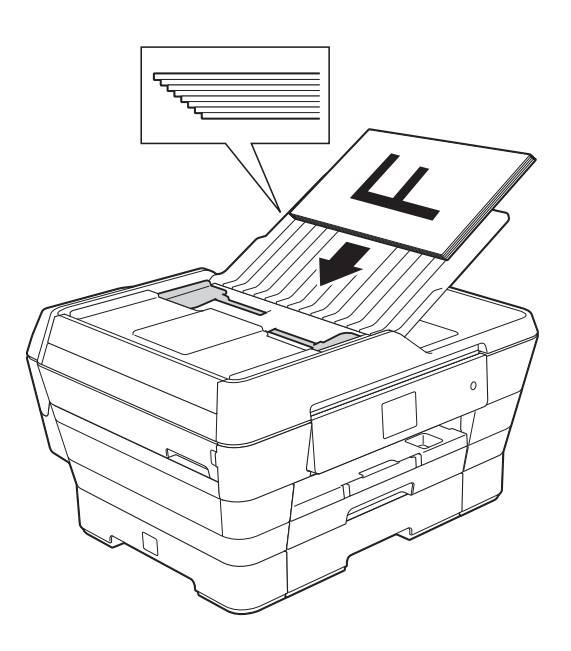

### **NOTĂ**

Modul ADF rapid este disponibil cu modul Copiere şi Scanare. Pentru informaţii suplimentare despre modul ADF rapid, consultați instrucțiunile de mai jos:

- (Copiere) *[Copierea în modul ADF rapid](#page-84-1)*  $\rightarrow$  [pagina 75](#page-84-1)
- (Scanare) *[Scanarea în modul ADF rapid](#page-99-0)*  $\rightarrow$  [pagina 90](#page-99-0)

### **IMPORTANT**

NU lăsaţi documente voluminoase pe fereastra de sticlă a scanerului. În caz contrar, unitatea ADF se poate bloca.

## <span id="page-54-0"></span>**Utilizând fereastra de sticlă a scanerului <sup>3</sup>**

Pentru a trimite un mesaj fax şi pentru a copia sau scana pagini unice sau pagini dintr-o carte puteti folosi fereastra de sticlă a scanerului.

### **Dimensiunile admise ale documentelor <sup>3</sup>**

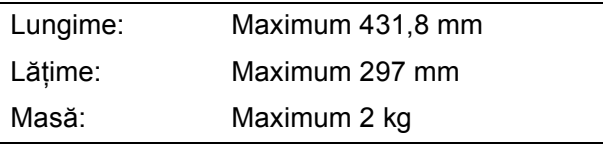

### **Încărcarea documentelor <sup>3</sup>**

### **NOTĂ**

Pentru a folosi fereastra de sticlă a scanerului, în unitatea ADF nu trebuie să fie încărcate documente.

Ridicați capacul pentru documente.

2 Folosind marcajele pentru documente aflate în stânga şi la partea de sus a ferestrei de sticlă a scanerului, aşezaţi documentul cu **faţa în jos** în colţul din stânga sus al ferestrei de sticlă a scanerului.

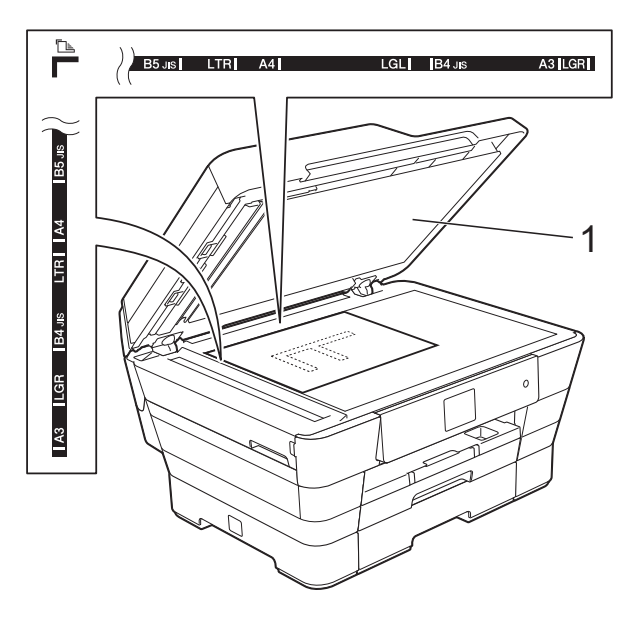

**1 capac pentru documente**

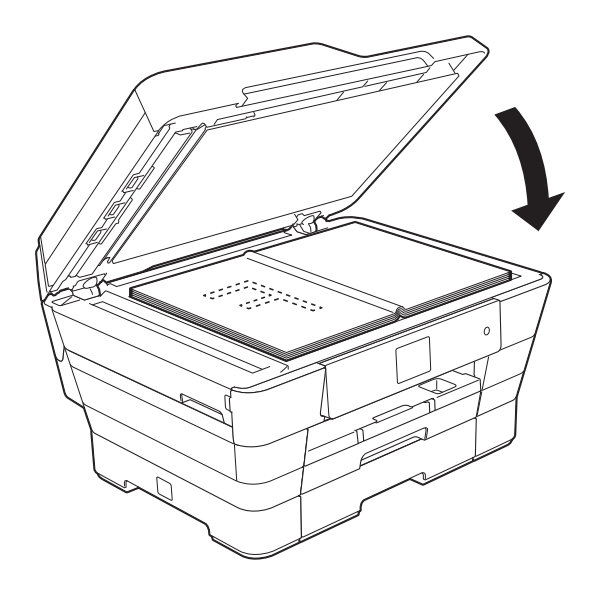

<sup>3</sup> Închideți capacul pentru documente.

#### **IMPORTANT**

Dacă scanați o carte sau un document gros, NU trântiţi şi NU apăsaţi capacul peste acestea.

## **Identificarea zonei nescanabile <sup>3</sup>**

Zona scanabilă depinde de setările aplicaţiei folosite. În figuri sunt prezentate zonele nescanabile.

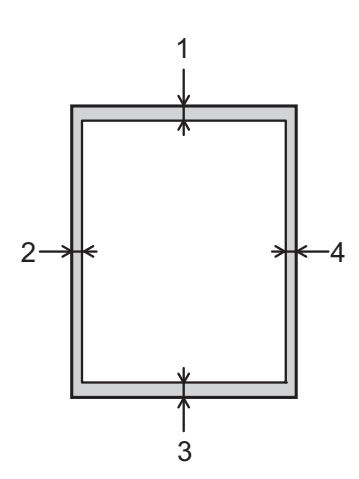

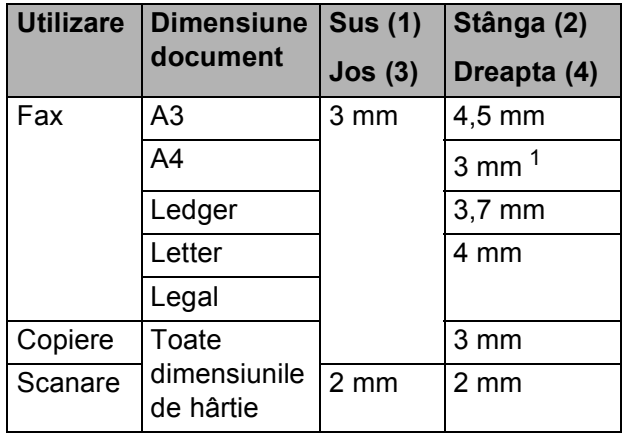

<span id="page-55-0"></span><sup>1</sup> Suprafaţa nescanabilă este de 1 mm dacă utilizaţi unitatea ADF.

# **Trimiterea unui fax <sup>4</sup>**

## **Trimiterea unui fax <sup>4</sup>**

Pentru a trimite un fax, urmati instructiunile de mai jos.

- **1** Pentru încărcarea documentului procedati astfel:
	- Asezati documentul cu *fata în sus* în unitatea ADF. (Consultaţi *[Utilizând](#page-53-0)  [unitatea ADF](#page-53-0)* >> pagina 44.)
	- Încărcați documentul cu *fața în jos* pe fereastra de sticlă a scanerului. (Consultaţi *[Utilizând fereastra de](#page-54-0)  sticlă a scanerului* >> pagina 45.)

### **NOTĂ**

- Pentru a trimite faxuri color cu pagini multiple, utilizaţi unitatea ADF.
- Dacă trimiteţi un fax monocrom folosind unitatea ADF, iar memoria este plină, acesta va fi trimis în timp real.
- Puteti folosi fereastra de sticlă a scanerului pentru a trimite prin fax paginile dintr-o carte una câte una. Documentele pot avea cel mult formatul A3 sau Ledger.
- Deoarece puteti scana o singură pagină, este mai usor să utilizați unitatea ADF dacă trimiteți un document cu mai multe pagini.
- Urmați instrucțiunile de mai jos:
	- Dacă pentru Previzualizare fax este selectată optiunea Oprit, apăsați
		- $pe$  (Fax).
	- Dacă pentru Previzualizare fax este selectată opțiunea Pornit, apăsați

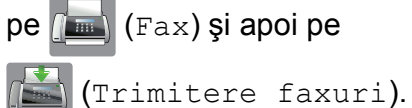

- 
- Pe ecranul tactil va fi afişată următoarea fereastră:

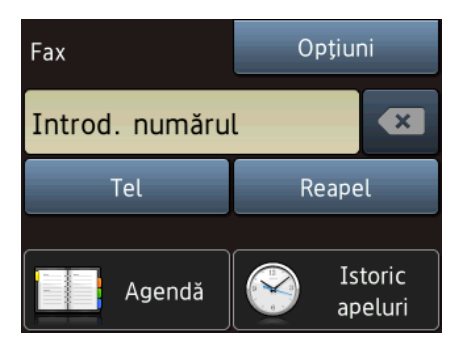

Puteti modifica următoarele setări de trimitere a faxurilor. Apăsaţi pe Optiuni. Apăsați pe **A** sau pe  $\blacktriangledown$  pentru a derula setările pentru fax. Când setarea dorită este afișată, apăsați pe aceasta pentru a selecta noua opţiune. După ce ati finalizat modificarea optiunilor, apăsați pe OK.

#### **(Manual de utilizare)**

Pentru informatii despre modificarea următoarelor setări de trimitere a faxurilor, consultați paginile [49](#page-58-0) – [51.](#page-60-0)

- Dimensiunea ferestrei de scanare
- Transmisia unui fax color
- **Previzualizare faxurilor de ieşire**
- Raport de verificare a transmisiei (Configurare)

#### **(Manual avansat de utilizare)**

Pentru instructiuni avansate referitoare la operatiile și setările utilizate la trimiterea faxurilor  $(\triangleright\triangleright$  Manual avansat de utilizare: *Trimiterea unui fax*).

- Contrast
- Rezoluție fax
- Definire noi setări implicite
- Resetare la valorile definite în fabricatie
- Trimiterea faxului la sfârșitul unei convorbiri
- Difuzare
- $\blacksquare$  Transmisie în timp real
- Mod internațional
- Fax întârziat
- **Transmisie în grup**
- Anulare comenzi în așteptare
- Transmisie pentru sondaj
- 4 Introduceti numărul de fax.

#### **Utilizarea tastaturii numerice**

**Utilizând (Agendă)**

Agendă

**Utilizând (Istoric apeluri)**

**Apel Trimis** 

## **NOTĂ**

- Puteţi examina un mesaj fax înainte de a-I trimite selectând pentru Vizionare optiunea Pornit. (Consultati *[Previzualizarea unui fax care urmeaz](#page-59-0)ă să fie trimis*  $\rightarrow$  [pagina 50](#page-59-0).)
- Dacă reţeaua dumneavoastră este compatibilă cu protocolul LDAP puteti căuta numerele de fax şi adresele de e-mail pe serverul dumneavoastră.

(**▶▶** Ghidul utilizatorului de software și retea.)

Apăsati pe Start fax.

#### **Trimiterea unui fax folosind unitatea ADF <sup>4</sup>**

Aparatul începe scanarea documentului care va fi transmis.

#### **Trimiterea unui fax folosind fereastra de sticlă a scanerului <sup>4</sup>**

- Dacă selectati Mono din Setare culoare (setare implicită), aparatul va începe să scaneze prima pagină. Treceți la pasul **6**.
- Dacă selectați Culoare din Setare culoare, pe ecranul tactil va fi afişat un mesaj în care sunteti întrebat dacă doriti să trimiteti un fax color. Apăsați pe Da (Fax color) pentru a confirma. Aparatul va începe să formeze numărul şi să trimită documentul.
- <span id="page-57-0"></span>Dacă pe ecranul tactil este afișată întrebarea Pag. Urmatoare?, urmaţi instrucţiunile de mai jos:
	- Pentru a trimite o singură pagină, apăsaţi pe Nu.

Aparatul va începe să transmită documentul.

- Pentru a trimite mai multe pagini, apăsaţi pe Da şi apoi treceţi la pasul  $\bullet$ .
- <span id="page-57-1"></span>Așezați următoarea pagină pe fereastra de sticlă a scanerului. Apăsați pe OK. Aparatul va începe scanarea acestei pa[g](#page-57-1)ini. (Repetati paşii  $\odot$  si  $\odot$  pentru fiecare pagină suplimentară.)

## **Oprirea operaţiei de transmitere/recepţie a unui mesaj fax <sup>4</sup>**

Pentru a opri operația de fax, apăsați pe  $\blacktriangleright$ .

## <span id="page-58-0"></span>**Definirea dimensiunii ferestrei de scanare folosite la transmiterea faxurilor <sup>4</sup>**

Dacă documentele sunt în format Letter, trebuie să selectati pentru dimensiunea ferestrei de scanare opţiunea Letter. În caz contrar, lateralele faxurilor vor lipsi.

- 
- Încărcați documentul.

2 Urmați instrucțiunile de mai jos:

- Dacă pentru Previzualizare fax este selectată opțiunea Oprit, apăsați
	- $pe$   $\sqrt{m}$  (Fax).
- Dacă pentru Previzualizare fax este selectată optiunea Pornit, apăsați

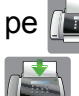

 $pe$   $\sqrt{Fax}$  (Fax) si apoi pe

(Trimitere faxuri).

- **63** Apăsați pe Optiuni.
- Apăsati pe  $\blacktriangle$  sau pe  $\nabla$  pentru a afisa Dim. fer. scan.
- 5 Apăsati pe Dim. fer. scan.
- **6** Apăsați pe  $\triangle$  sau pe  $\nabla$  pentru a afișa A4, A3, Letter, Legal sau Ledger şi apoi apăsați pe opțiunea pe care doriti să o definiti.
- **Z** Apăsați pe OK.
- 8 Introduceti numărul de fax.
- Apăsați pe Start fax.

## **NOTĂ**

- Puteti salva setările folosite frecvent, definindu-le ca setări implicite.  $(\triangleright\triangleright$  Manual avansat de utilizare: *Definirea modificărilor efectuate ca o nouă setare implicită*.)
- Această optiune este disponibilă numai pentru transmiterea documentelor folosind fereastra de scanare.

## **Transmisia unui fax color <sup>4</sup>**

Aparatul dumneavoastră poate transmite faxuri color către aparatele care suportă această functie.

Faxurile color nu pot fi salvate în memoria aparatului. Dacă trimiteti un fax color, aparatul îl va expedia în timp real (chiar dacă pentru Timp real TX este selectată optiunea Oprit).

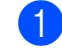

Urmati instructiunile de mai jos:

- Dacă pentru Previzualizare fax este selectată opțiunea Oprit, apăsați
	- $pe\sqrt{m}$  (Fax).

Încărcati documentul.

■ Dacă pentru Previzualizare fax este selectată optiunea Pornit, apăsați

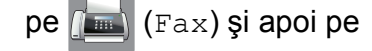

(Trimitere faxuri).

- 3 Apăsați pe Opțiuni.
- Apăsați pe ▲ sau pe ▼ pentru a afișa Setare culoare.
- 5 Apăsați pe Setare culoare.
- Apăsați pe Culoare.
- Apăsați pe OK.
- Introduceți numărul de fax.
- **9** Apăsati pe Start fax.

## **Anularea transmiterii unui fax în derulare <sup>4</sup>**

Dacă doriți să anulați un fax în timp ce aparatul scanează documentul, formează numărul sau transmite mesajul, apăsați pe

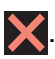

## <span id="page-59-0"></span>**Previzualizarea unui fax care urmează să fie trimis <sup>4</sup>**

Puteţi examina un mesaj fax înainte de a-l expedia. Trebuie să selectati pentru Transmisie în timp real şi Recepţie prin sondare opțiunea Oprit înainte de a utiliza această funcție.

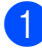

Încărcați documentul.

2 Urmați instrucțiunile de mai jos:

- Dacă pentru Previzualizare fax este selectată opțiunea Oprit, apăsați
	- $pe$  (Fax).
- Dacă pentru Previzualizare fax este selectată opțiunea Pornit, apăsați

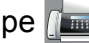

pe (Fax) şi apoi pe

(Trimitere faxuri).

- 3 Apăsați pe Opțiuni.
- 4 Apăsați pe  $\blacktriangle$  sau pe  $\blacktriangledown$  pentru a afișa Vizionare.
- 5 Apăsați pe Vizionare.
- 6 Apăsați pe Pornit.
- 7 Apăsați pe OK.
- 8 Introduceți numărul de fax de la tastatură sau din agendă.
- 9 Apăsați pe Start fax. Aparatul va începe să scaneze documentul şi faxul care urmează să fie expediat va fi afişat pe ecranul tactil. În momentul în care faxul este afişat, apăsaţi pe ecranul tactil pentru a efectua următoarele operaţii.

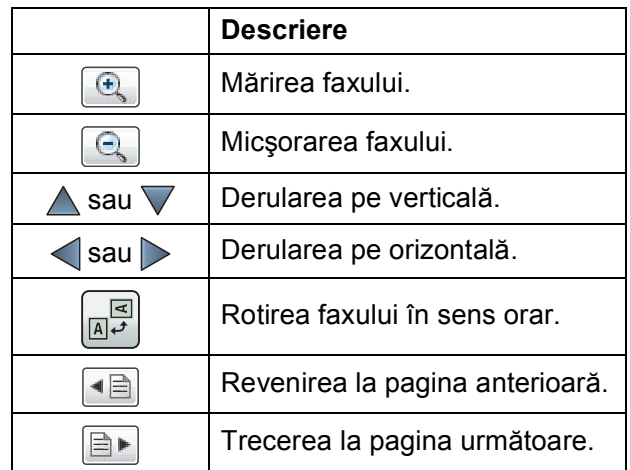

10 Apăsați pe Pornire.

### **NOTĂ**

- Pentru a trimite un fax color, nu utilizati functia Previzualizare fax.
- Mesajul fax din memorie va fi trimis şi apoi va fi șters dacă apăsați pe Pornire.

## **Raportul de verificare a transmisiei <sup>4</sup>**

Puteţi utiliza raportul de verificare a transmisiei ca dovadă a trimiterii unui fax. Acest raport contine numele expeditorului sau numărul de fax, ora şi data transmisiei, durata transmisiei, numărul de pagini expediate şi dacă transmisia s-a încheiat cu succes sau nu.

Acestea sunt câteva dintre setările disponibile pentru raportul de verificare a transmisiei:

- **Pornit:** Imprimă un raport după fiecare fax transmis.
- **Pornit+Imagine:** Imprimă un raport după fiecare fax transmis. O portiune din prima pagină a faxului respectiv este inclusă în raport.
- **Oprit:** Imprimă un raport în cazul în care faxul nu a fost transmis datorită unei erori de transmisie. De asemenea, raportul va fi imprimat dacă aparatul destinatar modifică dimensiunea documentului transmis prin fax. Oprit este setarea implicită.
- **Oprit+Imagine:** Imprimă un raport în cazul în care faxul nu a fost transmis datorită unei erori de transmisie. De asemenea, raportul va fi imprimat dacă faxul a fost transmis cu succes, dar aparatul destinatar modifică dimensiunea documentului transmis prin fax. O porţiune din prima pagină a faxului respectiv este inclusă în raport.
- **Oprit2:** Imprimă un raport *numai* în cazul în care faxul nu a fost transmis datorită unei erori de transmisie.
- **Oprit2+Imagine:** Imprimă un raport *numai* în cazul în care faxul nu a fost transmis datorită unei erori de transmisie. O portiune din prima pagină a faxului respectiv este inclusă în raport.

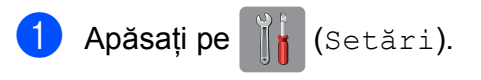

- Apăsați pe Toate set.
- Apăsați pe ▲ sau pe ▼ pentru a afișa Fax.
- Apăsați pe Fax.
- Apăsați pe **A** sau pe **V** pentru a afișa Setare Raport.
- 6 Apăsați pe Setare Raport.
- Apăsați pe Raport XMIT.
- 8 Apăsați pe  $\blacktriangle$  sau pe  $\blacktriangledown$  pentru a afișa Pornit, Pornit+Imagine, Oprit, Oprit+Imagine, Oprit2 sau Oprit2+Imagine și apoi apăsați pe optiunea pe care doriti să o definiti.

<span id="page-60-0"></span>**9** Apăsați pe

## **NOTĂ**

- Dacă selectaţi Pornit+Imagine, Oprit+Imagine sau Oprit2+Imagine imaginea va fi afişată în raportul de verificare a transmisiei numai dacă pentru Transmisie în timp real este selectată optiunea Oprit. Dacă trimiteti un fax color, imaginea nu va apărea în raport.  $(\triangleright\triangleright$  Manual avansat de utilizare: *Transmisia în timp real*.)
- Dacă transmisia s-a efectuat cu succes, optiunea OK va fi afişată lângă REZULTAT în raportul de verificare a transmisiei. Dacă transmisia nu s-a efectuat cu succes, optiunea EROARE va fi afișată lângă REZULTAT.

# **Primirea unui mesaj fax <sup>5</sup>**

## **Modurile de recepţie <sup>5</sup>**

În funcţie de dispozitivele externe şi de serviciile de telefonie disponibile pe linia dumneavoastră telefonică, trebuie să alegeți un mod de recepție.

## **Alegerea modului de recepţie <sup>5</sup>**

În mod implicit, aparatul va recepţiona automat orice fax trimis către acesta. Diagrama de mai jos vă va ajuta să alegeți modul corect de primire.

Pentru informatii detaliate referitoare la modurile de receptie, consultati *Utilizarea modurilor de recepție* ▶▶ [pagina 54.](#page-63-0)

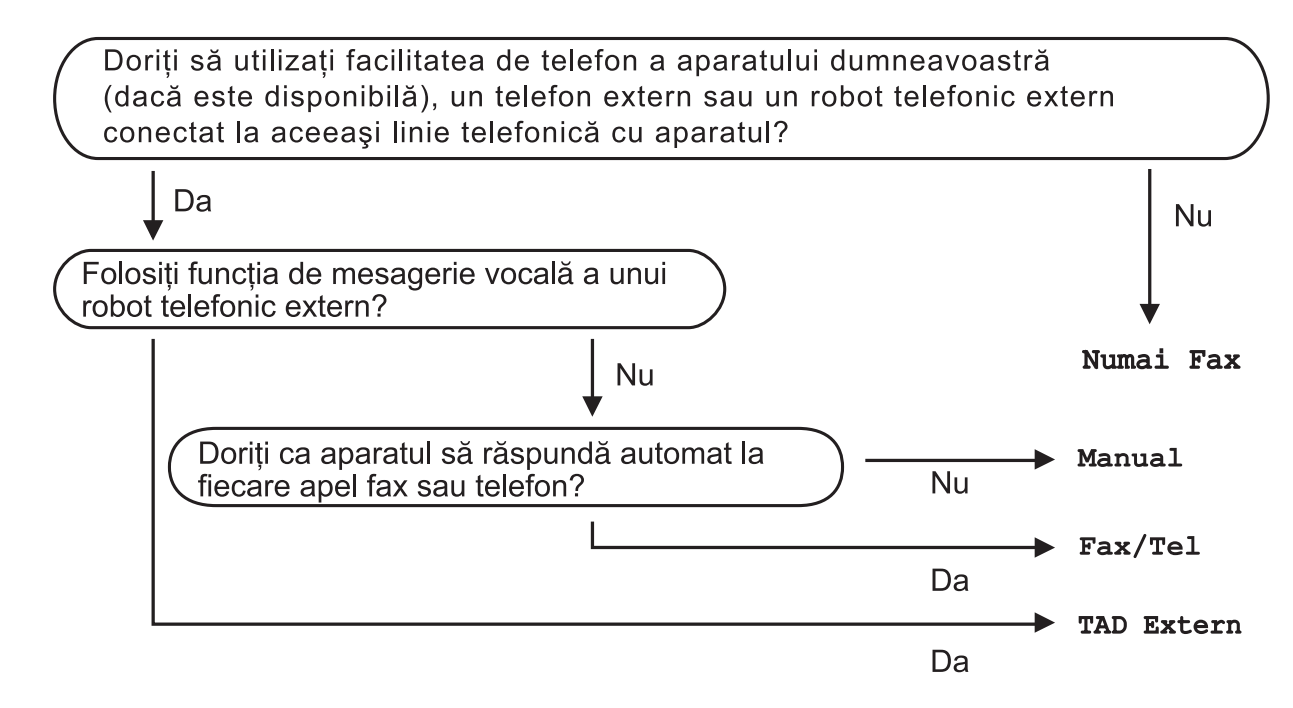

Pentru a selecta modul de receptie urmati instructiunile:

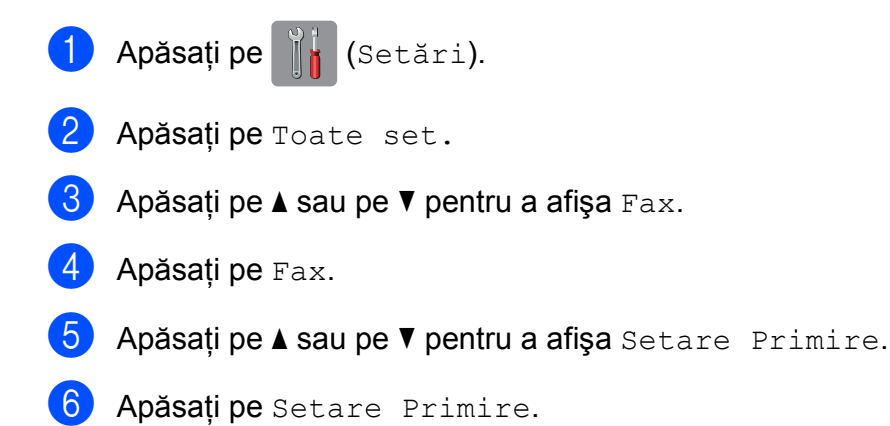

7 Apăsați pe ▲ sau pe ▼ pentru a afișa Mod Primire.

- 8 Apăsați pe Mod Primire.
- <sup>9</sup> Apăsați pe ▲ sau pe ▼ pentru a afișa Numai Fax, Fax/Tel, TAD Extern sau Manual și apoi apăsaţi pe opţiunea dorită.

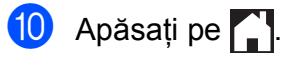

## <span id="page-63-0"></span>**Utilizarea modurilor de recepţie <sup>5</sup>**

Anumite moduri de receptie răspund automat la apeluri (Numai Fax şi Fax/Tel). S-ar putea să doriti să modificați de câte ori sună telefonul înainte ca unul din aceste moduri să fie utilizat. (Consultaţi *[Întârziere sonerie](#page-64-0)*  $\rightarrow$  [pagina 55](#page-64-0).)

## **Numai fax**

Modul Numai Fax va răspunde automat la fiecare apel ca şi când acestea ar fi apeluri fax.

## **Fax/Tel <sup>5</sup>**

Modul Fax/Tel vă ajută să gestionaţi apelurile primite, prin recunoaşterea apelurilor fax sau vocale, prin utilizarea uneia din metodele de mai jos:

- Faxurile vor fi receptionate automat.
- $\blacksquare$  În cazul apelurilor vocale soneria F/T vă va avertiza să ridicati receptorul. Soneria F/T este un semnal sonor rapid dublu produs de aparatul dumneavoastră.

Dacă utilizați modul Fax/Tel, consultați *[Durata tonului de sonerie F/T \(numai în](#page-64-1)  [modul Fax/Tel\)](#page-64-1)* ▶▶ pagina 55 și *Întârziere* sonerie >> [pagina 55.](#page-64-0)

## **Manual <sup>5</sup>**

Modul Manual va dezactiva toate funcţiile de răspuns automat.

Pentru a receptiona un fax în modul Manual, ridicati receptorul unui telefon extern. Dacă auziti tonurile de fax (bipuri scurte și repetate), apăsați pe Start fax și selectați Primire. De asemenea, puteți utiliza funcția de detectare a faxurilor pentru a primi faxuri ridicând receptorul telefonului instalat pe aceeaşi linie cu aparatul.

(Consultati *[Detectare fax](#page-65-0)* ▶▶ pagina 56.)

## **TAD extern <sup>5</sup>**

Modul TAD Extern permite utilizarea unui robot telefonic extern pentru gestionarea apelurilor primite. Apelurile primite vor fi gestionate astfel:

- Faxurile vor fi recepționate automat.
- Apelanții care doresc să vorbească cu dumneavoastră pot înregistra un mesaj pe robotul extern TAD.

Pentru conectarea robotului telefonic extern TAD, consultaţi *[Conectarea la un TAD extern](#page-74-0)  [\(dispozitiv robot telefonic\)](#page-74-0)* >> pagina 65.

## **Setările disponibile pentru modul recepţie <sup>5</sup>**

## <span id="page-64-0"></span>**Întârziere sonerie <sup>5</sup>**

Funcţia Întârziere sonerie defineşte de câte ori sună aparatul înainte ca acesta să răspundă în modul Numai Fax sau Fax/Tel. Dacă aveti un telefon extern sau un telefon suplimentar instalat pe aceeaşi linie cu aparatul, selectati de câte ori va suna telefonul, acesta fiind numărul maxim de sonerii.

(Consultaţi *Operaţ[iile efectuate de la un](#page-76-0)  [telefon extern sau de la un telefon](#page-76-0)*  [suplimentar](#page-76-0) >> pagina 67 si [Detectare fax](#page-65-0)  $\rightarrow$  [pagina 56.](#page-65-0))

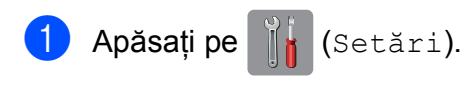

- Apăsati pe Toate set.
- Apăsați pe ▲ sau pe ▼ pentru a afișa Fax.
- Apăsați pe Fax.
- 5 Apăsați pe **A** sau pe **V** pentru a afișa Setare Primire.
- 6 Apăsați pe Setare Primire.
	- Apăsați pe  $\blacktriangle$  sau pe  $\nabla$  pentru a afișa Întârz.răspuns.
- 8 Apăsați pe Întârz.răspuns.
- 9 Apăsați pe numărul dorit, pentru a selecta de câte ori va suna aparatul înainte de a răspunde la apel. Dacă selectati 0, aparatul va răspunde imediat şi telefonul nu va suna.
- 10 Apăsați pe <sup>1</sup>.

## <span id="page-64-1"></span>**Durata tonului de sonerie F/T (numai în modul Fax/Tel) <sup>5</sup>**

Dacă cineva sună pe aparatul dumneavoastră, dumneavoastră şi apelantul veţi auzi o sonerie obişnuită de telefon. De câte ori sună telefonul este definit în setările pentru întârzierea soneriei.

Dacă apelul este un fax, atunci aparatul îl va recepționa. Totuși, dacă este un apel vocal, atunci aparatul va suna folosind soneria F/T (un semnal sonor rapid dublu) pe durata de timp definită în setările pentru durata tonului de sonerie F/T. Dacă auziţi soneria F/T, atunci pe linie aveti un apel vocal.

Deoarece soneria F/T este specifică aparatului, extensiile și telefoanele externe nu vor suna. Totusi, puteti răspunde la apel, de la orice telefon, folosind codul pentru receptia de la distantă.

(Pentru mai multe informatii, consultati *[Utilizarea codurilor la distan](#page-77-0)ţă*  $\rightarrow$  [pagina 68.](#page-77-0))

- Apăsați pe [k] (Setări).
- Apăsați pe Toate set.
- Apăsați pe  $\blacktriangle$  sau pe  $\nabla$  pentru a afișa Fax.
- Apăsați pe Fax.
- Apăsați pe ▲ sau pe ▼ pentru a afișa Setare Primire.
- 6 Apăsați pe Setare Primire.
- Apăsați pe  $\blacktriangle$  sau pe  $\blacktriangledown$  pentru a afișa Timp sunet F/T.
- 8 Apăsați pe Timp sunet F/T.
- 9 Apăsați pentru a selecta cât timp va suna aparatul pentru a vă avertiza că aveti un apel vocal (20Sec., 30Sec., 40Sec. sau 70Sec.).

Apăsați pe .

### **NOTĂ**

Chiar dacă apelantul închide în timp ce sună soneria dublă rapidă, aparatul va continua să sune pentru durata setată.

## <span id="page-65-0"></span>**Detectare fax**

#### **Dacă pentru funcţia detectare fax este selectată opţiunea Pornit: <sup>5</sup>**

Aparatul va primi automat apelul de fax, chiar dacă răspundeţi la apel. Dacă pe ecranul tactil este afişat mesajul Primeste sau dacă auziti "ciripitul" (tonurile de fax) în receptor, așezați receptorul în furcă. Aparatul va face restul.

#### **Dacă pentru funcţia detectare fax este selectată opţiunea Oprit: <sup>5</sup>**

Dacă sunteți la aparat și răspundeți la un apel fax ridicând receptorul, apăsați pe Start fax, iar apoi apăsați pe Primire pentru a receptiona faxul.

Dacă ati răspuns de la un telefon extern sau de la un telefon suplimentar, apăsaţi pe **l 5 1**. (Consultaţi *Operaţ[iile efectuate de la un](#page-76-0)  [telefon extern sau de la un telefon](#page-76-0)*  [suplimentar](#page-76-0) >> pagina 67.)

### **NOTĂ**

- Dacă pentru această functie este selectată opțiunea Pornit, dar aparatul nu se conectează pentru a primi apelul de fax în cazul în care ati ridicat receptorul unui telefon extern sau suplimentar, introduceti codul de activare de la distantă  $\times$  5 1.
- Dacă trimiteţi faxuri de la un calculator aflat pe aceeaşi linie telefonică şi aparatul le interceptează, pentru funcția Detectare fax selectați opțiunea Oprit.

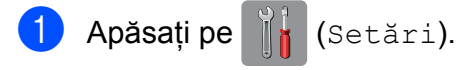

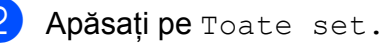

Apăsați pe ▲ sau pe ▼ pentru a afișa Fax.

- Apăsați pe Fax.
- Apăsați pe ▲ sau pe ▼ pentru a afișa Setare Primire.
- 6 Apăsati pe Setare Primire.
- Apăsați pe **A** sau pe **▼** pentru a afișa Detecteaza Fax.
- Apăsati pe Detecteaza Fax.
- Apăsați pe Pornit (sau pe Oprit).
- Apăsați pe ...

## **Funcţia Previzualizare fax (numai pentru faxuri monocrome) <sup>5</sup>**

## **Previzualizarea unui fax primit <sup>5</sup>**

Puteţi viziona pe ecranul tactil faxurile primite

apăsând pe (Fax) şi apoi pe

(Faxuri primite). Dacă aparatul este în modul Pregătit de funcţionare, pe ecranul tactil va fi afişat un mesaj pop-up pentru a vă avertiza că aţi primit faxuri noi.

### **Configurarea previzualizării faxurilor <sup>5</sup>**

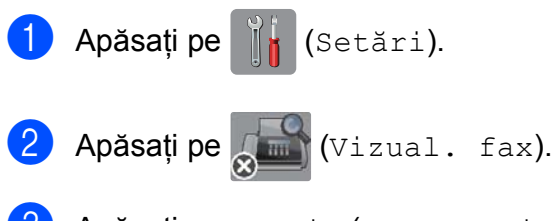

- Apăsați pe Pornit (sau pe Oprit).
- Apăsați pe Da.
- **b** Pe ecranul tactil va fi afişat un mesaj în care sunteti informat că pe viitor, faxurile primite nu vor mai fi imprimate la primire. Apăsaţi pe Da (sau pe Nu).
- 6 Apăsați pe

## **NOTĂ**

Dacă functia Previzualizare fax este activată, o copie de rezervă a faxurilor primite nu va mai fi imprimată pentru operatiile Directionare fax și Primire PC-Fax, chiar dacă pentru funcția Tipărire de rezervă este selectată optiunea On.

### **Utilizarea funcţiei Previzualizare fax <sup>5</sup>**

La primirea unui fax, pe ecranul tactil va fi afişat un mesaj pop-up. (De exemplu: Faxuri noi:01 [Exam.])

Apăsați pe Exam. Pe ecranul tactil va fi afişată lista cu faxuri.

## **NOTĂ**

- Lista cu faxuri include faxuri noi şi vechi. Noile faxuri sunt indicate cu un simbol de culoare albastră.
- Dacă doriţi să vizionaţi un fax care a fost

deja examinat, apăsați pe [[mm] (Fax) și

pe (Ema) (Faxuri primite).

- Apăsați pe  $\blacktriangle$  sau pe  $\nabla$  pentru a afișa numărul faxului pe care doriti să îl vizualizati.
- Apăsați pe faxul pe care doriți să îl vizualizati.

## **NOTĂ**

- Dacă faxul este mare, este posibil ca afişarea acestuia să întârzie.
- Pe ecranul tactil va fi afişat numărul paginii curente şi numărul total de pagini din mesajul fax. Dacă mesajul fax are peste 99 de pagini, numărul total de pagini va fi afişat ca "XX".

**5**

Apăsaţi pe ecranul tactil sau pe panoul tactil pentru a efectua următoarele operaţii.

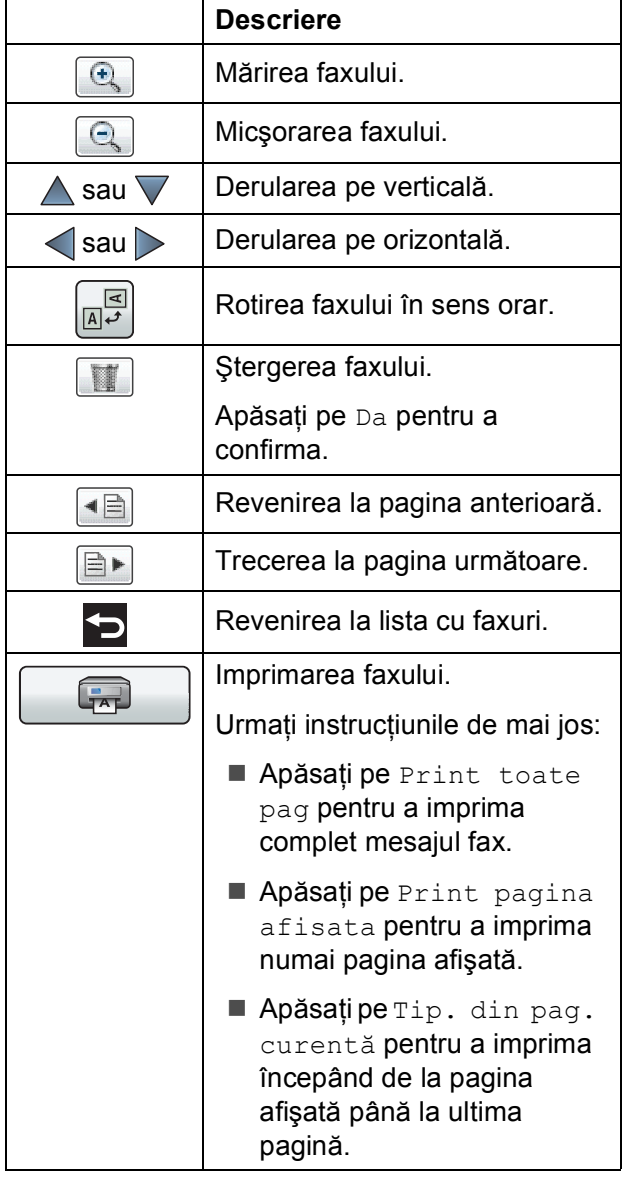

4 Apăsați pe

## **Imprimarea unui fax 5**

<span id="page-67-0"></span>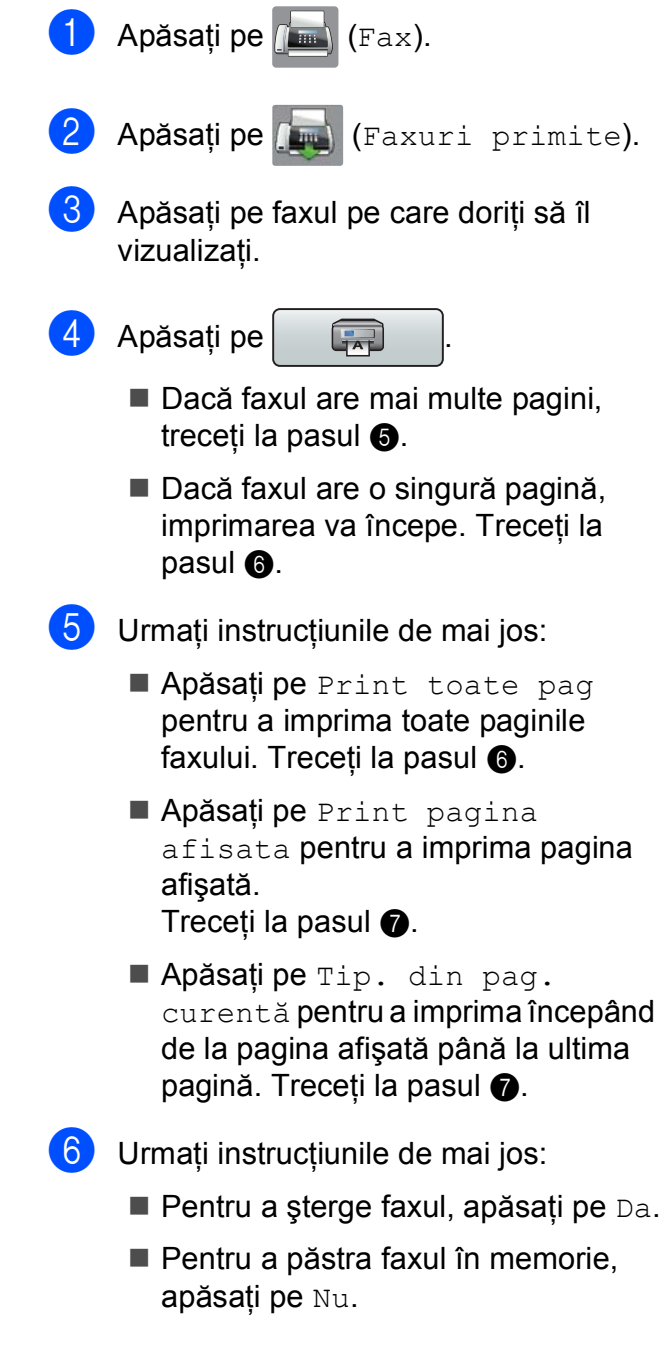

<span id="page-67-2"></span><span id="page-67-1"></span>7 Apăsați pe

### **Imprimarea tuturor faxurilor din listă <sup>5</sup>**

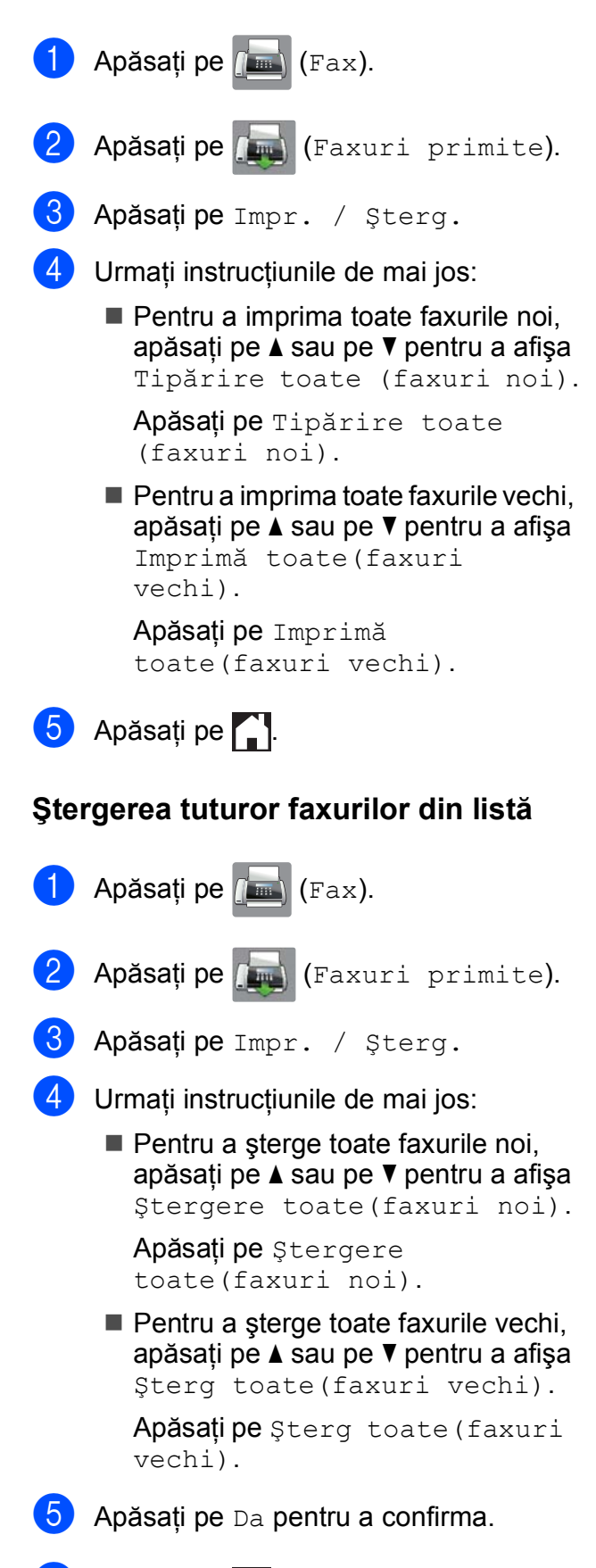

Apăsați pe **.** 

## **Dezactivarea funcţiei Previzualizare fax**

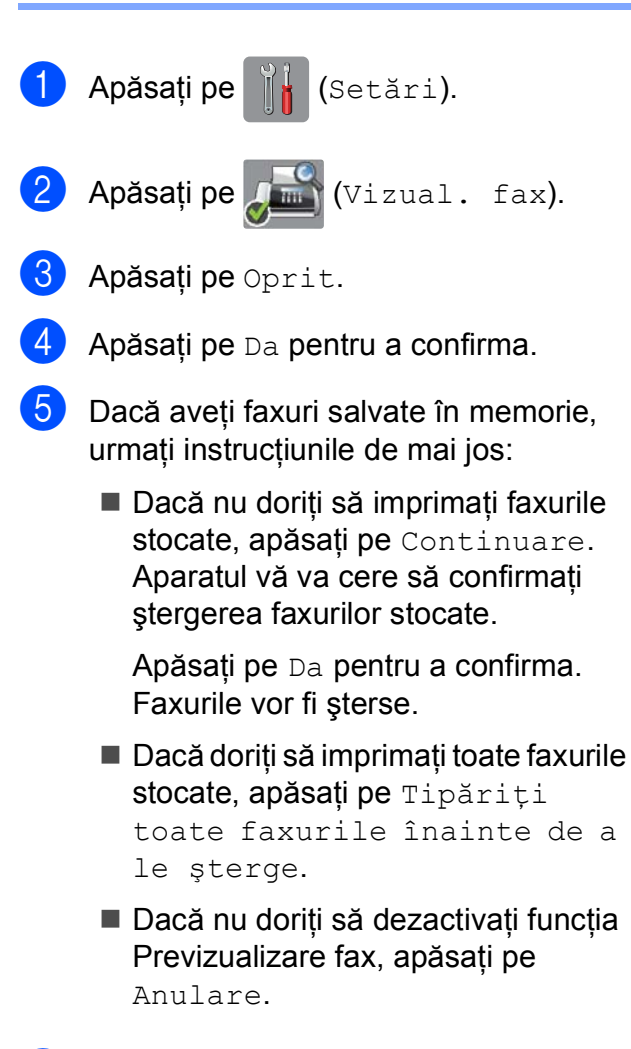

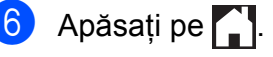

**5**

# **Utilizarea funcţiei PC-FAX <sup>6</sup>**

## **Trimiterea unui mesaj PC-FAX <sup>6</sup>**

Puteti trimite un fişier creat în orice aplicatie de pe calculatorul dumneavoastră ca mesaj fax standard.

## **NOTĂ**

Programul software PC-FAX poate trimite numai documente fax monocrome.

## **Trimiterea unui fişier ca mesaj PC-FAX <sup>6</sup>**

Vă rugăm să instalați programul software MFL-Pro Suite, conectati aparatul si calculatorul înainte de a trimite mesaje PC-FAX.

- Creati un fisier folosind orice aplicatie de pe calculatorul dumneavoastră.
- b Faceţi clic pe **Fişier**, apoi pe **Imprimare**. Pe ecran va fi afişată caseta de dialog **Imprimare**.
- Selectati **Brother PC-FAX** ca imprimantă şi apoi faceţi clic pe **Imprimare**. Pe ecran va fi afişată caseta de dialog pentru expedierea mesajelor PC-FAX:

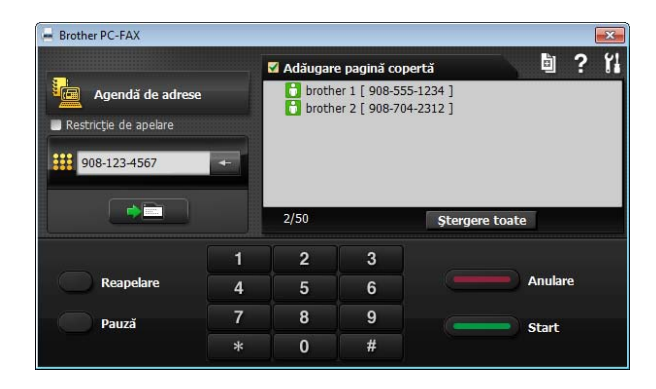

- Introduceti un număr de fax folosind una din metodele de mai jos:
	- Utilizati tastatura numerică pentru a introduce numărul.

### **NOTĂ**

Dacă bifaţi caseta **Restricţie de apelare**, pe ecran va fi afişată o casetă de dialog de confirmare în care va trebui să reintroduceti numărul de fax. Folosind această functie preveniți transmiterea unor mesaje către o destinaţie greşită.

 $\blacksquare$  Faceti clic pe butonul **Agendă de adrese** şi apoi selectaţi un membru sau un grup din Agendă.

Dacă aţi făcut o greşeală, faceţi clic pe **Ştergere toate** pentru a şterge toate numerele introduse.

**b** Pentru a include o pagină de însoțire, faceti clic pe **Adăugare pagină copertă**.

### **NOTĂ**

De asemenea, puteţi face clic pe

pictograma paginii de însoțire **pentru** a crea sau edita pagina de însoțire.

**6** Faceti clic pe Start pentru a trimite faxul.

## **NOTĂ**

- Dacă doriti să anulati faxul, faceti clic pe Anulare sau apăsați pe **X** de pe panoul tactil.
- Dacă doriti să formati din nou un număr, faceti clic pe **Reapelare** pentru a derula ultimele cinci numere de fax apelate, selectaţi numărul dorit şi apoi faceţi clic pe **Start**.

## **Primirea unui mesaj PC-FAX (Windows®) <sup>6</sup>**

Dacă activati funcția Primire PC-FAX, aparatul va salva faxurile primite în memorie şi le va trimite către calculatorul dumneavoastră. Apoi, puteti utiliza calculatorul pentru a vizualiza şi salva aceste faxuri.

Chiar dacă ati oprit calculatorul (pe timpul nopţii sau în weekend, de exemplu), aparatul va primi şi va salva faxurile în memorie.

Atunci când veti deschide calculatorul și veti rula programul software Primire PC-FAX, aparatul va transfera faxurile pe calculator.

Pentru a transfera faxurile primite pe calculator trebuie ca programul software Primire PC-FAX să ruleze pe calculator.

Urmati instructiunile de mai jos:

(Windows<sup>®</sup> XP, Windows Vista<sup>®</sup> si Windows $^{\circledR}$  7)

Din (**start**), selectaţi **Toate programele**, **Brother**, **MFC-XXXX**, **Primire PC-FAX** şi selectati **Primire**. (unde XXXX este numele modelului dumneavoastră.)

(Windows $^{\circledR}$  8)

Faceţi clic pe (**Brother Utilities**

(Utilitare Brother)) și apoi faceti clic pe lista derulantă şi selectaţi numele modelului dumneavoastră (dacă nu este deja selectat). Faceţi clic pe **Recepţie PC-FAX** din bara de navigare din partea stângă şi apoi faceţi clic pe **Primire**.

De asemenea, dacă selectati optiunea Print Rezerv: On, aparatul va imprima faxul.

<span id="page-70-0"></span>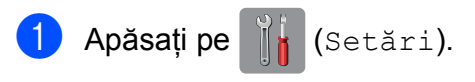

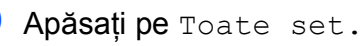

 $\overline{3}$  Apăsați pe  $\blacktriangle$  sau pe  $\blacktriangledown$  pentru a afisa Fax.

- Apăsați pe Fax.
- **Apăsați pe ▲ sau pe ▼ pentru a afișa** Setare Primire.
- 6 Apăsați pe Setare Primire.
- Apăsați pe  $\blacktriangle$  sau pe  $\nabla$  pentru a afișa Primire în mem.
- 8 Apăsati pe Primire în mem.
- <sup>9</sup> Apăsați pe **A** sau pe ▼ pentru a afișa Primire PC Fax.
- **jo Apăsați pe** Primire PC Fax.
- **k** Pe ecranul tactil va fi afisat mesajul Rulați PC-Fax pe calculatorul dvs. Apăsați pe OK.
- $\binom{2}{2}$  Apăsați pe  $\blacktriangle$  sau pe  $\blacktriangledown$  pentru a afișa <USB> sau pe numele calculatorului pe care doriți să primiți faxurile dacă lucrați în reţea. Apăsaţi pe <USB> sau pe numele calculatorului. Apăsaţi pe OK.
- **13** Dacă pentru Previzualizare fax este selectată opțiunea Oprit, apăsați pe Print Rezerv: On sau pe Print Rezerv: Off.

<span id="page-70-1"></span>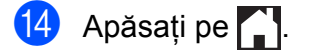

**6**

## **NOTĂ**

- Programul Primire PC-Fax nu este compatibil cu Mac OS.
- Înainte de a configura programul Primire PC-Fax, trebuie să instalați programul software MFL-Pro Suite pe calculatorul dumneavoastră. Asiguraţi-vă că aţi conectat calculatorul şi că acesta este pornit.

(**▶▶** Ghidul utilizatorului de software și retea.)

- Dacă primiţi un mesaj de eroare şi aparatul nu poate imprima faxurile din memorie, puteti utiliza această setare pentru a transfera faxurile pe calculator. (Consultaţi *[Transferarea faxurilor sau](#page-120-0)  [raportul Jurnal fax](#page-120-0)* >> pagina 111.)
- Dacă primiţi un fax color, aparatul va imprima faxul color, însă nu va trimite faxul către calculatorul dumneavoastră.
- Pentru a schimba calculatorul de destin[a](#page-70-0)ție, repetați pașii de la  $\bullet$  la  $\bullet$ .
# **Telefoanele şi dispozitivele externe <sup>7</sup>**

# **Apelurile vocale <sup>7</sup>**

# **Modul Fax/Tel <sup>7</sup>**

**7**

Dacă aparatul este în modul Fax/Tel, acesta va utiliza soneria F/T (sonerie dublă rapidă) pentru a vă avertiza să preluați apelul vocal.

Dacă vă aflați la un telefon extern, ridicați receptorul telefonului extern şi apoi apăsaţi pe Ridicare rec. pentru a răspunde.

Dacă vă aflati la un telefon suplimentar (cu interior), trebuie să ridicaţi receptorul în timp ce aparatul sună folosind soneria F/T şi apoi să apăsati pe **#51** între două sonerii duble rapide. Dacă nu este nimeni pe linie sau dacă cineva doreşte să vă trimită un fax, redirecţionaţi apelul către aparat apăsând pe

 $*$  5 1.

# **Serviciile de telefonie <sup>7</sup>**

Aparatul dumneavoastră este compatibil cu serviciul de telefonie pentru abonati oferit de anumite companii de telefonie.

Servicii precum Mesagerie vocală, Apel în aşteptare, servicii de preluare a apelurilor, sisteme de alarmă sau alte servicii personalizate oferite prin intermediul liniei telefonice pot crea probleme de funcționare aparatului dumneavoastră.

### <span id="page-72-0"></span>**Configurarea tipului de linie telefonică <sup>7</sup>**

În cazul în care conectati aparatul la o linie care foloseşte un sistem PBX sau ISDN pentru a trimite și receptiona faxuri, va fi nevoie să schimbaţi tipul de linie telefonică utilizat urmând instructiunile de mai jos:

Apăsați pe [[k] (Setări). Apăsați pe Toate set.  $3$  Apăsați pe  $\blacktriangle$  sau pe  $\nabla$  pentru a afișa Setare Initial. 4 Apăsați pe Setare Initial. **b** Apăsați pe **A** sau pe ▼ pentru a afișa Set.Linie Tel. 6 Apăsati pe Set.Linie Tel. Apăsați pe Normal, PBX sau ISDN. Urmați instrucțiunile de mai jos: ■ Dacă selectați PBX, treceți la pasul  $\mathbf{\odot}$ . Dacă ati selectat ISDN sau Normal, treceți [l](#page-73-1)a pasul  $\mathbf{\Omega}$ .

<span id="page-73-0"></span>Apăsați pe Pornit sau Întotdeauna.

#### **NOTĂ**

Dacă ati selectat Pornit, aparatul va forma un prefix înainte de a forma numărul de fax apelat numai dacă este apăsat butonul R.

Dacă ati selectat întotdeauna, aparatul va forma automat un prefix înaintea numărului de fax.

- 10 Apăsați pe Formare prefix.
- **k** Introduceți prefixul folosind tastatura de pe ecranul tactil. Apăsați pe OK.

#### **NOTĂ**

Puteti utiliza numere de la 0 la 9,  $#$ ,  $*$  și !. Nu puteţi utiliza ! în combinaţie cu alte numere sau caractere.

<span id="page-73-1"></span>12 Apăsați pe

#### **PBX şi TRANSFER <sup>7</sup>**

Aparatul este configurat initial pentru Normal, opţiune care permite conectarea aparatului pe o linie standard PSTN (Reţea telefonică publică comutată). Totuşi, în multe birouri se utilizează un sistem centralizat de telefonie sau un sistem PBX (Centrală automată privată). Aparatul dumneavoastră poate fi conectat la majoritatea tipurilor de centrale automate tip PBX. Functia de reapelare a aparatului este compatibilă numai cu reapelarea după o pauză cronometrată (TBR). TBR va putea fi folosit cu majoritatea sistemelor PBX, permitând accesul la o linie externă sau transferul apelurilor la o altă extensie. Această funcţie poate fi folosită dacă butonul R de pe ecranul tactil este apăsat.

#### **NOTĂ**

Puteti programa o apăsare pe butonul R introducând această comandă în numărul salvat în agendă. La programarea numărului salvat în agendă, apăsaţi mai întâi pe R (pe ecranul tactil va fi afişat '!'), apoi introduceti numărul de telefon. În acest caz, nu mai trebuie să apăsați pe  $\overline{R}$ de fiecare dată când formati un număr din agendă. (Consultaţi *[Salvarea numerelor](#page-80-0)*  $\rightarrow$  [pagina 71.](#page-80-0)) Totuşi, dacă pentru tipul de linie telefonică nu ati selectat PBX de la aparat, nu veti putea utiliza numărul din agendă în care R este programat.

### **Protocolul VoIP (voce prin internet) <sup>7</sup>**

VoIP este un sistem de telefonie care utilizează o conexiune la internet în locul unei linii traditionale de telefon. Furnizorii de servicii de telefonie, oferă în general pachete VoIP asociate cu servicii de internet şi cablu.

Este posibil ca aparatul dumneavoastră să nu functioneze cu anumite sisteme VoIP. Dacă doriti să utilizati aparatul pentru a trimite și primi mesaje fax folosind un sistem VoIP, asiguraţi-vă că unul din capetele cablului de telefon este conectat la mufa marcată cu **LINE** de pe aparatul dumneavoastră. Celălalt capăt al cablului de telefon poate fi conectat la un modem, la un adaptor pentru telefon, la un repartitor sau la un alt fel de dispozitiv.

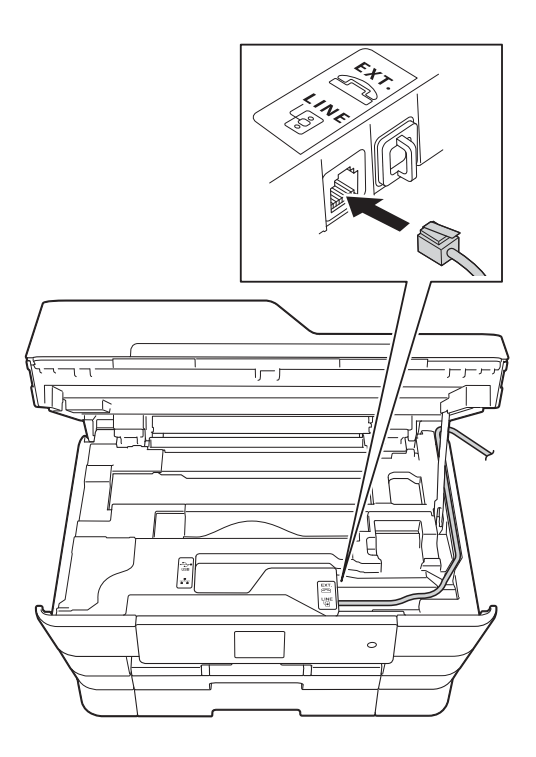

#### **Dacă aveţi întrebări privind conectarea aparatului la sistemul VoIP, vă rugăm să contactaţi furnizorul de servicii VoIP.**

După ce ati conectat aparatul la sistemul VoIP, verificaţi dacă aveţi ton. Ridicaţi receptorul telefonului extern și așteptati să auziti tonul. Dacă aparatul nu are ton, vă rugăm să contactaţi furnizorul de servicii VoIP.

Dacă aveti probleme la trimiterea sau primirea mesajelor fax folosind sistemul VoIP, vă recomandăm să modificaţi viteza modemului aparatului şi să selectaţi opţiunea De bază (pentru VoIP) (consultati *Interferenţ[e pe linia telefonic](#page-141-0)ă / VoIP*  $\rightarrow$  [pagina 132](#page-141-0)).

# **Conectarea la un TAD extern (dispozitiv robot telefonic) <sup>7</sup>**

Dacă doriti, puteți conecta aparatul la un robot telefonic extern. Totuși, dacă aveti un TAD **extern** pe aceeaşi linie telefonică cu aparatul, robotul TAD va răspunde la toate apelurile, iar aparatul va "asculta" pentru a prelua apelurile fax cu tonuri (CNG). Dacă aparatul detectează aceste tonuri, va prelua apelul și va receptiona mesajul fax. Dacă aparatul nu detectează tonurile CNG, aparatul va lăsa robotul TAD să continue redarea mesajului de întâmpinare pentru ca apelantul să poată lăsa un mesaj vocal.

Robotul TAD trebuie să răspundă la apel după ce telefonul a sunat de patru ori (setarea recomandată este două sonerii). Aparatul nu poate detecta tonurile CNG decât după ce robotul TAD a răspuns la apel, iar dacă robotul răspunde după ce telefonul sună de patru ori, mai rămân numai 8 - 10 secunde în care se aud tonurile CNG pentru efectuarea "protocolului de autentificare" al faxului. Respectati cu atentie instructiunile din acest ghid la înregistrarea mesajului de întâmpinare. Nu recomandăm utilizarea economizorului robotului telefonic dacă acesta se activează după ce telefonul a sunat de cinci ori.

### **NOTĂ**

Dacă nu primiţi toate faxurile, reduceţi funcția de întârziere a soneriei a robotului TAD extern.

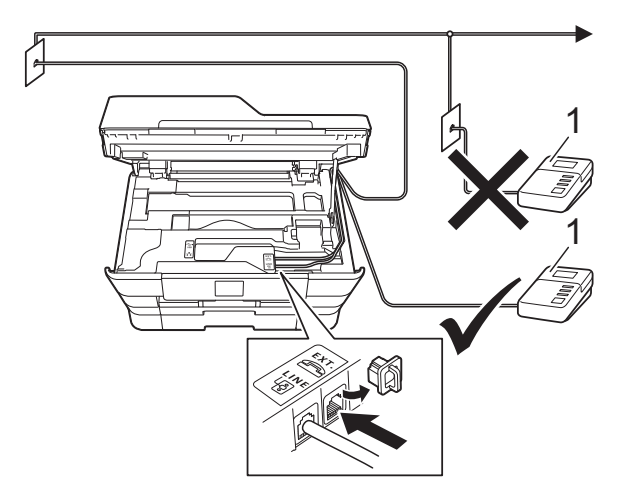

#### **1 TAD**

Dacă robotul TAD răspunde la apel, pe ecranul tactil va fi afişat mesajul Telefon.

**65**

#### **IMPORTANT**

NU conectaţi un robot TAD în altă parte pe aceeaşi linie telefonică.

### **Configurarea conexiunii <sup>7</sup>**

Robotul TAD extern trebuie să fie conectat aşa cum este indicat în figura de mai jos.

- a Cu ambele mâini, utilizaţi suporturile pentru degete de pe lateralele aparatului pentru a ridica capacul scanerului în pozitie deschisă.
- **2** Introduceți cu atenție cablul telefonic în canalul pentru cablu şi apoi scoateţi-l prin spatele aparatului.
- Ridicati capacul scanerului pentru a debloca zăvorul. Împingeţi cu atenţie suportul capacului scanerului în jos şi închideti capacul scanerului cu ambele mâini.
- 4 Configurați accesarea robotului telefonic TAD extern după ce telefonul a sunat o dată sau de două ori. (Setarea definită pentru funcția Întârziere sonerie a aparatului nu poate fi folosită.)
- 5 Înregistrați pe robotul extern TAD mesajul de întâmpinare.
- 6 Configurați robotul extern TAD să răspundă la apeluri.
- Selectati pentru modul de receptie opţiunea TAD Extern. (Consultaţi *[Alegerea modului de recep](#page-61-0)ţie*  $\rightarrow$  [pagina 52.](#page-61-0))

### **Înregistrarea unui mesaj de întâmpinare (OGM) pe robotul extern TAD <sup>7</sup>**

Durata este importantă la înregistrarea acestui mesaj.

**1** Înregistrati 5 secunde de liniște la începutul mesajului. (Aceste secunde vor permite aparatului să detecteze tonurile de fax CNG pentru transmisiile automate înainte ca acestea să se oprească.)

b Mesajul trebuie să fie scurt, de numai 20 de secunde.

#### **NOTĂ**

Vă recomandăm să începeţi mesajul de întâmpinare OGM cu 5 secunde de tăcere deoarece este posibil ca aparatul să nu poată auzi tonurile de fax în timp ce mesajul vocal este redat. Puteţi omite această pauză, dar dacă aparatul are probleme cu recepţionarea mesajelor, va trebui să reînregistraţi mesajul de întâmpinare pentru a include această pauză.

### **Conexiuni multilinie (PBX) <sup>7</sup>**

Vă sugerăm să îi rugați pe reprezentanții companiei care v-a instalat sistemul PBX să vă conecteze aparatul. Dacă aveti instalat un sistem cu mai multe linii, vă sugerăm să cereți instalatorului să conecteze unitatea la ultima linie din sistem. Acest lucru previne activarea aparatului de fiecare dată când sistemul primeşte un apel telefonic. Dacă un operator răspunde la toate apelurile telefonice primite prin centrală, vă recomandăm să selectaţi pentru modul de receptie optiunea Manual.

Nu putem garanta că aparatul va funcţiona corect indiferent de condiții, dacă este conectat la un sistem PBX. Orice probleme care apar la trimiterea şi recepţia faxurilor trebuie să fie raportate mai întâi companiei care se ocupă de sistemul PBX.

#### **NOTĂ**

Asiguraţi-vă că aţi selectat pentru tipul de linie telefonică opţiunea PBX. (Consultaţi *[Configurarea tipului de linie telefonic](#page-72-0)ă*  $\rightarrow$  [pagina 63](#page-72-0).)

# **Telefoanele externe şi telefoanele suplimentare <sup>7</sup>**

### **Conectarea unui telefon extern sau a unui telefon suplimentar <sup>7</sup>**

Puteţi conecta un telefon separat la aparat aşa cum este indicat în diagrama de mai jos.

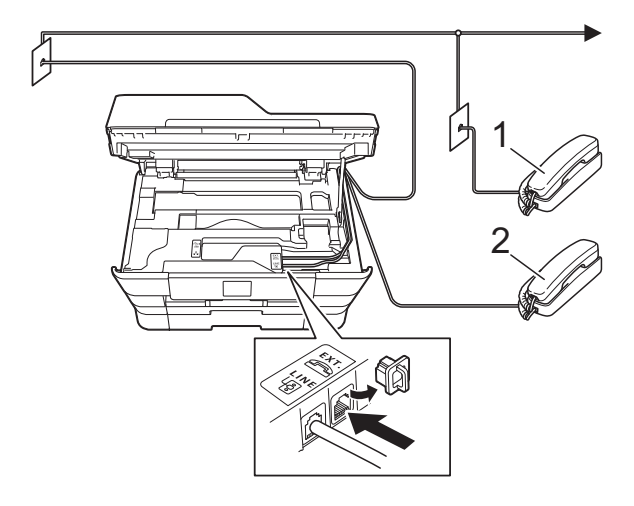

- **1 Telefon suplimentar**
- **2 Telefon extern**

#### **NOTĂ**

Vă rugăm să nu utilizaţi pentru telefonul extern un cablu de telefon a cărui lungime depăşeşte 3 metri.

### **Operaţiile efectuate de la un telefon extern sau de la un telefon suplimentar <sup>7</sup>**

Dacă răspundeți la un apel fax de la un telefon extern sau de la un telefon suplimentar (cu interior), aparatul va putea prelua apelul după ce aţi format codul de activare de la distantă. Dacă introduceti codul de activare de la distanţă **l 5 1**, aparatul va începe să receptioneze faxul.

Dacă aparatul răspunde la un apel vocal şi vă avertizează folosind soneria dublă rapidă să preluati apelul, utilizati codul de dezactivare de la distanţă **#51** pentru a prelua apelul de la un telefon suplimentar. (Consultaţi *[Durata](#page-64-0)  [tonului de sonerie F/T \(numai în modul](#page-64-0)*   $Fax/Tel)$   $\rightarrow$  [pagina 55.](#page-64-0))

#### **Dacă răspundeţi la un apel, dar nu este nimeni pe linie: <sup>7</sup>**

Presupuneţi că primiţi un fax transmis manual.

Apăsaţi pe **l 5 1** şi aşteptaţi până când auziţi tonurile de fax sau până când pe ecranul tactil este afişat mesajul Primeste şi apoi închideți telefonul.

### **NOTĂ**

De asemenea, puteți utiliza funcția Detectare fax pentru ca aparatul să preia automat apelul. (Consultaţi *[Detectare fax](#page-65-0)*  $\rightarrow$  [pagina 56.](#page-65-0))

# **Utilizarea codurilor la distanţă<sup>7</sup>**

#### **Codul de activare de la distanţă <sup>7</sup>**

Dacă răspundeți la un apel fax de la un telefon extern sau de la un telefon suplimentar, puteti cere aparatului să receptioneze apelul formând codul de activare de la distanţă **l 5 1**. Aşteptaţi până când auziţi tonurile de fax şi apoi aşezaţi receptorul în furcă. (Consultaţi *[Detectare fax](#page-65-0)*  $\rightarrow$  [pagina 56](#page-65-0).)

Dacă răspundeți la un apel fax de la un telefon extern, puteti transfera apelul la aparat pentru a receptiona faxul apăsând pe Start fax şi apoi selectați Primire.

#### **Codul de dezactivare de la distanţă <sup>7</sup>**

Dacă primiţi un apel vocal, iar aparatul este în modul Fax/Tel, acesta va începe să sune folosind soneria F/T (sonerie dublă rapidă), după întârzierea iniţială. Dacă preluaţi apelul de la un telefon suplimentar puteti dezactiva soneria F/T apăsând pe **#51** (asiguraţi-vă că introduceţi acest cod *între* sonerii).

Dacă aparatul răspunde la un apel vocal şi declanşează soneria dublă rapidă pentru a vă avertiza să preluaţi apelul, puteţi răspunde de la telefonul extern apăsând pe Ridicare rec.

#### **Schimbarea codurilor de acces de la distanţă <sup>7</sup>**

Dacă doriti să utilizați funcția Activare la distanță, trebuie să activați codurile la distanță. Codul de activare de la distanță predefinit este **l 5 1**. Codul de dezactivare de la distantă predefinit este **#51**. Dacă doriti, puteti înlocui aceste coduri cu codurile dumneavoastră.

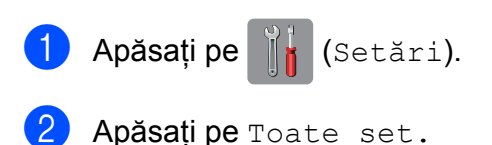

Apăsați pe ▲ sau pe ▼ pentru a afișa Fax.

- Apăsați pe Fax.
- Apăsați pe **A** sau pe **V** pentru a afișa Setare Primire.
- Apăsați pe Setare Primire.
- Apăsați pe  $\blacktriangle$  sau pe  $\nabla$  pentru a afișa Cod la dist.
- - Apăsati pe Cod la dist.
- Urmați instrucțiunile de mai jos:
	- Dacă doriti să modificati codul de activare de la distanță, apăsați pe Cod de activare.

Introduceţi noul cod şi apoi apăsaţi pe OK.

■ Dacă doriti să modificați codul de dezactivare de la distanță, apăsați pe Cod de dezactivare.

Introduceţi noul cod şi apoi apăsaţi pe OK.

- Dacă nu doriti să modificati niciun cod, treceți la pasul  $\circled{0}$ .
- Dacă doriți să activați sau să dezactivaţi folosirea codurilor de la distantă, apăsati pe Oprit (sau Pornit), apăsați pe Cod la dist.

Apăsaţi pe Oprit (sau pe Pornit).

### <span id="page-77-0"></span>10 Apăsați pe ...

#### **NOTĂ**

- Dacă sunteti întotdeauna deconectat când accesati de la distantă robotul extern TAD, încercaţi să schimbaţi codul de activare de la distanţă şi codul de dezactivare la distanţă cu un alt cod format din trei cifre folosind numere de la **0**-**9**, **l**, **#**.
- Este posibil ca pentru anumite sisteme de telefonie codurile la distanţă să nu poată fi folosite.

# **8**

# **Formarea şi salvarea numerelor <sup>8</sup>**

# **Formarea <sup>8</sup>**

### **Formarea manuală a numerelor <sup>8</sup>**

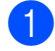

Încărcati documentul.

- Urmati instructiunile de mai jos:
	- Dacă pentru Previzualizare fax este selectată opțiunea Oprit, apăsați
		- $pe$   $\sqrt{m}$  (Fax).
	- Dacă pentru Previzualizare fax este selectată optiunea Pornit, apăsați

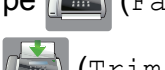

pe (Fax) şi apoi pe

(Trimitere faxuri).

Apăsați pe toate cifrele numărului de fax.

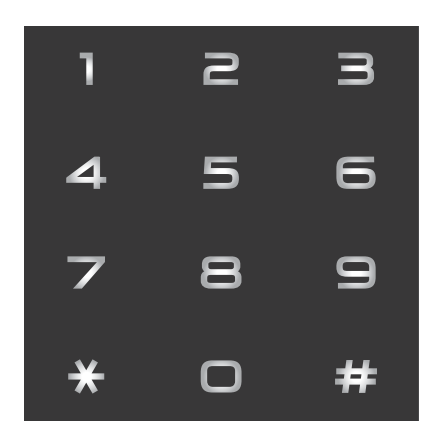

- 
- Apăsați pe Start fax.

### **Formarea numărului de telefon din agendă <sup>8</sup>**

- Încărcați documentul.
- Apăsați pe  $(m)$  (Fax).
- Apăsați pe [[[[] (Agendă).
	- Urmati instructiunile de mai jos:
		- Apăsați pe ▲ sau pe ▼ pentru a afișa numărul pe care doriti să îl formati.
		- Apăsați pe  $\left[Q\right]$ și apoi introduceți prima literă din numele destinatarului şi apăsaţi pe OK.

Apăsaţi pe numele pe care doriţi să îl formaţi.

**8**

Dacă numele are asociate două numere de telefon, treceţi la pasul  $\bullet$  $\bullet$  $\bullet$ .

Dacă numele are asociat un număr de tele[f](#page-78-1)on, treceți la pasul **@**.

#### **NOTĂ**

Dacă optiunea de căutare LDAP este disponibilă, rezultatul căutării va fi afişat

pe ecranul tactil cu  $\Box$ .

(Pentru detalii, >> Ghidul utilizatorului de software şi reţea.)

- <span id="page-78-0"></span>5 Apăsați pe numărul pe care doriți să îl formaţi.
- <span id="page-78-1"></span>6 Pentru a trimite un fax, apăsați pe Aplicare.
	- Apăsati pe Start fax. Aparatul va scana şi va trimite faxul.

### **Reapelare fax**

*Dacă trimiteţi automat un fax* şi linia este ocupată, aparatul va forma din nou numărul de cel mult trei ori, la intervale de cinci minute.

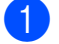

**1** Încărcați documentul.

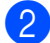

Urmați instrucțiunile de mai jos:

- Dacă pentru Previzualizare fax este selectată opțiunea Oprit, apăsați
	- $pe$   $\sqrt{m}$  (Fax).
- Dacă pentru Previzualizare fax este selectată optiunea Pornit, apăsați

pe (Fax) şi apoi pe

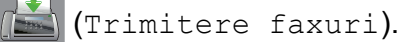

- 
- Apăsați pe Reapel.
- Apăsați pe Start fax.

#### **NOTĂ**

- La efectuarea unei transmisii în timp real, functia de reapelare automată nu poate fi utilizată dacă folosiţi fereastra de sticlă a scanerului.
- După introducerea numărului de fax, butonul Reapel va fi înlocuit de butonul Pauză.
- Puteti folosi repetarea formării numărului numai dacă aţi format numărul de la aparat.

# **Operaţii suplimentare folosite la formarea numerelor <sup>8</sup>**

### **Istoric apeluri efectuate <sup>8</sup>**

Ultimele 30 de numere către care aţi trimis un mesaj fax vor fi salvate în lista cu apeluri efectuate. Puteti selecta unul dintre aceste numere pentru a trimite un fax, pentru a adăuga numărul în agendă sau pentru a-l sterge din lista cu apeluri efectuate.

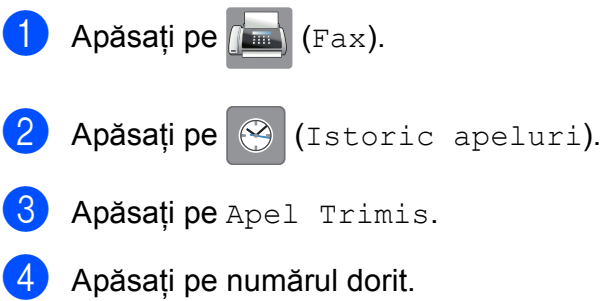

Urmati instructiunile de mai jos:

 $\blacksquare$  Pentru a trimite un fax, apăsați pe Aplicare.

Apăsaţi pe Start fax.

■ Dacă doriți să salvați numărul, apăsaţi pe Editare şi apoi apăsaţi pe Adăugare în agendă.

 $(\triangleright\triangleright$  Manual avansat de utilizare: *Salvarea numerelor din lista cu apeluri efectuate în agendă*.)

■ Dacă doriți să ștergeți numerele din lista cu apeluri efectuate, apăsaţi pe Editare și apoi apăsați pe Elimina.

Apăsaţi pe Da pentru a confirma.

Apăsați pe **.** 

# <span id="page-80-0"></span>**Salvarea numerelor**

Puteti configura aparatul să efectueze următoarele tipuri de formare simplificată a numerelor: agendă şi grupuri pentru difuzarea faxurilor.

#### **NOTĂ**

În cazul unei pene de curent, numerele din agendă salvate în memorie nu vor fi pierdute.

# **Salvarea unei pauze <sup>8</sup>**

La salvarea numerelor în agenda telefonică, puteți introduce o pauză sau mai multe pauze de 3,5 secunde apăsând pe butonul Pauză de pe ecranul tactil.

### **Salvarea numerelor în agenda telefonică <sup>8</sup>**

Puteţi salva până la 100 de adrese cu un nume, iar pentru fiecare nume puteţi înregistra două numere de telefon.

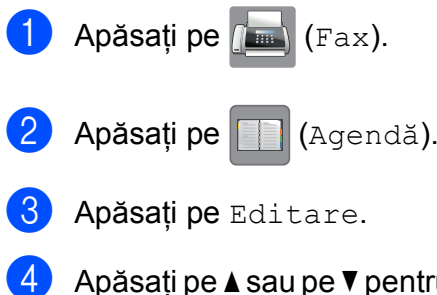

- <span id="page-80-1"></span>Apăsați pe  $\blacktriangle$  sau pe  $\nabla$  pentru a afişa Ad. adresă nouă.
- Apăsați pe Ad. adresă nouă.

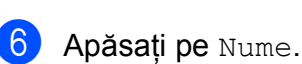

Introduceti numele folosind tastatura de pe ecranul tactil (cel mult 16 caractere). Apăsaţi pe OK. (Pentru indicaţii despre introducerea literelor, consultaţi *[Introducerea textului](#page-192-0)*  $\rightarrow$  [pagina 183](#page-192-0).)

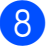

Apăsați pe Adresa 1.

9 Introduceti primul număr de fax sau de telefon utilizând tastatura de pe ecranul tactil (cel mult 20 de cifre). Apăsaţi pe OK.

### **NOTĂ**

#### *Dacă aţi descărcat funcţia Internet Fax:*

Dacă doriti să salvati o adresă de e-mail pentru a o utiliza cu serverul Internet fax

sau Scanare la e-mail, apăsați pe

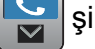

**8**

introduceti adresa de e-mail, apoi apăsați pe OK. (Consultaţi *[Introducerea textului](#page-192-0)*  $\rightarrow$  [pagina 183](#page-192-0).)

10 Dacă doriți să salvați un al doilea număr de fax sau de telefon, apăsaţi pe Adresa 2.

Introduceti cel de-al doilea număr de fax sau de telefon utilizând tastatura de pe ecranul tactil (cel mult 20 de cifre). Apăsaţi pe OK.

<span id="page-80-2"></span>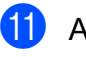

**k** Apăsați pe OK pentru a confirma.

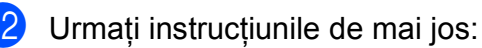

- Pentru a salva un alt număr în agenda telefonică, repetaţi paşii de la  $\bigcirc$  $\bigcirc$  $\bigcirc$  la  $\bigcirc$ .
- Pentru a termina operația de salvare a numerelor, apăsați pe .

### **Modificarea sau ştergerea numelor sau numerelor din agendă <sup>8</sup>**

Puteti modifica sau sterge un nume sau un număr salvat deja în agenda telefonică.

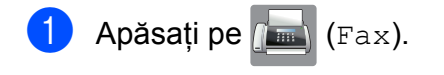

- **Apăsați pe | | | (Agendă).**
- <span id="page-81-2"></span>3 Apăsati pe Editare.
- 4 Urmati instructiunile de mai jos:
	- Apăsati pe  $\blacktriangle$  sau pe  $\nabla$  pentru a afisa Modif.

Apăsați pe Modif. pentru a edita numele sau numerele unei adrese. Tr[e](#page-81-0)ceti la pasul  $\mathbf{\Theta}$ .

Apăsați pe  $\blacktriangle$  sau pe  $\nabla$  pentru a afișa Sterge.

Apăsaţi pe Sterge.

Selectați numerele pe care doriți să le ştergeţi apăsând pe numărul respectiv pentru a afişa o bifă de culoare roşie.

Apăsați pe OK.

Apăsaţi pe Da pentru a confirma. Trecet[i](#page-81-1) la pasul  $\mathbf{\odot}$ .

<span id="page-81-0"></span>**b** Apăsați pe **A** sau pe **▼** pentru a afișa numărul pe care doriti să îl modificați.

6 Apăsați pe numărul pe care doriți să îl modificati.

- <span id="page-81-4"></span>
	- 7 Urmați instrucțiunile de mai jos:
		- Dacă doriti să modificati numele, apăsati pe Nume. Introduceti noul nume (până la 16 caractere) folosind tastatura de pe ecranul tactil. (Pentru indicaţii despre introducerea literelor, consultaţi *[Introducerea textului](#page-192-0)*  $\rightarrow$  [pagina 183.](#page-192-0)) Apăsaţi pe OK.
		- Dacă doriti să modificati primul număr de fax sau de telefon, apăsați pe Adresa 1. Introduceti noul număr de fax sau de telefon (cel mult 20 de cifre) folosind tastatura de pe ecranul tactil. Apăsaţi pe OK.
		- Dacă doriti să modificati cel de-al doilea număr de fax sau de telefon, apăsați pe Adresa 2. Introduceti noul număr de fax sau de telefon (cel mult 20 de cifre) folosind tastatura de pe ecranul tactil. Apăsaţi pe OK.

### **NOTĂ**

*Schimbarea numelui sau a numărului salvat:*

Dacă doriti să modificati un caracter sau un număr salvat, apăsați pe  $\triangle$  sau pe  $\triangleright$ pentru a poziţiona cursorul pentru a selecta caracterul pe care doriti să îl modificați și apoi apăsați pe  $\boxed{\alpha}$ . Introduceţi noul caracter sau noul număr.

- <span id="page-81-3"></span>8 Urmați instrucțiunile de mai jos:
	- $\blacksquare$  Apăsați pe OK pentru a termina.

Pentru a modifica un alt număr din agenda telefonică, repetaţi paşii de  $la$   $\mathbf{\Omega}$  $\mathbf{\Omega}$  $\mathbf{\Omega}$  la  $\mathbf{\Omega}$ .

Pentru a modifica mai multe informații, reveniți la  $\bullet$ .

<span id="page-81-1"></span>Apăsați pe .

**9 Copierea <sup>9</sup>**

# **Efectuarea copiilor <sup>9</sup>**

Mai jos este prezentată o operaţie elementară de copiere.

- Pentru încărcarea documentului procedaţi astfel:
	- Așezați documentul cu *fața în sus* în unitatea ADF.

(Consultaţi *[Utilizând unitatea ADF](#page-53-0)*  $\rightarrow$  [pagina 44](#page-53-0).)

■ Așezați documentul cu *fața în jos* pe fereastra de sticlă a scanerului.

(Consultaţi *[Utilizând fereastra de](#page-54-0)  sticlă [a scanerului](#page-54-0)* >> pagina 45.)

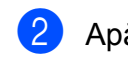

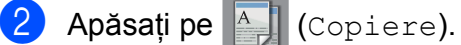

■ Pe ecranul tactil va fi afișată următoarea fereastră:

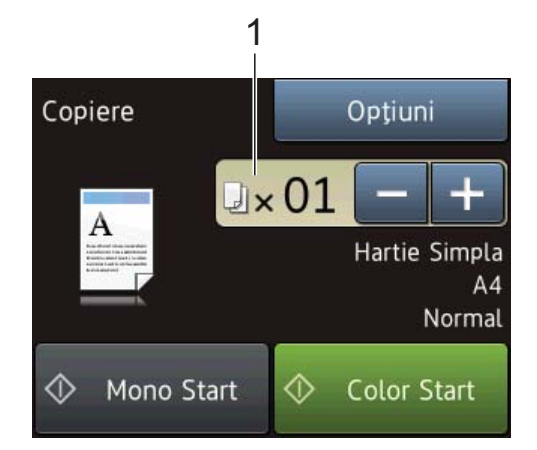

**1 Număr de copii**

Puteţi introduce numărul de copii apăsând pe - sau pe + de pe ecranul tactil (aşa cum este prezentat mai sus) sau folosind tastatura numerică.

- **3** Dacă doriți să faceți mai multe copii, introduceţi numărul (până la 99).
- 4 Apăsați pe Mono Start sau Color Start.

### **Oprirea copierii <sup>9</sup>**

Pentru a opri copierea, apăsați pe X.

# **Opţiunile de copiere <sup>9</sup>**

Puteti modifica următoarele setări de copiere.

Apăsați pe  $\frac{A}{A}$  (Copiere).

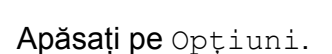

- Apăsați pe  $\blacktriangle$  sau pe  $\nabla$  pentru a derula setările de copiere. Când setarea dorită este afişată, apăsați pe aceasta pentru a selecta optiunea respectivă.
- 4 După ce ați finalizat modificarea optiunilor, apăsați pe OK.

#### **(Manual de utilizare)**

Pentru informatii despre modificarea următoarelor setări de copiere, consultaţi paginile [74](#page-83-0) – [75](#page-84-0).

- Tip hârtie
- Format hârtie
- Selectare tavă (MFC-J6720DW)
- Mod ADF de vit. rid.

#### **(Manual avansat de utilizare)**

Pentru informatii despre modificarea următoarelor setări de copiere, >> Manual avansat de utilizare: *Opţiunile de copiere*.

- Calitate
- Mărire/Micsorare
- Asezare in Pag.
- $\Box$ 2în1(ID)
- Stivuire/Sort.
- Densitate
- Copiere pe 2 fete
- Mod econ.cern
- Copiere hrt. subțire
- Autocor. încl.
- Copiere carte
- Copiere filigr
- Eliminare culoare de fond
- Def.noi val.impl
- Setări init.

#### **NOTĂ**

Dacă doriti să sortati copiile, utilizați unitatea ADF.

# <span id="page-83-0"></span>**Tipul de hârtie <sup>9</sup>**

În cazul în care copiaţi pe un tip special de hârtie, definiți în aparat tipul de hârtie utilizat, pentru a obține cea mai bună calitate de imprimare.

- 
- Încărcați documentul.
- Apăsați pe <sup>A</sup> (Copiere).
- Introduceți numărul de copii dorit.
- Apăsati pe Optiuni.
- Apăsați pe  $\blacktriangle$  sau pe  $\nabla$  pentru a afisa  $\tt Tip$ hârtie.
- 6 Apăsați pe Tip hârtie.
- Apăsați pe  $\blacktriangle$  sau pe  $\blacktriangledown$  pentru a afișa Hartie Simpla, Hârt.Inkjet, Brother BP71, Altă h. lucio sau Hartie Transpar și apoi apăsați pe opțiunea pe care doriți să o definiți.
- 8 Dacă nu doriți să modificați și alte setări, apăsaţi pe OK.
- Apăsați pe Mono Start sau Color Start.

# **Dimensiunea hârtiei <sup>9</sup>**

În cazul în care copiaţi pe hârtie folosind o altă dimensiune decât A4, va trebui să modificati setările definite pentru dimensiunile hârtiei. Puteti face copii numai folosind formatele de hârtie A4, A5, A3, Photo (10  $\times$  15 cm), Letter, Legal sau Ledger.

- a Încărcaţi documentul.
- Apăsați pe <sup>A</sup> | (Copiere).
	- Introduceți numărul de copii dorit.
- Apăsați pe Opțiuni.

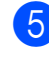

**b** Apăsați pe **A** sau pe **▼** pentru a afișa Format hârtie.

6 Apăsați pe Format hârtie.

Apăsați pe  $\blacktriangle$  sau pe  $\nabla$  pentru a afișa A4, A5, A3, 10x15cm, Letter, Legal sau Ledger și apoi apăsați pe opțiunea pe care doriţi să o definiţi.

#### **NOTĂ**

Dacă utilizați fanta de alimentare manuală, introduceți foile pe rând, una câte una. (Consultaţi *Încă[rcarea hârtiei în](#page-42-0)  [fanta de alimentare manual](#page-42-0)ă*  $\rightarrow$  [pagina 33.](#page-42-0))

- 8 Dacă nu doriti să modificați și alte setări, apăsaţi pe OK.
	- Apăsați pe Mono Start sau Color Start.

### **Selectarea tăvii (MFC-J6720DW) <sup>9</sup>**

Puteti modifica temporar tava folosită pentru copia următoare. Pentru a modifica setările implicite ale tăvii, consultaţi *[Tava utilizat](#page-47-0)ă în [modul Copiere \(MFC-J6720DW\)](#page-47-0)*  $\rightarrow$  [pagina 38.](#page-47-0)

Încărcați documentul.

Apăsați pe  $\frac{A}{A}$  (Copiere).

- Introduceti numărul de copii dorit.
- Apăsați pe Opțiuni.
- 5 Apăsați pe **A** sau pe **V** pentru a afișa Selectare tavă.

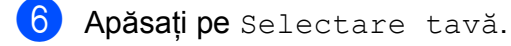

- Apăsați pe Tava #1, Tava #2 sau Autosel. tavă.
- **Dacă nu doriți să modificați și alte setări,** apăsaţi pe OK.
- 9 Apăsați pe Mono Start sau Color Start.

# <span id="page-84-0"></span>**Copierea în modul ADF rapid <sup>9</sup>**

La copierea unor documente cu mai multe pagini format A4 sau Letter, puteti imprima rapid mai multe copii aşezând documentele **cu faţa în sus, cu marginea lungă înainte** în unitatea ADF. (Consultaţi *[Utilizând unitatea](#page-53-0)*   $ADF \rightarrow \text{p}$ agina 44.)

- a <sup>A</sup>şezaţi documentul cu faţa în sus şi cu marginea lungă înainte în unitatea ADF.
- Apăsați pe <sup>A</sup> (Copiere).
- Apăsati pe Optiuni.
- 4 Apăsați pe  $\blacktriangle$  sau pe  $\nabla$  pentru a afișa Mod ADF de vit. rid.
- 5 Apăsați pe Mod ADF de vit. rid.
- Apăsați pe Pornit (sau pe Oprit).
- $\blacksquare$  Cititi informatiile de pe ecranul tactil si apoi confirmati-le apăsând pe OK.
- 8 Dacă nu doriți să modificați mai multe setări, apăsați pe OK.

#### **NOTĂ**

Selectați pentru Format hârtie opţiunea A4 sau Letter în funcţie de formatul de hârtie al documentului.

Apăsați pe Mono Start sau Color Start.

Aparatul va scana documentul şi va începe imprimarea.

#### **NOTĂ**

Opţiunile Mărire/Micşorare, Asezare in Pag., Autocor. încl. şi Setări avansate nu sunt disponibile cu Mod ADF de vit. rid.

# **10 Imprimarea fotografiilor de pe un card de memorie sau de pe un suport de stocare USB flash**

# **Operaţiile efectuate cu programul PhotoCapture Center™ (modul FOTO) <sup>10</sup>**

Chiar dacă aparatul *nu* este conectat la un calculator, puteti imprima fotografiile direct de pe suportul media al aparatului foto digital sau de pe un suport de stocare USB flash. (Consultaţi *[Imprimarea imaginilor](#page-88-0)*  $\rightarrow$  [pagina 79](#page-88-0).)

Puteti scana și salva documentele direct pe un card de memorie sau pe un suport de stocare USB flash. (Consultaţi *[Scanarea pe](#page-89-0)  [un card de memorie sau pe un suport de](#page-89-0)  [stocare USB flash](#page-89-0)* >> pagina 80.)

Dacă aparatul dumneavoastră este conectat la un calculator, puteţi utiliza calculatorul pentru a accesa un card de memorie sau un suport de stocare USB flash introdus în partea din faţă a aparatului.

 $(\triangleright\triangleright$  Ghidul utilizatorului de software și rețea.)

### **Folosirea unui card de memorie sau a unui suport de stocare USB flash <sup>10</sup>**

Aparatul dumneavoastră Brother dispune de unități media (fante) care pot fi utilizate cu următoarele suporturi media uzuale folosite de aparatele foto digitale: Memory Stick Duo™, Memory Stick PRO Duo™, card de memorie SD, card de memorie SDHC, card de memorie SDXC, MultiMedia Card, MultiMedia Card plus şi suporturi de stocare USB flash.

Funcţia PhotoCapture Center™ permite imprimarea fotografiilor digitale de pe aparatul dumneavoastră foto digital, la o rezoluție ridicată, pentru a obține o imprimare de calitate fotografică.

# **Să începem <sup>10</sup>**

**1** Deschideți capacul fantei media.

2 Introduceți ferm cardul de memorie sau suportul de stocare USB flash în fanta corectă.

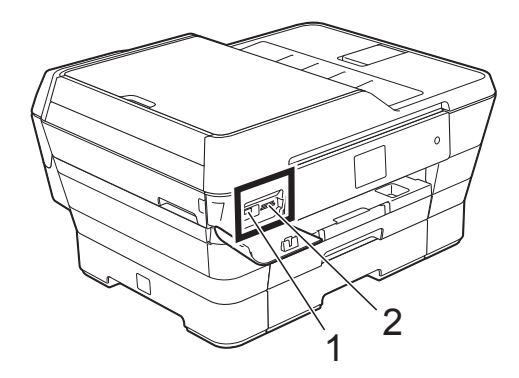

**1 Suport de stocare USB flash**

#### **IMPORTANT**

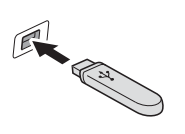

Interfaţa directă USB acceptă numai un suport de stocare USB flash, un aparat foto compatibil PictBridge sau un aparat foto digital care foloseşte standardul de stocare în masă pentru dispozitivele USB. Nu sunt acceptate alte dispozitive USB.

**2 Fantă pentru card de memorie**

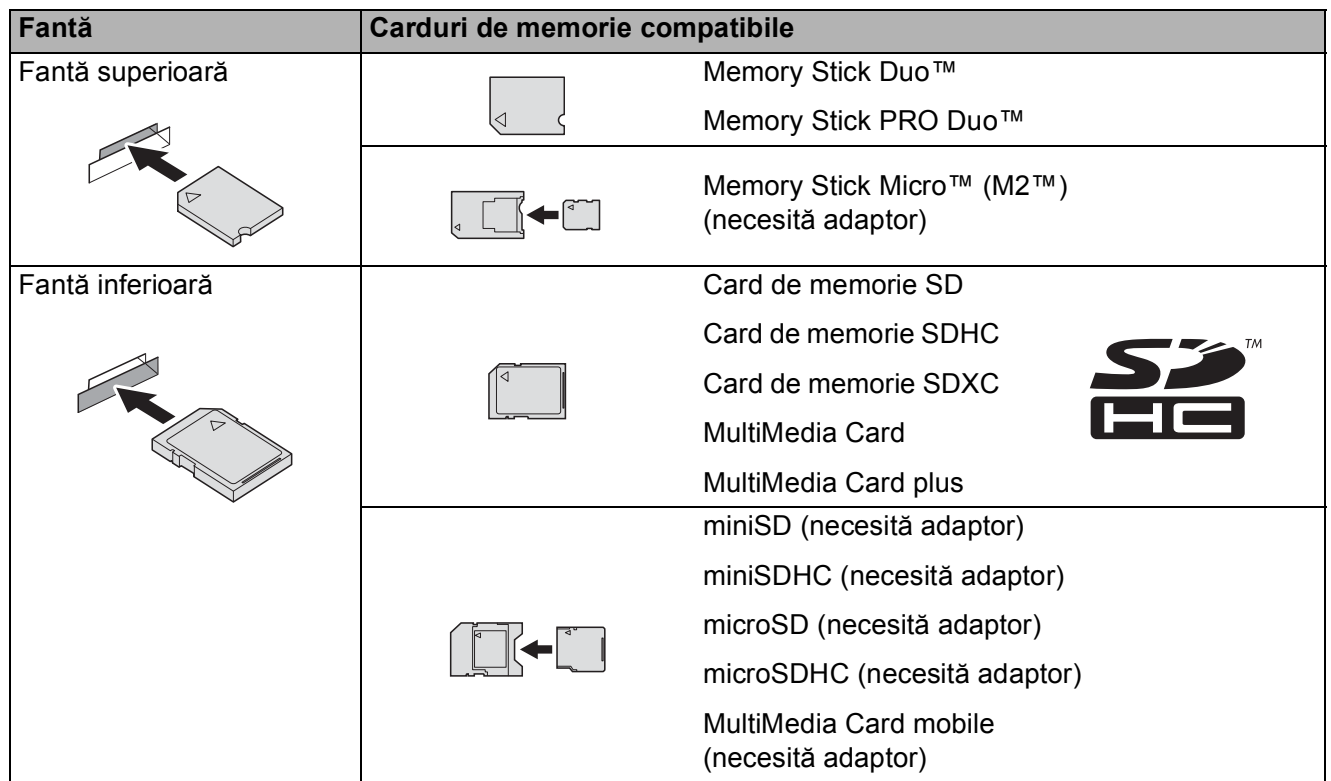

#### **IMPORTANT**

- NU introduceţi un Memory Stick Duo™ în fanta SD inferioară, deoarece aparatul se poate defecta.
- NU introduceți simultan mai multe carduri media în aparat. În caz contrar aparatul se poate defecta.
- NU scoateţi cablul de alimentare, cardul de memorie sau suportul de stocare USB flash din unitatea media (fantă) sau interfaţa directă USB în timp ce aparatul citeşte sau scrie date de pe sau pe cardul de memorie/suportul de stocare USB flash. **În caz contrar, veţi pierde datele sau cardul se va defecta.**

Aparatul nu poate citi mai multe dispozitive simultan.

Imprimarea fotografiilor de pe un card de memorie sau de pe un suport de stocare USB flash

# <span id="page-88-0"></span>**Imprimarea imaginilor <sup>10</sup>**

# **Vizualizarea fotografiilor <sup>10</sup>**

Puteţi examina fotografiile pe ecranul tactil înainte de a le imprima. În cazul în care fişierele cu fotografii sunt de mari dimensiuni, este posibil ca afişarea fiecărei fotografii să se facă cu întârziere.

**1** Deschideți capacul fantei media.

- Introduceți cardul de memorie sau suportul de stocare USB flash în fanta corectă.
- - Apăsati pe Foto.
- $\overline{4}$  Apăsați pe  $\triangleleft$  sau pe  $\triangleright$  pentru a afișa Examinare foto.
- 

Apăsati pe Examinare foto.

- **6** Urmați instrucțiunile de mai jos:
	- Dacă doriți să alegeți fotografiile pe care doriți să le imprimați sau vreți să imprimaţi mai multe copii ale aceleiaşi ima[g](#page-88-1)ini, treceți la pasul  $\bullet$ .
	- Dacă doriți să imprimați toate fotografiile, apăsați pe Imp.tot. Apăsați pe Da pentru a confirma. Treceți la pasul **(0**.
- <span id="page-88-1"></span>Apăsați pe  $\triangleleft$  sau pe  $\triangleright$  pentru a afișa fotografia pe care doriti să o imprimați și apoi apăsaţi pe aceasta.
- <span id="page-88-3"></span>8 Introduceți numărul de copii dorit, prin introducerea numărului respectiv sau apăsând pe  $+$  sau pe  $-$ . Apăsaţi pe OK.
- 9 Repetați pașii **@** și **@** pentru a selecta toate fotografiile pe care doriţi să le imprimaţi.

<span id="page-88-2"></span>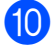

 $\bullet$  Apăsați pe OK.

- <span id="page-88-4"></span>Citiți și confirmați lista cu opțiuni afișată şi urmaţi instrucţiunile de mai jos:
	- Dacă doriti să modificati setările de imprimare, apăsați pe Setări  $impr.$  ( $\triangleright$  Manual avansat de utilizare: *Setările de imprimare folosite pentru PhotoCapture Center™*.)
	- Dacă nu doriți să modificați nicio setare, treceti [l](#page-88-4)a pasul **@**.
	- Apăsați pe Pornire pentru a imprima.

# **Setările de imprimare folosite pentru PhotoCapture Center™ <sup>10</sup>**

Puteti modifica temporar setările de imprimare folosite la următoarea imprimare.

Aparatul va reveni la setările implicite după 1 minut.

#### **NOTĂ**

Puteti salva setările de imprimare folosite frecvent, definindu-le ca implicite.

 $(\triangleright\triangleright$  Manual avansat de utilizare:

*Definirea modificărilor efectuate ca o nouă setare implicită*.)

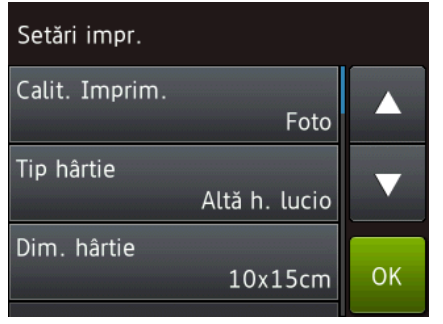

# <span id="page-89-0"></span>**Scanarea pe un card de memorie sau pe un suport de stocare USB flash <sup>10</sup>**

Puteti scana documente monocrome și color pe un card de memorie sau pe un suport de stocare USB flash. Documentele monocrome vor fi salvate în fişiere format PDF (\*.PDF) sau TIFF (\*.TIF). Documentele color pot fi salvate în fişiere format PDF (\*.PDF) sau JPEG (\*.JPG). Setarea din fabricaţie este Culoare, 200 dpi, iar formatul implicit al fişierului este PDF. Aparatul creează numele fișierelor în funcție de data curentă. (>> Ghid de instalare şi configurare rapidă.) De exemplu, a cincea imagine scanată în data de 1 iulie 2013 va fi denumită 01071305.PDF. Puteti modifica culoarea și rezoluția.

- Încărcați documentul.
- - Deschideți capacul fantei media.
- Introduceți cardul de memorie sau suportul de stocare USB flash în fanta corectă.
- Apăsați pe Scanare la media.

#### **IMPORTANT**

NU scoateti cardul de memorie sau suportul de stocare USB flash în timp ce aparatul citeşte sau scrie pentru a preveni deteriorarea cardului, a suportului de stocare USB flash sau a datelor salvate pe acestea.

- **6** Urmați instrucțiunile de mai jos:
	- Dacă doriți să utilizați setările implicite, treceți la  $\mathbf{\odot}$ .
	- Dacă doriți să modificați setările implicite, treceți la  $\bigcirc$ .

<span id="page-89-1"></span>Apăsați pe Opțiuni.

Imprimarea fotografiilor de pe un card de memorie sau de pe un suport de stocare USB flash

7 Selectati setările pentru Mod ADF de viteză ridicată, Tip scanare, Rezoluție, Tip fișier, Dimens. Imprim., Scanati hârtie lungă, Fisier Nume, Trunchiere automată și Eliminare culoare de fond în functie de necesități.

#### **NOTĂ**

- Dacă din setările pentru tipul de scanare, selectați opțiunea color, nu veți mai putea selecta tipul de fişier TIFF.
- Dacă din setările pentru tipul de scanare, selectati optiunea monocrom, nu veti mai putea selecta tipul de fişier JPEG.
- Opţiunea Scanaţi hârtie lungă este disponibilă numai dacă utilizaţi unitatea ADF.
- Eliminare culoare de fond elimină culoarea de bază din documente pentru ca datele scanate să fie mai uşor de recunoscut.
- 8 Numele fişierului este definit automat. Totuşi, puteţi crea un nume, la alegere, folosind tastatura de pe ecranul tactil. Pentru a introduce numele fişierului, apăsaţi pe Fisier Nume. Puteţi modifica numai primele 6 cifre din numele fişierului. Apăsați pe OK.
- 9 Apăsați pe OK.

#### **NOTĂ**

Dacă doriți să salvați setările într-o comandă rapidă, apăsați pe Salvare ca şi Cmd. rapidă.

<span id="page-90-0"></span>**i D** Apăsați pe Pornire. Dacă folositi fereastra de sticlă a scanerului, pe ecranul tactil va fi afişat mesajul Pagina următoare?. Apăsați pe Da sau Nu. După ce ati terminat de scanat, trebuie să selectați Nu înainte de a scoate cardul de memorie sau suportul de stocare USB flash din aparat.

**10**

**11 Imprimarea de la calculator <sup>11</sup>**

# **Imprimarea unui document <sup>11</sup>**

Aparatul poate primi şi imprima datele de la calculatorul dumneavoastră. Pentru a imprima datele primite de la un calculator, trebuie să instalați driverul imprimantei.

(Pentru informații suplimentare, >> Ghidul utilizatorului de software şi reţea.)

- 
- **1** Instalati driverul imprimantei Brother de pe discul CD-ROM sau de pe site-ul web Brother.

 $(\rightarrow)$  Ghid de instalare și configurare rapidă.)

- 2 Din aplicație, selectați comanda **Imprimare**.
- Selectati numele aparatului din caseta de dialog **Imprimare** şi faceţi clic pe **Proprietăţi** sau pe **Preferinţe**, în funcţie de aplicatia utilizată.
- 4 Alegeti setările pe care doriți să le modificaţi din caseta de dialog **Proprietăţi**. Setările uzuale sunt:
	- **Suport Imprimare**
	- **Calitate Imprimare**
	- **Dimensiune Hârtie**
	- **Orientare**
	- **Color / Nuanţe De Gri**
	- **Mod economisire cerneală**
	- **Scalare**
	- **Duplex / Broşură**
- **5** Faceți clic pe OK.
- **form** Faceti clic pe **Imprimare** (sau pe OK în funcție de aplicația utilizată) pentru a începe imprimarea.

# **12 Scanarea şi salvarea pe calculator 1222**

# **Înainte de a începe scanarea <sup>12</sup>**

Pentru a utiliza aparatul ca scaner, instalaţi driverul scanerului. Dacă aparatul este instalat într-o reţea, configuraţi-l folosind o adresă TCP/IP.

- Instalați driverele scanerului de pe discul CD-ROM. (>> Ghid de instalare și configurare rapidă: *Instalarea MFL-Pro Suite*.)
- Dacă scanarea în rețea nu poate fi folosită, configurați aparatul folosind o adresă TCP/IP.
	- (▶▶ Ghidul utilizatorului de software și rețea.)

**12**

# **Scanarea unui document ca fişier PDF folosind ControlCenter4 (Windows®) <sup>12</sup>**

(Pentru informații detaliate, >> Ghidul utilizatorului de software și rețea.)

#### **NOTĂ**

- Ecranele afişate pe calculatorul dumneavoastră pot să difere în funcţie de model.
- Această secţiune se referă la utilizarea modului avansat din aplicaţia ControlCenter4.

ControlCenter4 este un program utilitar care permite accesul rapid și ușor la aplicatiile utilizate frecvent. Utilizarea ControlCenter4 elimină lansarea manuală a anumitor aplicații.

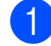

a Încărcaţi documentul. (Consultaţi *Încă[rcarea documentelor](#page-53-1)* uu pagina 44.)

**2** (Windows<sup>®</sup> XP, Windows Vista<sup>®</sup> și Windows<sup>®</sup> 7) Deschideti ControlCenter4 făcând clic pe

(**start**)/**Toate programele**/**Brother**/**MFC-XXXX** (unde XXXX este numele modelului dumneavoastră)/ControlCenter4. Aplicatia ControlCenter4 se va deschide. (Windows $^{\circledR}$  8)

Faceţi clic pe (**Brother Utilities** (Utilitare Brother)) şi apoi faceţi clic pe lista derulantă

şi selectaţi numele modelului dumneavoastră (dacă nu este deja selectat). Faceţi clic pe **SCANARE** din bara de navigare din stânga şi apoi faceţi clic pe **ControlCenter4**. Aplicaţia ControlCenter4 se va deschide.

c Dacă pe ecran este afişată fereastra modului ControlCenter4, selectaţi **Modul avansat** <sup>ş</sup><sup>i</sup> apoi faceţi clic pe **OK**.

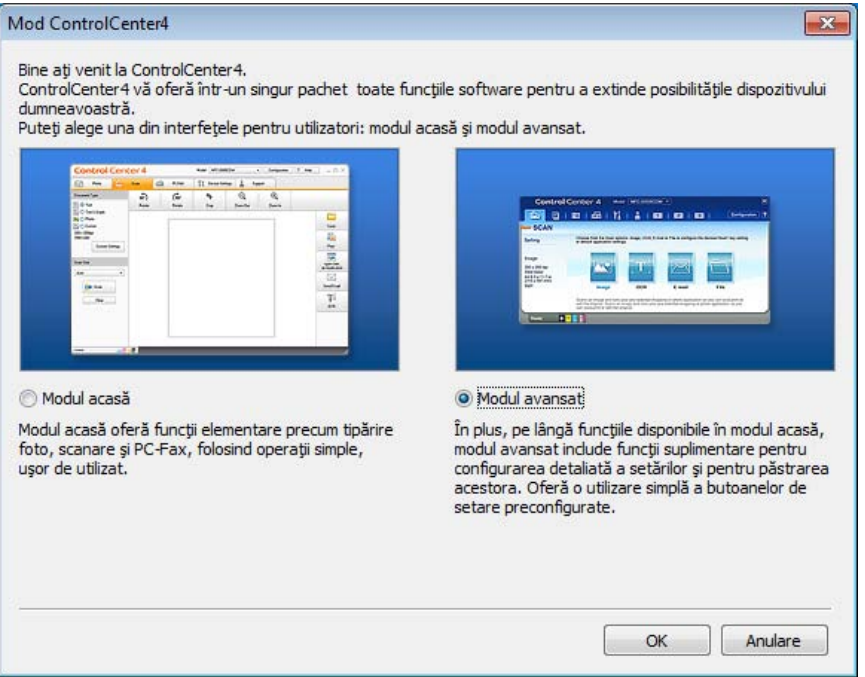

**d** Verificati dacă aparatul pe care doriti să îl folositi este selectat din lista derulantă Model.

**5** Definiți configurația folosită la scanare.

Faceţi clic pe **Configuraţie** şi apoi selectaţi **Setări buton**, **Scanare** şi **Fişier**.

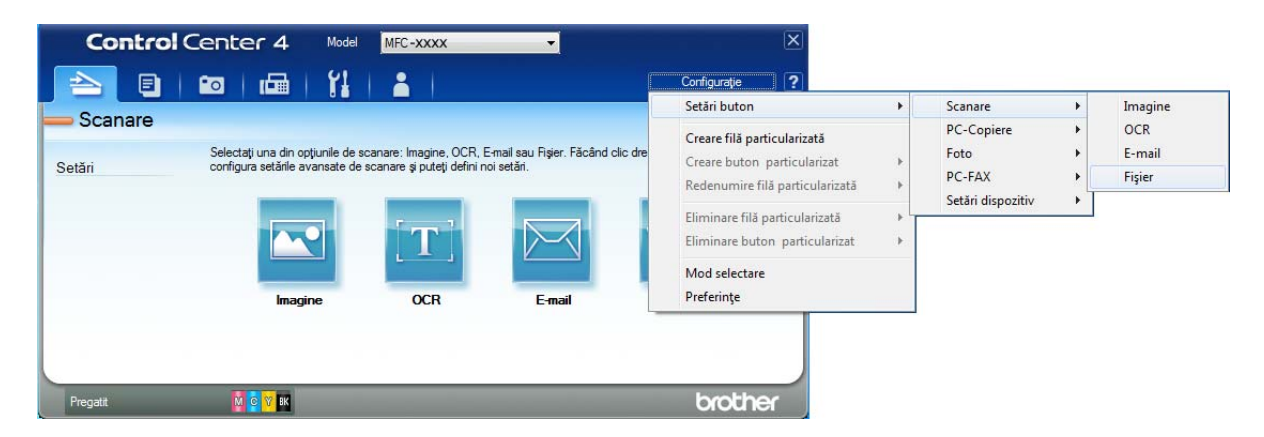

Pe ecran va fi afişată caseta de dialog de configurare. Puteţi modifica setările implicite.

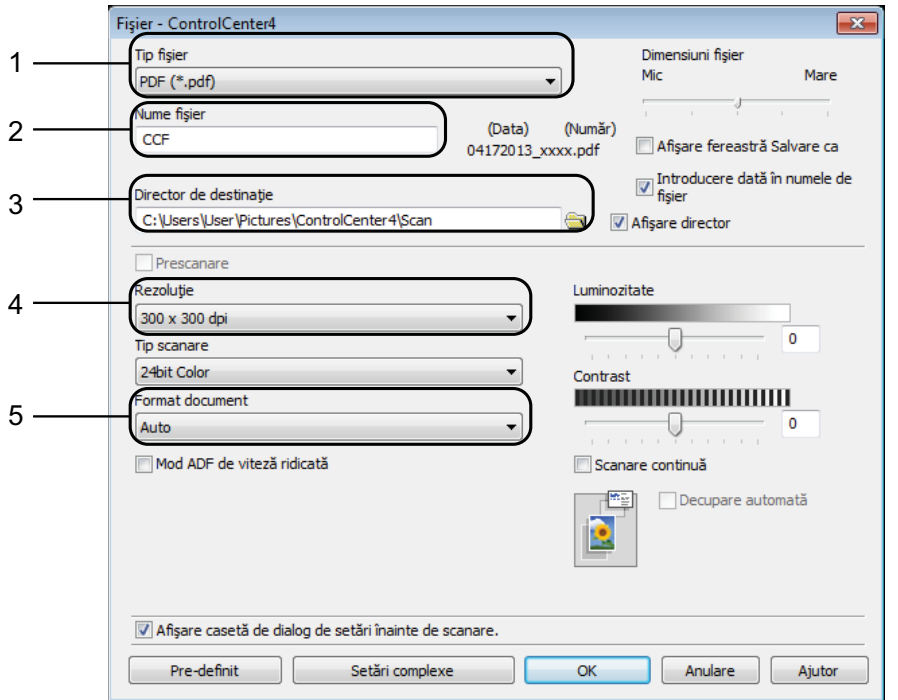

- 1 Selectaţi **PDF (\*.pdf)** din lista derulantă **Tip fişier**.
- 2 Puteţi introduce numele de fişier pe care doriţi să îl folosiţi pentru document.
- 3 Puteţi salva fişierul în directorul implicit sau puteţi selecta directorul preferat făcând clic pe butonul (**Navigare**).
- 4 Puteţi selecta o rezoluţie de scanare din lista derulantă **Rezoluţie**.
- 5 Puteţi selecta dimensiunea documentului din lista derulantă **Format document**.
- f Faceţi clic pe **OK**.

g Faceţi clic pe **Fişier**.

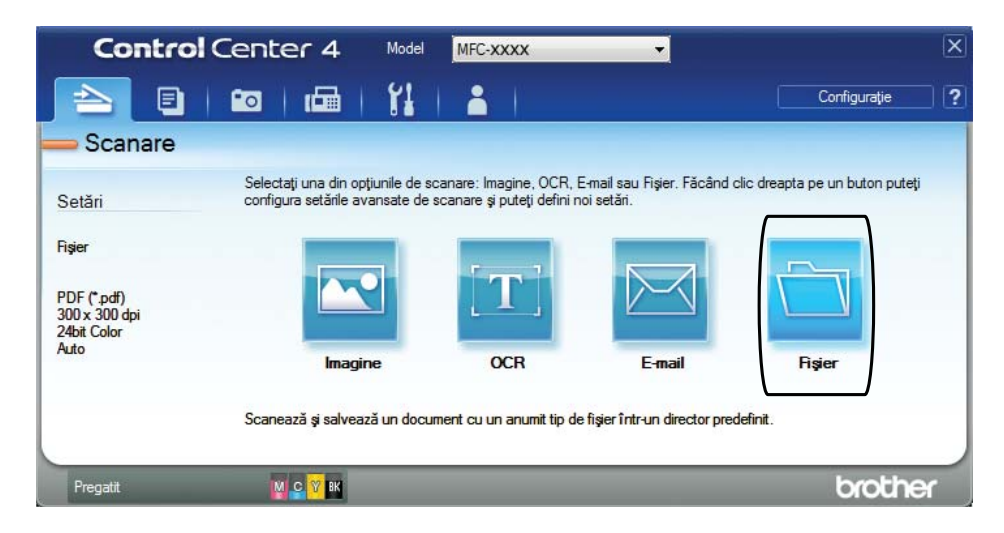

### 8 Apăsați pe **Scanare**.

Aparatul va începe procesul de scanare. Directorul în care datele scanate sunt salvate se va deschide automat.

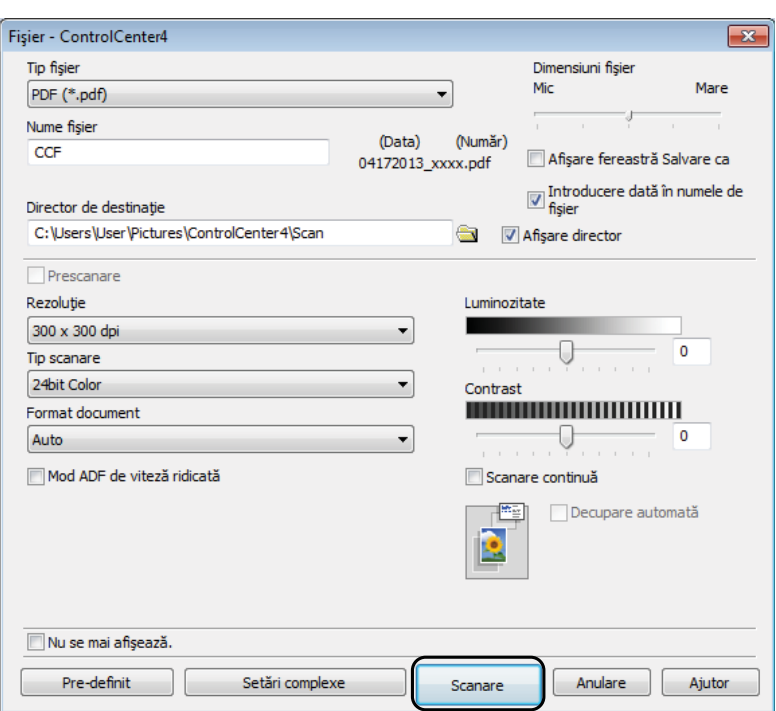

# **Modificarea setărilor modului SCANARE pentru scanarea în format PDF**

Puteti modifica setările modului Scanare definite în aparat, folosind ControlCenter4. (Windows<sup>®</sup>)

**4** (Windows<sup>®</sup> XP, Windows Vista<sup>®</sup> si Windows<sup>®</sup> 7) Deschideţi ControlCenter4 făcând clic pe

(**start**)/**Toate programele**/**Brother**/**MFC-XXXX** (unde XXXX este numele modelului dumneavoastră)/**ControlCenter4**. Aplicaţia ControlCenter4 se va deschide.  $(Windows^{\circledR} 8)$ 

Faceţi clic pe (**Brother Utilities** (Utilitare Brother)) şi apoi faceţi clic pe lista derulantă şi selectaţi numele modelului dumneavoastră (dacă nu este deja selectat). Faceţi clic pe **SCANARE** din bara de navigare din stânga şi apoi faceţi clic pe **ControlCenter4**. Aplicaţia ControlCenter4 se va deschide.

- **2** Verificați dacă aparatul pe care doriți să îl folosiți este selectat din lista derulantă Model.
- c Faceţi clic pe fila **Setări dispozitiv**.
- Faceti clic pe Setări scanare dispozitiv.

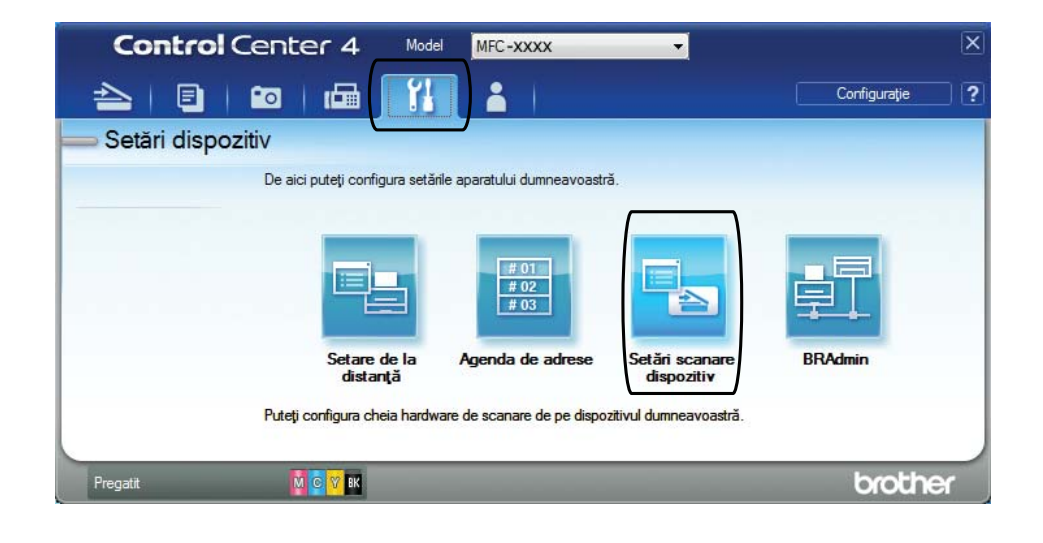

Capitolul 12

**5** Selectați fila Fișier. Puteți modifica setările implicite.

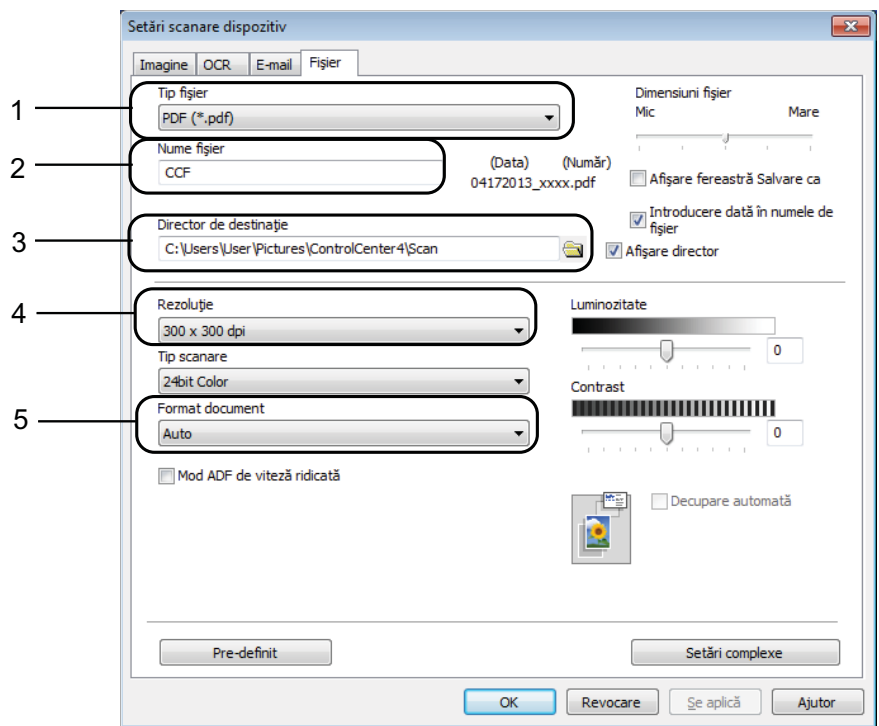

- 1 Selectaţi **PDF (\*.pdf)** din lista derulantă **Tip fişier**.
- 2 Puteţi introduce numele de fişier pe care doriţi să îl folosiţi pentru document.
- 3 Puteţi salva fişierul în directorul implicit sau puteţi selecta directorul preferat făcând clic pe butonul (**Navigare**).
- 4 Puteţi selecta o rezoluţie de scanare din lista derulantă **Rezoluţie**.
- 5 Puteţi selecta dimensiunea documentului din lista derulantă **Format document**.
- f Faceţi clic pe **OK**.

Scanarea şi salvarea pe calculator

# **Scanarea unui document ca fişier PDF folosind ecranul tactil <sup>12</sup>**

<span id="page-98-1"></span>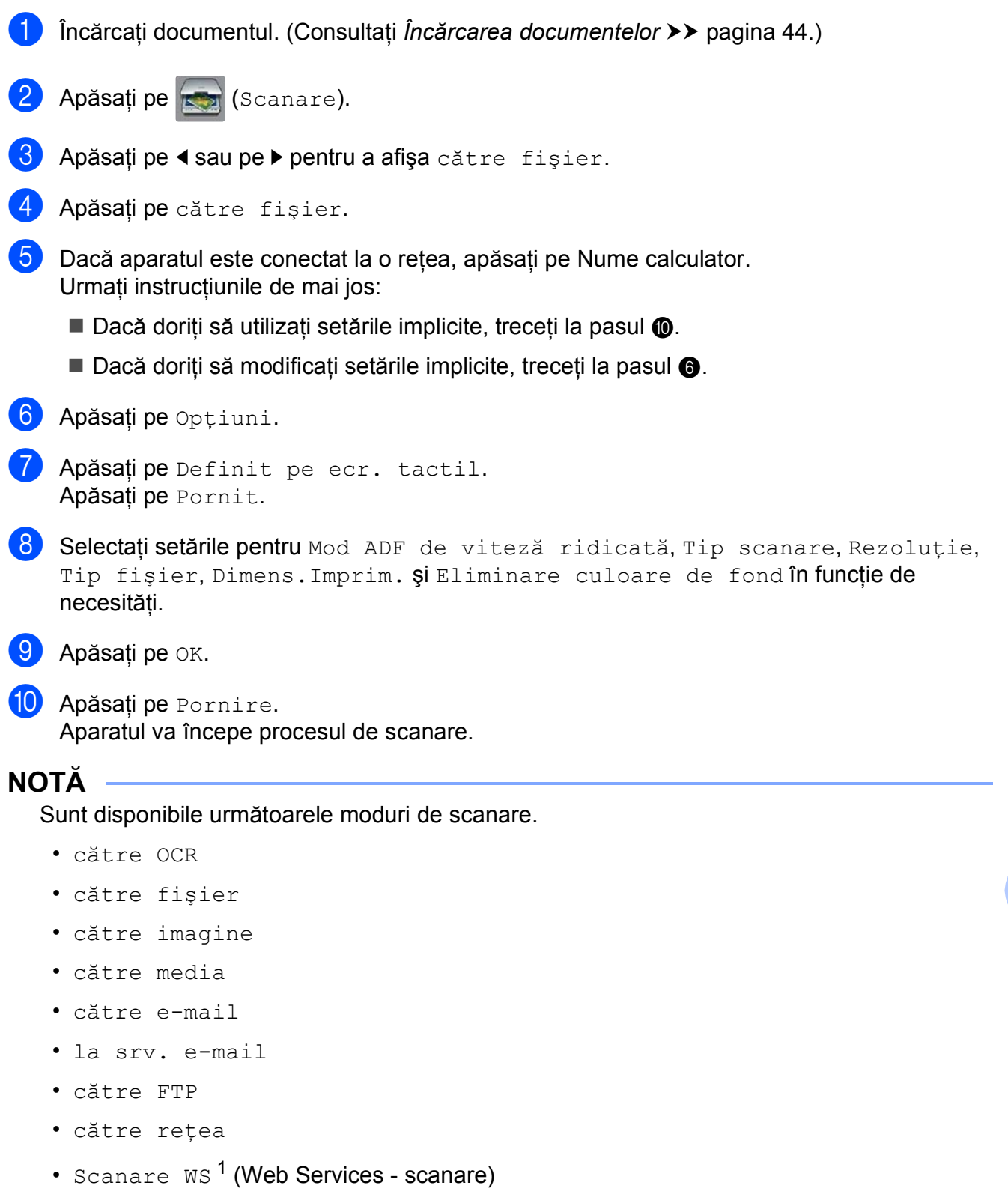

**12**

<span id="page-98-2"></span><span id="page-98-0"></span><sup>&</sup>lt;sup>1</sup> Numai pentru utilizatorii Windows®. (Windows Vista<sup>®</sup> SP2 sau versiuni ulterioare, Windows<sup>®</sup> 7 și Windows<sup>®</sup> 8) (▶▶ Ghidul utilizatorului de software și rețea.)

### **Scanarea în modul ADF rapid**

La scanarea unor documente cu mai multe pagini format A4 sau Letter, puteți scana mai rapid aşezând documentele **cu faţa în sus, marginea lungă înainte** în unitatea ADF. (Consultaţi *Încă[rcarea documentelor](#page-53-1)* ▶▶ pagina 44.)

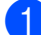

a <sup>A</sup>şezaţi documentul în unitatea ADF cu faţa în sus şi cu marginea lungă înainte. Dacă doriți să scanați pe un card de memorie sau pe un suport de stocare USB flash, deschideti capacul fantei media și introduceti cardul de memorie sau suportul de stocare USB flash în fanta corectă.

- Apăsați pe (Scanare).
- $\overline{3}$  Apăsati pe  $\overline{\bullet}$ sau pe  $\overline{\bullet}$  pentru a afișa către OCR, către fișier, către imagine, către media, către e-mail, la srv. e-mail, către FTP sau către rețea și apoi apăsati pe opţiunea pe care doriţi să o utilizaţi.
- 4 Dacă aparatul este conectat la o rețea, apăsați pe Nume calculator.

5 Apăsați pe Opțiuni.

Pentru către OCR, către fișier, către imagine și către e-mail, apăsați pe Definit pe ecr. tactil și apoi apăsați pe Pornit.

- 6 Apăsați pe Mod ADF de viteză ridicată.
- Apăsați pe Pornit (sau pe Oprit).
- $\delta$ . Citiți informațiile de pe ecranul tactil și apoi confirmați-le apăsând pe OK.
- Dacă nu doriți să modificați mai multe setări, apăsați pe OK.

#### **NOTĂ**

Selectați pentru Dimens. Imprim. opțiunea A4 sau Letter în funcție de formatul documentului.

**10** Apăsați pe Pornire.

Aparatul va începe să scaneze documentul.

#### **NOTĂ**

- Opțiunile Trunchiere automată și Scanați hârtie lungă nu sunt disponibile dacă ați selectat opțiunea Mod ADF de viteză ridicată.
- Opțiunile disponibile pentru Dimens.Imprim. vor fi limitate la A4 și Letter dacă utilizați Mod ADF de viteză ridicată.

**A**

# **Operații regulate de întreținere**

# **Înlocuirea cartuşelor de cerneală <sup>A</sup>**

Aparatul dumneavoastră este prevăzut cu un contor pentru numărarea punctelor de cerneală. Contorul pentru numărarea punctelor de cerneală monitorizează separat nivelul de cerneală din cele patru cartuşe. Dacă aparatul detectează faptul că un cartuş de cerneală este aproape gol, aparatul va afişa un mesaj.

Pe ecranul tactil va fi afişat un mesaj indicând cartuşul care are un nivel redus de cerneală sau trebuie înlocuit. Respectaţi mesajele afişate pe ecranul tactil pentru a înlocui cartuşele de cerneală în ordinea corectă.

Chiar dacă aparatul indică faptul că trebuie să înlocuiţi un cartuş de cerneală, în cartuş mai există o cantitate redusă de cerneală. Este necesar să păstraţi o anumită cantitate de cerneală în cartuş pentru a împiedica uscarea şi deteriorarea capului de imprimare sub actiunea aerului.

# **A** ATENTIE

Dacă cerneala intră în contact cu ochii, spălati-vă imediat cu apă și contactați un medic dacă sunteti îngrijorat.

#### **IMPORTANT**

Aparatele multifunctionale Brother sunt proiectate pentru a folosi un anumit tip de cerneală și vor functiona la un nivel optim de calitate şi fiabilitate dacă utilizaţi cartuşe originale de cerneală Brother. Brother nu poate garanta performanţe şi fiabilitate optime dacă veti folosi cerneală sau cartuşe de cerneală cu alte specificatii. De aceea, Brother nu recomandă utilizarea altor cartuşe în afara celor originale Brother, nici reumplerea cartuşelor utilizate cu cerneală din alte surse. Orice reparație necesară, ca urmare a unui defect rezultat din folosirea altor cerneluri decât cele Brother în acest echipament, ar putea să nu fie acoperită de garantia originală. Vă rugăm să consultaţi termenii de garanţie ai produsului.

Deschideți capacul cartușului de cerneală (1). Dacă unul sau mai multe dintre cartuşele de cerneală au ajuns la sfârşitul duratei de utilizare, pe ecranul tactil va fi afişat unul din următoarele mesaje Doar tip. A/N pe o fată sau Tipărire impos.

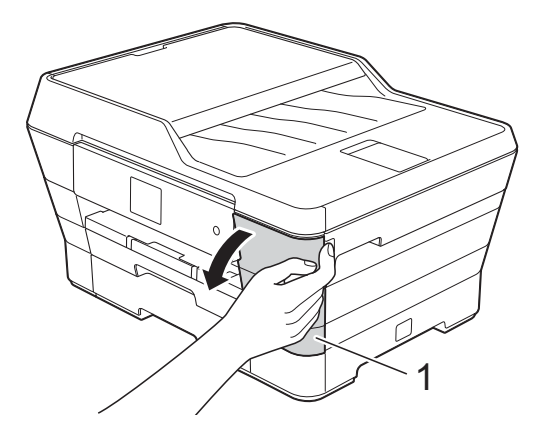

2 Apăsați pe maneta de eliberare, conform indicaţiilor din figură, pentru deblocarea cartuşului indicat pe ecranul tactil. Scoateţi cartuşul din aparat.

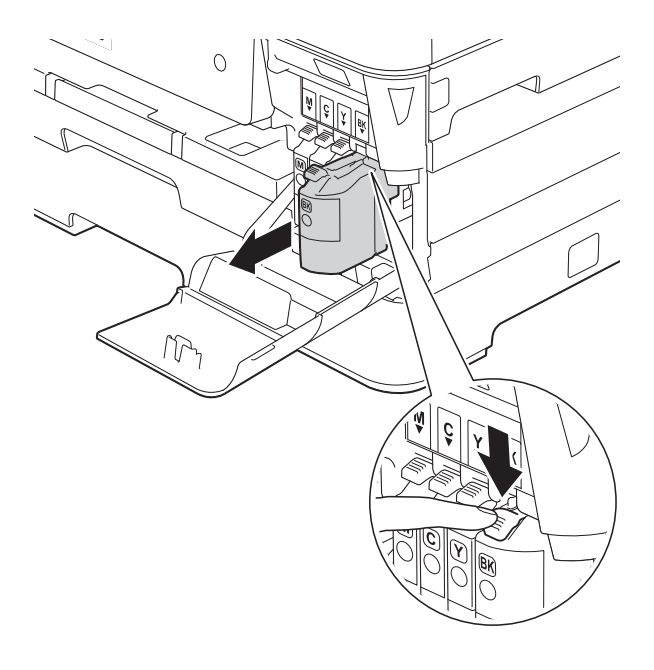

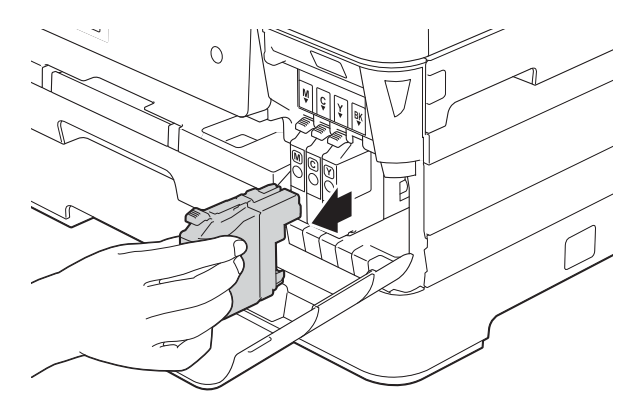

**6** Deschideți ambalajul noului cartuș de cerneală având culoarea indicată pe ecranul tactil şi apoi scoateţi cartuşul de cerneală.

4 Rotiti maneta verde de eliberare de pe garnitura de protecție portocalie (1) în sens invers acelor de ceasornic, până când sistemul ermetic de închidere se desigilează. Apoi scoateţi garnitura de protecţie de culoare portocalie conform indicatiilor din figură.

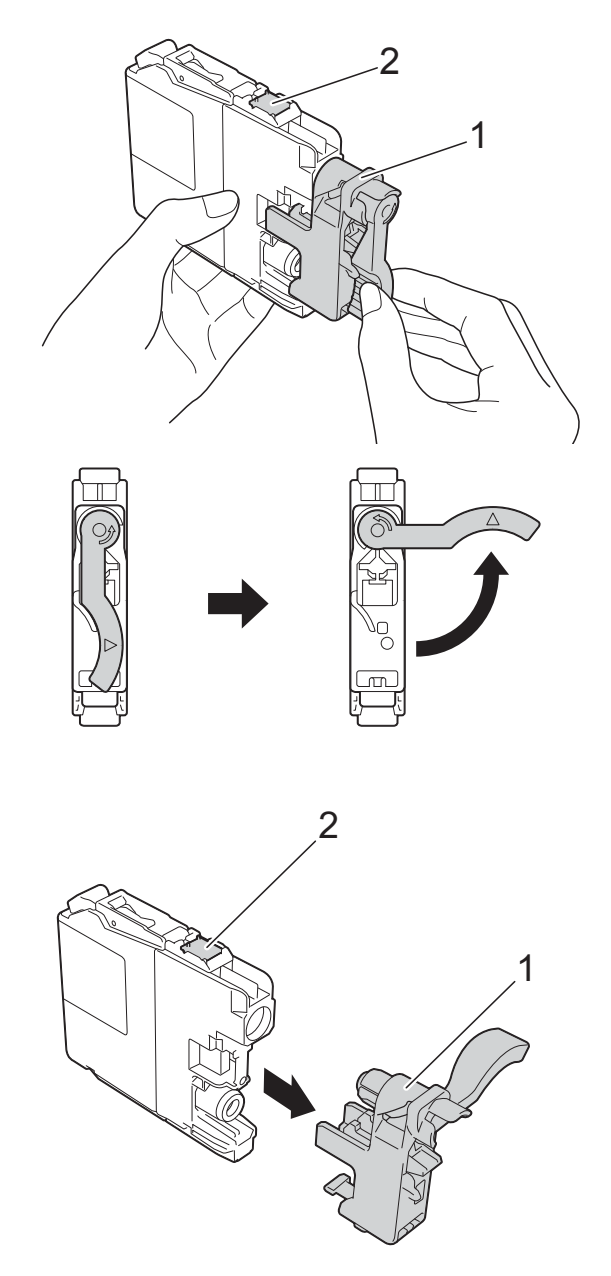

#### **IMPORTANT**

NU atingeţi cartuşul în zona marcată cu (2); în caz contrar, este posibil ca aparatul să nu mai detecteze cartuşul.

**6** Fiecare culoare are propria pozitie corectă. Introduceti cartușul de cerneală în direcţia indicată de săgeata de pe etichetă.

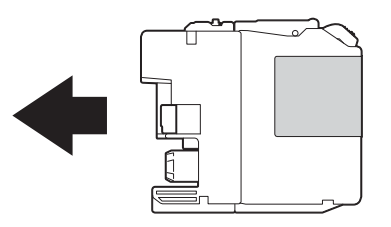

6 Împingeti cu atentie cartusul de cerneală apăsând în spate, pe zona marcată cu PUSH (ÎMPINGE), până când maneta cartuşului se ridică, iar apoi închideti capacul cartuşului.

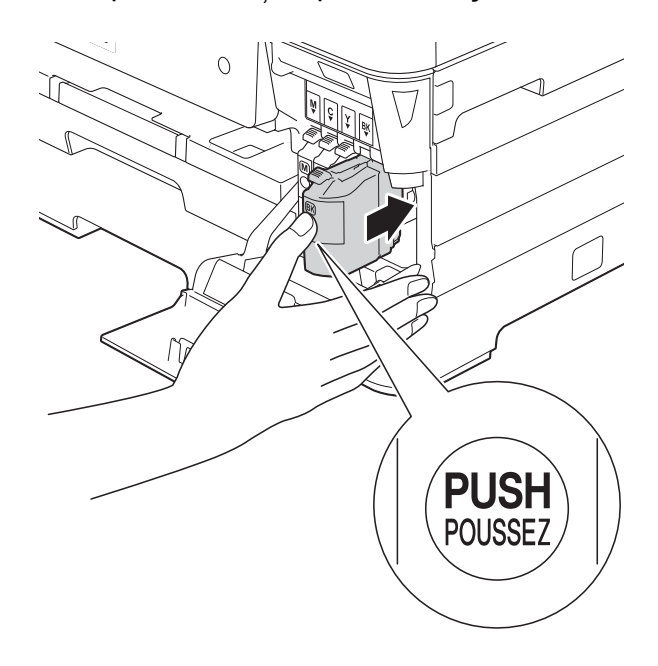

Aparatul va reseta automat contorul pentru numărarea punctelor de cerneală.

#### **NOTĂ**

- Dacă ati înlocuit un cartus de cerneală, este posibil ca pe ecranul tactil să fie afişat un mesaj în care să vi se solicite să verificaţi dacă acesta este un cartuş nou (de exemplu, Aţi efectuat modificările BK Black). Pentru fiecare cartus nou instalat, apăsați pe  $Da$ pentru a reseta contorul pentru numărarea punctelor de cerneală ale culorii respective. În cazul în care cartuşul pe care l-ati instalat nu este unul nou, trebuie să apăsaţi pe Nu.
- Dacă după instalarea cartuşului de cerneală, pe ecranul tactil este afişat mesajul Nici un cartuş sau Detectare impos. verificați dacă ați folosit un cartuş nou original Brother şi dacă acesta este instalat corect. Scoateţi cartuşul de cerneală şi reinstalaţi-l încet, dar ferm, până când maneta cartuşului se ridică.

#### **IMPORTANT**

- NU scoateti cartuşele de cerneală dacă acestea nu trebuie să fie înlocuite. În caz contrar, cantitatea de cerneală se poate reduce şi aparatul nu va şti ce cantitate de cerneală a rămas în cartuş.
- NU atingeți fantele în care se introduc cartuşele. În caz contrar, vă puteţi păta cu cerneală.
- NU scuturati cartusele de cerneală. Dacă vă pătați cu cerneală pe piele sau pe îmbrăcăminte, spălați imediat zona respectivă cu săpun sau detergent.
- Dacă încurcati culorile și instalati un cartuş de cerneală într-o poziţie greşită, pe ecranul tactil va fi afişat mesajul Culoare cerneală incorectă. Verificaţi cartuşele de cerneală a căror culoare nu corespunde cu pozitia cartuselor de cerneală și mutați-le în poziția corectă.
- După ce ati deschis un cartus de cerneală, instalati-l în aparat și consumati-l în termen de şase luni de la instalare. Folositi cartuse de cerneală care nu au fost deschise înainte de data de expirare înscrisă pe ambalajul cartuşului.
- NU demontati şi nu umblati la cartuşul de cerneală; deoarece acest lucru poate provoca scurgerea cernelii din cartuş.

# **Curăţarea şi verificarea aparatului <sup>A</sup>**

# **Curăţarea ferestrei de sticlă a**   $$

- Scoateți aparatul din priza de curent electric.
- $\blacksquare$  Ridicati capacul pentru documente (1). Curătati fereastra de sticlă a scanerului (2) şi suprafaţa din plastic alb (3) cu o lavetă moale, care nu lasă scame, înmuiată într-o solutie neinflamabilă folosită la curătarea geamurilor.

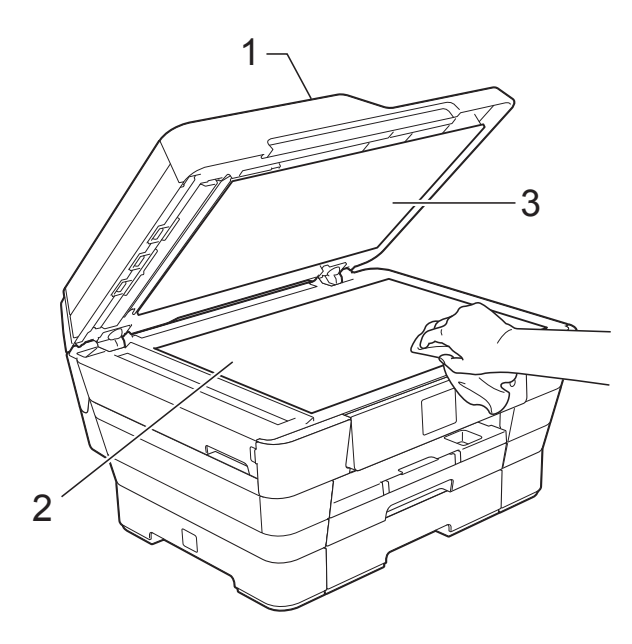

**3** În unitatea ADF, curățați bara albă (1) și banda de sticlă (2) cu o lavetă curată, care nu lasă scame, înmuiată într-o soluție neinflamabilă folosită la curăţarea geamurilor.

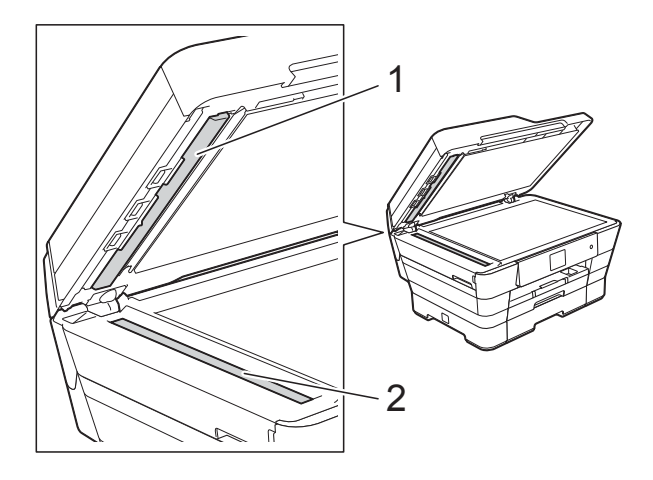

#### **NOTĂ**

Pe lângă curătarea benzii de sticlă cu o solutie neinflamabilă folosită la curătarea geamurilor, treceţi vârful degetului peste banda de sticlă pentru a vedea dacă mai simțiți ceva pe aceasta. Dacă simțiți că mai există impurități sau resturi, curătați din nou banda de sticlă, insistând în zona respectivă. Este posibil să fie necesară repetarea de trei sau patru ori a procesului de curătare. Pentru verificare, faceti o copie după fiecare curăţare.

 $\rightarrow$ 

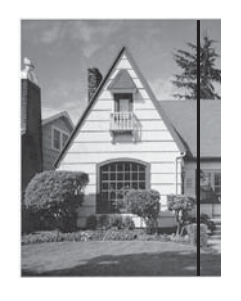

Dacă pe banda de sticlă este o pată de mizerie sau de fluid de corectare, pe mostra imprimată va apărea o linie verticală.

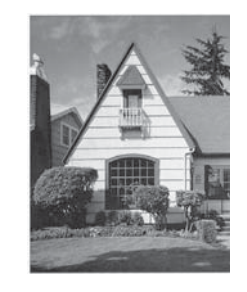

După ce banda de sticlă a fost curătată, linia verticală va dispărea.

### **Curăţarea capului de imprimare**

Pentru a menţine o bună calitate a imprimării, aparatul va curăta automat capul de imprimare atunci când este necesar. Puteti efectua manual procesul de curăţare dacă există o problemă privind calitatea imprimării.

Curătați capul de imprimare dacă pe paginile imprimate apar linii orizontale sau spatii goale în text sau grafică. Puteti curăta numai cartuşul de culoarea neagră; simultan cartuşele cu cerneală de culoare galbenă, cyan şi magenta; sau toate cele patru culori simultan.

La curățarea capului de imprimare se consumă cerneală. Dacă efectuați curătarea prea des, veţi consuma cerneala inutil.

#### **IMPORTANT**

NU atingeţi capul de imprimare. Atingerea capului de imprimare poate produce defectiuni permanente și poate anula garantia acestuia.

Apăsați pe

#### **NOTĂ**

De asemenea, puteţi apăsa pe

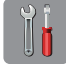

(Setări) şi apoi pe Cerneală.

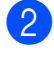

Apăsati pe Curatare.

Apăsati pe Negru, Culoare sau Toate.

Aparatul curăță capul de imprimare. După terminarea curăţării, aparatul va reveni în modul pregătit de functionare.

#### **NOTĂ**

- În cazul în care curătati capul de imprimare de cel putin cinci ori și imprimarea nu s-a îmbunătăţit, încercaţi să instalaţi un nou cartuş original de cerneală Brother Innobella™ pentru fiecare culoare care are probleme. Încercati să curătați din nou capul de imprimare de maximum cinci ori. Dacă imprimarea nu s-a îmbunătăţit, contactaţi telefonic Centrul de asistentă clienți Brother sau dealerul local Brother.
- De asemenea, puteţi curăţa capul de imprimare folosind comenzile calculatorului dumneavoastră.

(**▶▶** Ghidul utilizatorului de software și reţea.)

# **Verificarea calităţii imprimării <sup>A</sup>**

Dacă pe documentele imprimate apar culori si portiuni de text sterse sau cu linii verticale, este posibil ca unele duze ale capului de imprimare să fie înfundate. Puteti controla acest lucru imprimând o pagină de verificare a calităţii imprimării şi examinând modelul de verificare a duzelor.

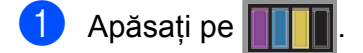

#### **NOTĂ**

#### De asemenea, puteţi apăsa pe

(Setări) şi apoi pe Cerneală.

- 2 Apăsați pe Printeaza Test.
- Apăsați pe Calit. Imprim.
- 4 Apăsați pe OK. Aparatul începe imprimarea paginii de verificare a calităţii imprimării.
- <span id="page-104-0"></span>**b** Verificați calitatea celor patru blocuri de culoare de pe pagină.

**A**

- Pe ecranul tactil va fi afisat un mesaj în care sunteti întrebat dacă imprimarea îndeplineste conditiile de calitate. Urmaţi instrucţiunile de mai jos:
	- Dacă toate liniile sunt clare și vizibile, apăsati pe Da pentru a finaliza verificarea calității imprimării și treceti la pasul  $\ddot{\text{o}}$ .
	- Dacă puteți vedea mici linii lipsă ca în figura de mai jos, apăsați pe Nu.

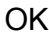

Calitate slabă

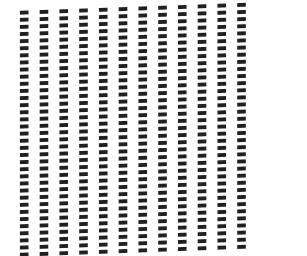

- Pe ecranul tactil va fi afişat un mesaj de confirmare a calității imprimării pentru negru şi apoi pentru cele trei culori. Apăsaţi pe Da sau Nu.
- 8 Pe ecranul tactil va fi afişat un mesaj în care sunteți întrebat dacă doriți să începeti curătarea. Apăsați pe OK. Aparatul începe curătarea capului de imprimare.
- 9 După finalizarea operației de curățare, apăsaţi pe OK. Aparatul va imprima din nou pagina de verificare a calităţii imprimării. Reveniţi la pasul  $\bigcirc$ .
- <span id="page-105-0"></span> $\bullet$  Apăsați pe

În cazul în care curăţaţi capul de imprimare de cel puțin cinci ori și imprimarea nu s-a îmbunătăţit, încercaţi să instalaţi un nou cartuş de schimb original de cerneală Brother Innobella™ pentru fiecare culoare care are probleme. Încercați să curătați capul de imprimare de maximum cinci ori. Dacă imprimarea nu s-a îmbunătăţit, contactaţi telefonic Centrul de asistență clienți Brother sau dealerul local Brother.

#### **IMPORTANT**

NU atingeti capul de imprimare. Atingerea capului de imprimare poate produce defectiuni permanente și poate anula garantia acestuia.

#### **NOTĂ**

Dacă una din duzele capului de imprimare este înfundată, mostra imprimată va arăta astfel.

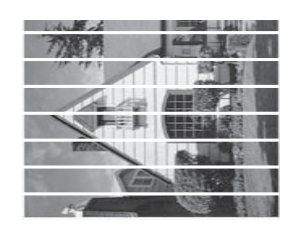

#### A4, Letter și Executive

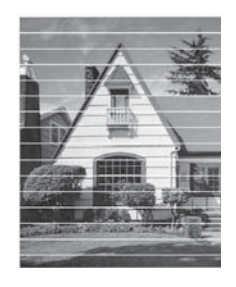

A3, Ledger, Legal, Folio, A5, A6, plicuri, Photo (10  $\times$  15 cm), Photo L  $(89 \times 127 \text{ mm})$ , Photo 2L  $(13 \times 18 \text{ cm})$  și Index Card (127  $\times$  203 mm)

După curătarea duzei capului de imprimare, liniile orizontale dispar.

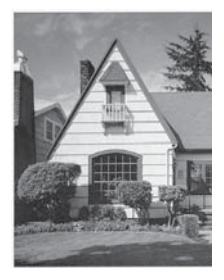

# **Verificarea alinierii imprimării <sup>A</sup>**

Dacă aparatul a fost mutat, probabil va fi nevoie să reglaţi alinierea imprimării, dacă textul imprimat este neclar sau imaginile sunt estompate.

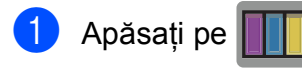

#### **NOTĂ**

#### De asemenea, puteti apăsa pe

(Setări) şi apoi pe Cerneală.

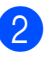

2 Apăsați pe Printeaza Test.

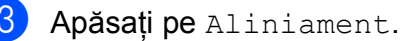

4 Apăsați pe OK.

Aparatul va începe imprimarea paginii de verificare a alinierii.

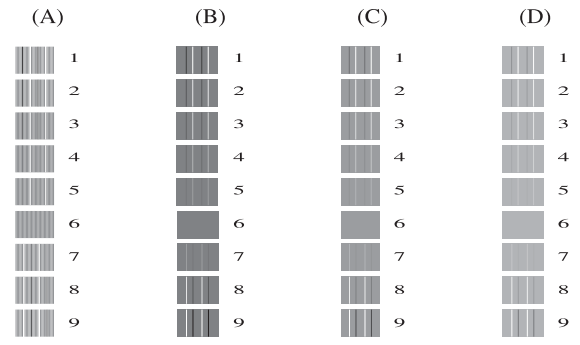

**5** Pentru modelul "A", apăsați pe **A** sau pe b pentru a afişa numărul testului de imprimare cu cele mai puține dungi verticale vizibile (1-9) şi apoi apăsaţi pe acesta.

#### Apăsați pe OK.

Repetati acest pas pentru şabloanele B, C şi D.

În exemplul nostru, numărul 6 este cea mai bună alegere pentru A, B, C şi D.

### **NOTĂ**

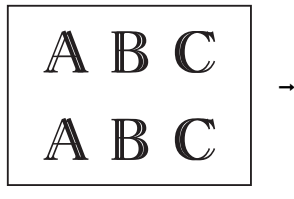

Dacă alinierea imprimării nu s-a efectuat corect, textul afişat va fi neclar, ca acesta.

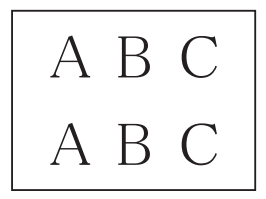

Dacă alinierea imprimării s-a efectuat corect, textul afişat va semăna cu acesta.

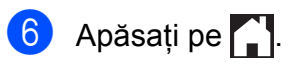

# **Configurarea datei şi a orei <sup>A</sup>**

Pe ecranul tactil sunt afişate data şi ora. Dacă acestea nu sunt actualizate, urmati aceste instrucţiuni pentru a le reintroduce.

Puteţi adăuga data şi ora în fiecare mesaj fax trimis prin configurarea identificatorului de statie.

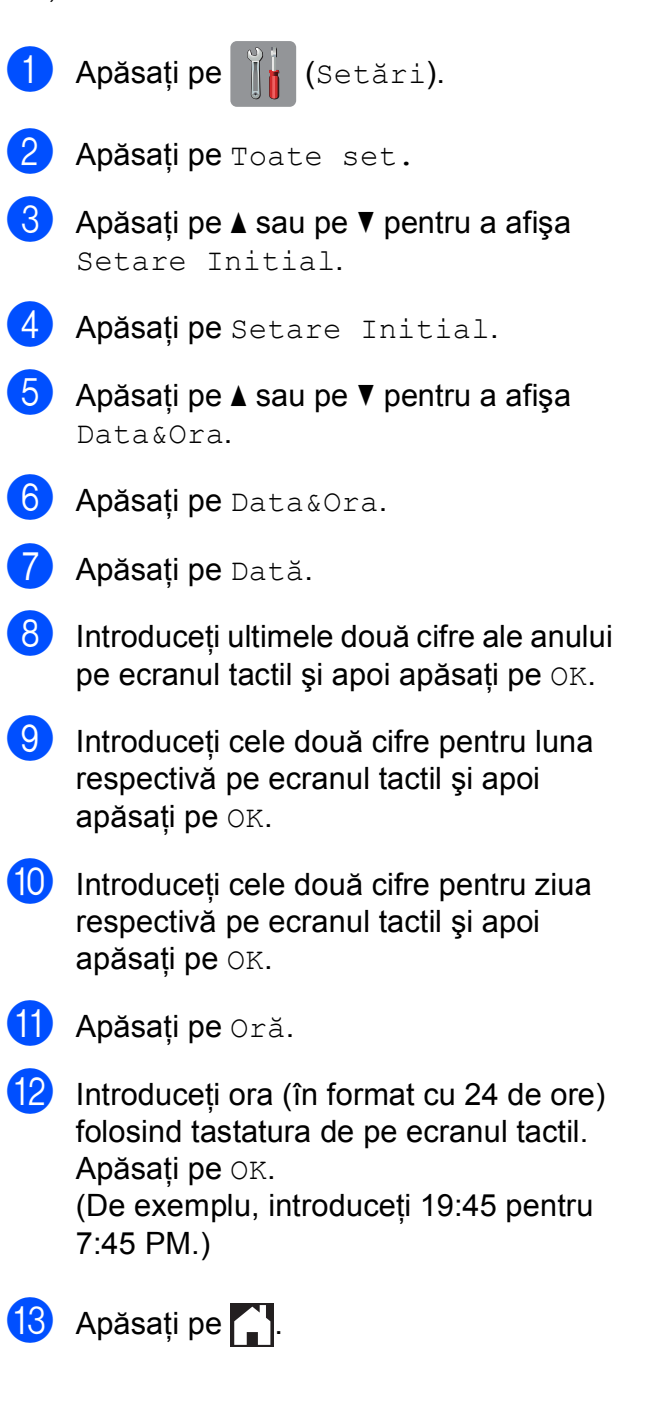
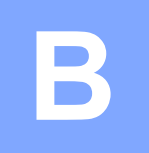

# **Depanarea**

În cazul în care consideraţi că aparatul dumneavoastră are probleme, consultaţi mai întâi toate indicaţiile de mai jos şi urmaţi instrucţiunile de depanare.

Puteti rezolva singuri majoritatea problemelor care apar. Dacă aveti nevoie de asistentă suplimentară, Brother Solutions Center vă pune la dispozitie răspunsuri la cele mai recente întrebări frecvente şi instrucţiuni de depanare.

Vizitaţi-ne la adresa<http://solutions.brother.com/>.

# **Identificarea problemei <sup>B</sup>**

Verificati mai întâi următoarele:

- Cablul de alimentare al aparatului este conectat corect şi întrerupătorul aparatului este în poziţia pornit.
- Toate piesele de protectie au fost scoase.
- În tava de hârtie a fost introdusă corect hârtia.
- Cablurile de interfață sunt conectate corect la aparat și la calculator, sau conexiunea la rețeaua fără fir este configurată atât pe aparatul cât şi pe calculatorul dumneavoastră.
- Mesaje afişate pe ecranul tactil

(Consultaţi *[Mesajele de eroare](#page-110-0) şi mesajele de întreţinere* uu pagina 101.)

Dacă nu aţi rezolvat problema folosind indicaţiile de mai sus, identificaţi problema şi apoi treceţi la pagina sugerată.

Probleme care apar la manipularea hârtiei şi la imprimare:

- **[Probleme de imprimare](#page-129-0) >> pagina 120**
- **[Probleme de calitate care apar la imprimarea documentelor](#page-131-0)** >> pagina 122
- **[Probleme care apar la manipularea hârtiei](#page-133-0) >> pagina 124**
- **I** [Imprimarea faxurilor primite](#page-134-0) >> pagina 125

Probleme care apar la folosirea telefonului şi a faxului:

- [Liniile sau conexiunile telefonice](#page-134-1) >> pagina 125
- *[Gestionarea apelurilor primite](#page-137-0)* > > pagina 128
- **[Primirea mesajelor fax](#page-135-0) >> pagina 126**
- *[Transmiterea mesajelor fax](#page-136-0)* >> pagina 127

Probleme care apar la copiere:

**[Problemele care apar la copiere](#page-138-0) >> pagina 129** 

Probleme care apar la scanare:

- **[Problemele care apar la scanare](#page-138-1) >> pagina 129**
- **[Problemele care apar la utilizarea PhotoCapture Center™](#page-138-2) >> pagina 129**

Probleme care apar la utilizarea programelor software şi a reţelei:

- **[Probleme legate de programul software](#page-139-0) >> pagina 130**
- **[Probleme privind re](#page-139-1)**<sup>*teaua* >> pagina 130</sup>
- **[Problemele care apar la introducerea datelor](#page-140-0)** >> pagina 131

# <span id="page-110-0"></span>**Mesajele de eroare şi mesajele de întreţinere <sup>B</sup>**

Aşa cum se întâmplă cu orice produs sofisticat de birou, pot apărea erori şi poate fi necesară înlocuirea consumabilelor. În acest caz, aparatul va identifica eroarea sau operaţiile necesare de întreţinere şi pe ecran va fi afişat mesajul corespunzător. În tabel, sunt prezentate cele mai frecvente mesaje de eroare şi de întreţinere.

Puteți corecta singuri majoritatea erorilor și puteți efectua operațiile necesare de întreținere regulată. Dacă aveți nevoie de asistență suplimentară, Brother Solutions Center vă pune la dispoziție răspunsuri la cele mai recente întrebări frecvente și instrucțiuni de depanare:

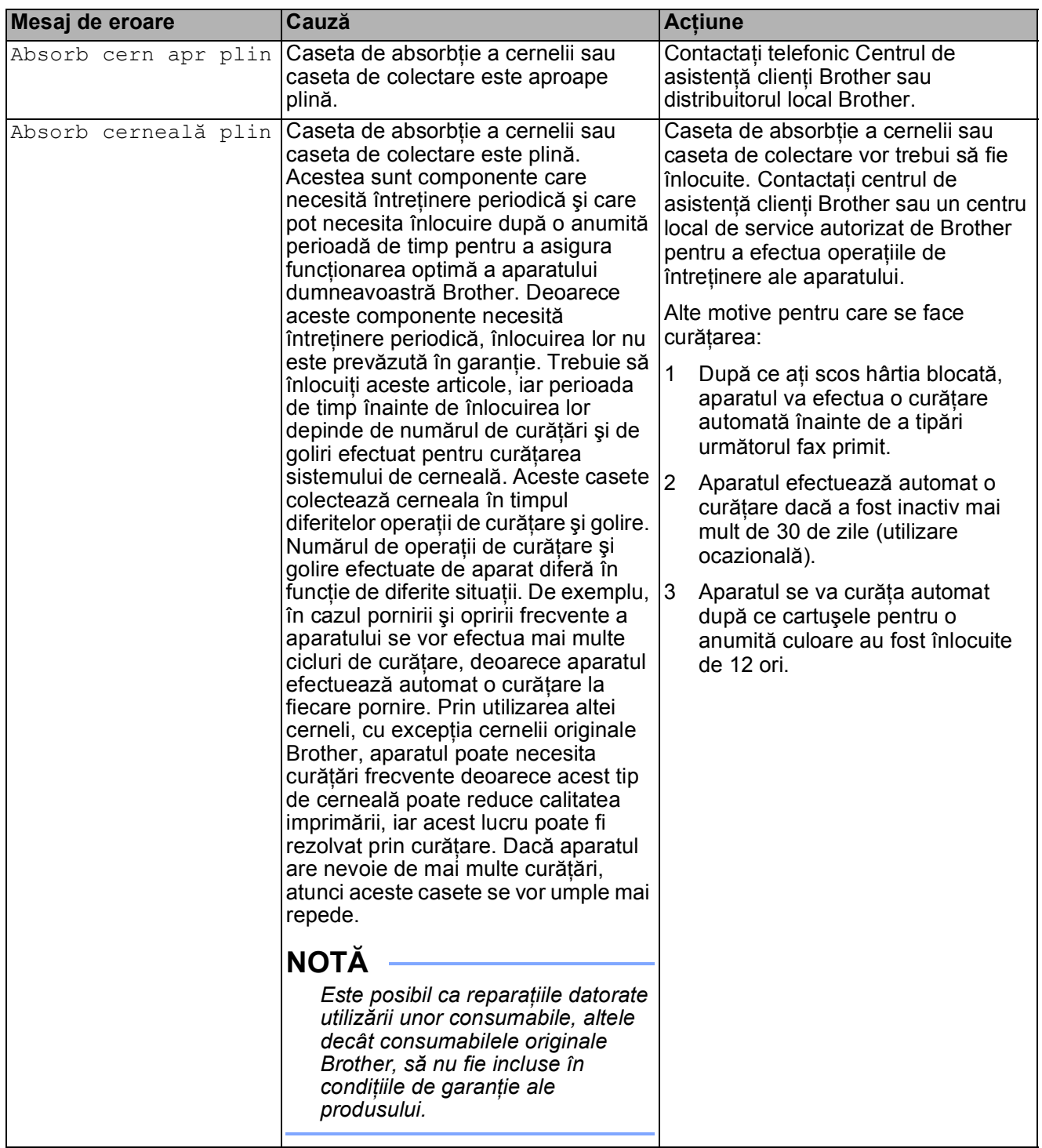

Vizitaţi-ne la adresa [http://solutions.brother.com/.](http://solutions.brother.com/)

**B**

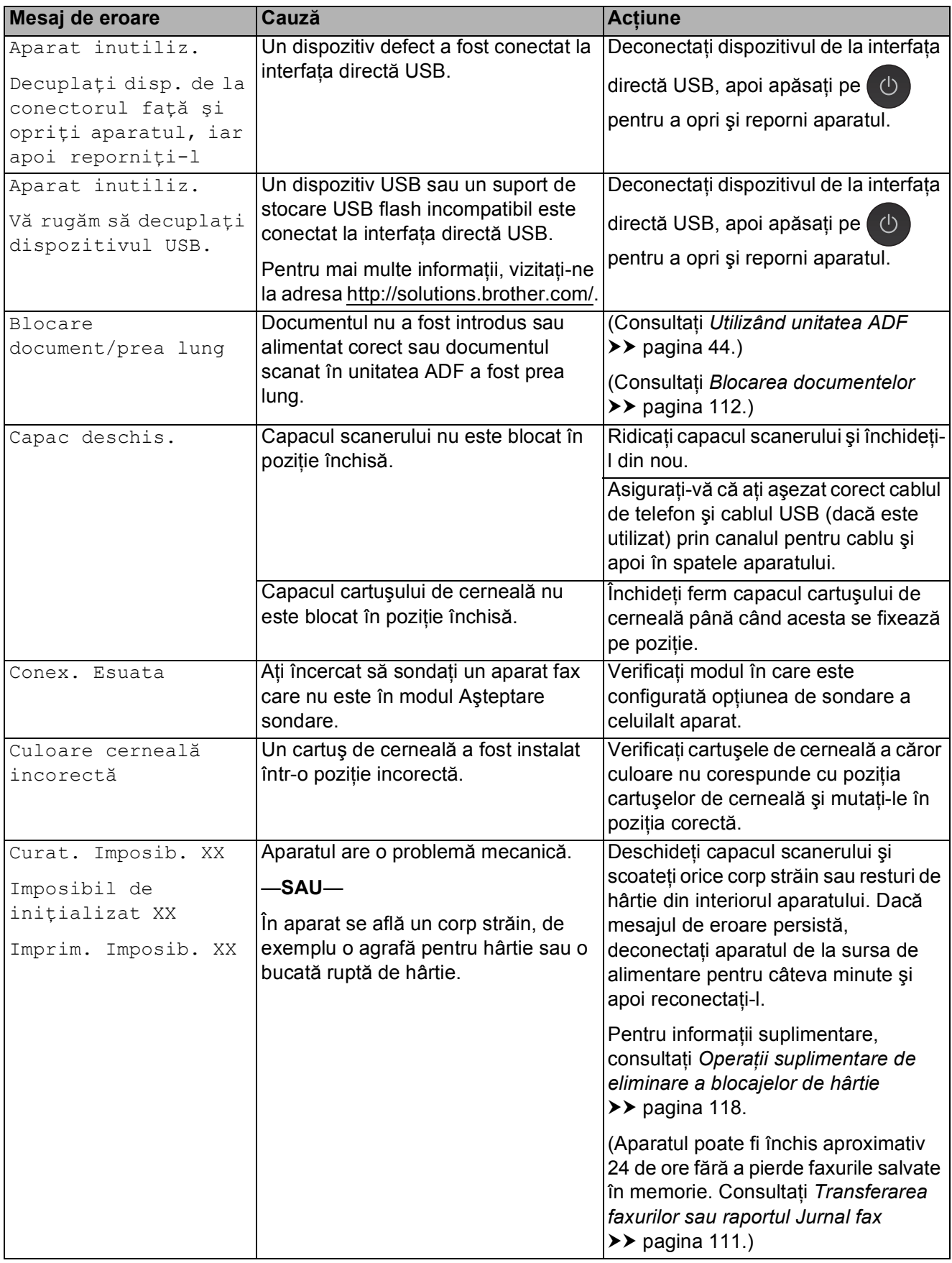

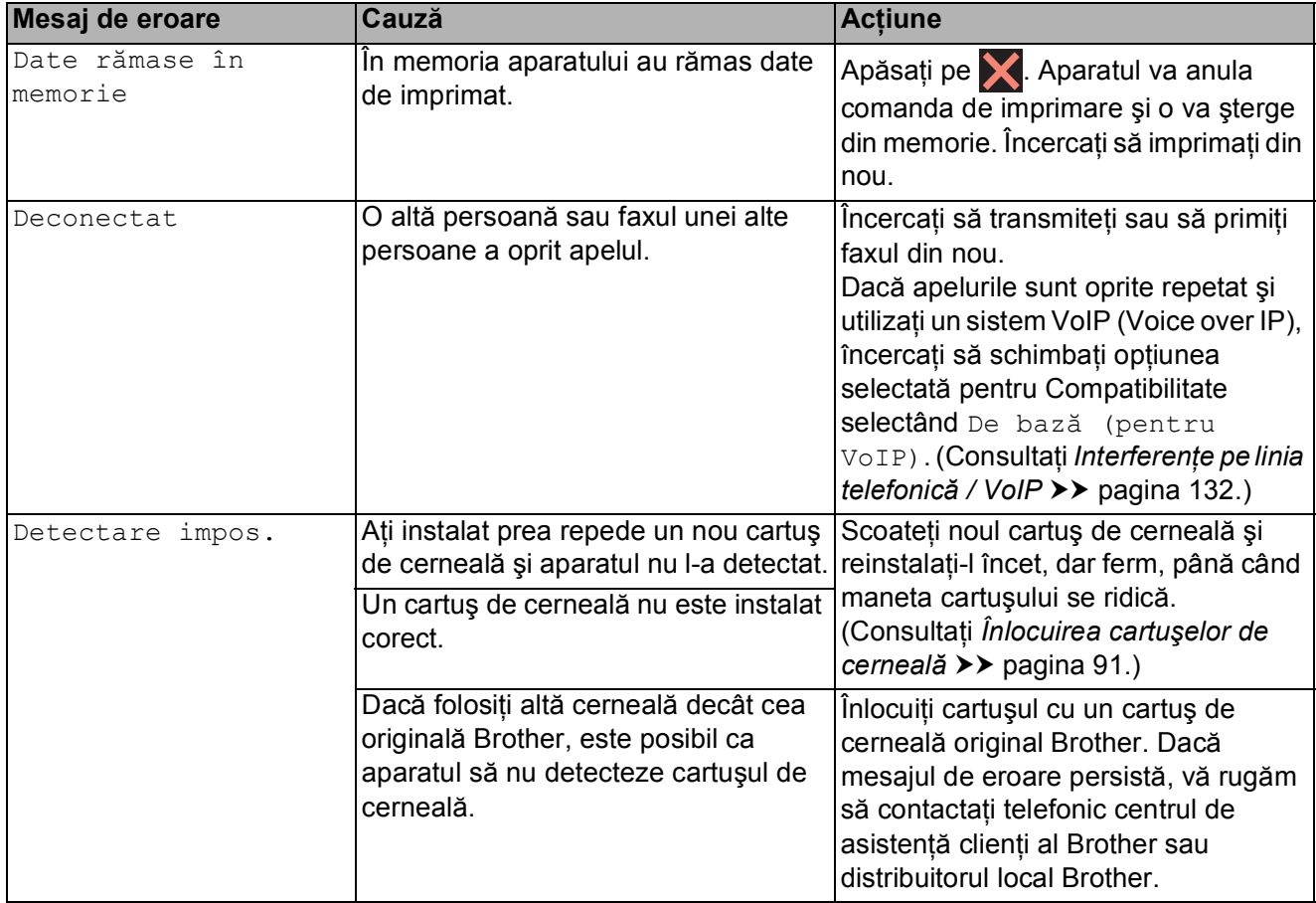

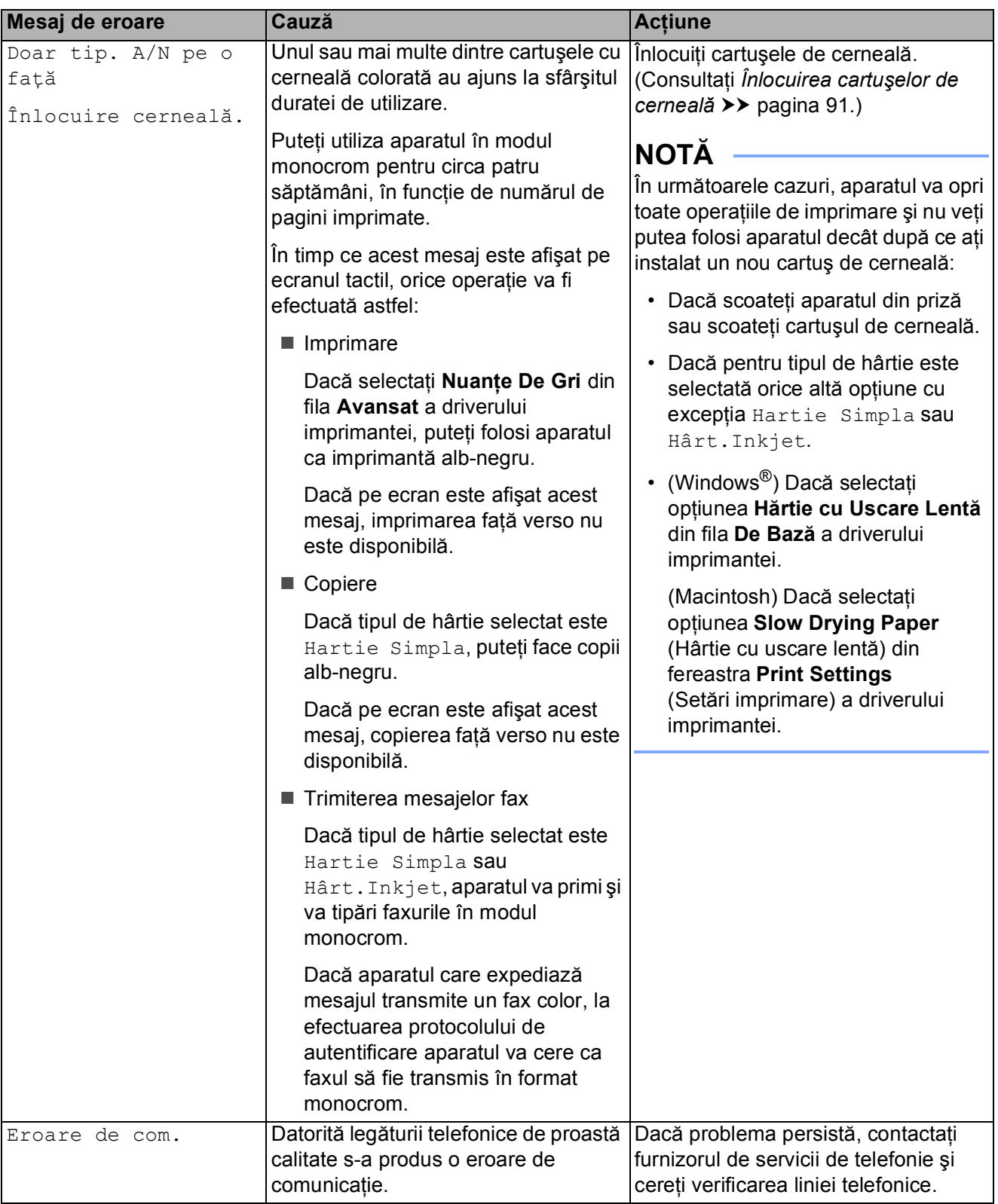

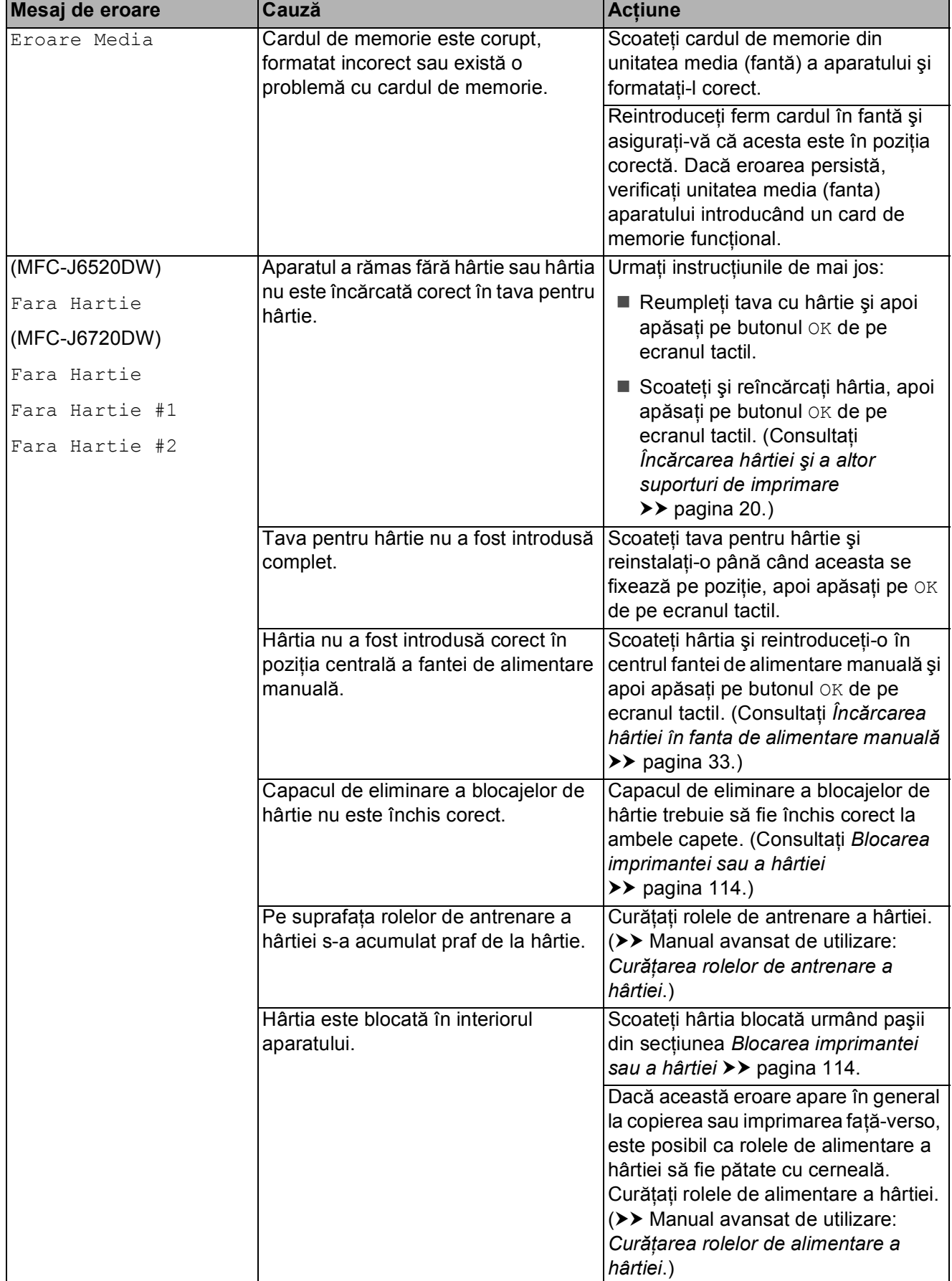

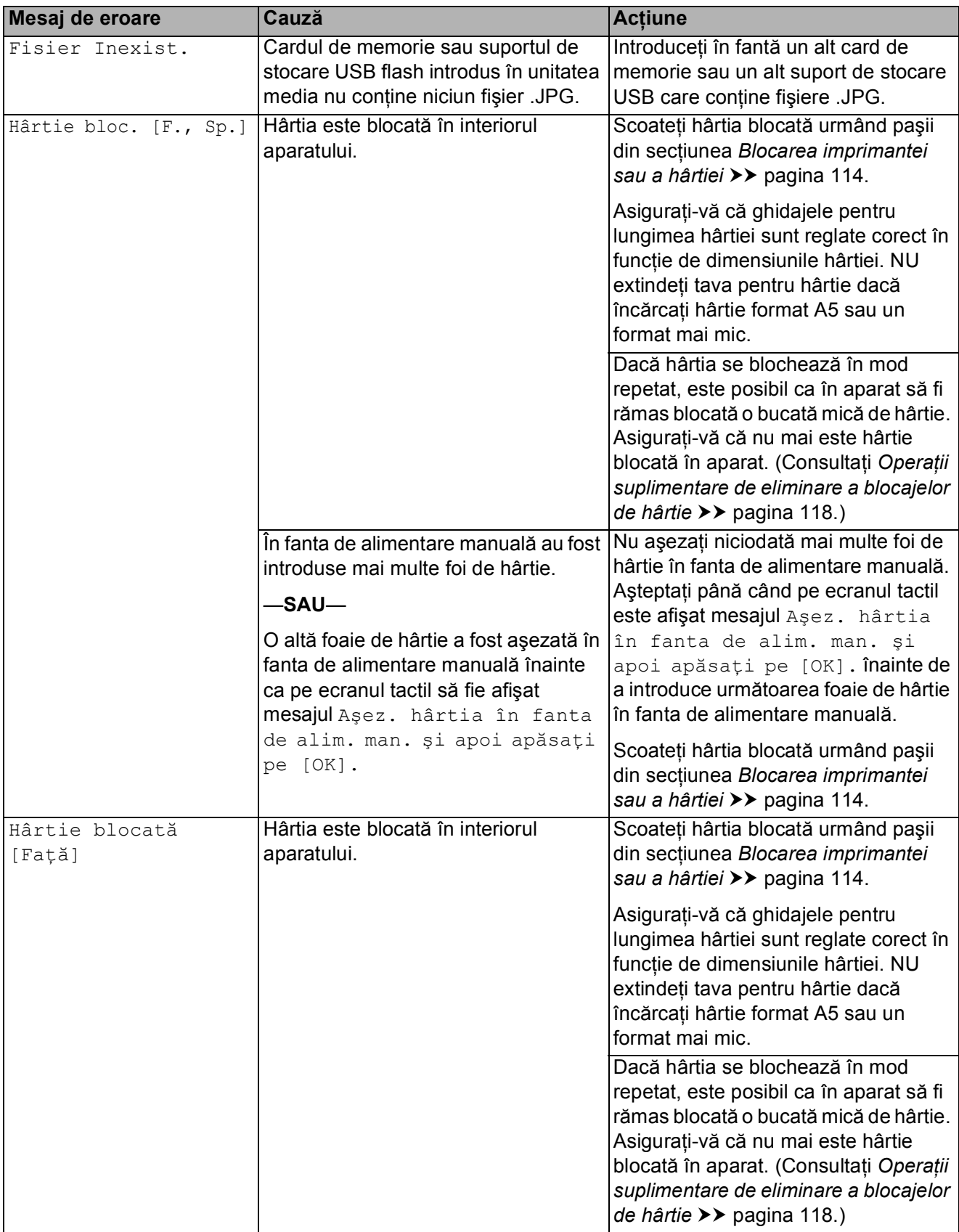

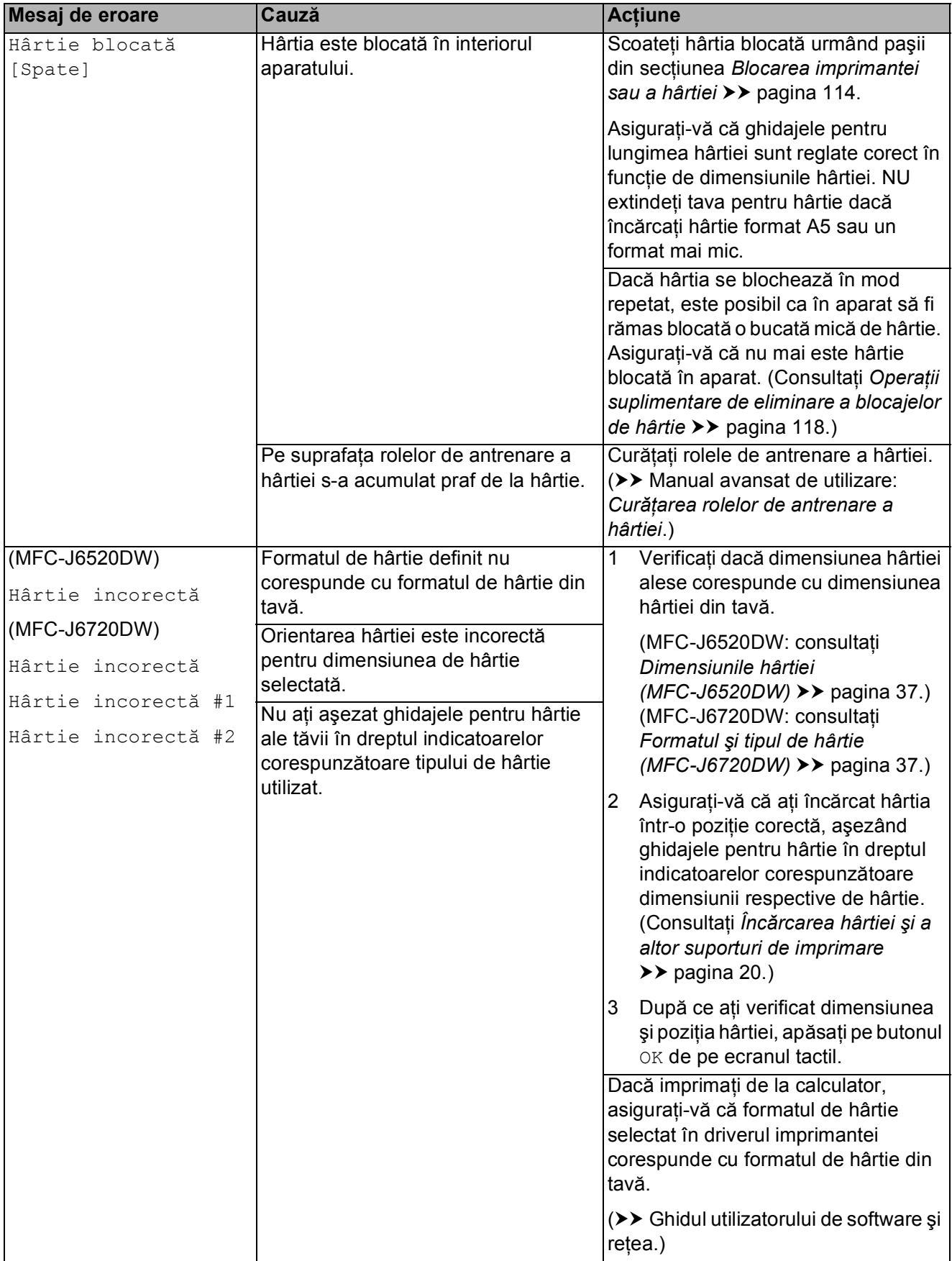

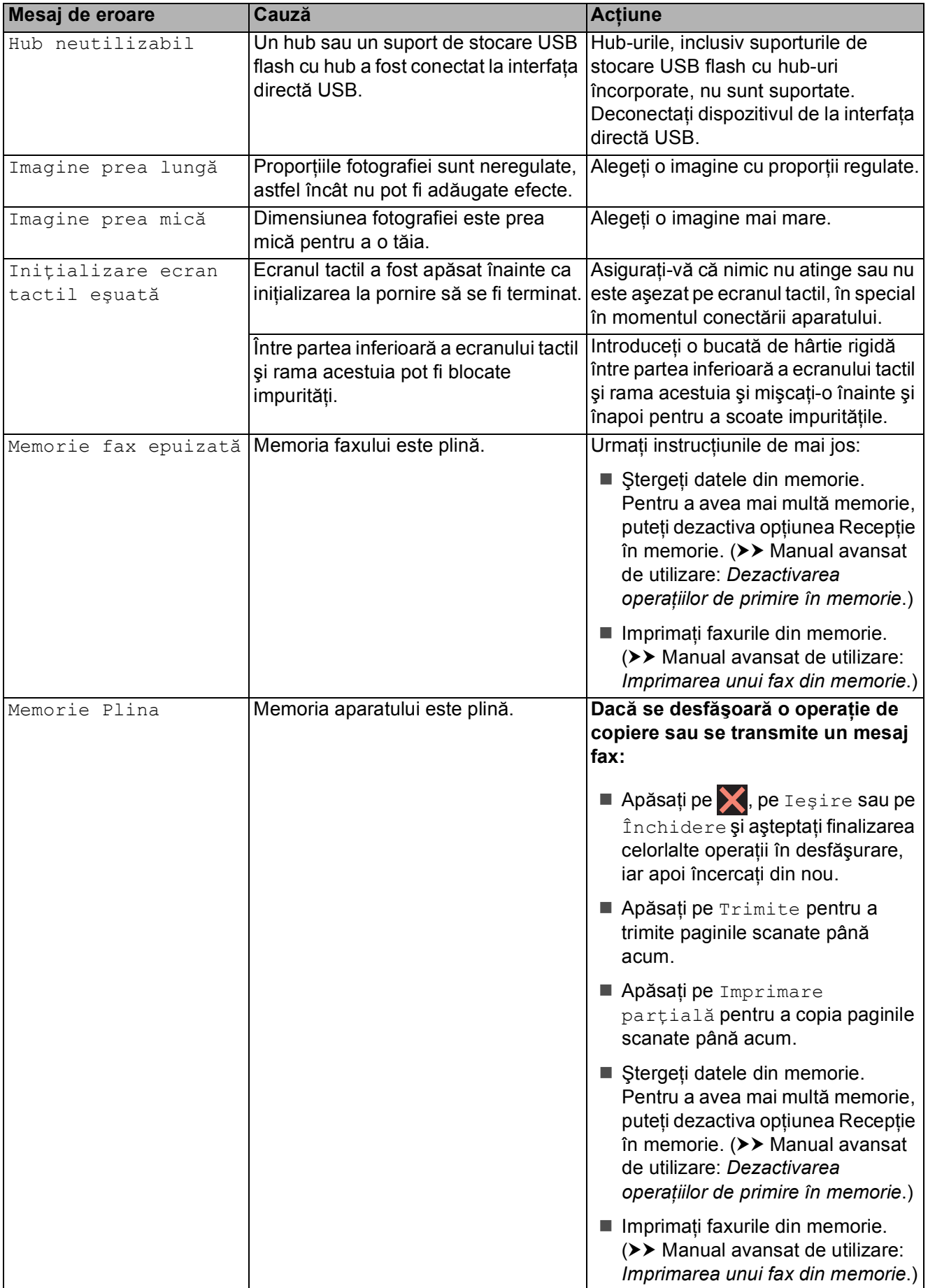

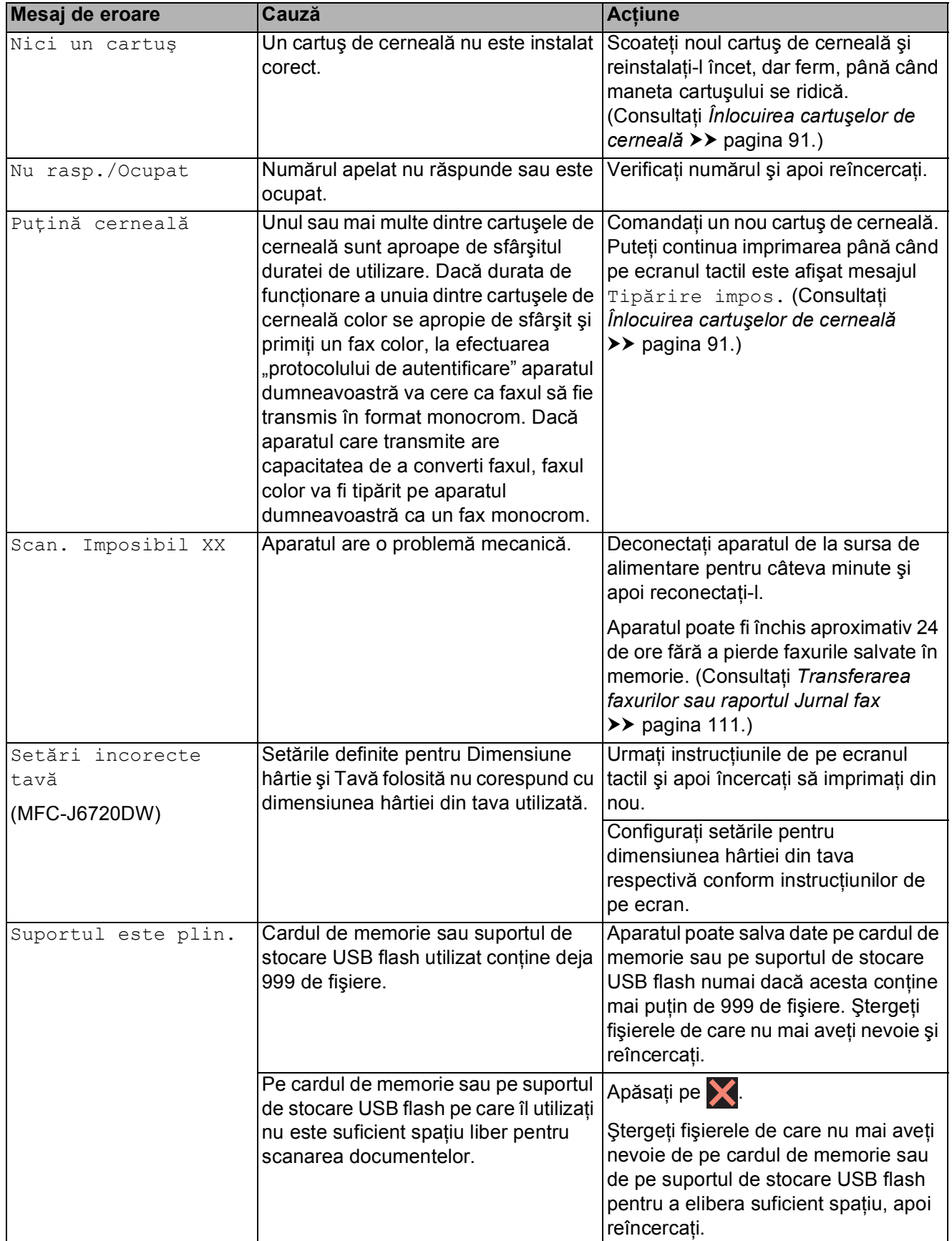

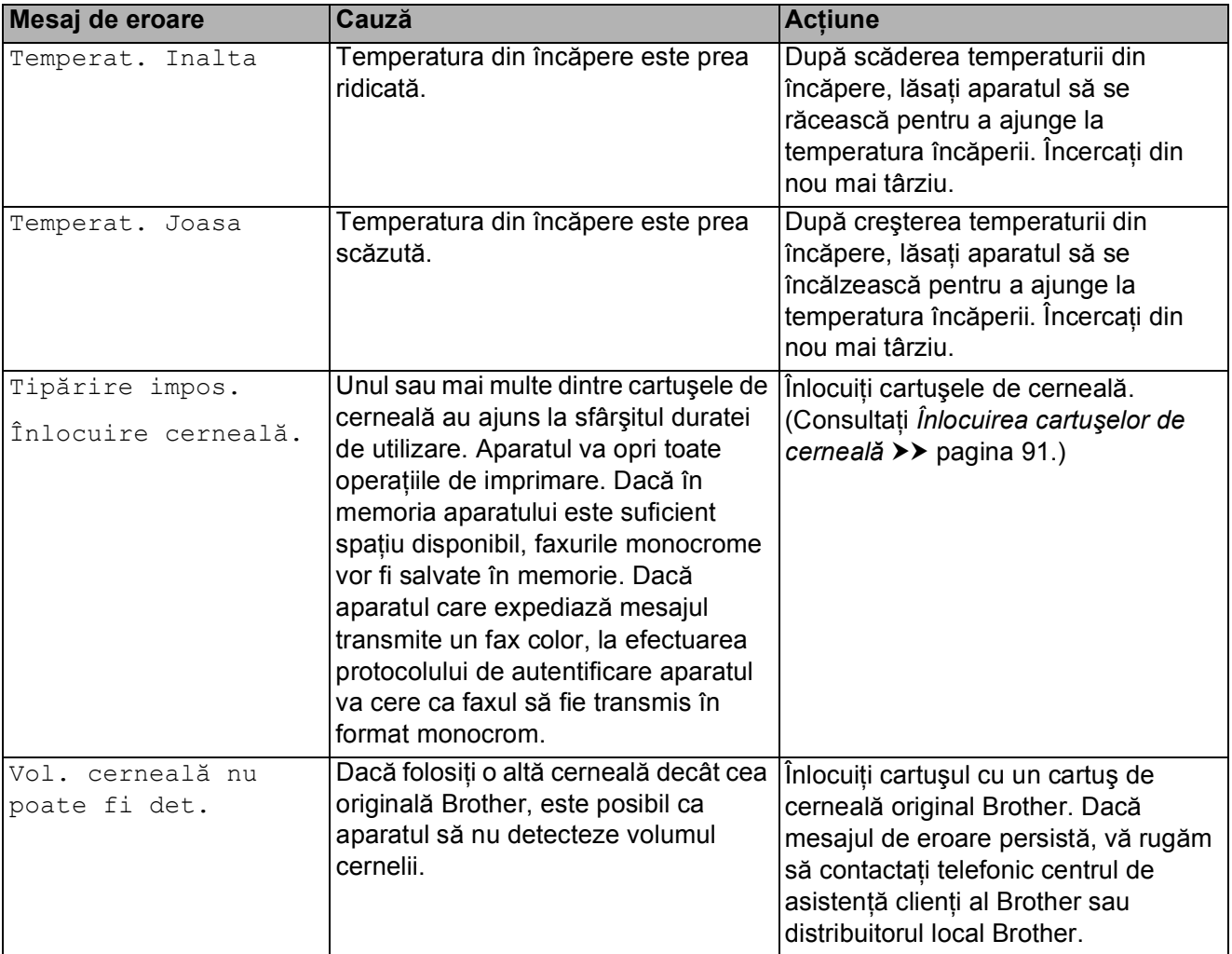

## **Animaţiile care prezintă erori <sup>B</sup>**

Animaţiile care prezintă erorile afişează instrucţiuni pas cu pas care pot fi folosite în cazul blocării hârtiei. Puteți ciți instrucțiunile în propriul dumneavoastră ritm, apăsând pe $\blacktriangleright$ pentru a trece la următorul pas şi pe d pentru a reveni la pasul anterior.

## <span id="page-120-0"></span>**Transferarea faxurilor sau raportul Jurnal fax**

Dacă pe ecranul tactil este afişat mesajul:

- Curat. Imposib. XX
- Imposibil de iniţializat XX
- Imprim. Imposib. XX
- Scan. Imposibil XX

Vă recomandăm să transferaţi faxurile pe un alt aparat fax sau pe calculatorul dumneavoastră. (Consultaţi *[Transferarea](#page-120-1)  [faxurilor pe un alt aparat fax](#page-120-1)* >> pagina 111 sau *[Transferarea faxurilor pe calculatorul](#page-120-2)  [dumneavoastr](#page-120-2)ă* > > pagina 111.)

De asemenea, puteti transfera raportul Jurnal fax pentru a vedea dacă mai sunt faxuri pe care trebuie să le transferați. (Consultați *[Transferarea raportului Jurnal fax pe un alt](#page-121-1)  aparat fax* **▶▶** [pagina 112.](#page-121-1))

#### <span id="page-120-1"></span>**Transferarea faxurilor pe un alt aparat fax <sup>B</sup>**

Dacă nu aţi configurat identificatorul staţiei dumneavoastră, nu puteţi intra în modul de transfer al faxurilor. ( $\triangleright\triangleright$  Ghid de instalare și configurare rapidă: *Introducerea informaţiilor personale (ID staţie)*.)

Apăsați pe **X** pentru a întrerupe temporar eroarea.

- Apăsați pe || (Setări).
- 
- Apăsați pe Toate set.
- Apăsați pe ▲ sau pe ▼ pentru a afișa Serviciu.
- 
- Apăsați pe Serviciu.

6 Apăsați pe Transfer Date.

- Apăsați pe Transfer Fax.
- Urmați instrucțiunile de mai jos:
	- Dacă pe ecranul tactil este afișat mesajul Lipsa date, în memoria aparatului nu au mai rămas faxuri.

Apăsaţi pe Închidere şi apoi apăsați pe **.** 

- Introduceți numărul de fax către care vor fi directionate faxurile.
- Apăsati pe Start fax.

#### <span id="page-120-2"></span>**Transferarea faxurilor pe calculatorul dumneavoastră <sup>B</sup>**

Puteţi transfera faxurile din memoria aparatului pe calculatorul dumneavoastră.

- Apăsați pe **X** pentru a întrerupe temporar eroarea.
- b Asiguraţi-vă că aţi instalat **MFL-Pro Suite** pe calculator, apoi porniti programul **Primire PC-FAX** de la calculator. Urmaţi instrucţiunile de mai jos:

(Windows® XP, Windows Vista® şi Windows<sup>®</sup> 7)

Din (**start**), selectaţi **Toate programele**, **Brother**, **MFC-XXXX**, **Primire PC-FAX** şi selectati **Primire**. (unde XXXX este numele modelului dumneavoastră.)

(Windows $^{\circledR}$  8)

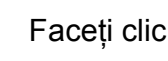

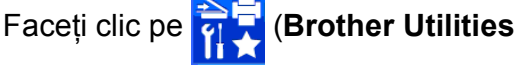

(Utilitare Brother)) şi apoi faceţi clic pe lista derulantă şi selectaţi numele modelului dumneavoastră (dacă nu este deja selectat). Faceţi clic pe **Recepţie PC-FAX** din bara de navigare din partea stângă şi apoi faceţi clic pe **Primire**.

- Asigurati-vă că ati configurat programul Receptie PC-Fax pe aparat. (Consultati *[Primirea unui mesaj PC-FAX](#page-70-0)*   $(Windows^@)$  >> [pagina 61.](#page-70-0)) Dacă în memoria aparatului au mai rămas faxuri, atunci la configurarea programului Recepţie PC-Fax, pe ecranul tactil va fi afişat un mesaj în care sunteti întrebat dacă doriti să transferați faxurile pe calculatorul dumneavoastră.
- 

4 Urmați instrucțiunile de mai jos:

- Pentru a transfera toate faxurile pe calculator, apăsați pe Da. Dacă pentru Previzualizare fax este selectată optiunea Oprit, veti fi întrebat dacă doriti să activati optiunea de imprimare a unei copii de rezervă.
- Pentru a ieşi şi pentru a lăsa faxurile în memorie, apăsaţi pe Nu.

## Apăsați pe ...

#### <span id="page-121-1"></span>**Transferarea raportului Jurnal fax pe un alt aparat fax**

Dacă nu ati configurat identificatorul statiei dumneavoastră, nu puteţi intra în modul de transfer al faxurilor. (uu Ghid de instalare şi configurare rapidă: *Introducerea informaţiilor personale (ID staţie)*.)

- $\bigcirc$  Apăsați pe  $\bigtimes$  pentru a întrerupe temporar eroarea.
- 2 Apăsați pe [[k] (Setări).
	-
- 3 Apăsați pe Toate set.
- 4 Apăsați pe  $\blacktriangle$  sau pe  $\blacktriangledown$  pentru a afișa Serviciu.
- 5 Apăsați pe Serviciu.
- 6 Apăsați pe Transfer Date.
- Apăsati pe Raport de transfer.
- 8 Introduceti numărul de fax către care va fi directionat raportul Jurnal fax.
- Apăsați pe Start fax.

## <span id="page-121-0"></span>**Blocarea documentelor**

Documentele se pot bloca în unitatea ADF dacă nu sunt introduse sau alimentate corect sau dacă sunt prea lungi. Urmați instrucțiunile de mai jos pentru a scoate un document blocat.

#### **Documentul este blocat în partea de sus a unităţii ADF <sup>B</sup>**

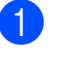

Scoateti orice hârtie neblocată din unitatea ADF.

- Deschideți capacul unității ADF.
- Scoateți documentul blocat trăgând de el în sus.

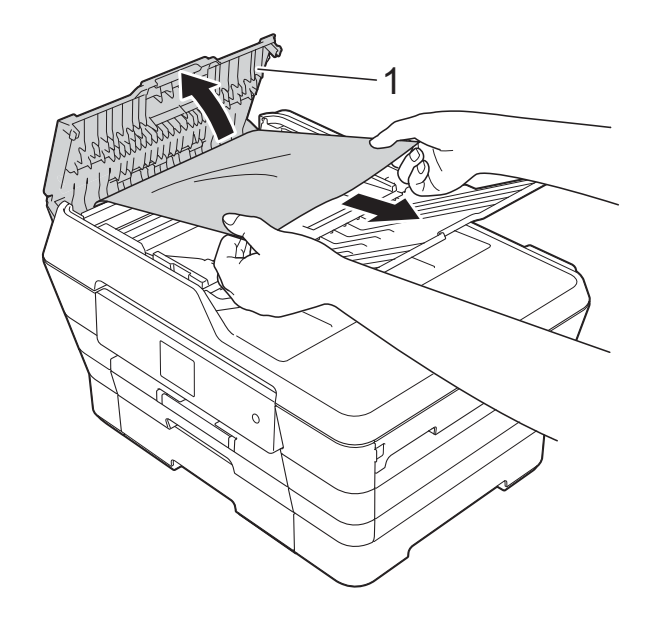

- **1 capac unitate ADF**
- Închideți capacul unității ADF.
- 5 Apăsați pe

#### **IMPORTANT**

Pentru a evita blocarea documentelor, închideti corect capacul unității ADF apăsând uşor în centru.

#### **Documentul este blocat în interiorul unităţii ADF <sup>B</sup>**

- scoateți orice hârtie neblocată din unitatea ADF.
- 
- 2 Ridicați capacul pentru documente.
- **3** Trageți în afară și spre stânga documentul blocat.

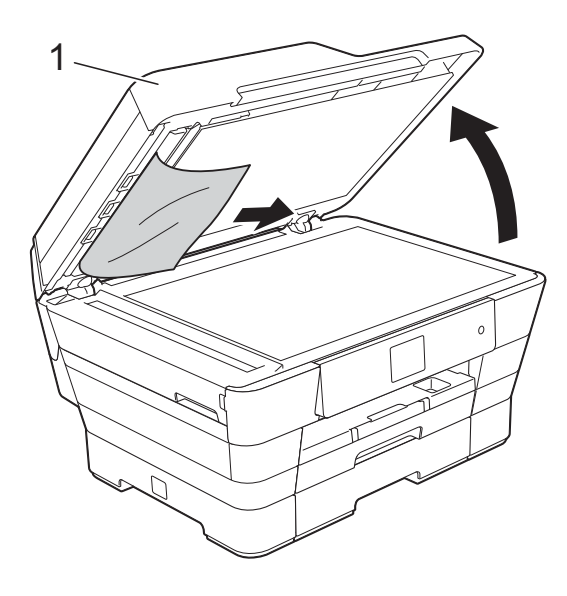

**1 capac pentru documente**

- 4 Închideți capacul pentru documente.
- 5 Apăsați pe X.

#### **Scoaterea documentelor mici, blocate în unitatea ADF <sup>B</sup>**

- 
- **1** Ridicați capacul pentru documente.
- 2 Introduceți o bucată de hârtie rigidă, de exemplu o bucată de carton, în unitatea ADF pentru a împinge toate bucăţile mici de hârtie.

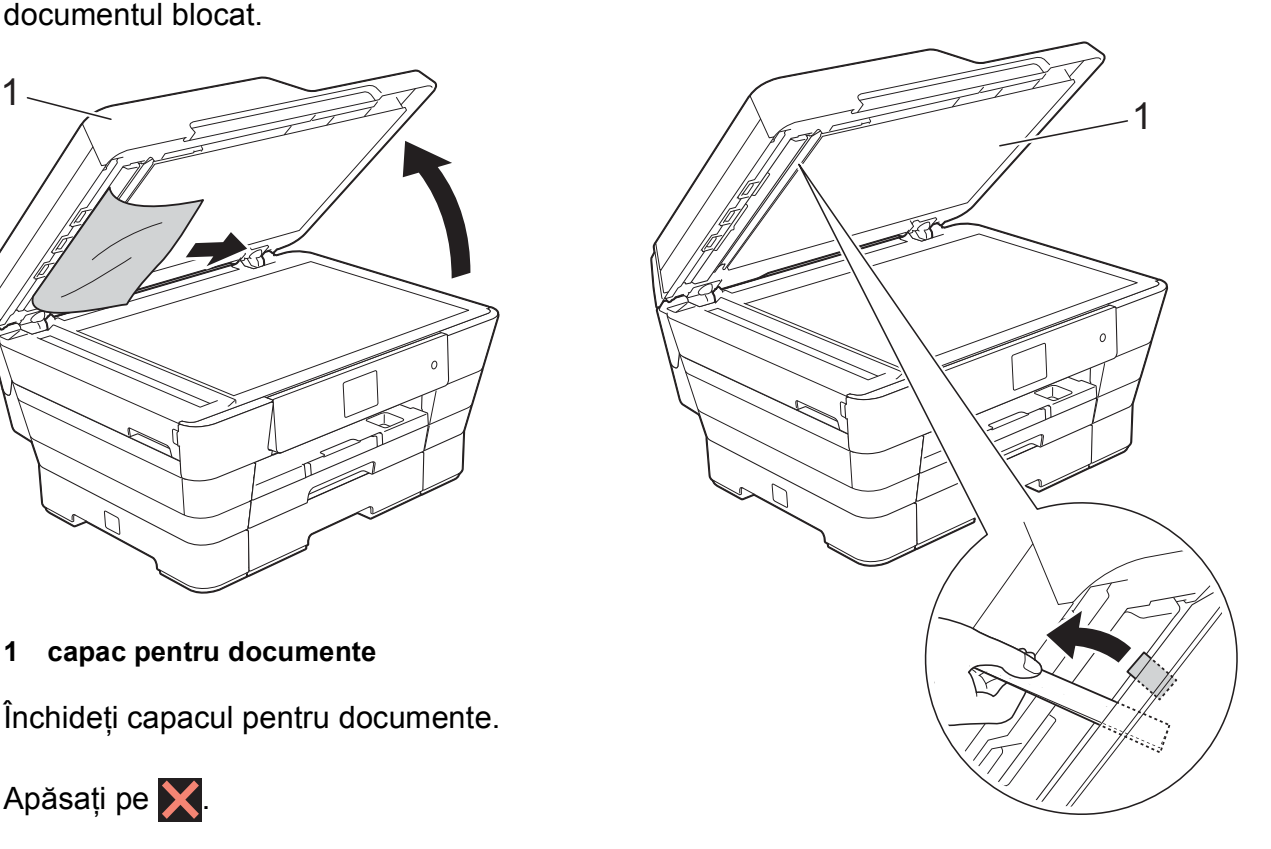

- **1 capac pentru documente**
- Închideți capacul pentru documente.

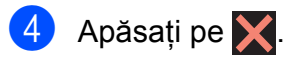

## <span id="page-123-0"></span>**Blocarea imprimantei sau a hârtiei**

Găsiţi şi scoateţi hârtia blocată urmând instrucţiunile de mai jos.

**1** Scoateți aparatul din priza de curent electric.

 $\overline{\textbf{2}}$  (MFC-J6520DW) Scoateţi complet tava de hârtie #1 (1) din aparat.

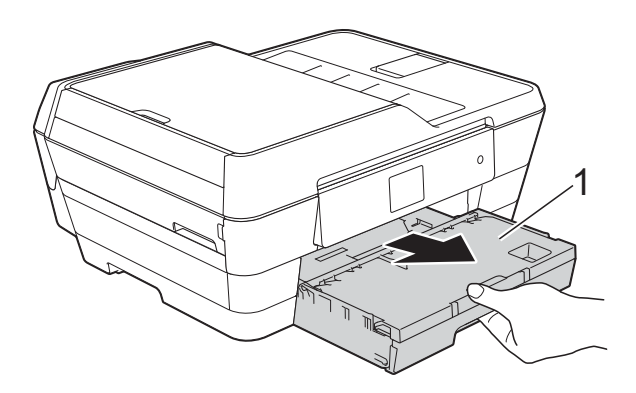

(MFC-J6720DW) Scoateţi complet tava de hârtie #1 şi apoi tava #2 (2) din aparat.

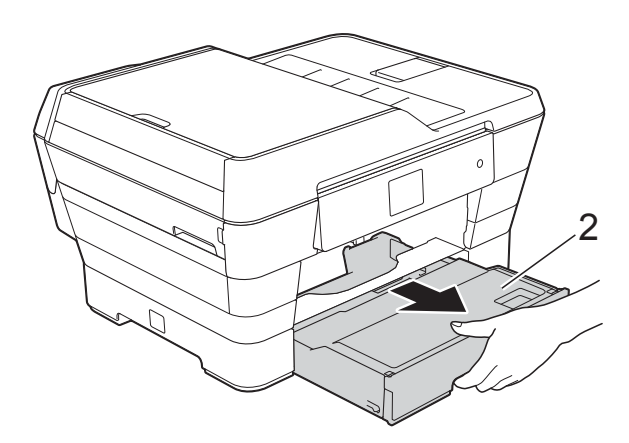

■ Dacă pe ecranul tactil este afișat mesajul Hârtie blocată [Spate], treceți la pasul  $\circledR$ .

**3** Scoateți hârtia blocată (1). (MFC-J6520DW)

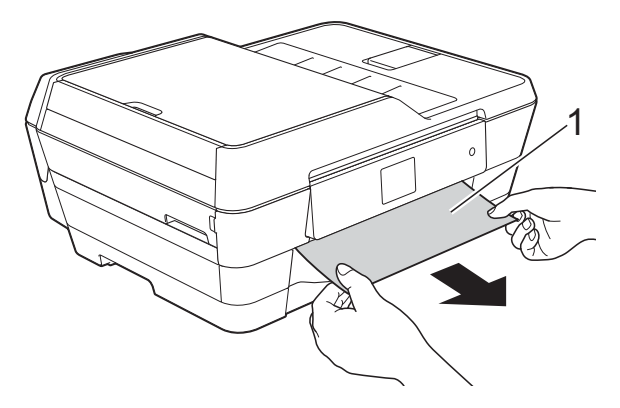

(MFC-J6720DW)

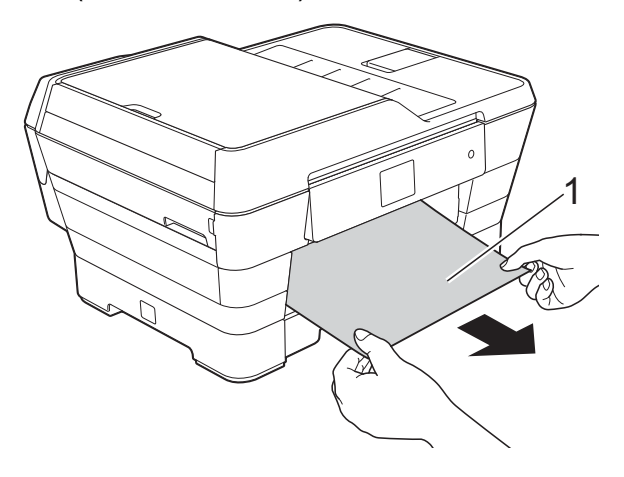

 $\left(4\right)$  Ridicați capacul de eliminare a blocajelor de hârtie, de culoare verde, şi scoateti hârtia blocată.

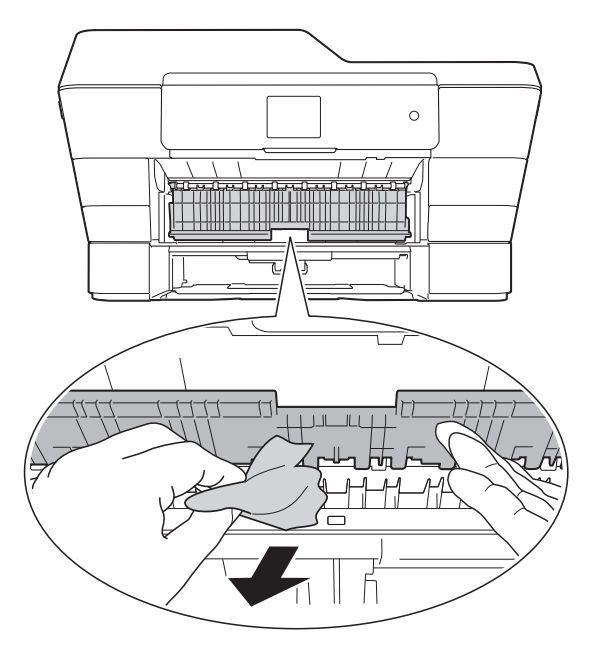

Asigurati-vă că ati verificat cu atenție în interiorul aparatului, deasupra şi dedesubtul capacului de eliminare a blocajelor, de culoare verde, pentru a scoate orice resturi de hârtie.

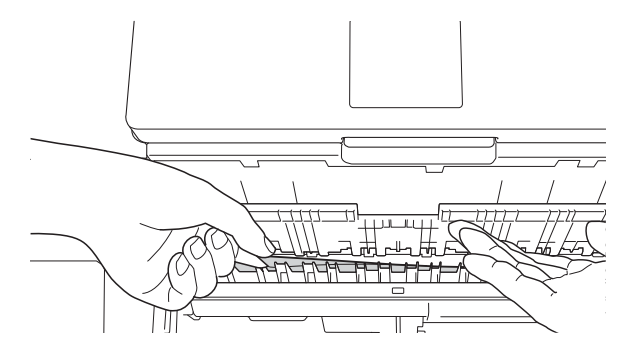

Cu ambele mâini, utilizați suporturile pentru degete de pe lateralele aparatului şi ridicaţi capacul scanerului (1) în poziție deschisă.

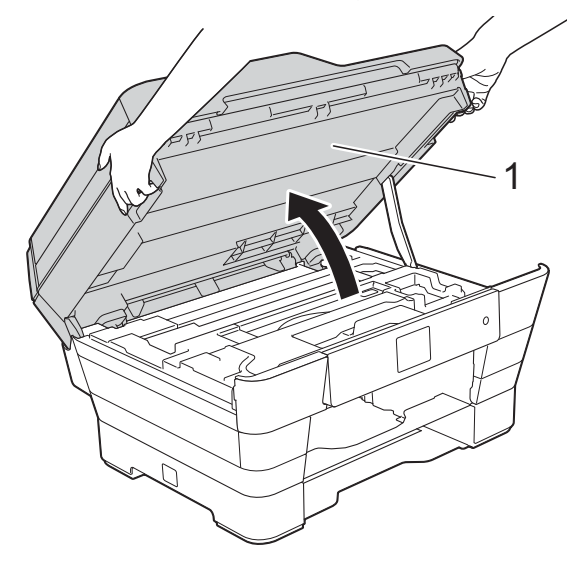

Scoateți cu atenție hârtia blocată (1) din aparat.

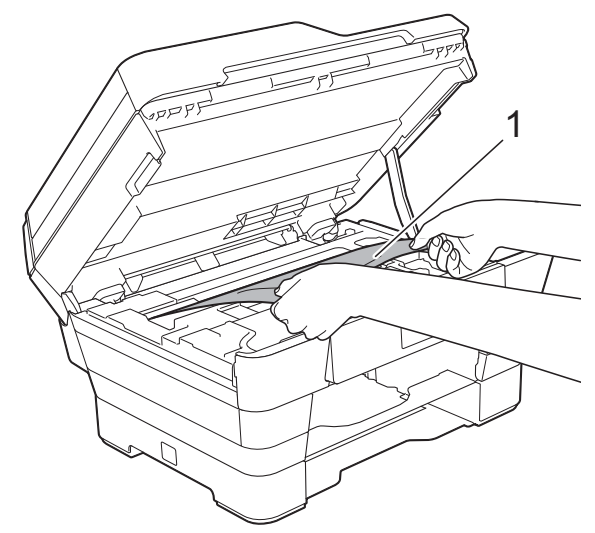

8 Mutati capul de imprimare (dacă este necesar) pentru a avea acces la orice hârtie rămasă în această zonă. Asiguraţi-vă că în colţurile aparatului (1) şi (2) nu a rămas blocată hârtie.

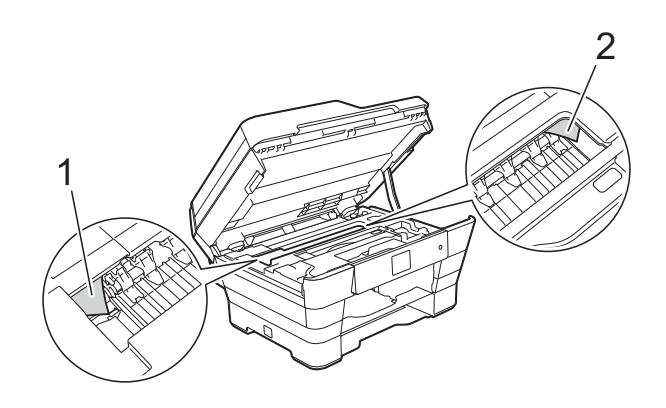

#### **IMPORTANT**

- Dacă hârtia este blocată sub capul de imprimare, deconectaţi aparatul de la sursa de alimentare și apoi deplasati capul de imprimare pentru a ajunge la hârtie.
- În cazul în care capul de imprimare se află în colţul din dreapta, aşa cum este prezentat în figură, capul de imprimare nu poate fi mutat. Reconectati cablul de

alimentare. Țineți apăsat butonul X până când capul de imprimare se deplasează în centru. Apoi, deconectaţi aparatul de la sursa de alimentare şi scoateţi hârtia.

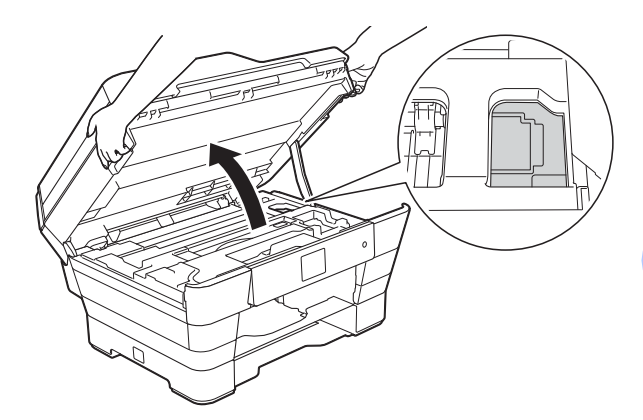

• Dacă cerneala intră în contact cu pielea, spălați imediat cu săpun și multă apă.

9 Verificați cu atenție în interiorul imprimantei (1) pentru a scoate toate resturile de hârtie rămase.

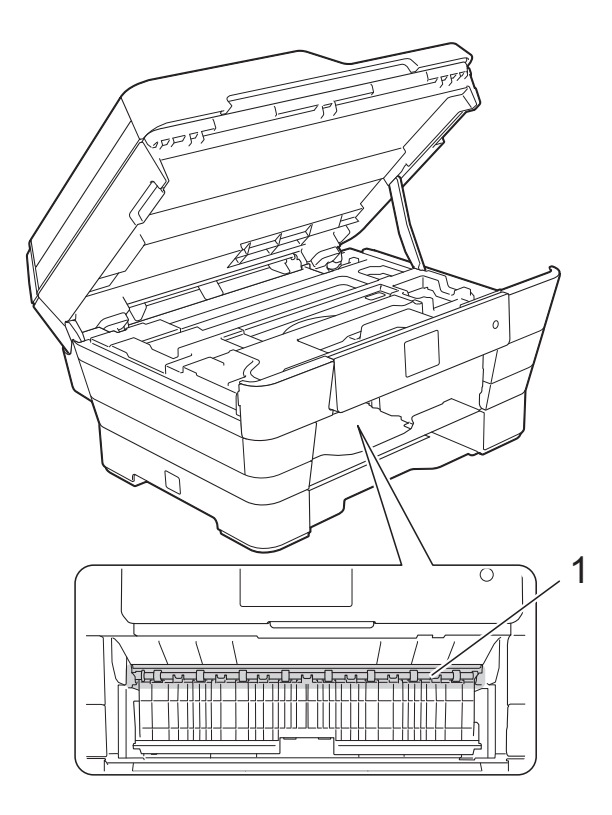

Urmaţi instrucţiunile de mai jos:

- Dacă pe ecranul tactil este afișat mesajul Hârtie blocată [Față], treceți la pasul **@**.
- Dacă pe ecranul tactil este afișat mesajul Hârtie bloc. [F., sp.], treceți la pasul **1.**

<span id="page-125-0"></span>10 Deschideți capacul de eliminare a blocajelor de hârtie aflat în spatele aparatului.

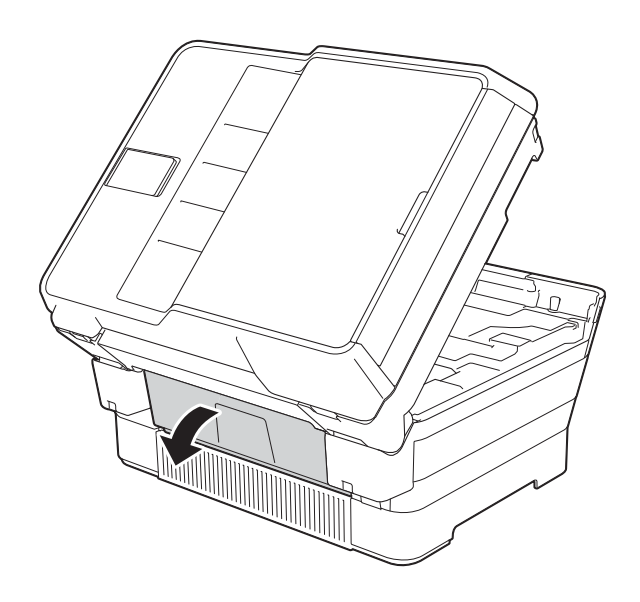

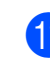

**iD** Deschideți capacul din interior (1).

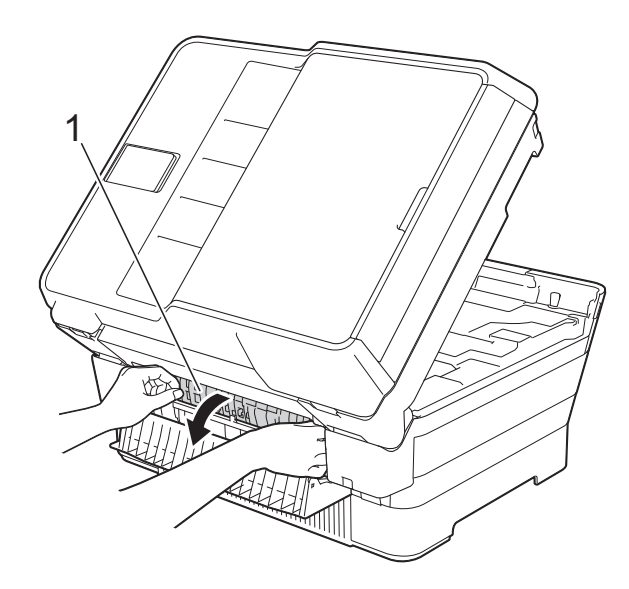

12 Uitați-vă cu atenție ca în interiorul aparatului să nu rămână nicio hârtie blocată. Dacă mai este hârtie blocată, scoateţi cu atenţie hârtia din aparat.

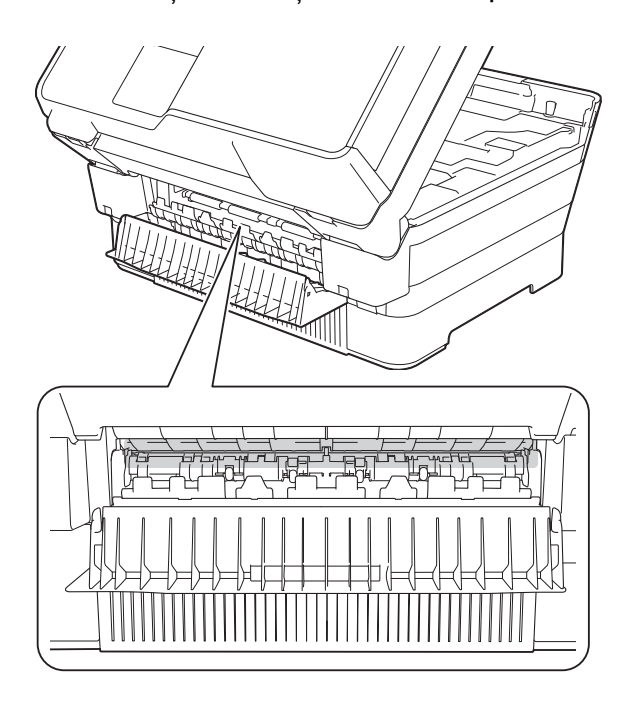

**13** Închideți capacul din interior și capacul de eliminare a blocajelor de hârtie. Asiguraţi-vă că toate capacele sunt închise complet.

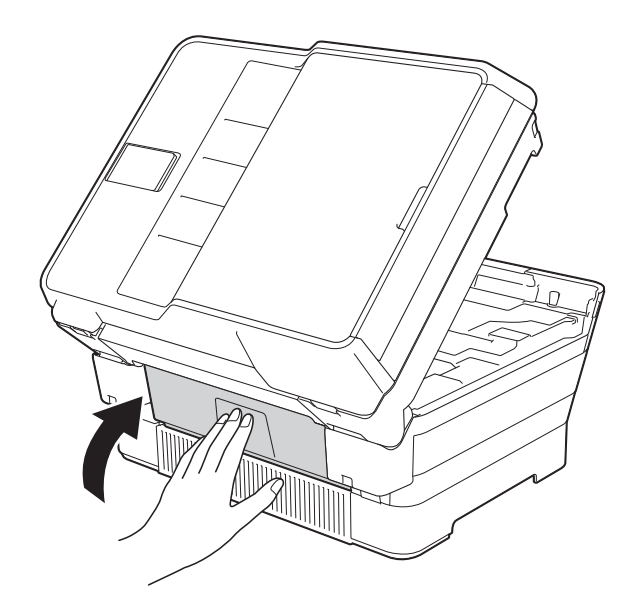

<span id="page-126-0"></span>14 Introduceți ferm tava de hârtie înapoi în aparat. (MFC-J6520DW)

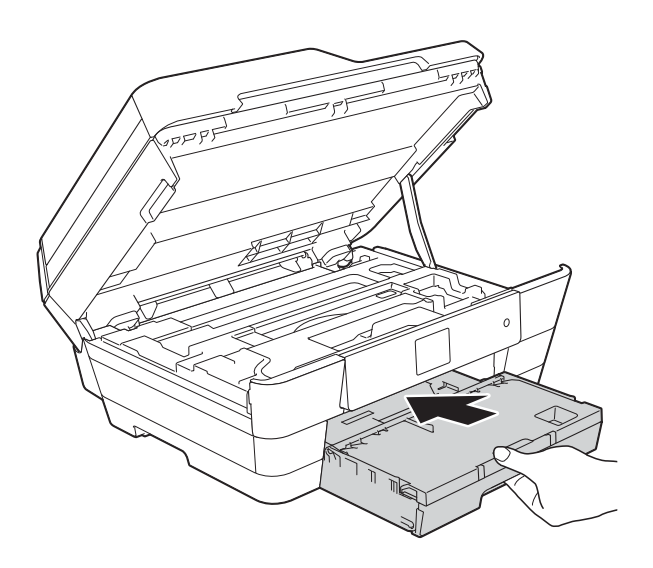

(MFC-J6720DW)

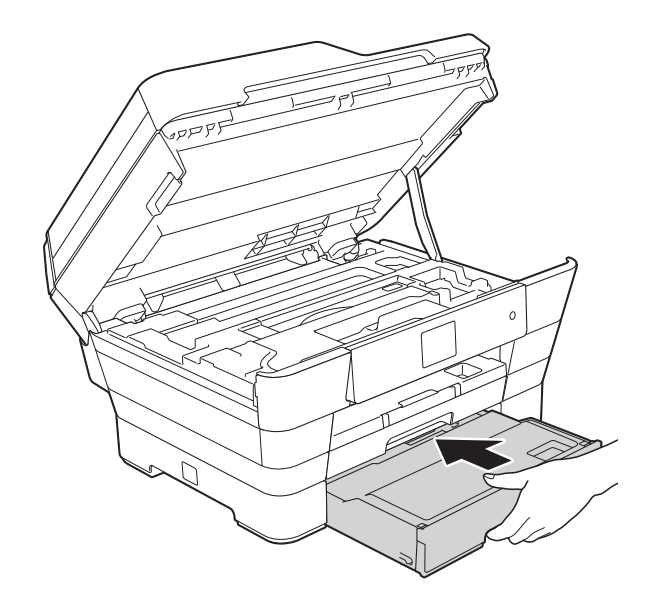

**B**

**15** Închideti cu atentie capacul scanerului folosind suporturile pentru degete de pe laterale.

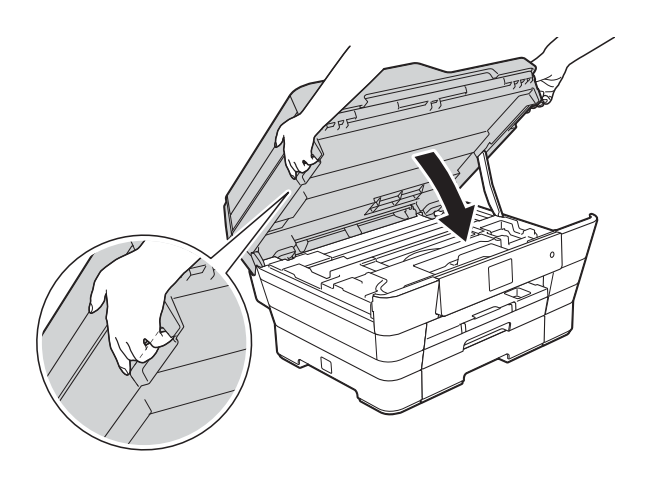

**ATENŢIE**

Fiti atenti să nu vă prindeți degetele la închiderea capacului scanerului. Utilizati întotdeauna suporturile pentru degete de pe lateralele capacului scanerului, la închiderea şi deschiderea acestuia.

#### **NOTĂ**

Asiguraţi-vă că scoateţi suportul pentru hârtie până când auziți un declic.

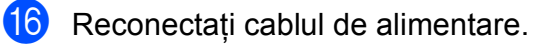

#### **NOTĂ**

Dacă hârtia se blochează în mod repetat, este posibil ca în aparat să fi rămas blocată o bucată mică de hârtie. (Consultaţi *Operaţ[ii suplimentare de](#page-127-0)  [eliminare a blocajelor de hârtie](#page-127-0)*  $\rightarrow$  [pagina 118](#page-127-0).)

#### <span id="page-127-0"></span>**Operaţii suplimentare de eliminare a blocajelor de hârtie**

**1** Cu ambele mâini, utilizați suporturile pentru degete de pe lateralele aparatului şi ridicaţi capacul scanerului (1) în poziție deschisă. Mutaţi capul de imprimare (dacă este necesar) pentru a avea acces la orice hârtie rămasă în această zonă. Asigurati-vă că în colturile aparatului (2) şi (3) nu a rămas blocată hârtie.

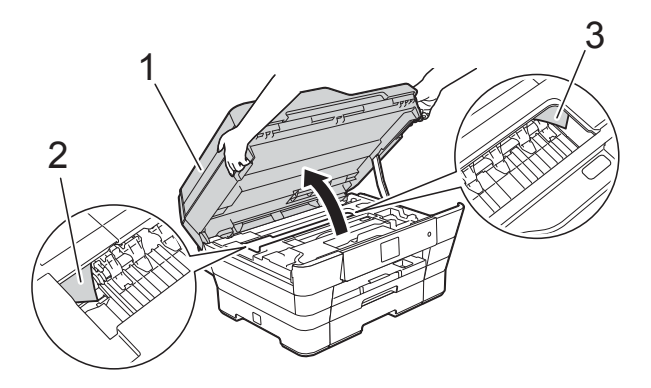

#### **NOTĂ**

În cazul în care capul de imprimare se află în coltul din dreapta, așa cum este indicat în figură, țineți apăsat butonul X până când capul de imprimare se deplasează în centru.

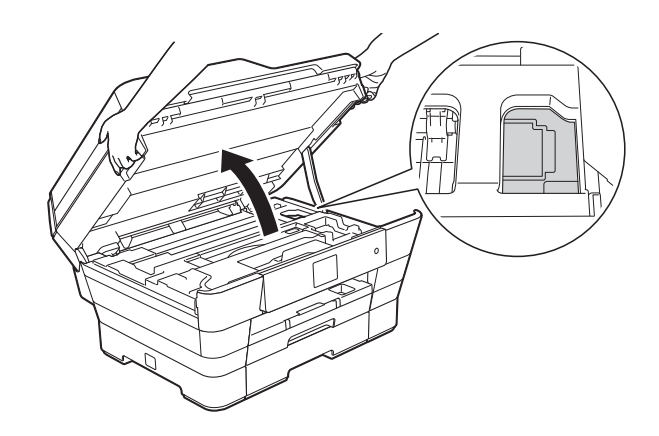

Scoateți aparatul din priza de curent electric.

**3** Închideti cu atentie capacul scanerului folosind suporturile pentru degete de pe laterale.

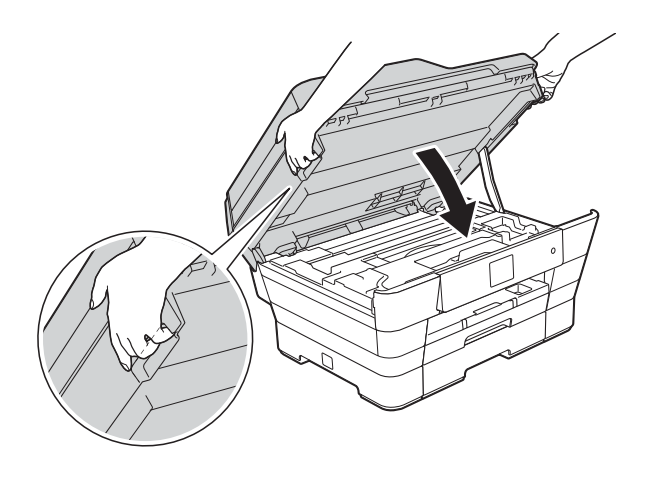

**ATENŢIE**

Fiţi atenţi să nu vă prindeţi degetele la închiderea capacului scanerului. Utilizati întotdeauna suporturile pentru degete de pe lateralele capacului scanerului, la închiderea şi deschiderea acestuia.

Deschideti capacul fantei de alimentare manuală.

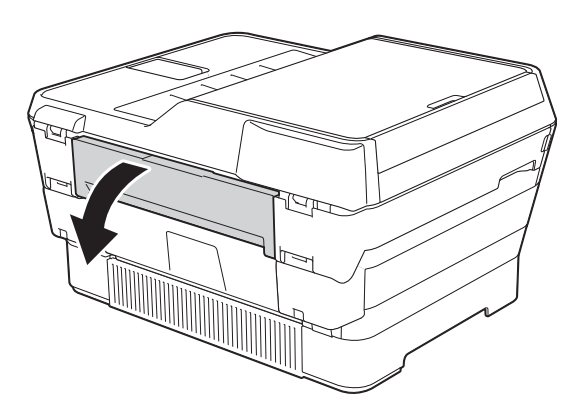

6 Așezați o singură foaie de hârtie groasă format A4 sau Letter, de exemplu o foaie de hârtie lucioasă, în orientare Peisaj (format vedere) în fanta manuală de alimentare.

Împingeti hârtia în fanta de alimentare manuală.

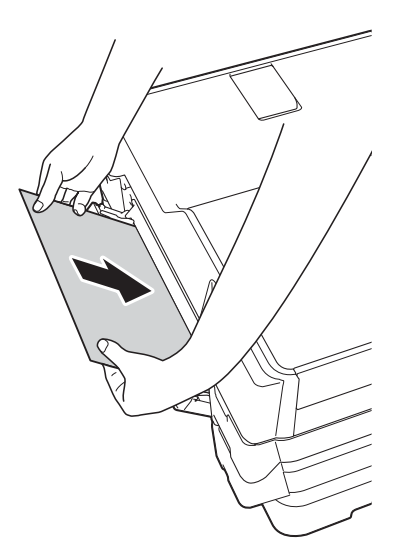

#### **NOTĂ**

- Vă recomandăm să folosiţi hârtie lucioasă.
- Dacă nu împingeți hârtia suficient în fanta de alimentare manuală, aparatul nu o va alimenta în momentul în care reconectati cablul de alimentare.
- 6 Reconectați cablul de alimentare. Hârtia aşezată în fanta de alimentare manuală va fi alimentată prin aparat şi apoi va fi evacuată.
- Cu ambele mâini, utilizati suporturile pentru degete de pe lateralele aparatului pentru a ridica capacul scanerului în poziție deschisă. Asiguraţi-vă că în interiorul aparatului nu mai este blocată nicio bucată de hârtie. Închideti cu atentie capacul scanerului folosind suporturile pentru degete de pe laterale.

# **Dacă aveţi dificultăţi cu aparatul dumneavoastră <sup>B</sup>**

#### **NOTĂ**

- Pentru asistenţă tehnică, trebuie să contactaţi serviciul de relaţii cu clienţi al Brother.
- În cazul în care consideraţi că aparatul dumneavoastră are probleme, consultaţi tabelul şi urmați instrucțiunile de depanare. Puteți rezolva singuri majoritatea problemelor care apar.
- Dacă aveţi nevoie de asistenţă suplimentară, Brother Solutions Center vă pune la dispoziţie răspunsuri la cele mai recente întrebări frecvente şi instrucţiuni de depanare.

Vizitaţi-ne la adresa [http://solutions.brother.com/.](http://solutions.brother.com/)

#### <span id="page-129-0"></span>**Probleme de imprimare**

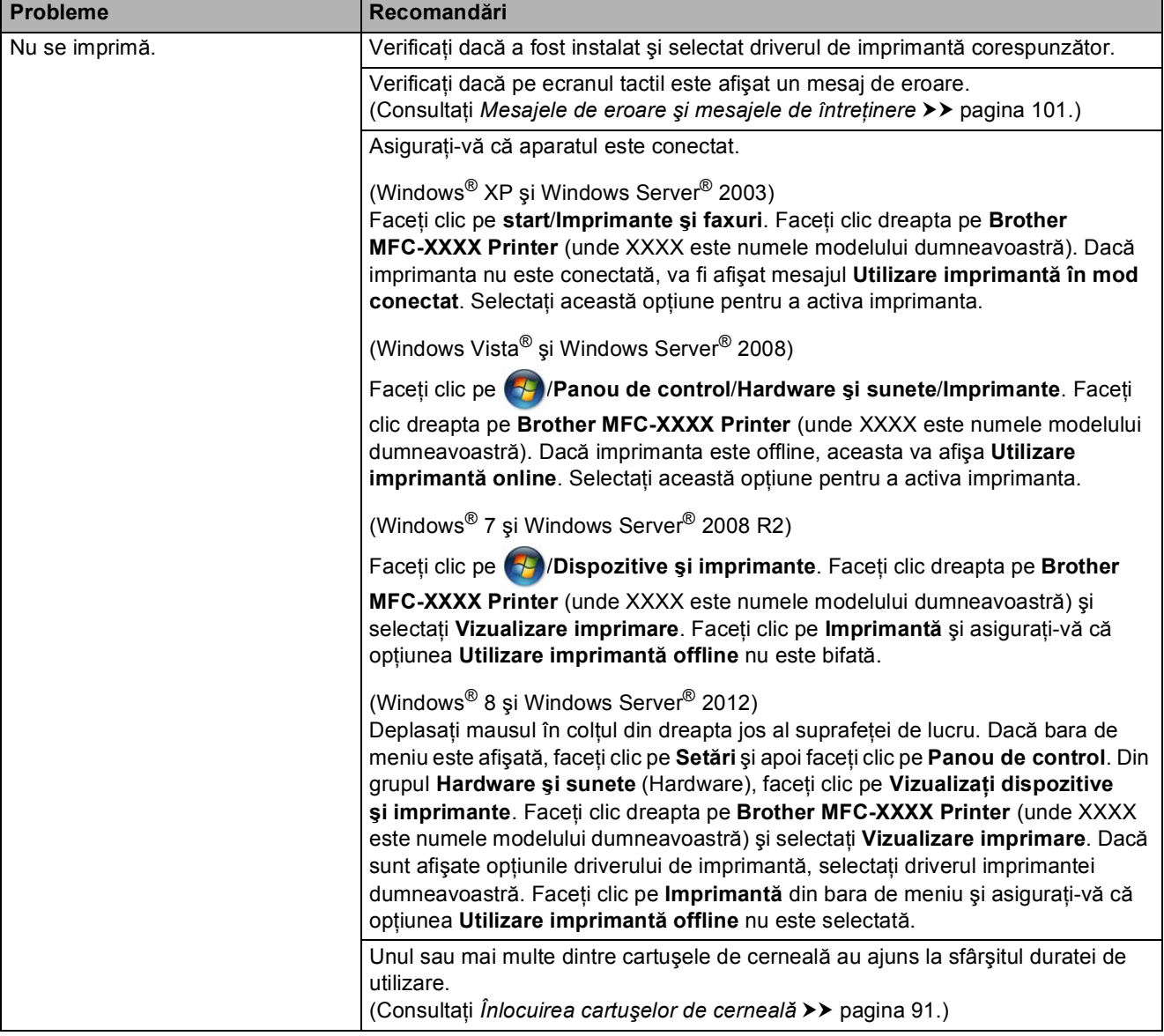

## **Probleme de imprimare (Continuare)**

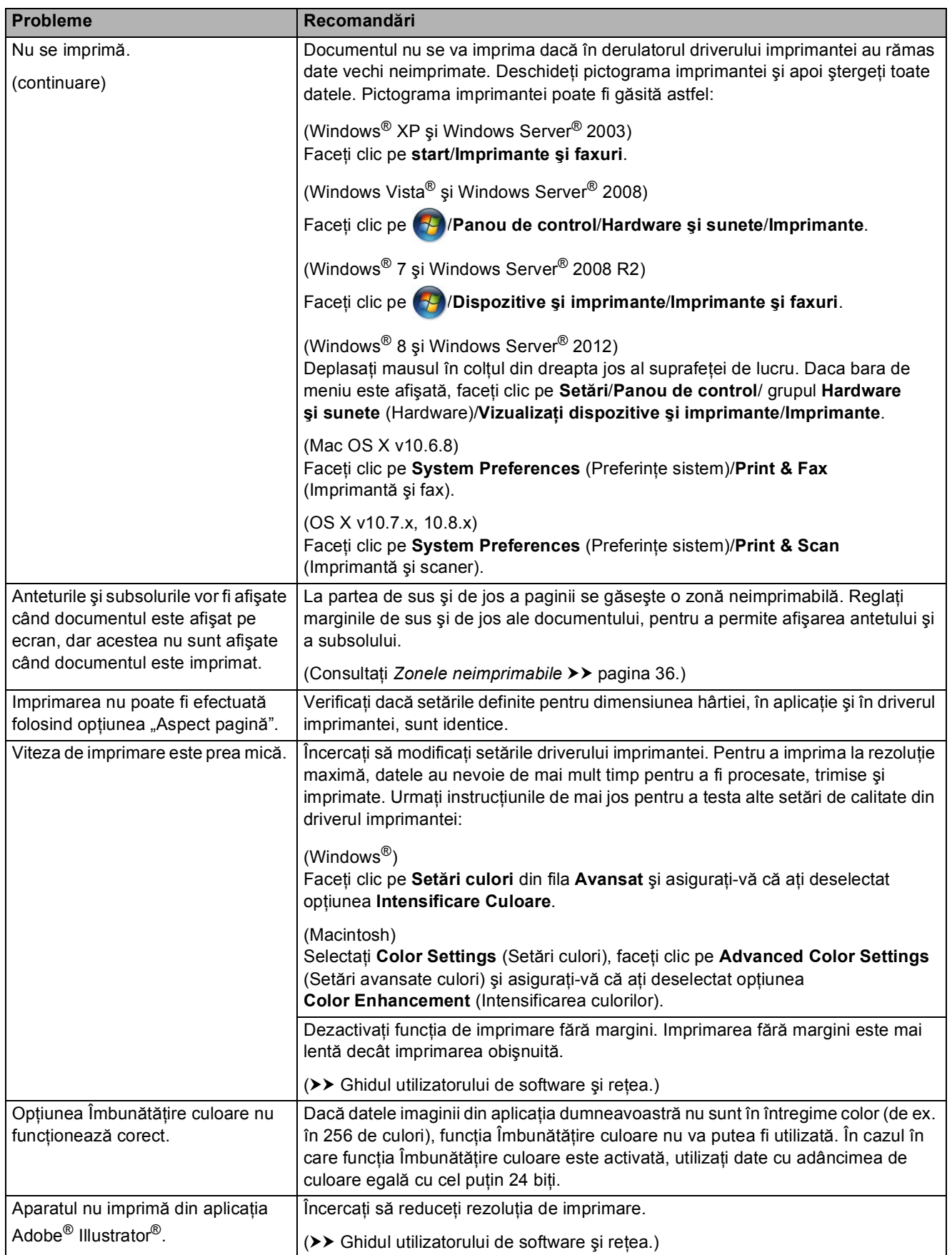

#### <span id="page-131-0"></span>**Probleme de calitate care apar la imprimarea documentelor**

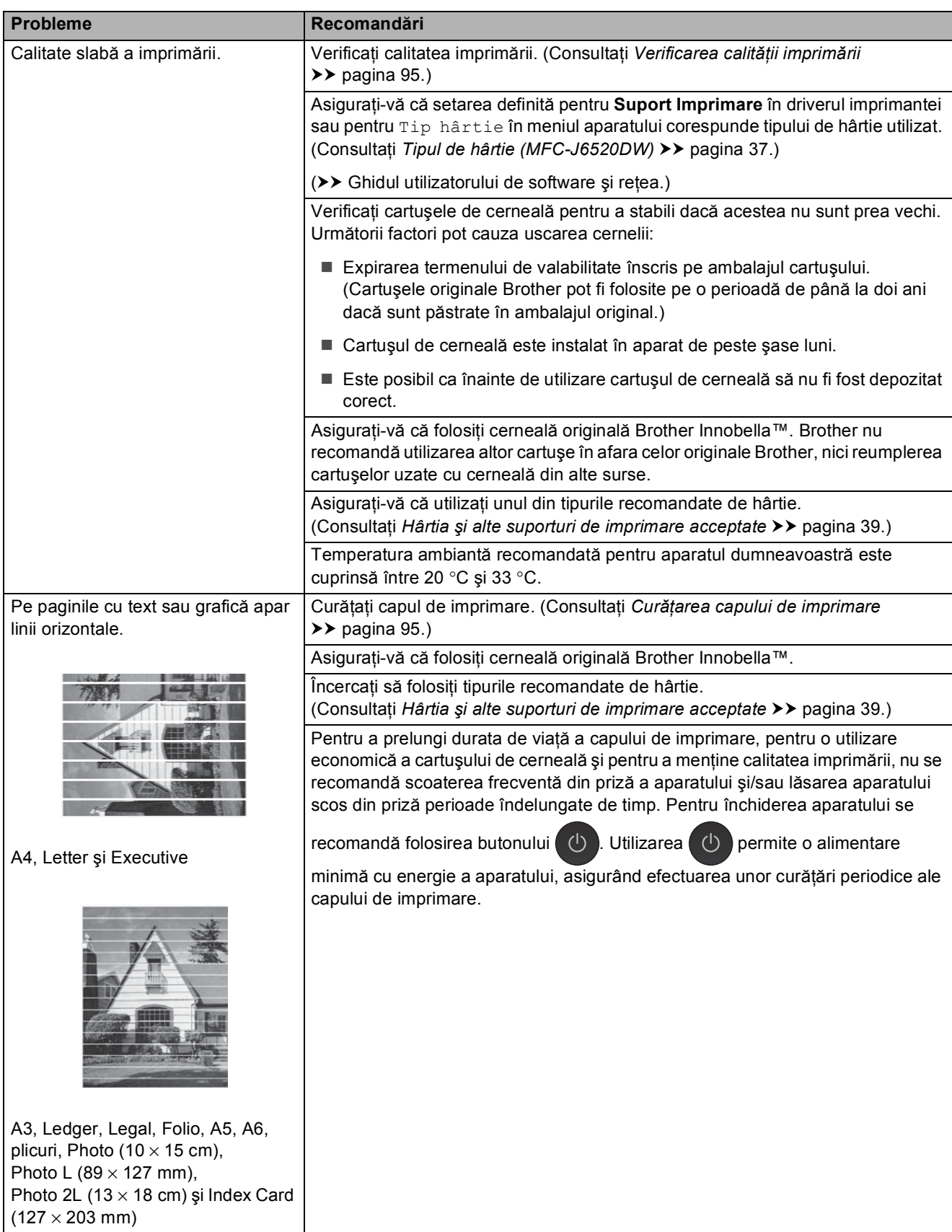

## **Probleme de calitate care apar la imprimarea documentelor (Continuare)**

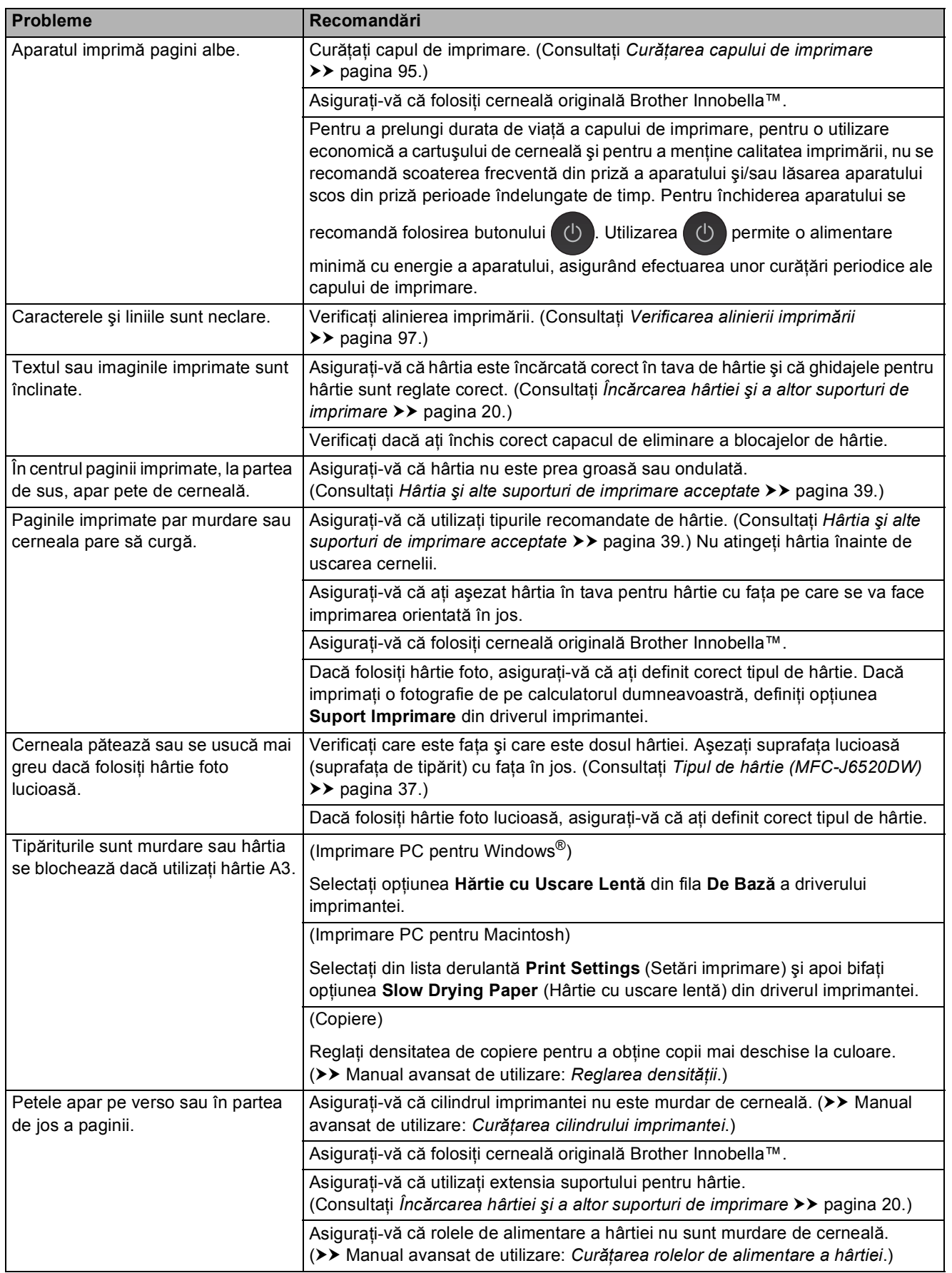

## **Probleme de calitate care apar la imprimarea documentelor (Continuare)**

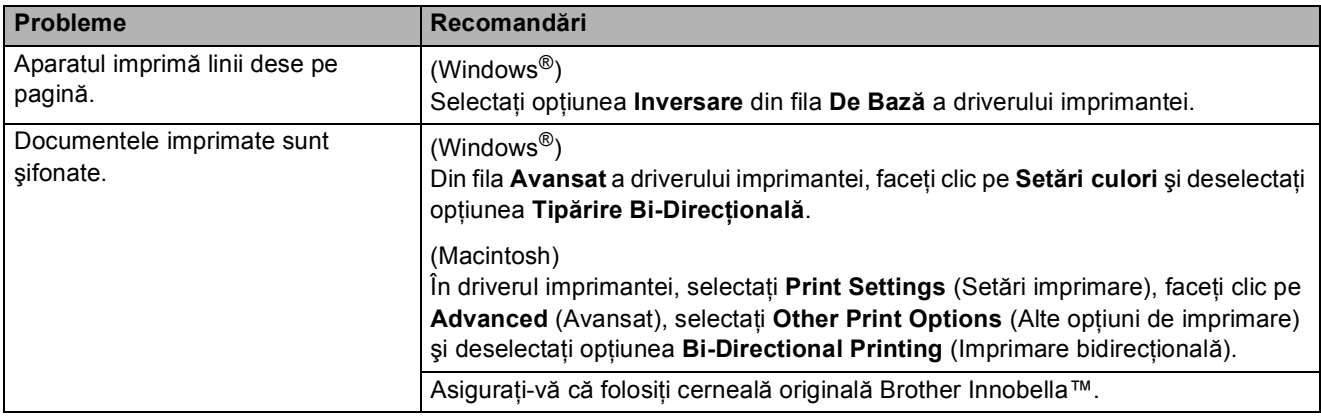

## <span id="page-133-0"></span>**Probleme care apar la manipularea hârtiei**

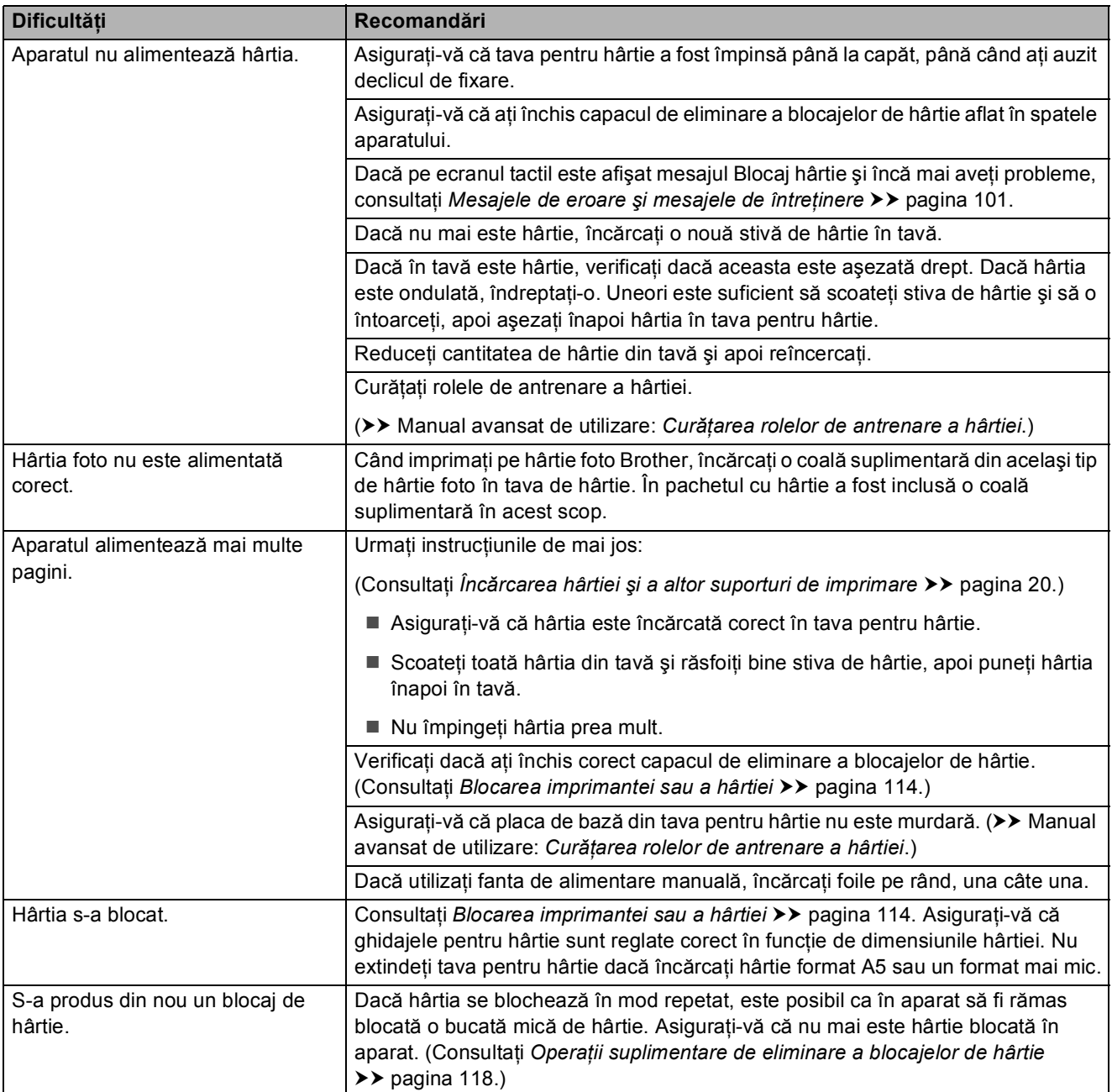

#### **Probleme care apar la manipularea hârtiei (Continuare)**

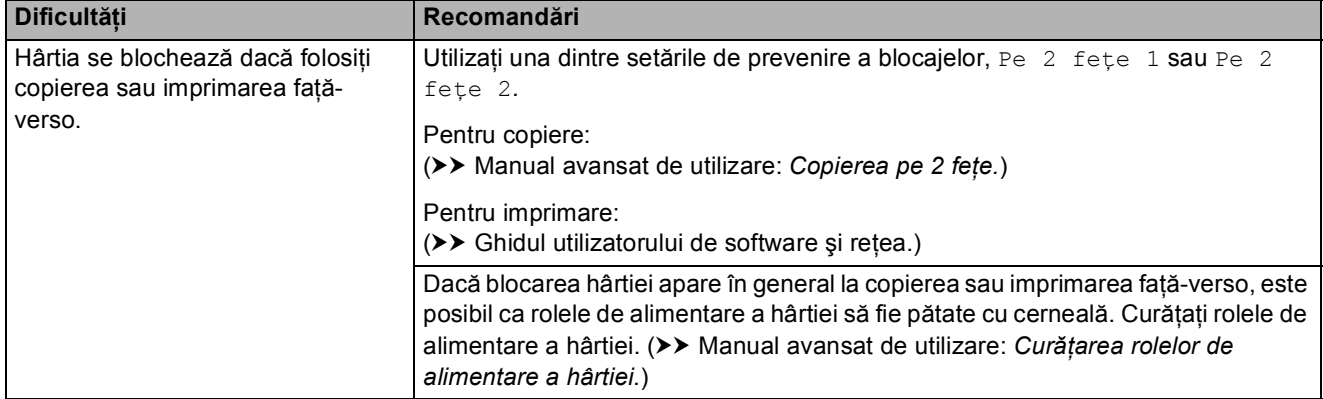

## <span id="page-134-0"></span>**Imprimarea faxurilor primite**

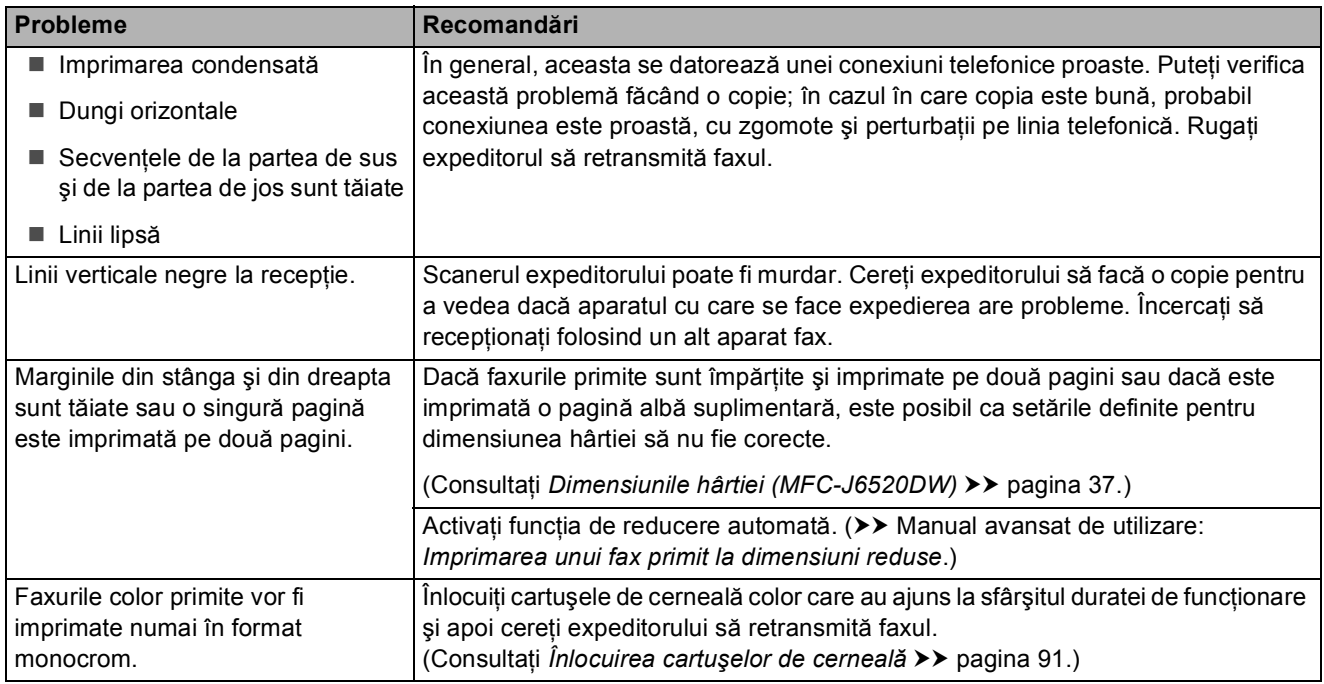

#### <span id="page-134-1"></span>**Liniile sau conexiunile telefonice**

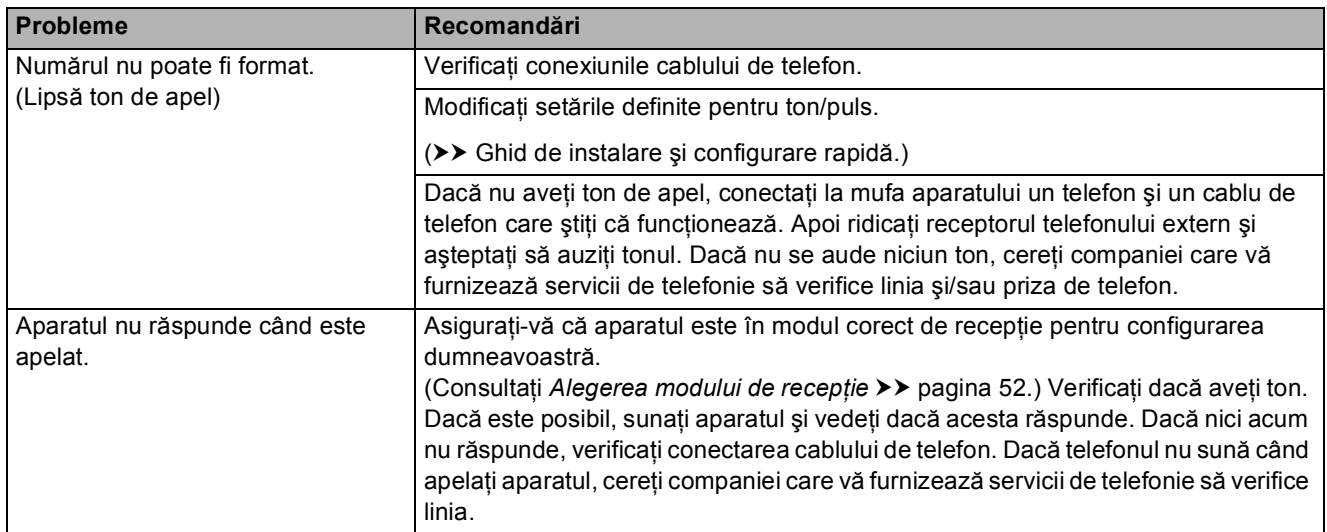

#### <span id="page-135-0"></span>**Primirea mesajelor fax**

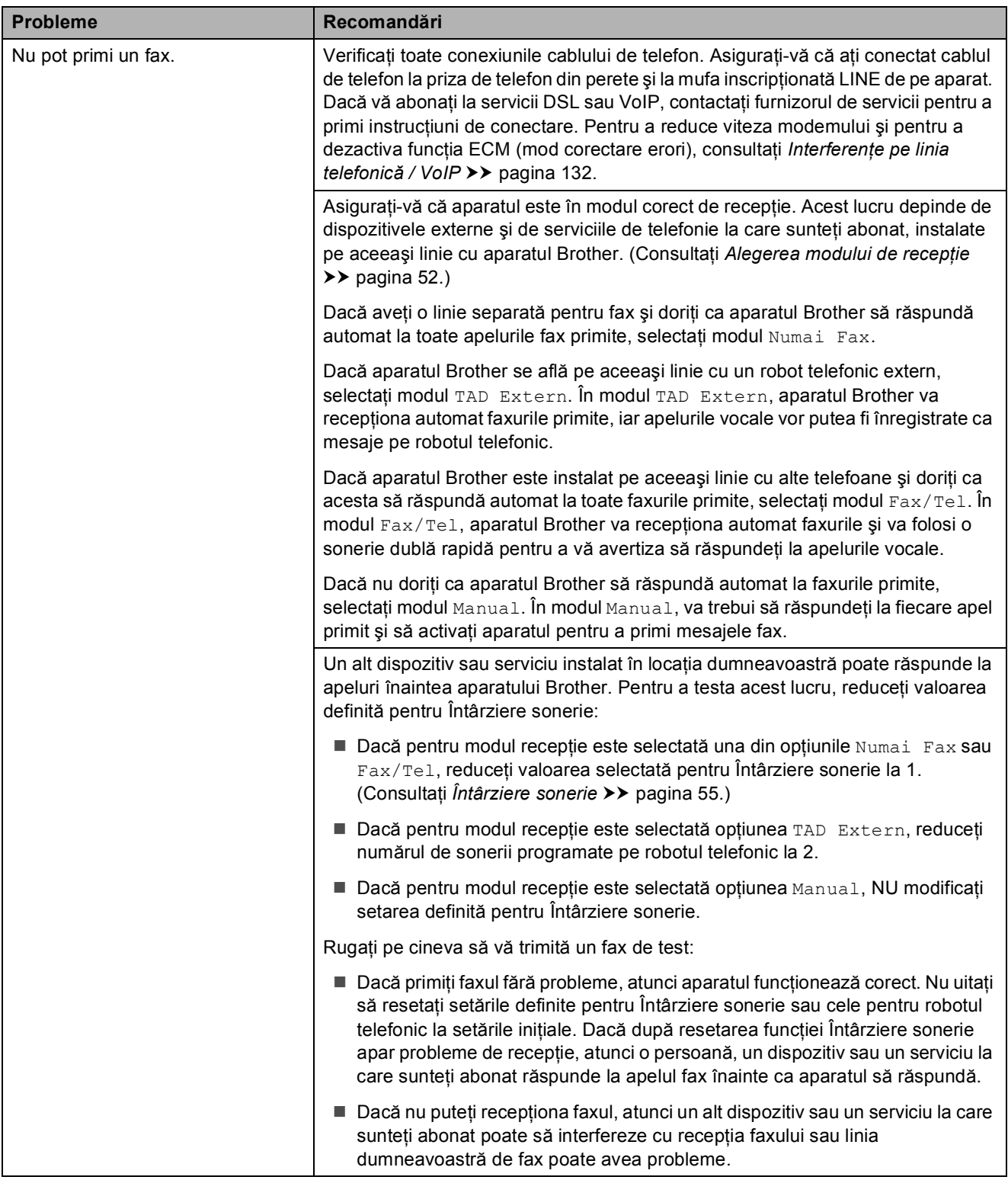

## **Primirea mesajelor fax (Continuare)**

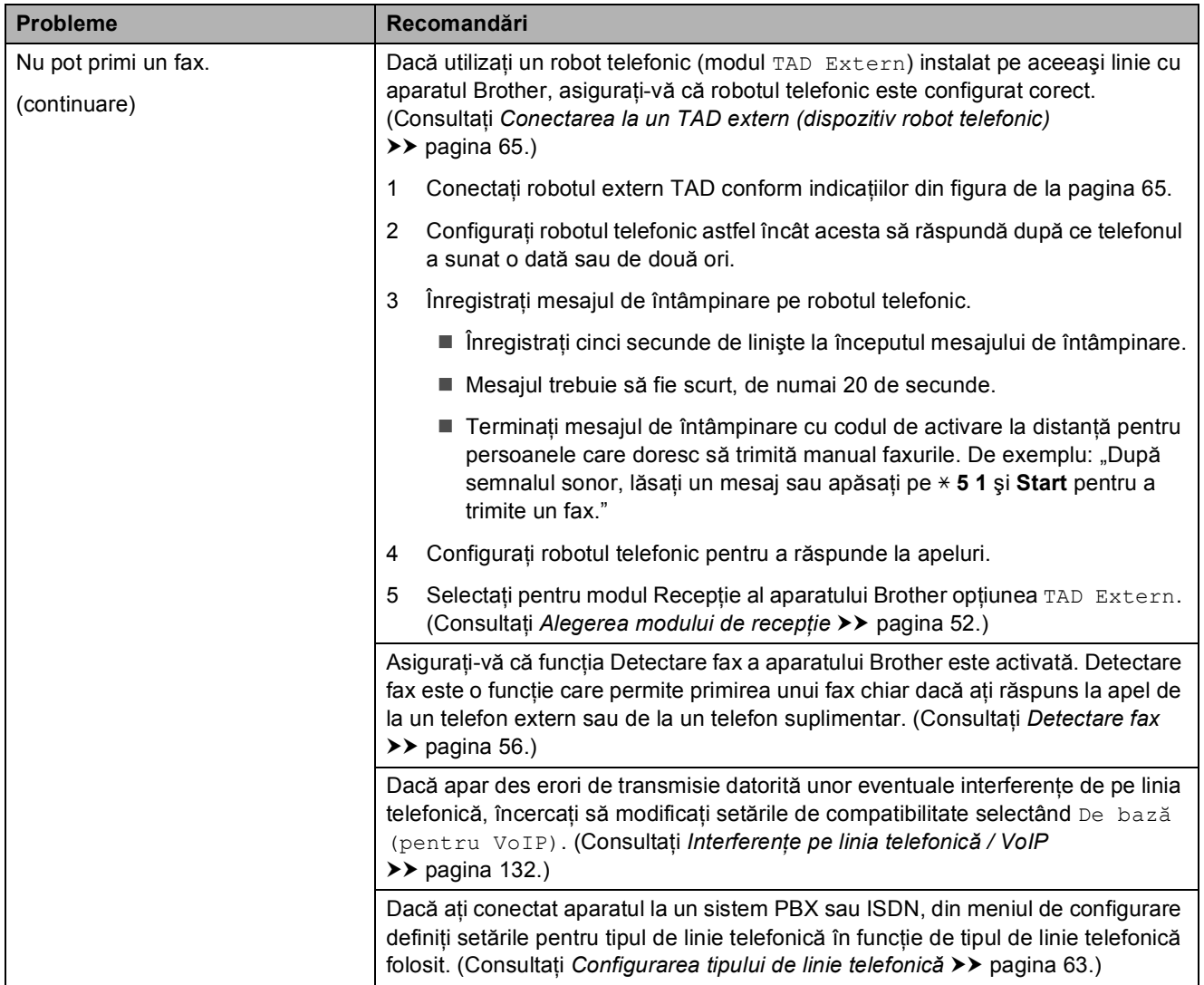

#### <span id="page-136-0"></span>**Transmiterea mesajelor fax**

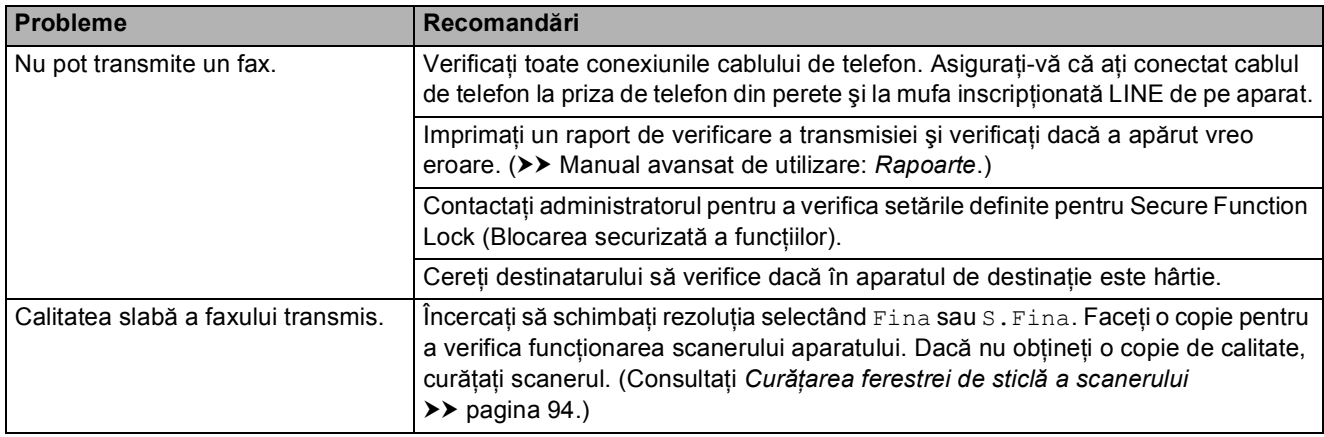

## **Transmiterea mesajelor fax (Continuare)**

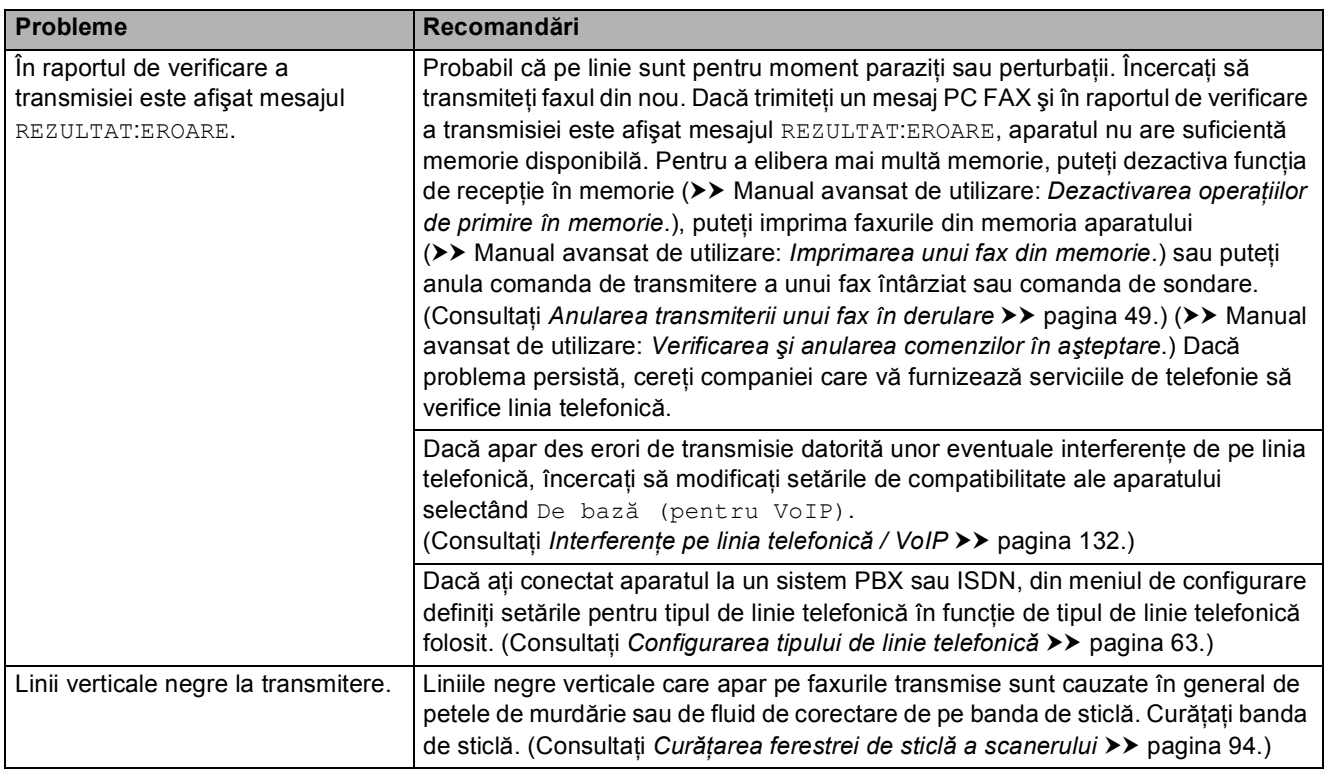

## <span id="page-137-0"></span>**Gestionarea apelurilor primite**

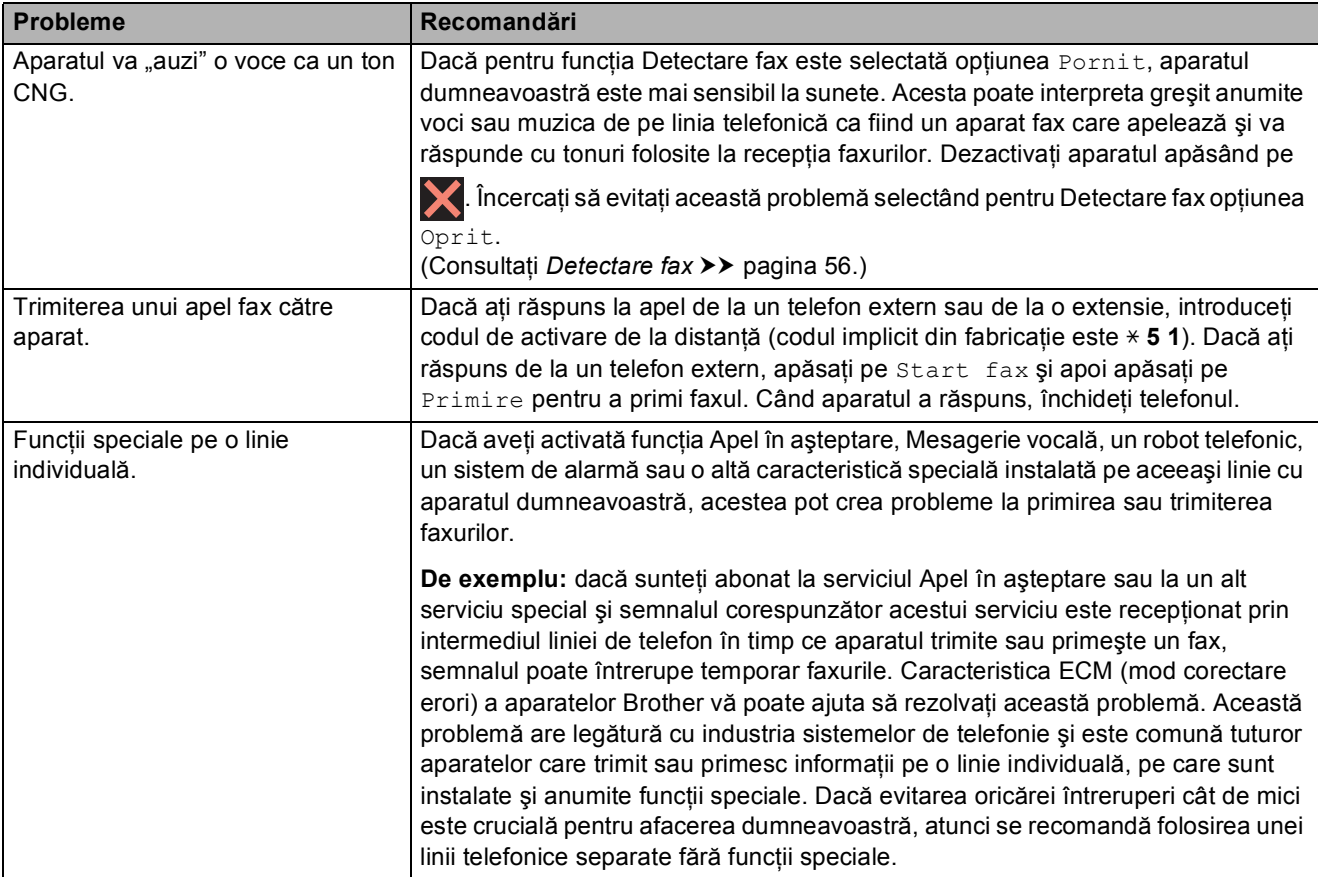

#### <span id="page-138-0"></span>**Problemele care apar la copiere**

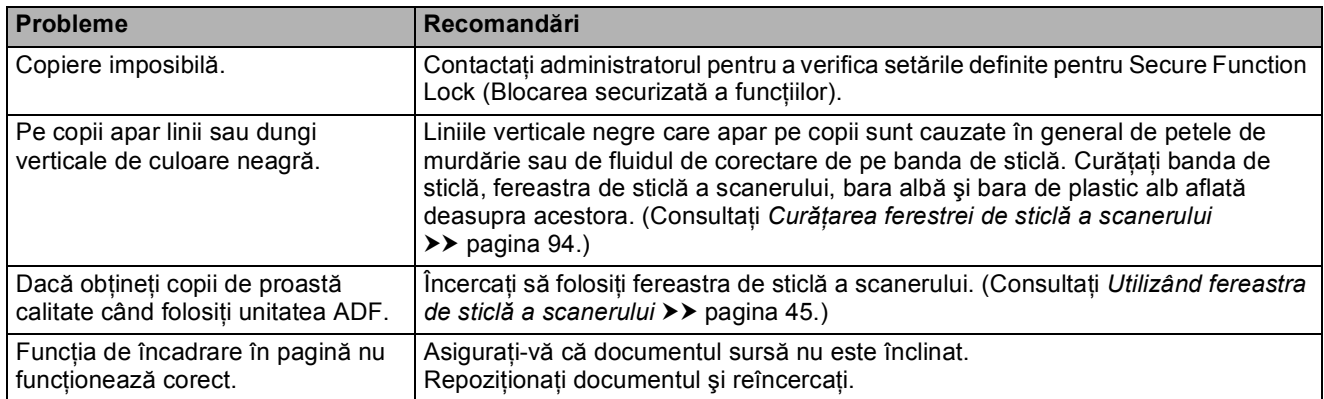

#### <span id="page-138-1"></span>**Problemele care apar la scanare**

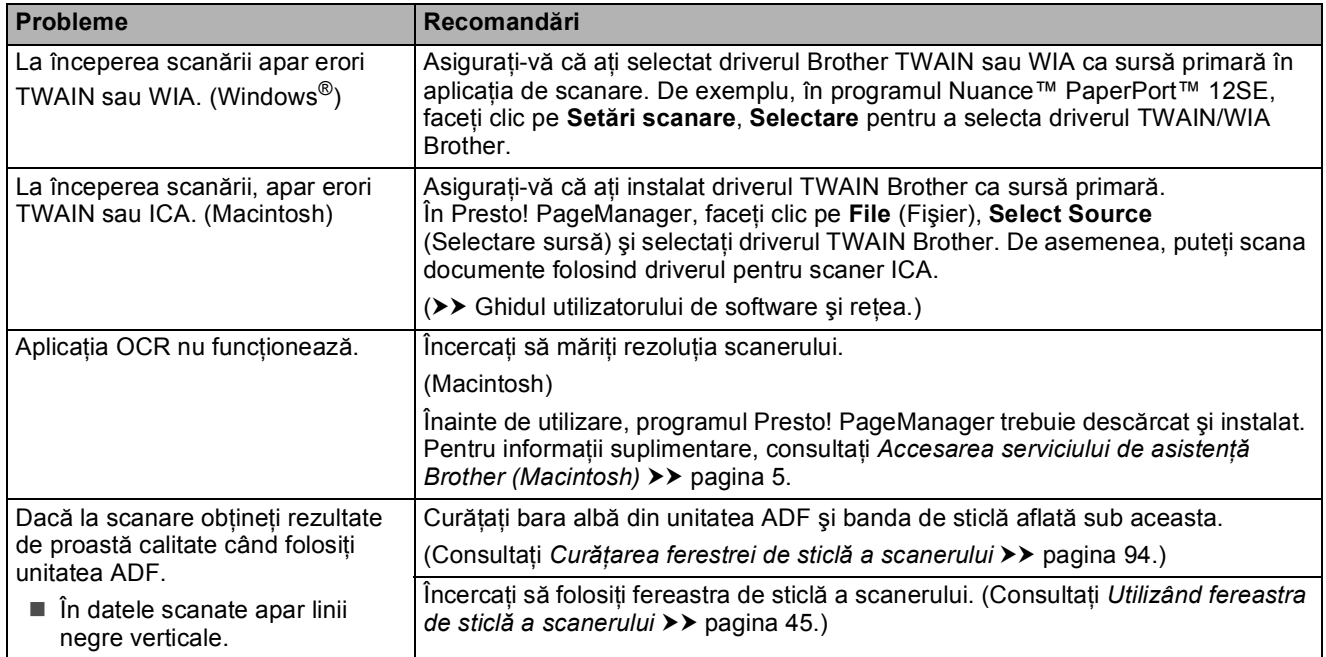

#### <span id="page-138-2"></span>**Problemele care apar la utilizarea PhotoCapture Center™**

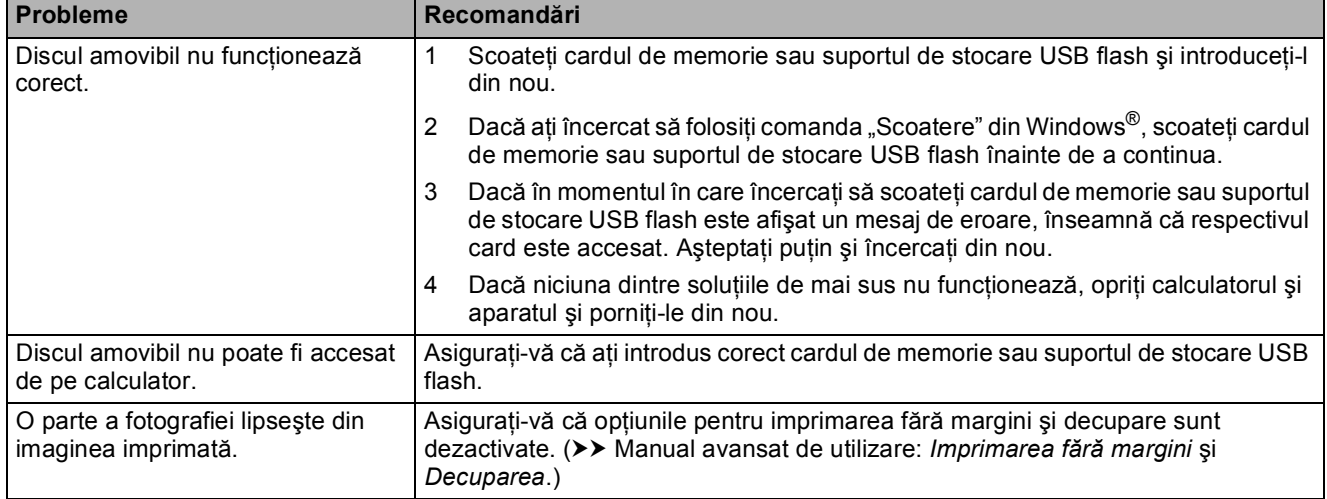

## <span id="page-139-0"></span>**Probleme legate de programul software**

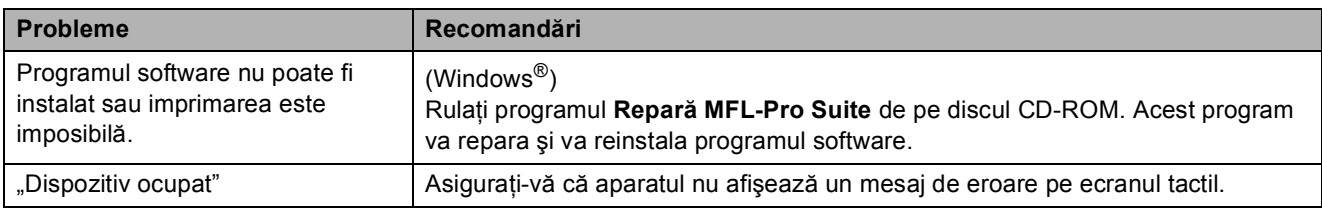

## <span id="page-139-1"></span>**Probleme privind reţeaua**

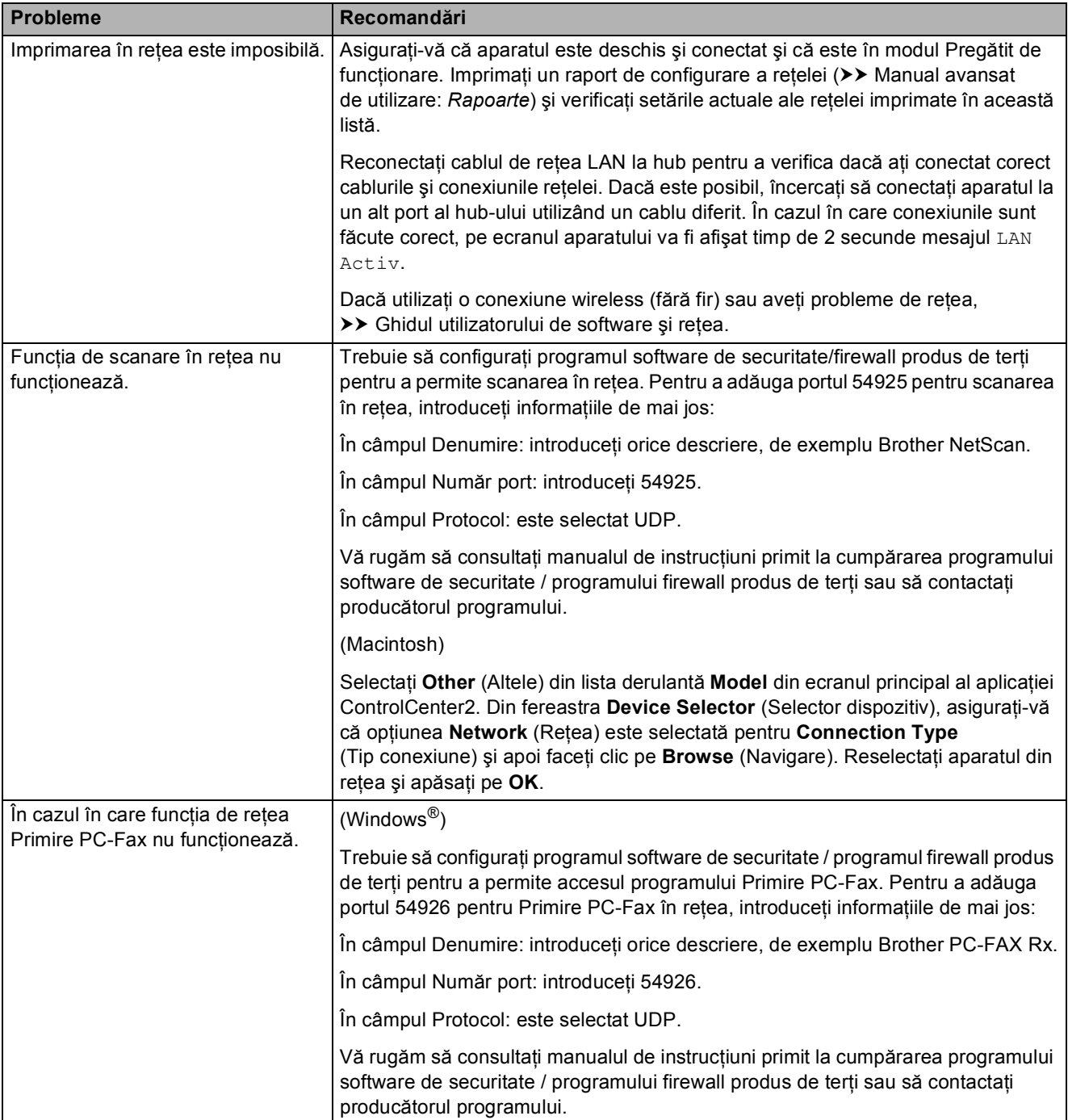

## **Probleme privind reţeaua (Continuare)**

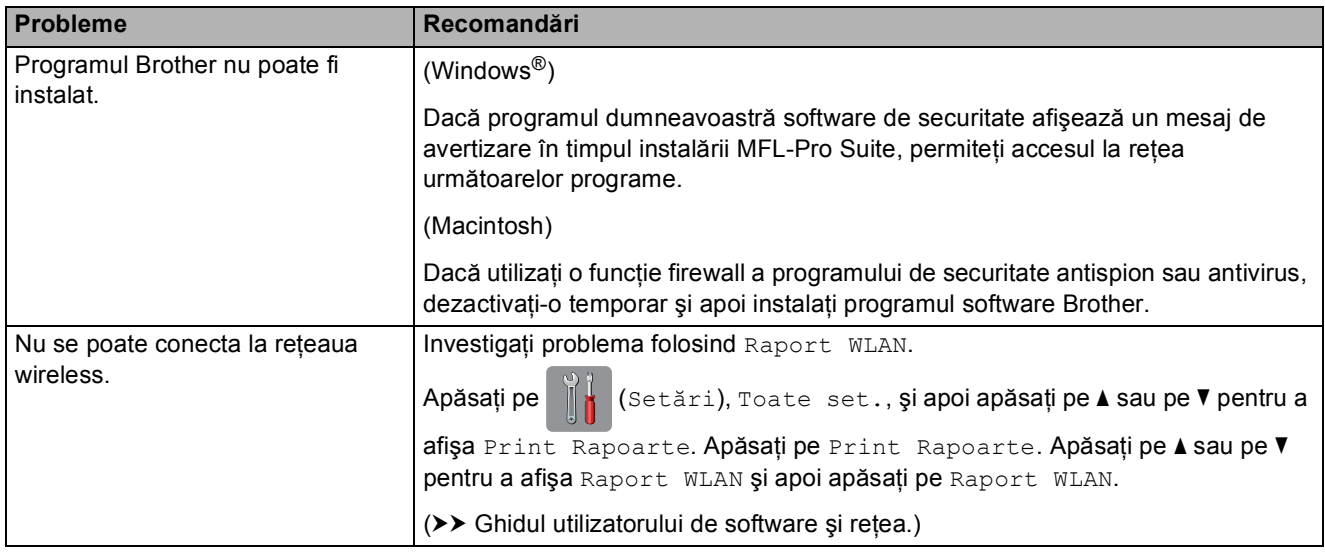

#### <span id="page-140-0"></span>**Problemele care apar la introducerea datelor**

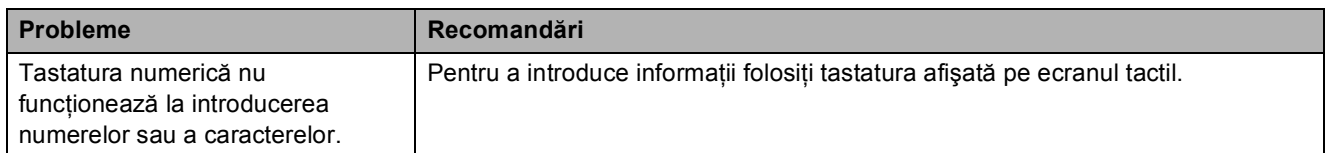

**B**

## **Detectarea tonului de apel <sup>B</sup>**

Dacă trimiteti automat un fax, în mod implicit aparatul va aştepta o anumită perioadă de timp fixă înainte de a începe să formeze numărul respectiv. Prin schimbarea setărilor folosite pentru tonul de apel Detectare, puteți face ca aparatul să formeze numărul imediat după detectarea tonului de apel. Această setare poate economisi timp la trimiterea unui fax către mai multe numere de telefon diferite. Dacă modificați această setare și începeti să aveti probleme la formarea numerelor, selectati din nou optiunea Fara Detectare.

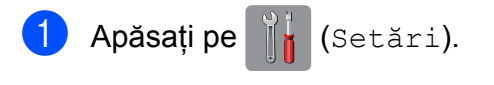

- Apăsati pe Toate set.
- 3 Apăsați pe ▲ sau pe ▼ pentru a afișa Setare Initial.
- 4 Apăsați pe Setare Initial.
- $\overline{6}$  Apăsați pe  $\blacktriangle$  sau pe  $\blacktriangledown$  pentru a afișa  $\textcolor{black}{\mathtt{Top}}$ Apel.
- 6 Apăsați pe Ton Apel.
- 7 Apăsați pe Detectare sau Fara Detectare.
- 8 Apăsați pe ...

#### <span id="page-141-0"></span>**Interferenţe pe linia telefonică / VoIP <sup>B</sup>**

Dacă aveti probleme la trimiterea sau la primirea unui fax datorită unor eventuale interferenţe de pe linia telefonică, puteţi modifica setările definite pentru compatibilitate, pentru a reduce viteza modemului şi pentru a minimiza erorile.

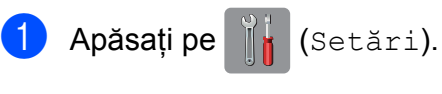

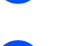

Apăsați pe Toate set.

- Apăsați pe **A** sau pe ▼ pentru a afisa Setare Initial.
- 4 Apăsați pe Setare Initial.
- $\overline{5}$  Apăsați pe  $\blacktriangle$  sau pe  $\blacktriangledown$  pentru a afișa Compatibil.
- 6 Apăsați pe Compatibil.
	- Apăsați pe Inalt, Normal sau De bază (pentru VoIP).
		- De bază (pentru VoIP) reduce viteza modemului la 9.600 bps şi dezactivează primirea faxurilor color si ECM, cu exceptia trimiterii faxurilor color. Dacă interferentele nu sunt o problemă recurentă pe linia telefonică, este de preferat să folositi această funcție numai dacă este nevoie.

Pentru a îmbunătăți compatibilitatea cu majoritatea serviciilor VoIP, Brother recomandă modificarea setărilor de compatibilitate prin selectarea optiunii De bază (pentru VoIP).

- $\blacksquare$  Normal defineste viteza modemului la valoarea de 14.400 bps.
- Inalt mărește viteza modemului la 33.600 bps. (setări implicite din fabricatie)

8 Apăsați pe ...

#### **NOTĂ**

VoIP (Voice over IP) este un sistem de telefonie care utilizează o conexiune la internet, în locul unei linii traditionale de telefon.

## **Informaţii despre aparat <sup>B</sup>**

## **Verificarea numărului de serie**

Puteti afla numărul de serie al aparatului de pe ecranul tactil.

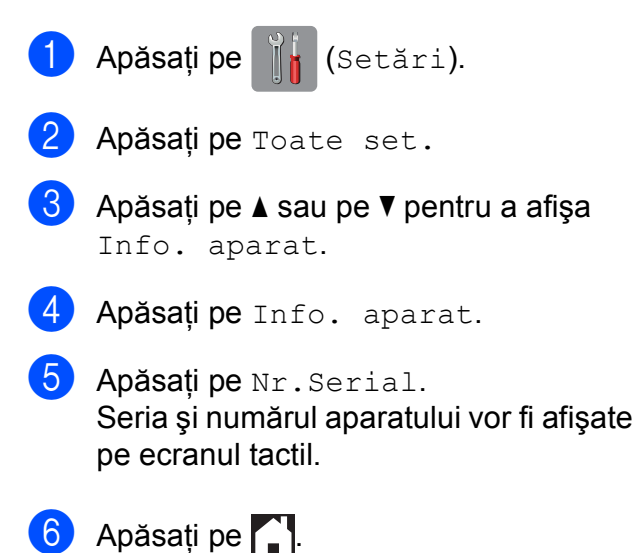

#### **Verificarea versiunii firmware <sup>B</sup>**

Versiunea firmware a aparatului este afişată pe ecranul tactil.

- Apăsați pe [[, (Setări).
- Apăsați pe Toate set.
- Apăsați pe  $\blacktriangle$  sau pe  $\nabla$  pentru a afișa Info. aparat.
- Apăsați pe Info. aparat.
- Apăsati pe Versiune firmware.
- 6 Apăsați pe Versiune Main. Versiunea firmware a aparatului va fi afişată pe ecranul tactil.
- Apăsați pe **.**

#### **Funcții de resetare**

Sunt disponibile următoarele funcții de resetare:

1 Resetare aparat

Puteţi reseta toţi parametrii aparatului, pe care i-aţi modificat, de exemplu data şi ora, tipul liniei telefonice şi întârzierea soneriei.

2 Retea

Puteţi reseta parametrii serverului de imprimare la setările implicite din fabricatie, de exemplu, informatiile despre parolă şi adresa IP.

3 Agendă şi fax

Functia Agendă & Fax resetează următoarele setări:

Agendă

(Agendă şi configurare grupuri)

■ Comenzi fax programate în memorie

(Transmisiune pentru sondaj, Fax întârziat şi Transmisie grup întârziată)

 $\blacksquare$  Identificator statie

(Nume şi număr)

- Opțiuni de fax la distanță
	- (Direcţionare fax)
- Setări raport (Raport de verificare a transmisiei,

Agendă şi Jurnal fax)

■ Istoric

(Apeluri efectuate)

- **Faxuri** în memorie
- 4 Toate setările

Puteţi readuce toate setările la setările implicite din fabricaţie.

Brother vă recomandă să efectuați această procedură înainte de a da aparatul unei alte persoane sau înainte de a arunca aparatul.

#### **NOTĂ**

Înainte de a selecta Reţea sau Toate setările, scoateți cablul de interfată.

#### **Resetarea aparatului <sup>B</sup>**

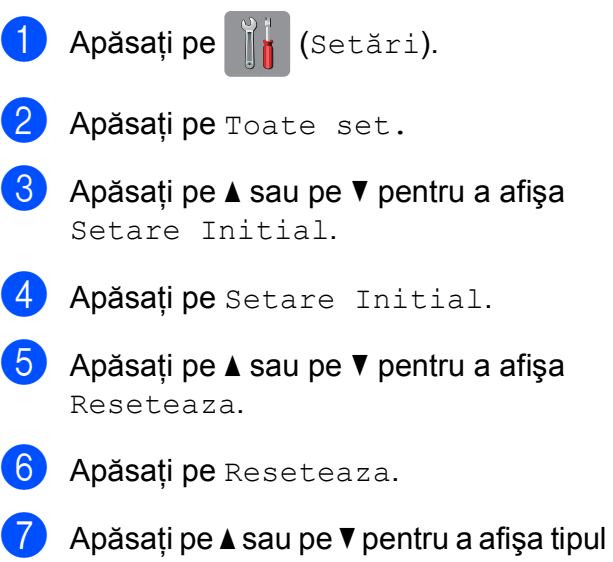

de resetare (Resetare aparat, Rețea, Agendă și fax sau Toate setările) și apoi apăsați pe acesta.

- 8 Apăsați pe Da pentru a confirma.
- 9 Apăsați pe Da timp de 2 secunde pentru a reporni aparatul.
**C**

# **Tabelele cu setări și funcții**

# **Utilizarea tabelelor cu setări <sup>C</sup>**

Ecranul tactil LCD al aparatului

dumneavoastră este uşor de configurat şi de folosit. Tot ce trebuie să faceţi este să apăsaţi pe setările şi pe opţiunile pe care doriţi să le configuraţi, în timp ce acestea sunt afişate pe ecran.

Am creat tabele cu setări pas cu pas şi tabele cu funcții, pentru a putea vedea toate optiunile disponibile pentru fiecare setare și pentru fiecare funcție. Puteți folosi aceste tabele pentru a selecta rapid setările preferate în aparat.

# $T$ abele cu setări

Tabelele cu setări vă vor ajuta să înţelegeţi selecţiile disponibile din programele aparatului. Setările din fabricație sunt afișate cu caractere aldine și cu un asterisc.

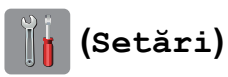

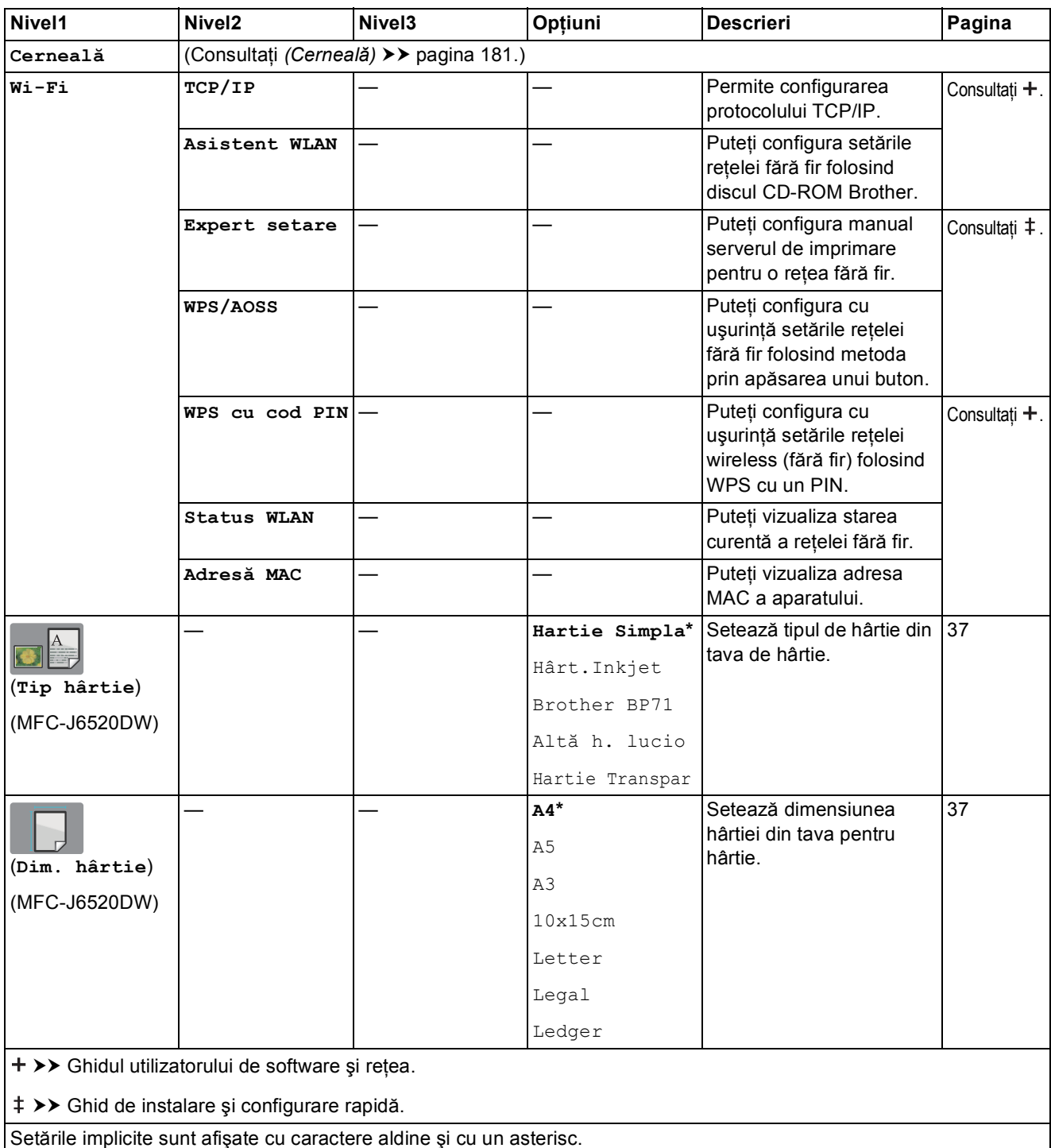

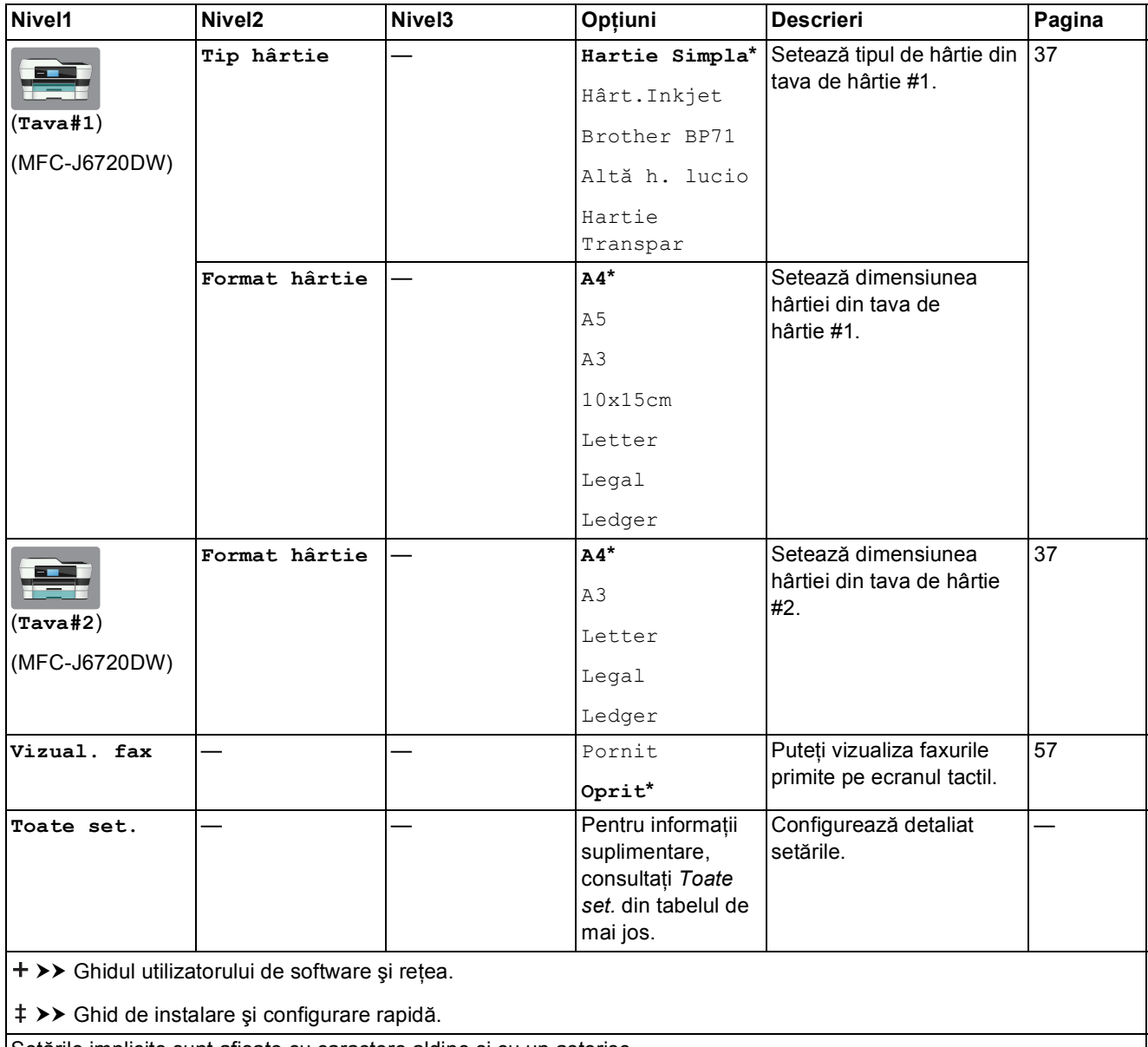

<span id="page-147-0"></span>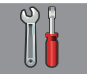

#### **Toate set. <sup>C</sup>**

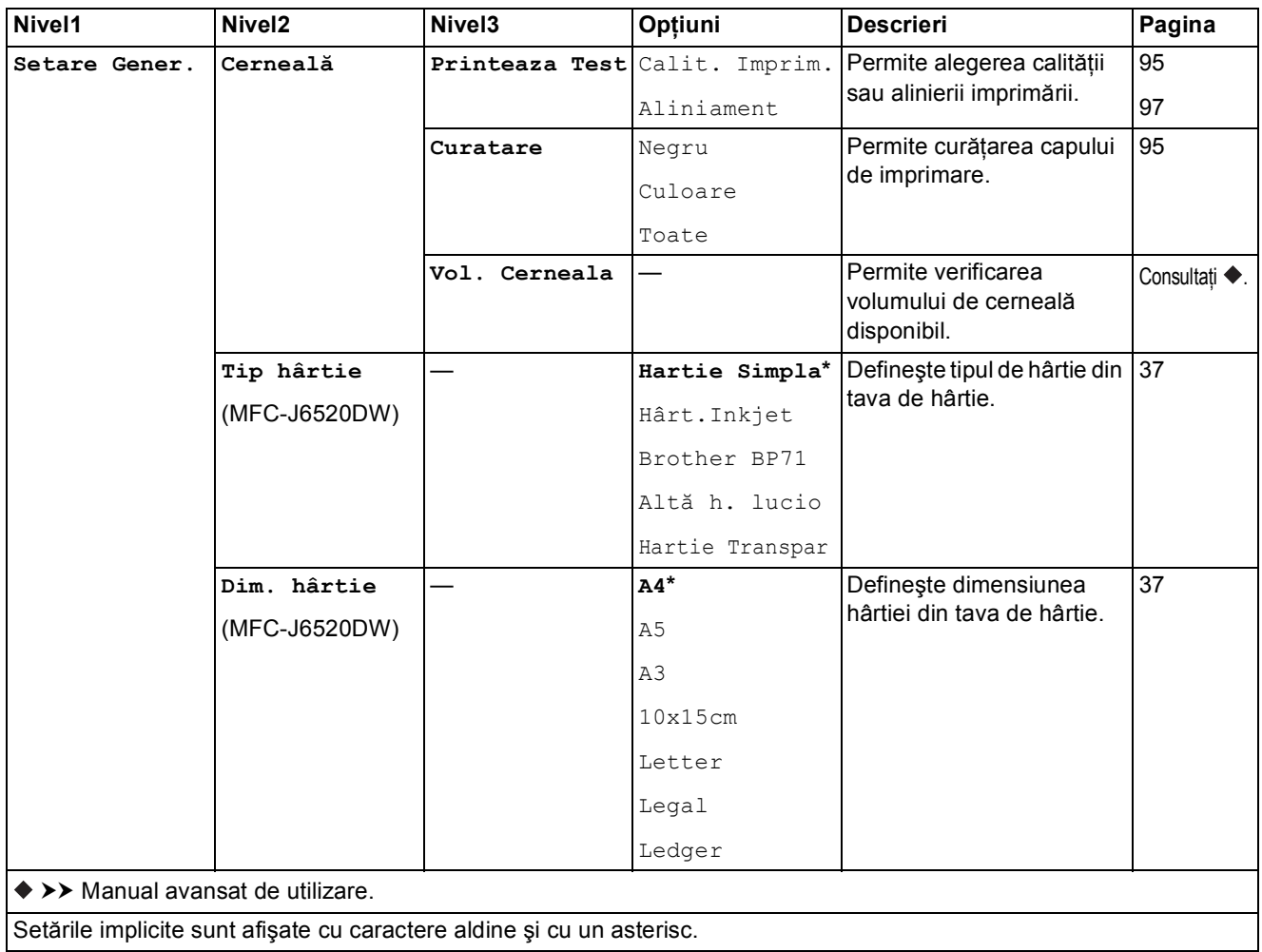

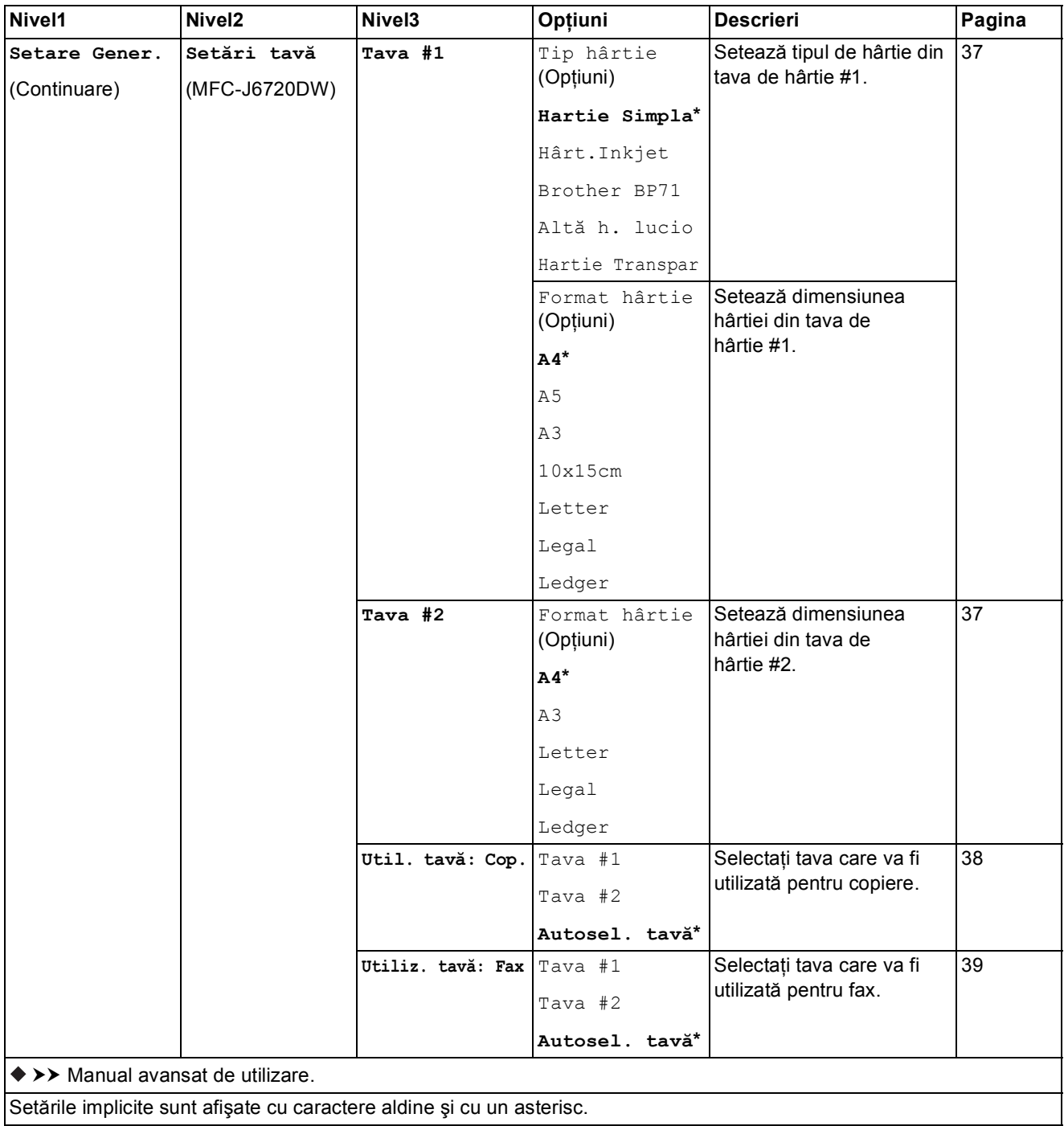

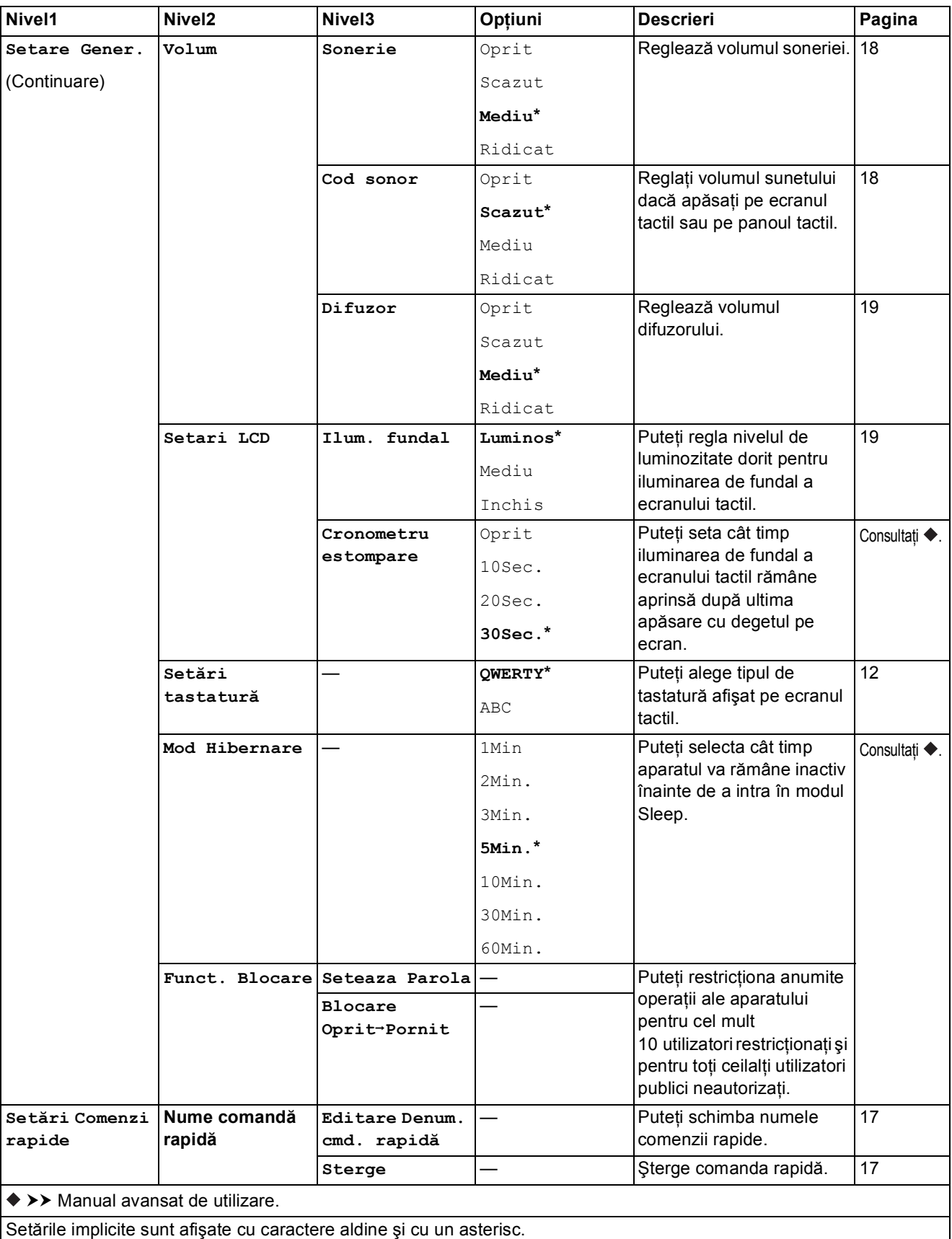

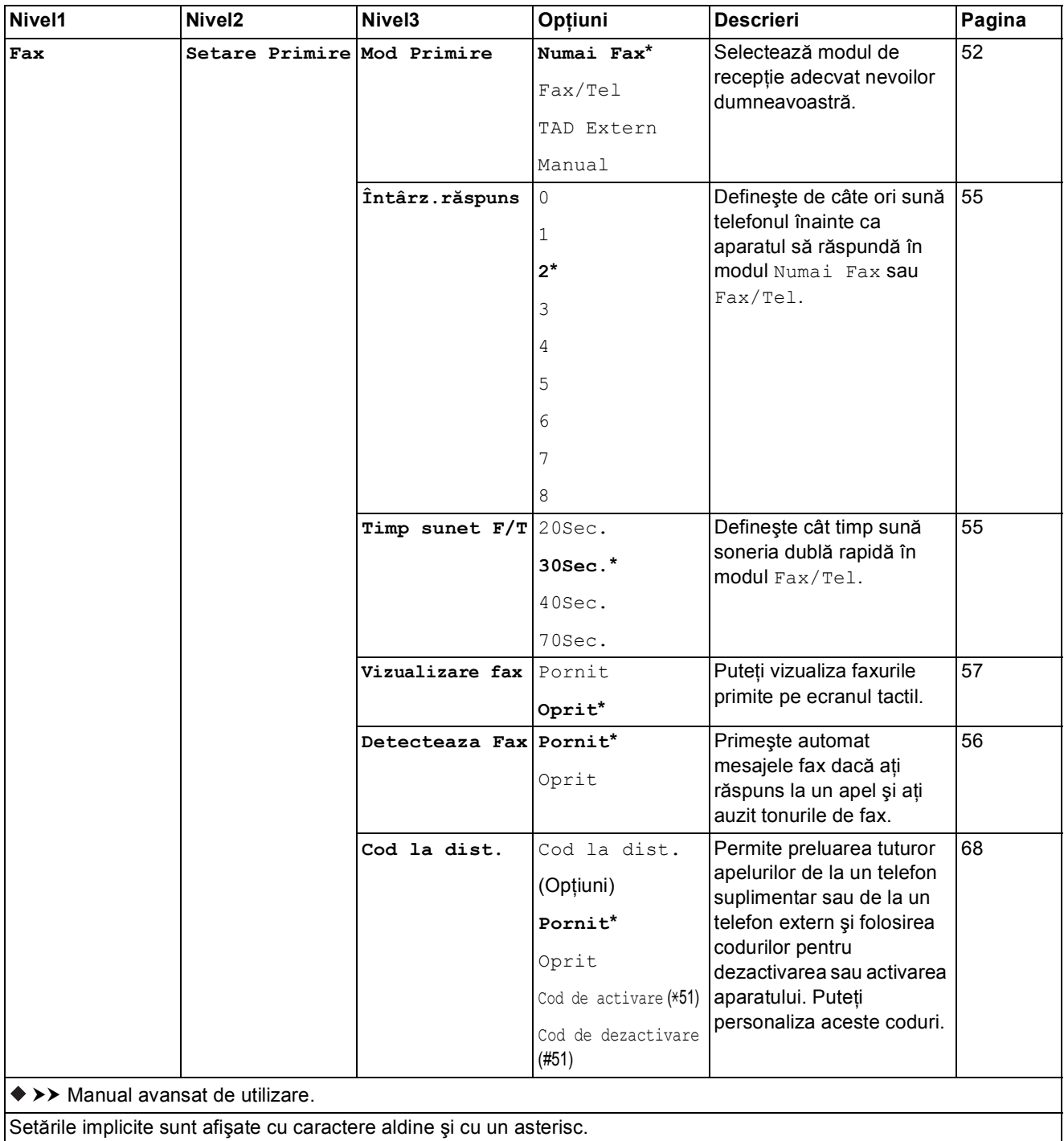

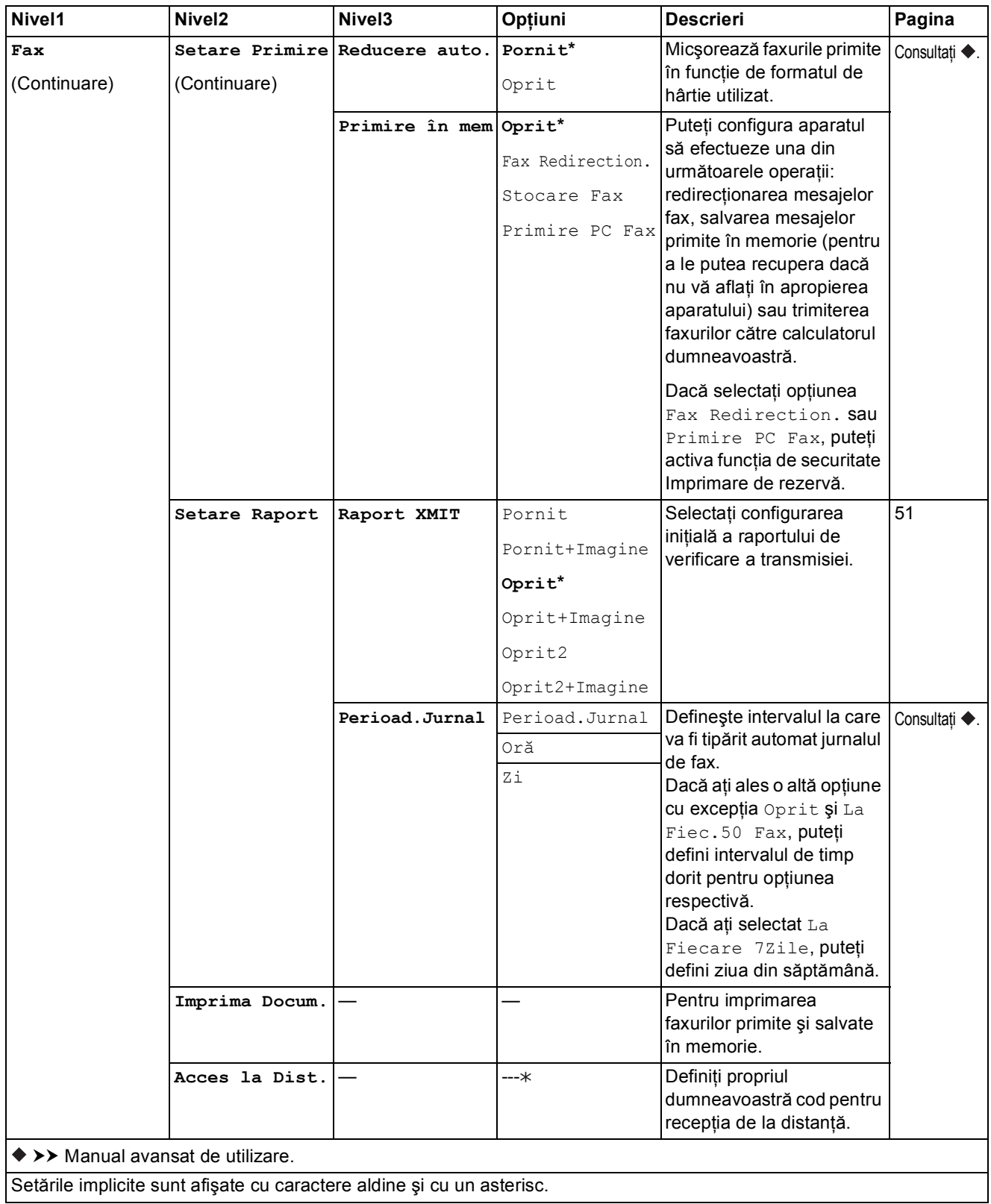

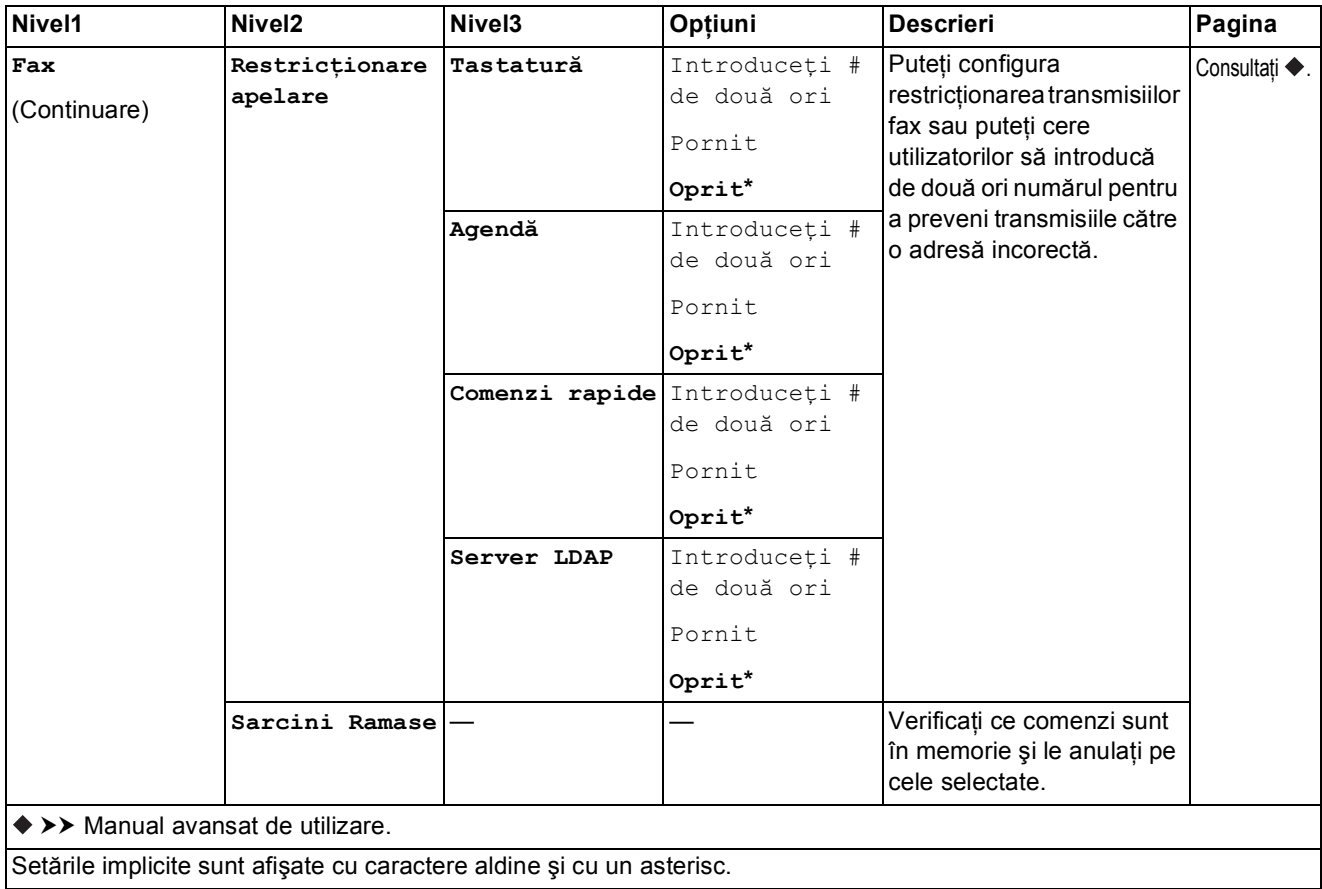

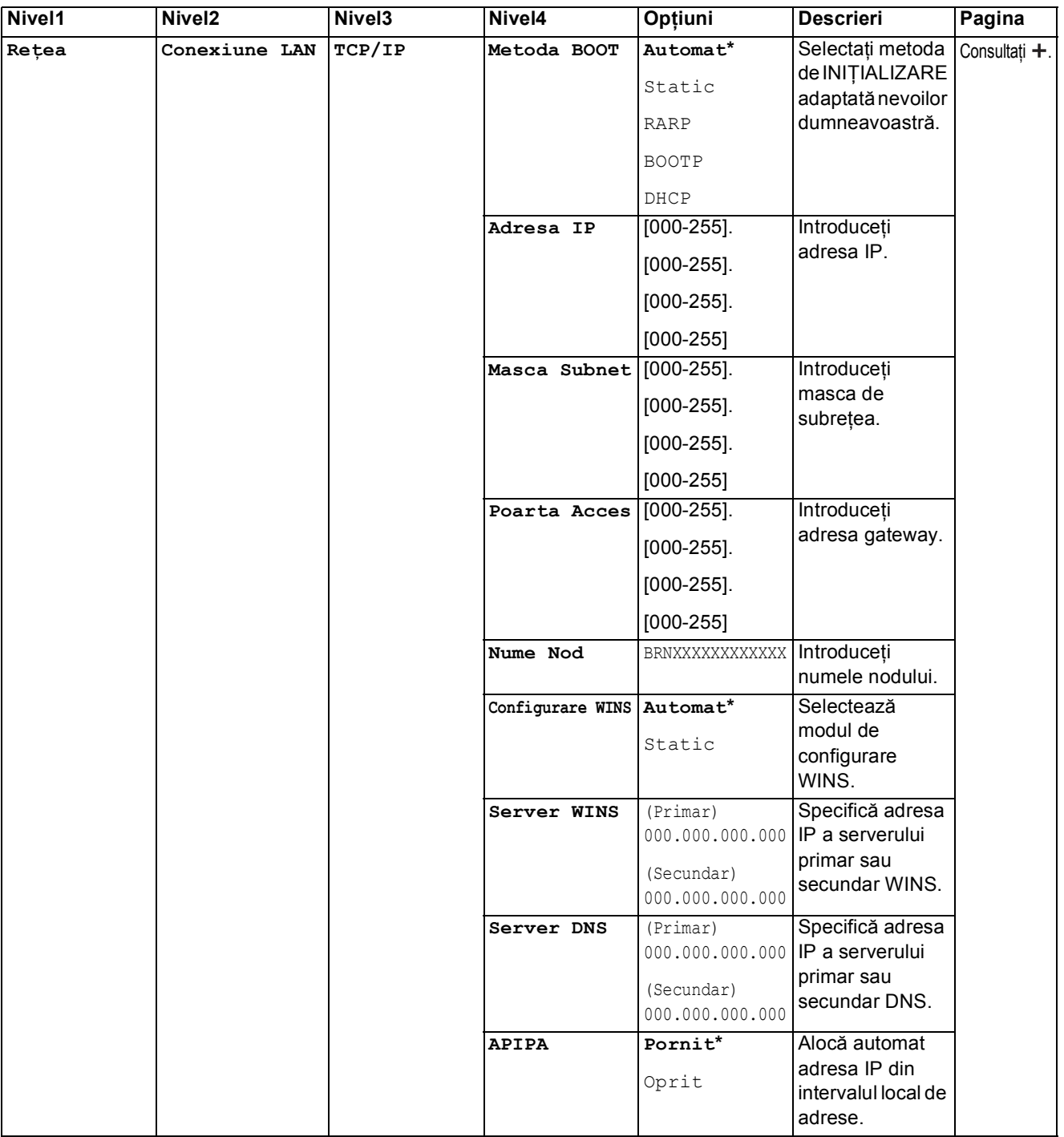

 Vă rugăm să accesaţi Brother Solutions Center pentru a descărca Manual de utilizare Wi-Fi Direct™ de la adresa <http://solutions.brother.com/>.

 Vă rugăm să accesaţi Brother Solutions Center pentru a descărca manualul Ghid Web connect de la adresa <http://solutions.brother.com/>.

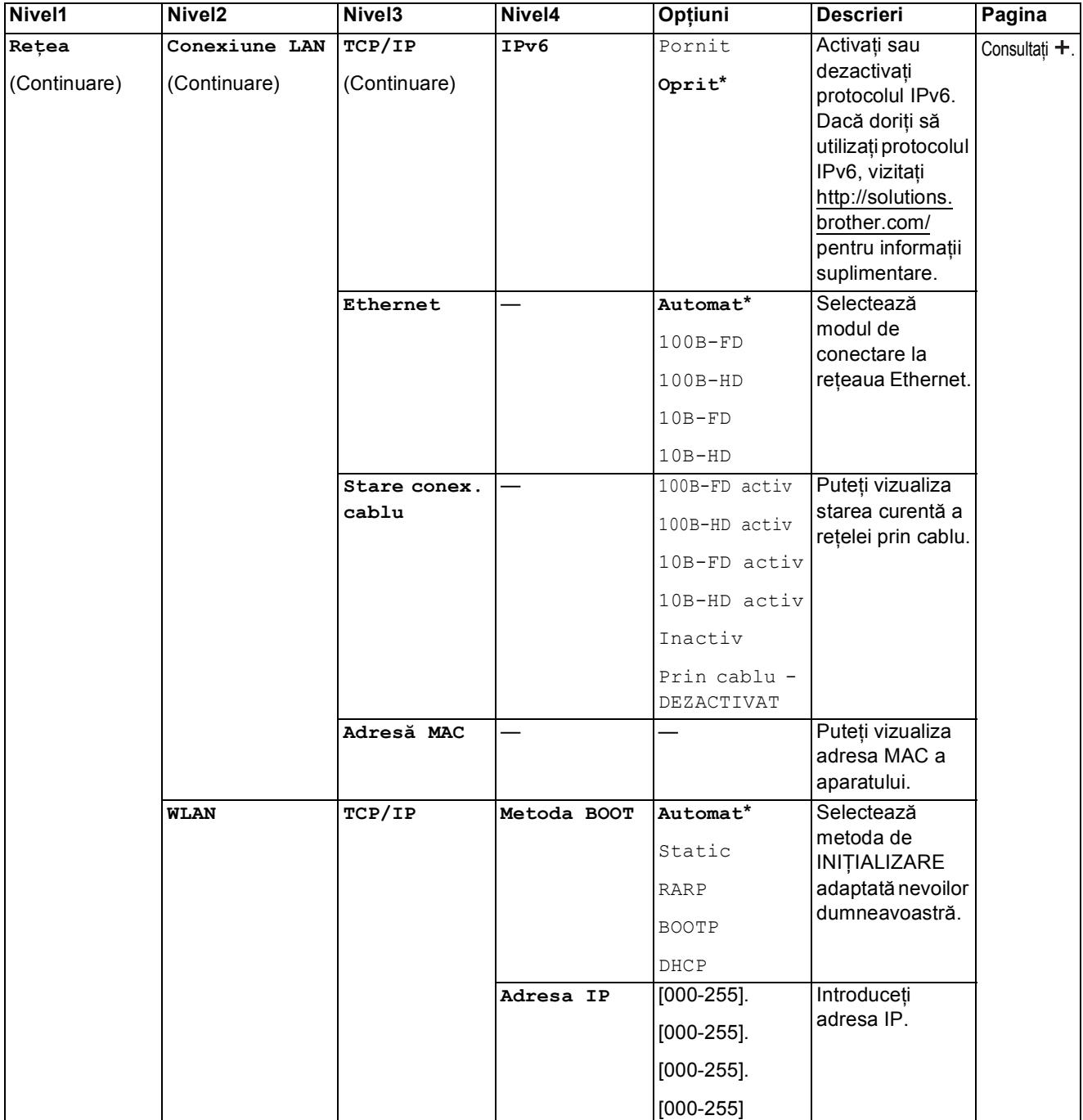

 Vă rugăm să accesaţi Brother Solutions Center pentru a descărca Manual de utilizare Wi-Fi Direct™ de la adresa http://solutions.brother.com/.

 Vă rugăm să accesaţi Brother Solutions Center pentru a descărca manualul Ghid Web connect de la adresa http://solutions.brother.com/.

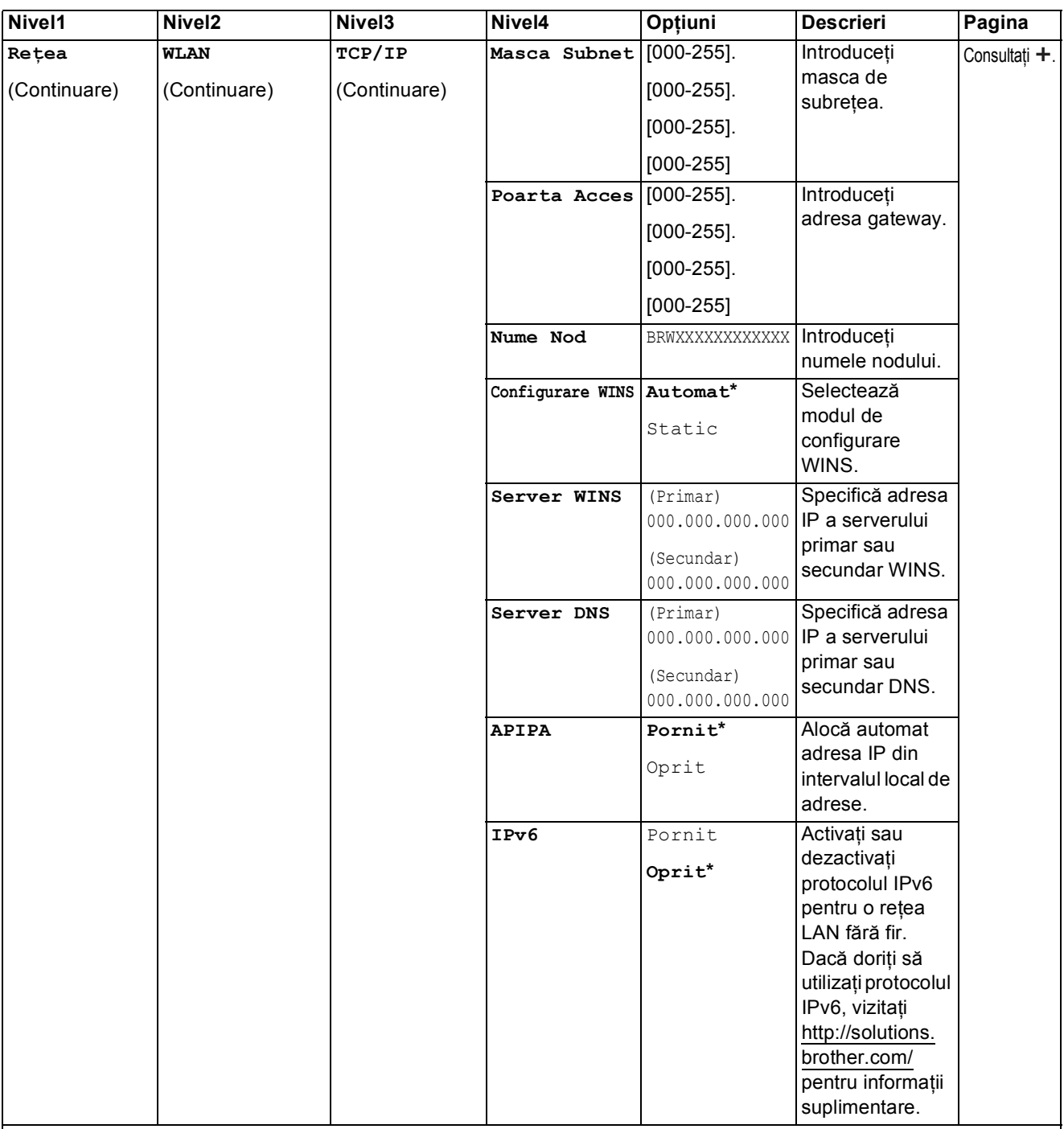

 Vă rugăm să accesaţi Brother Solutions Center pentru a descărca Manual de utilizare Wi-Fi Direct™ de la adresa http://solutions.brother.com/.

 Vă rugăm să accesaţi Brother Solutions Center pentru a descărca manualul Ghid Web connect de la adresa http://solutions.brother.com/.

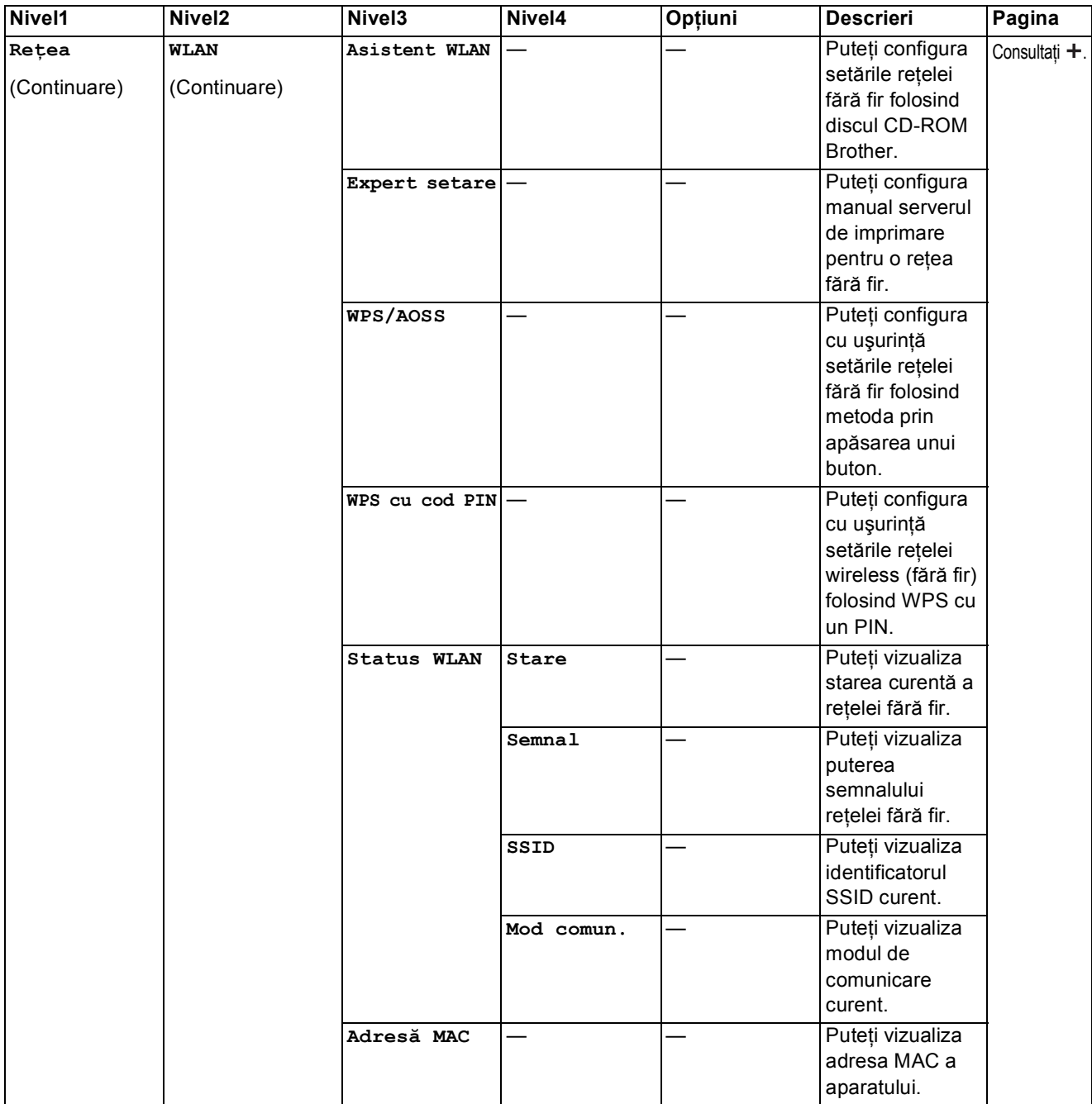

 Vă rugăm să accesaţi Brother Solutions Center pentru a descărca Manual de utilizare Wi-Fi Direct™ de la adresa http://solutions.brother.com/.

 Vă rugăm să accesaţi Brother Solutions Center pentru a descărca manualul Ghid Web connect de la adresa http://solutions.brother.com/.

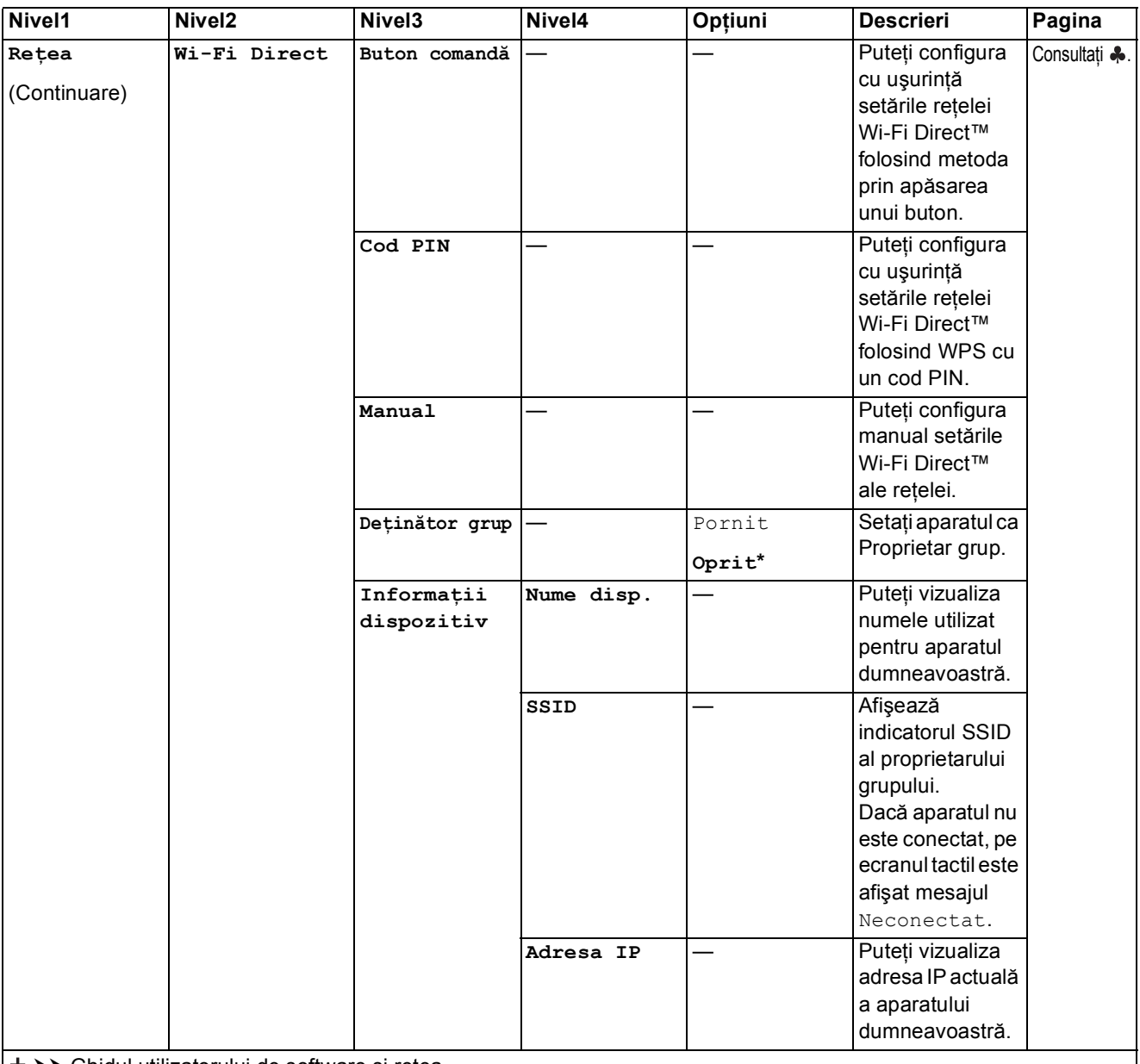

 Vă rugăm să accesaţi Brother Solutions Center pentru a descărca Manual de utilizare Wi-Fi Direct™ de la adresa http://solutions.brother.com/.

 Vă rugăm să accesaţi Brother Solutions Center pentru a descărca manualul Ghid Web connect de la adresa http://solutions.brother.com/.

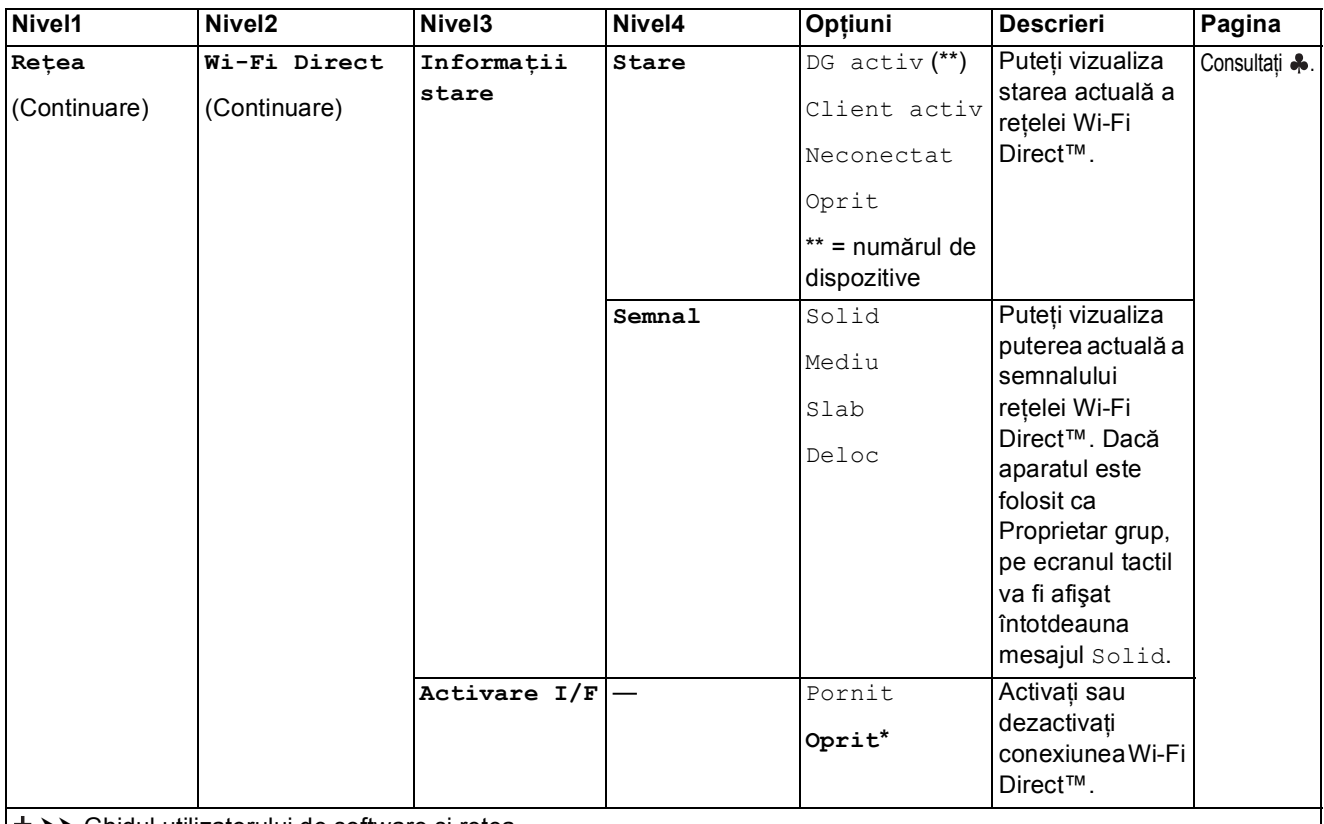

 Vă rugăm să accesaţi Brother Solutions Center pentru a descărca Manual de utilizare Wi-Fi Direct™ de la adresa http://solutions.brother.com/.

 Vă rugăm să accesaţi Brother Solutions Center pentru a descărca manualul Ghid Web connect de la adresa http://solutions.brother.com/.

Setările implicite sunt afişate cu caractere aldine şi cu un asterisc.

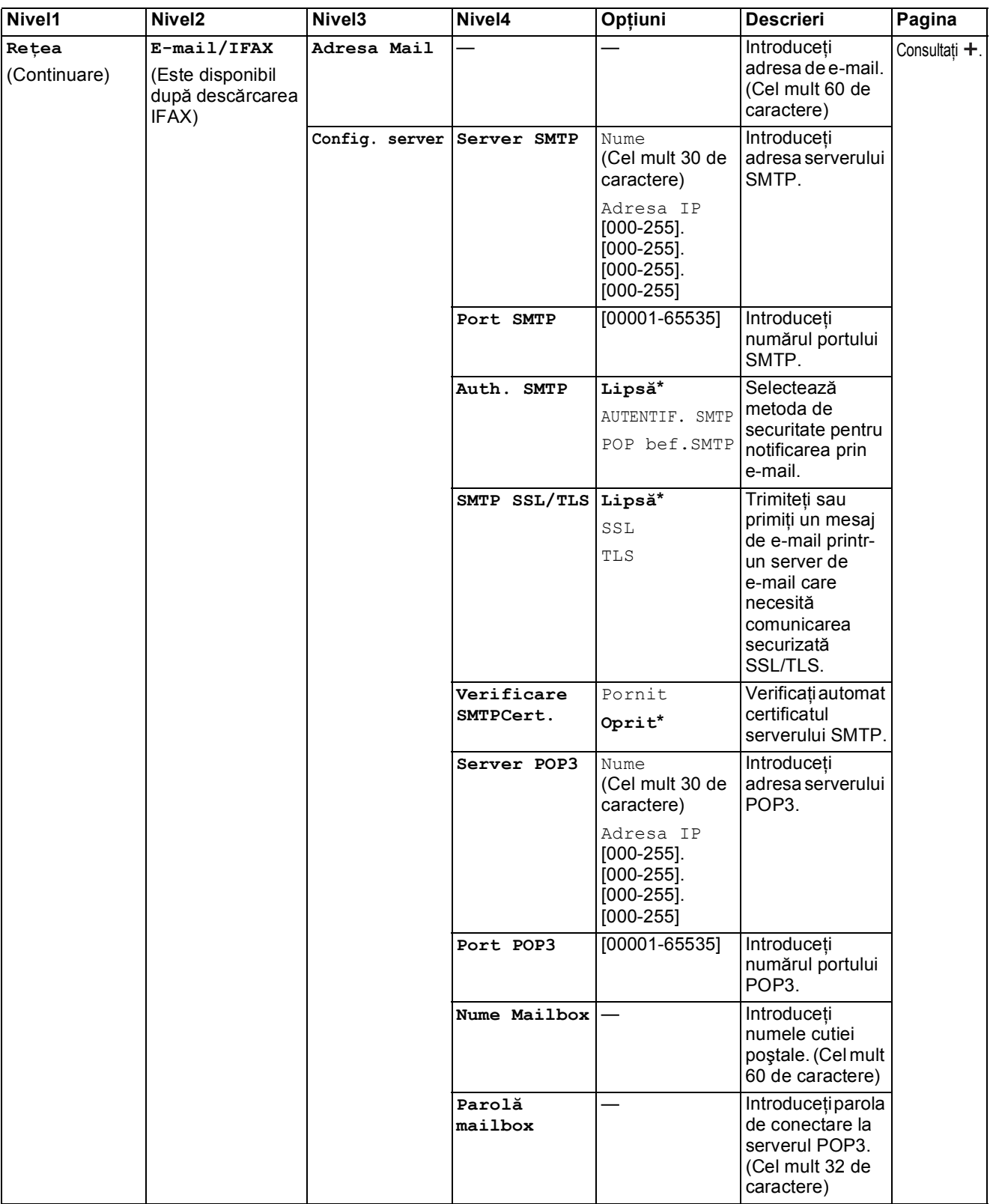

 Vă rugăm să accesaţi Brother Solutions Center pentru a descărca Manual de utilizare Wi-Fi Direct™ de la adresa http://solutions.brother.com/.

 Vă rugăm să accesaţi Brother Solutions Center pentru a descărca manualul Ghid Web connect de la adresa http://solutions.brother.com/.

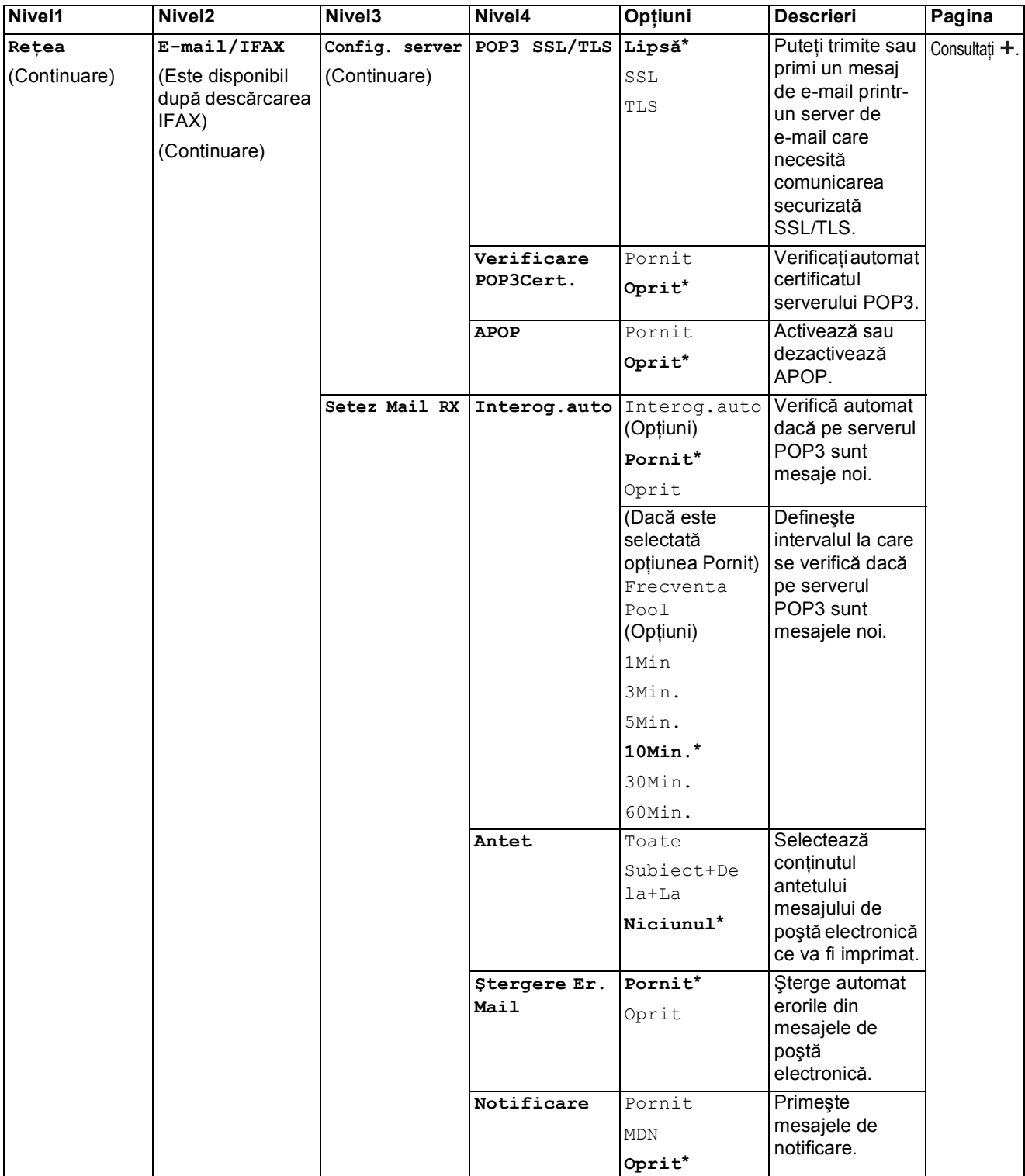

 Vă rugăm să accesaţi Brother Solutions Center pentru a descărca Manual de utilizare Wi-Fi Direct™ de la adresa http://solutions.brother.com/.

 Vă rugăm să accesaţi Brother Solutions Center pentru a descărca manualul Ghid Web connect de la adresa http://solutions.brother.com/.

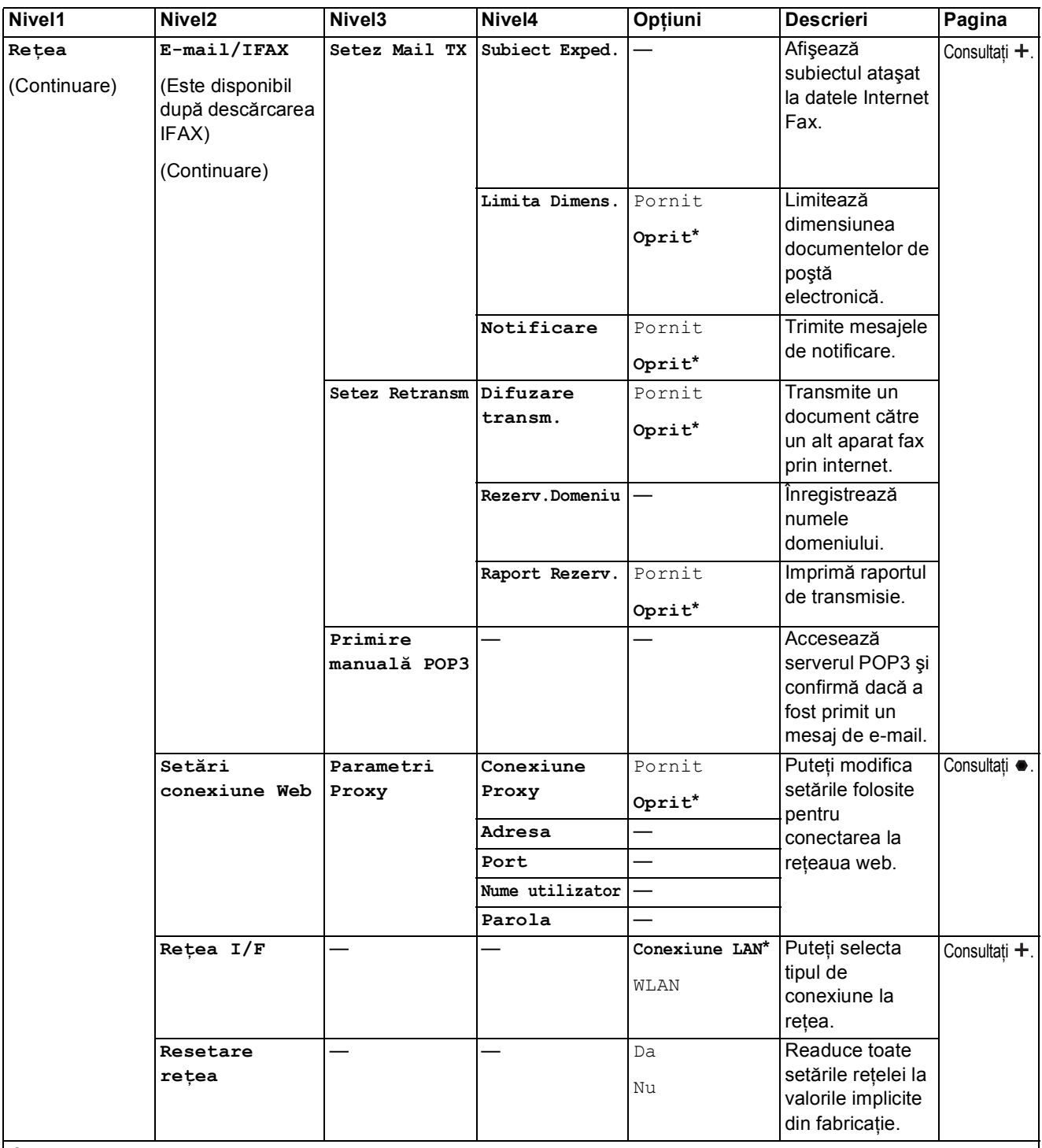

 Vă rugăm să accesaţi Brother Solutions Center pentru a descărca Manual de utilizare Wi-Fi Direct™ de la adresa http://solutions.brother.com/.

 Vă rugăm să accesaţi Brother Solutions Center pentru a descărca manualul Ghid Web connect de la adresa http://solutions.brother.com/.

### **Toate set. (continuare) <sup>C</sup>**

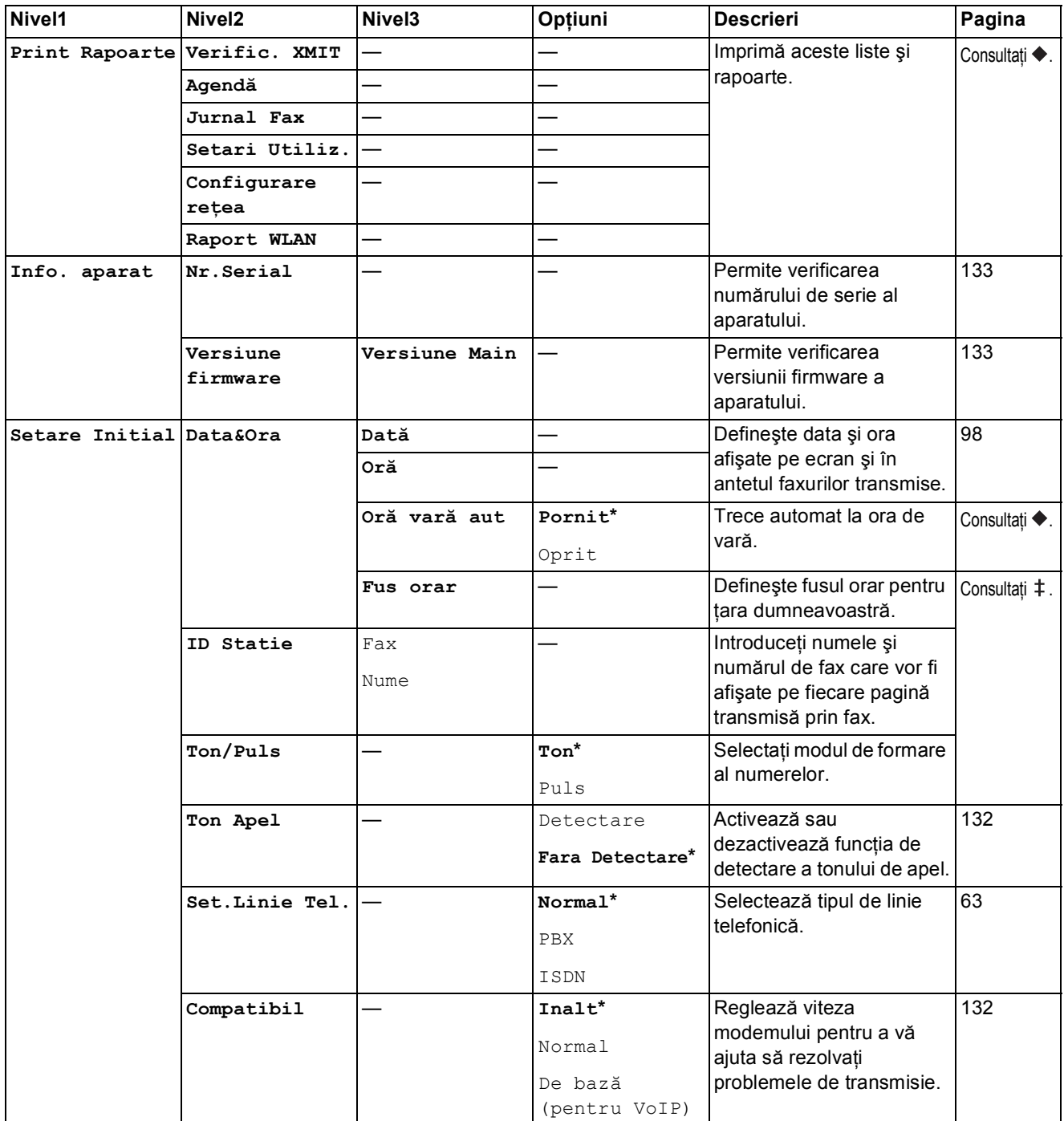

>> Manual avansat de utilizare.

>> Ghid de instalare și configurare rapidă.

>> Ghidul utilizatorului de software și rețea.

Setările implicite sunt afişate cu caractere aldine şi cu un asterisc.

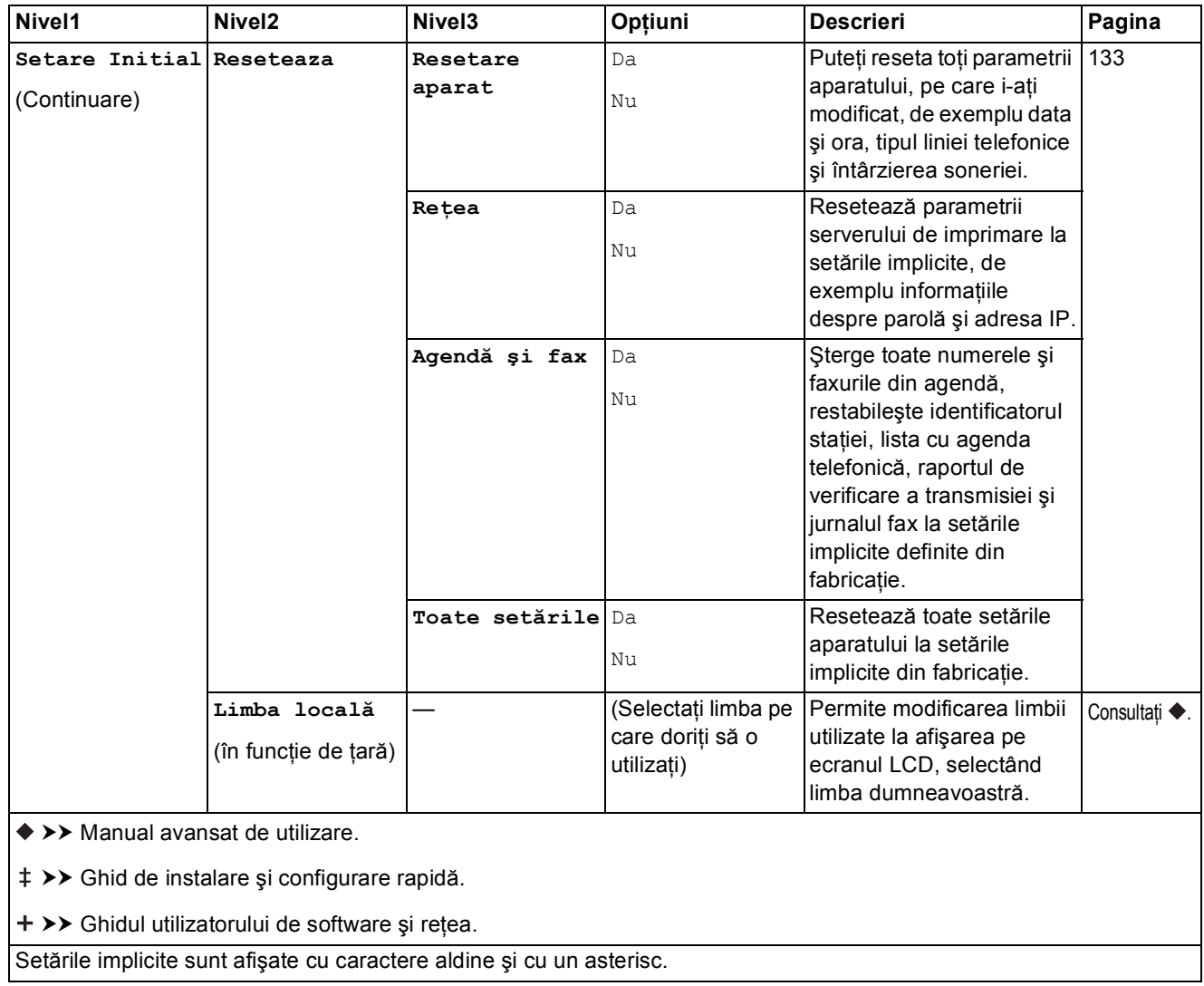

# $T$ abelele cu funcții

### <span id="page-164-0"></span>**Fax (Dacă funcţia Vizionare fax este dezactivată.) <sup>C</sup>**

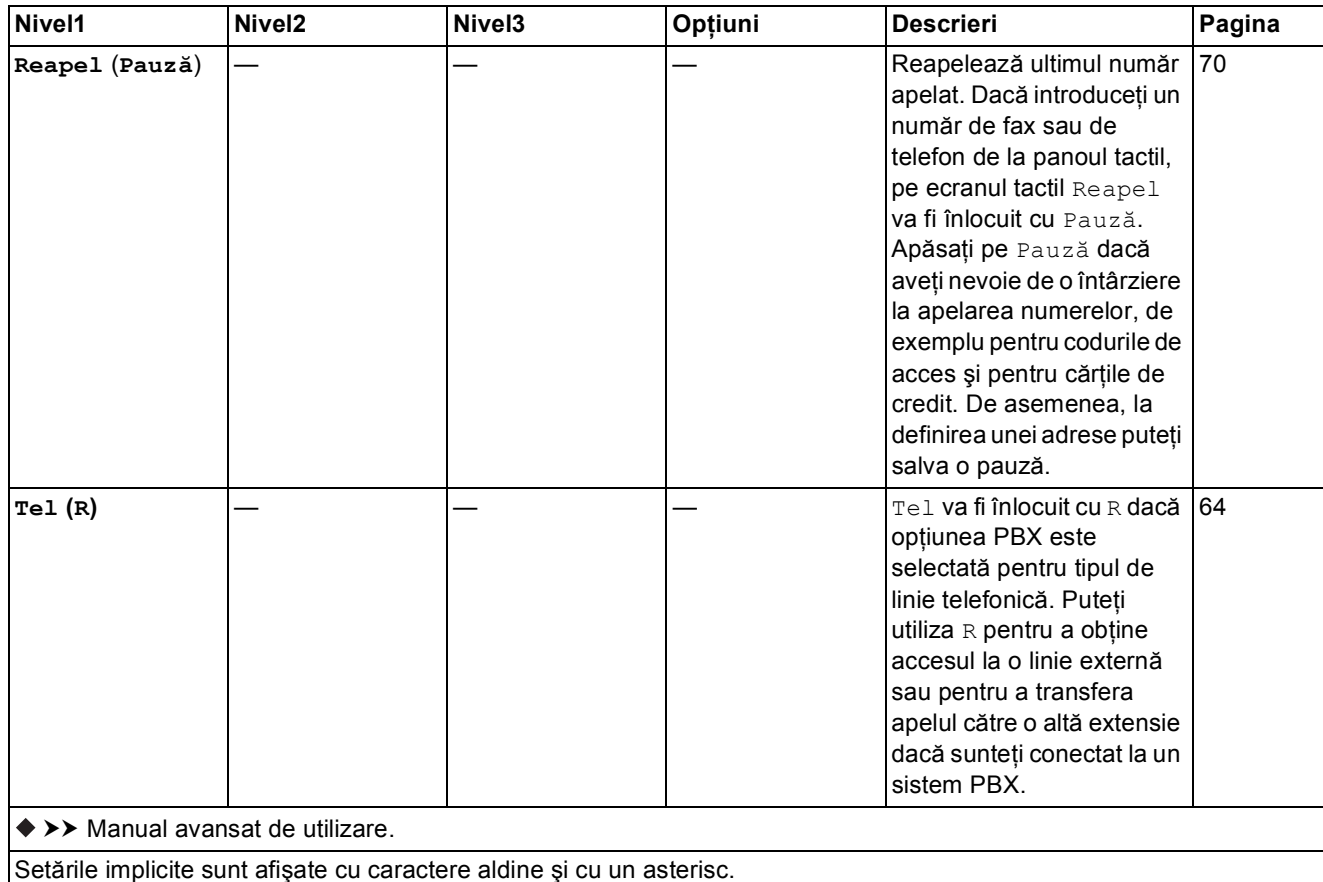

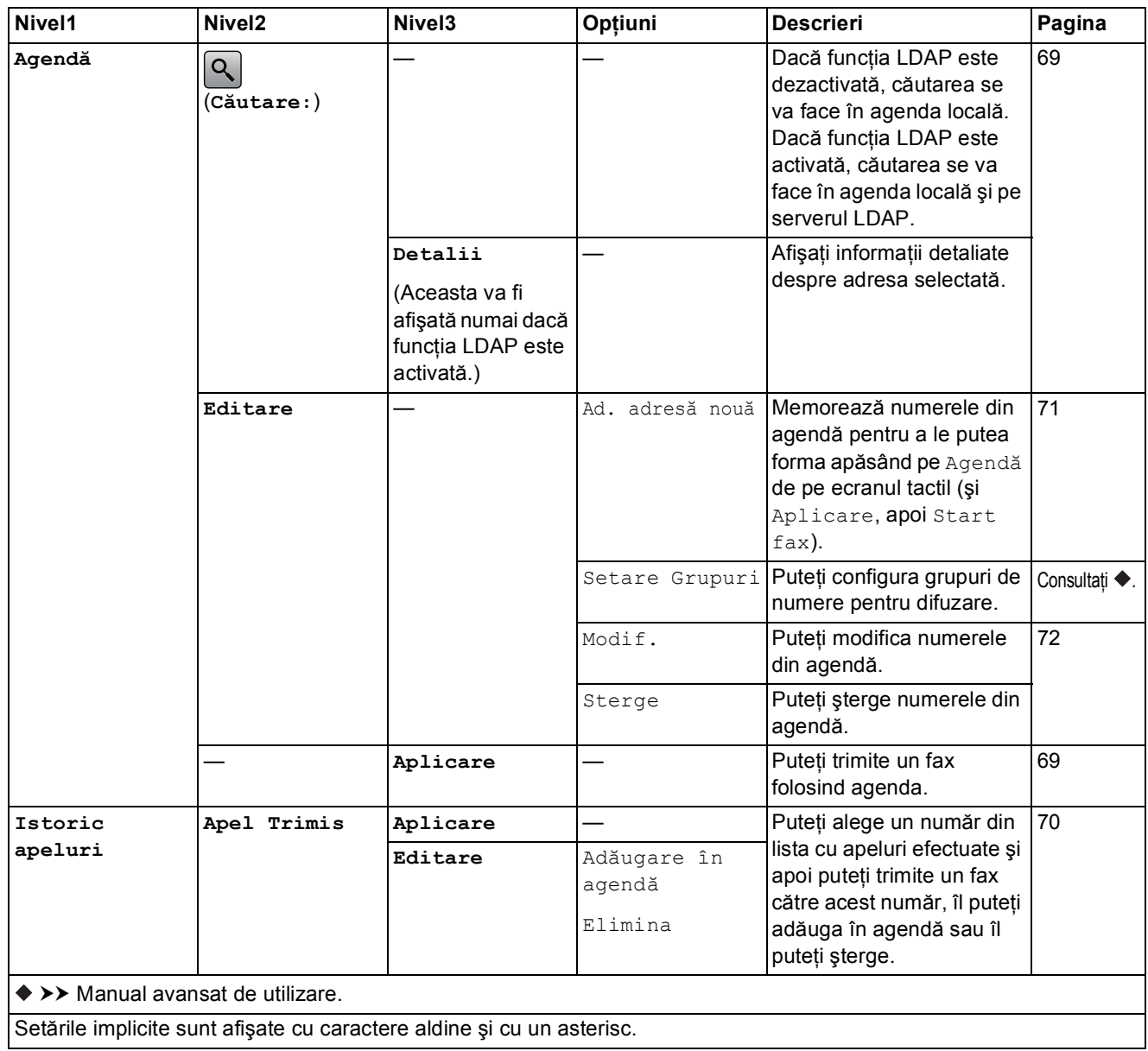

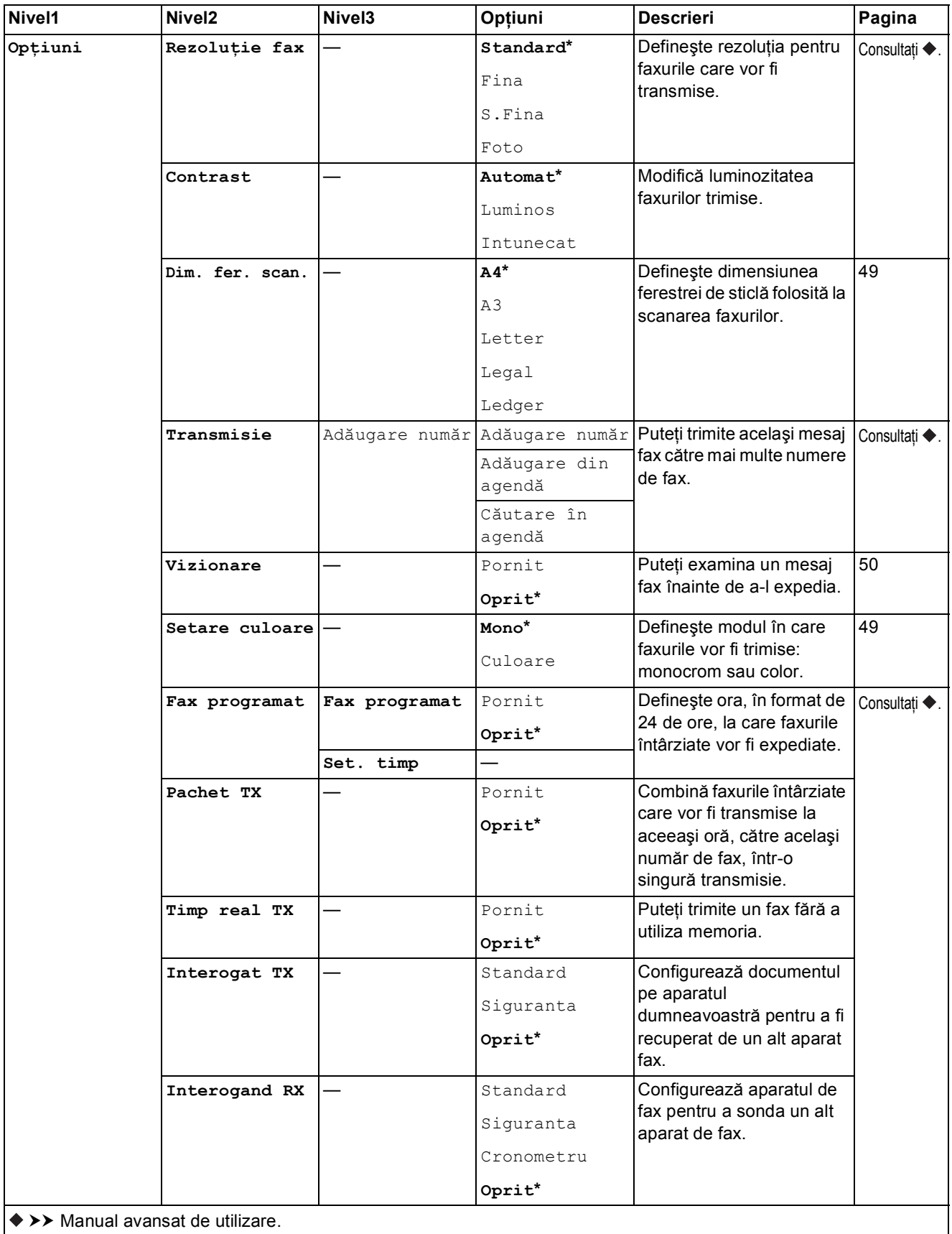

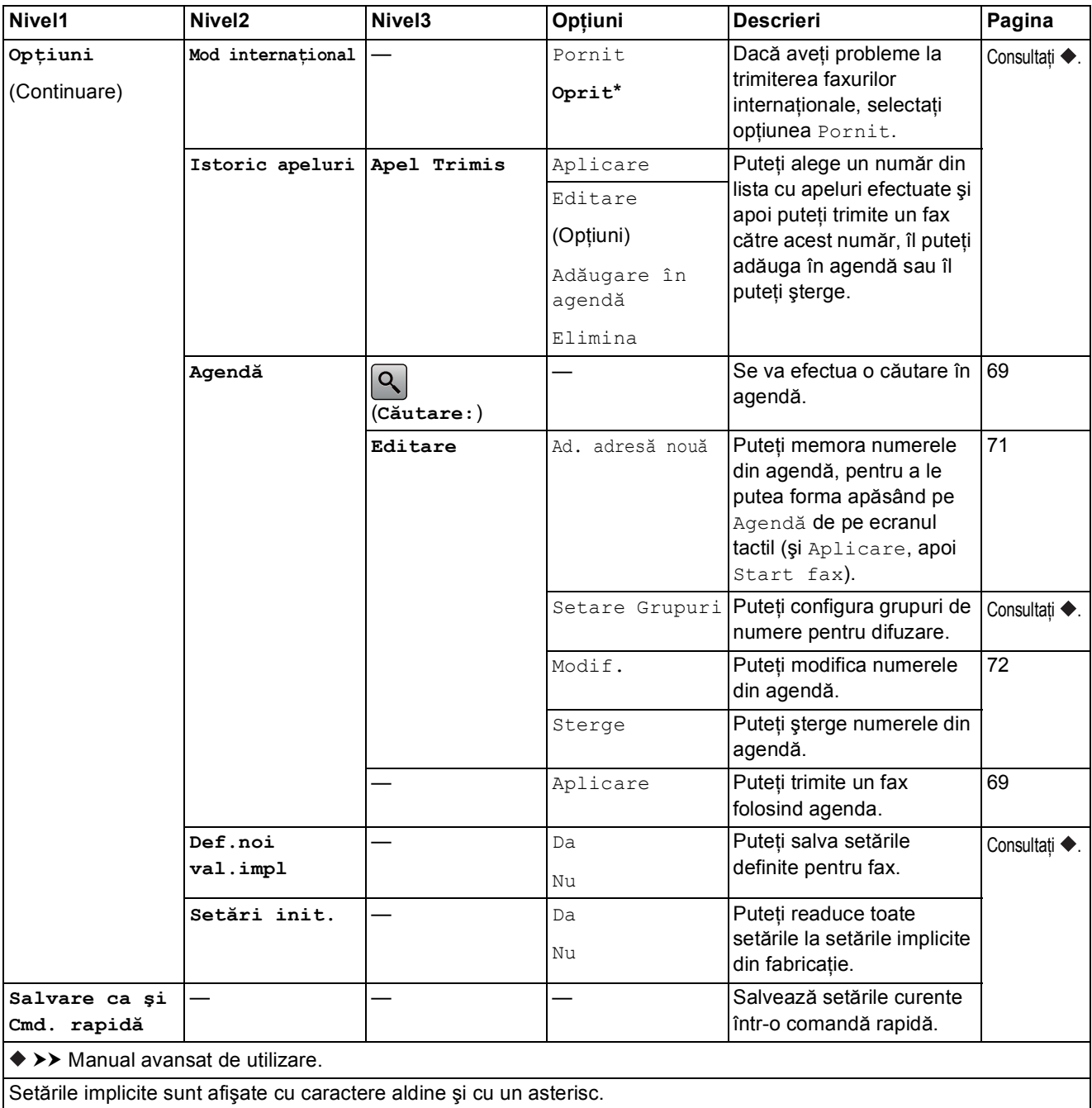

# **Fax (Dacă funcţia Previzualizare fax este activată.) <sup>C</sup>**

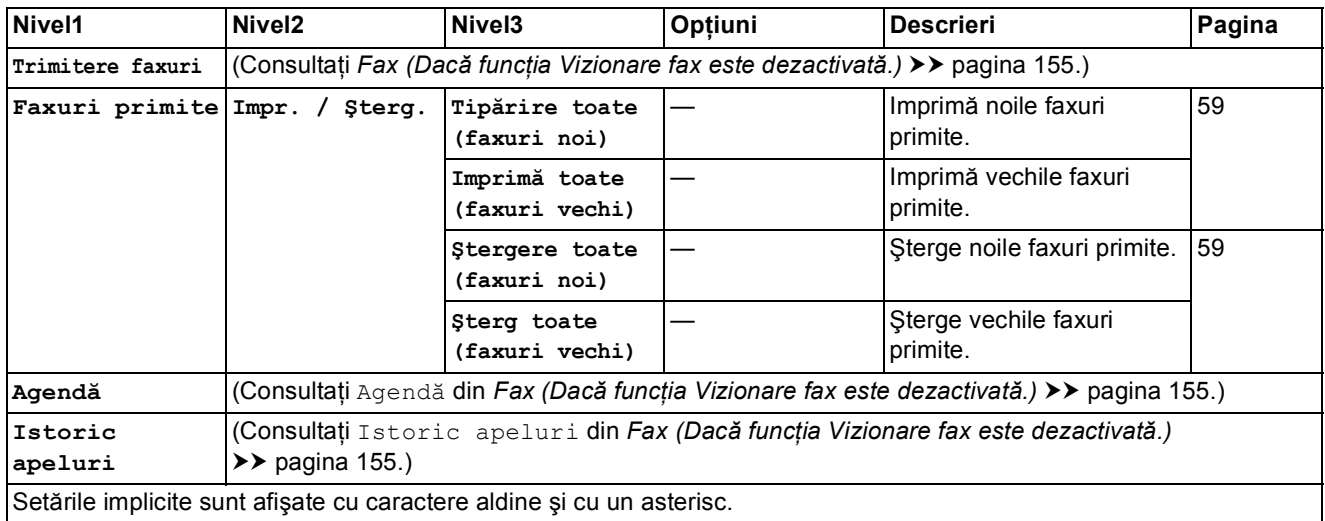

## **Copiere <sup>C</sup>**

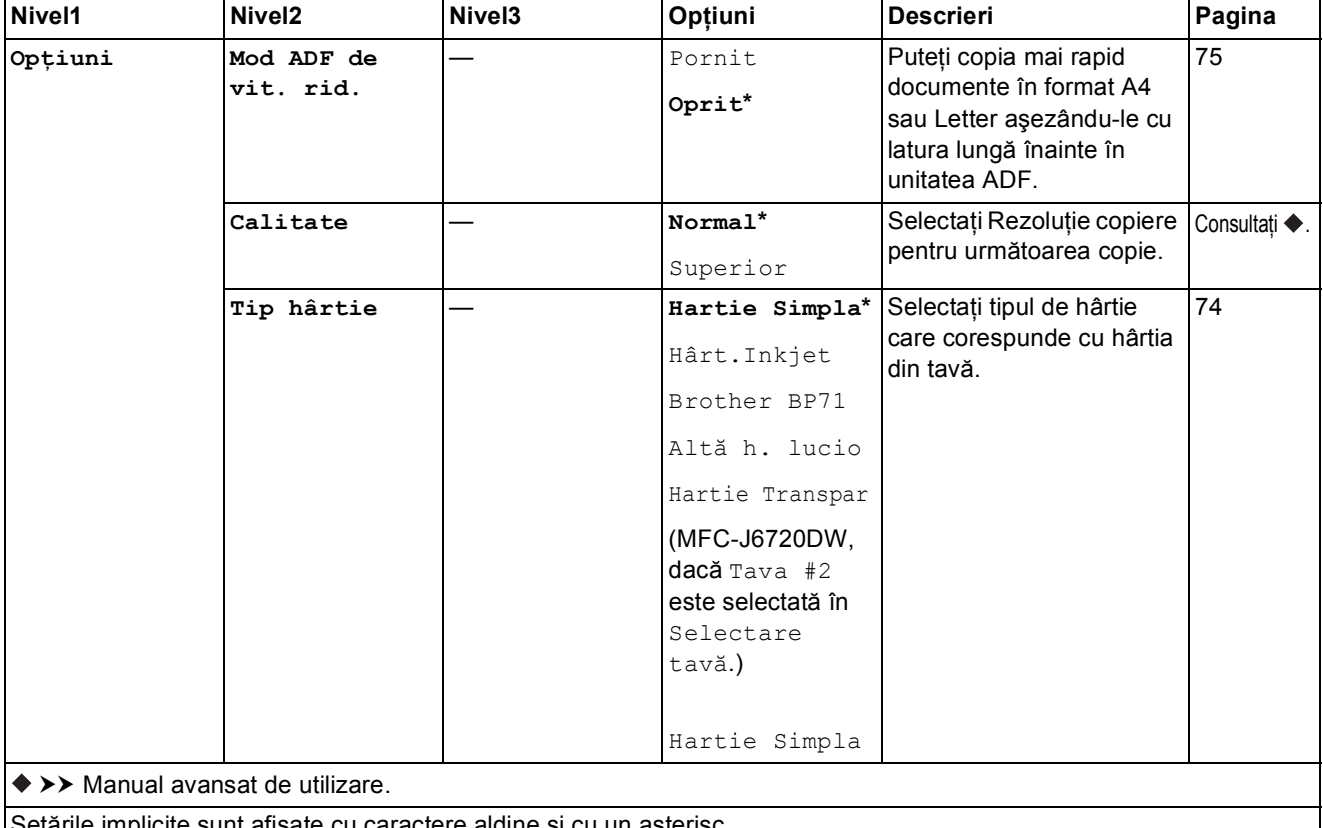

Setările implicite sunt afişate cu caractere aldine şi cu un asterisc. $\overline{\phantom{a}}$ 

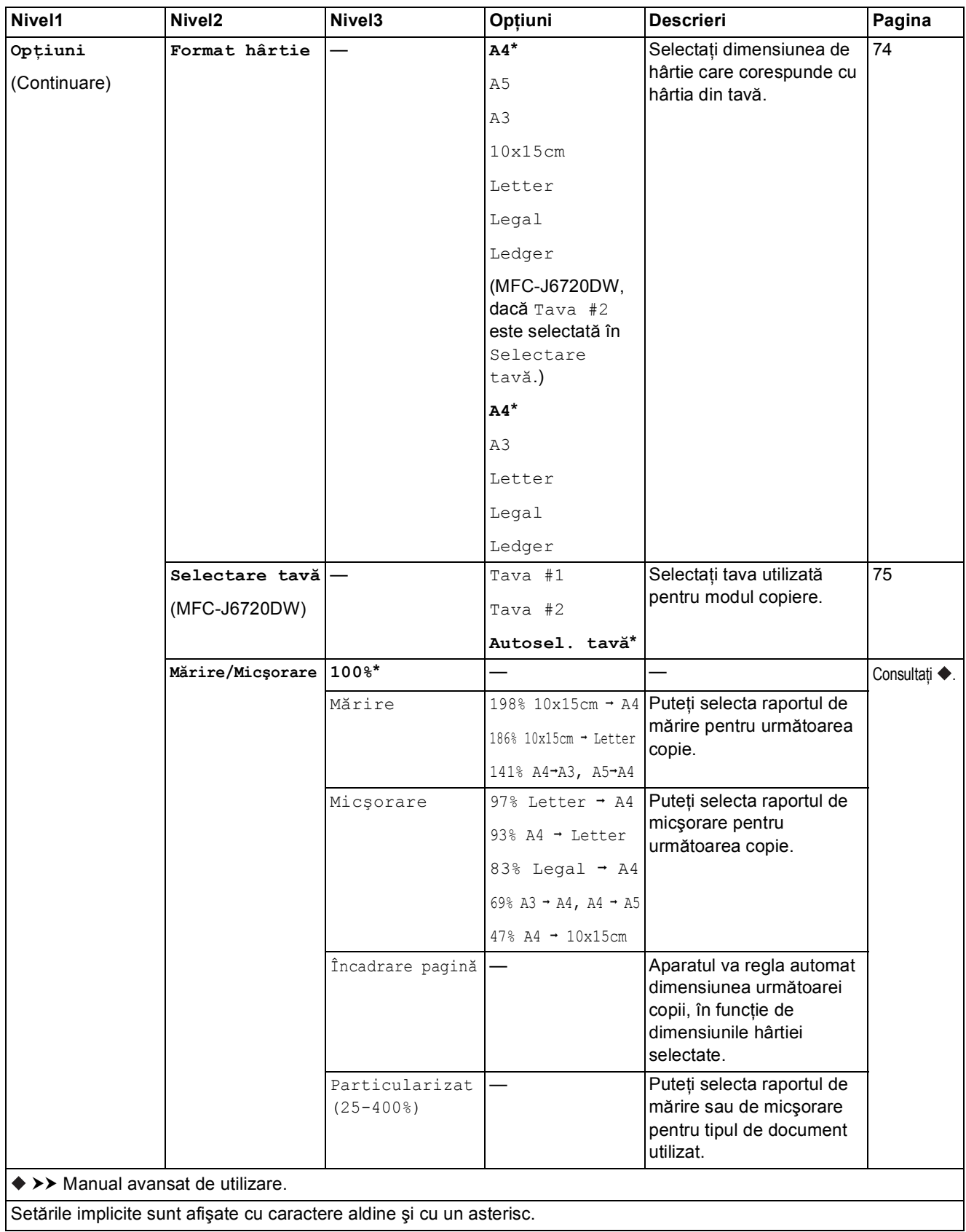

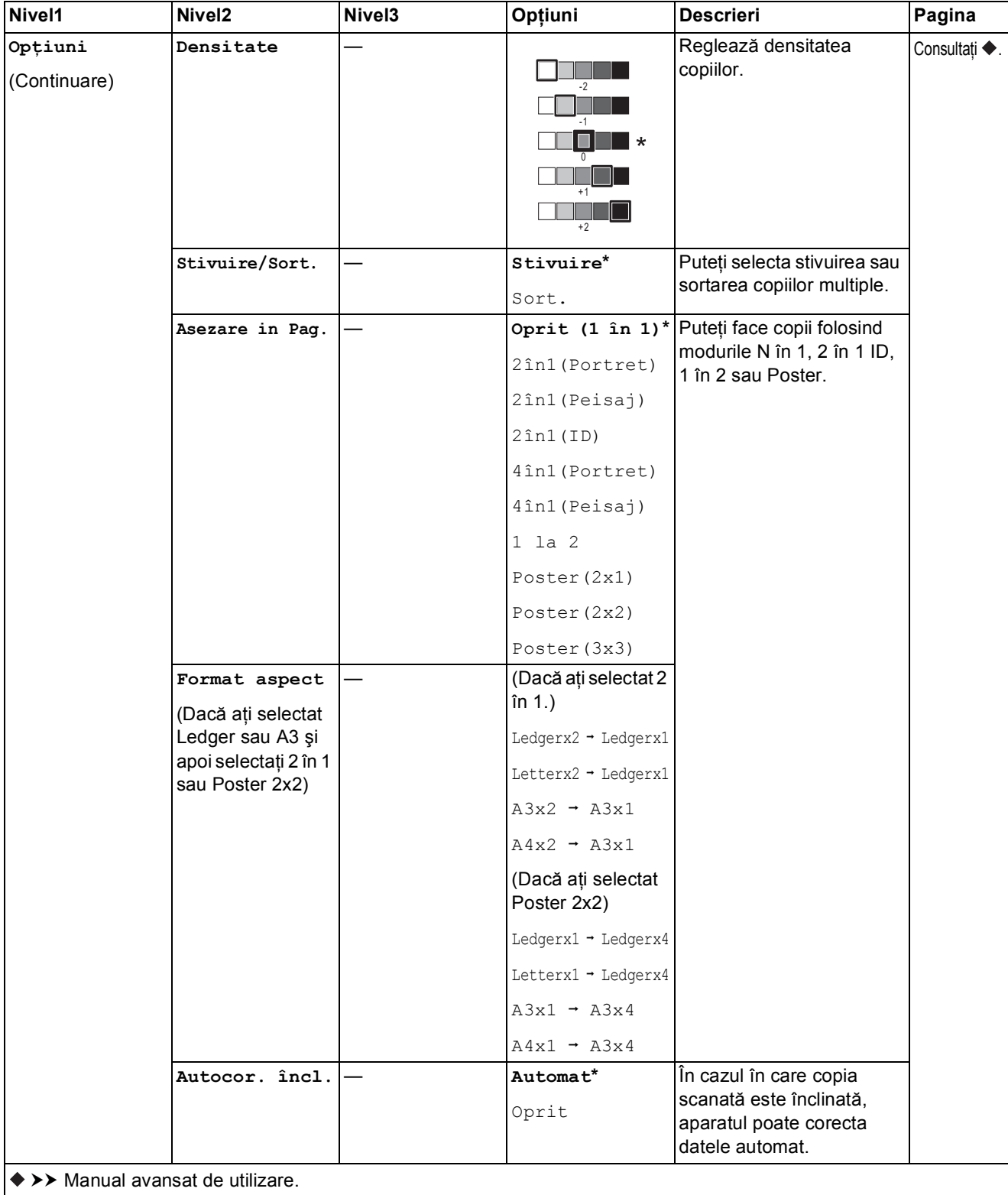

Setările implicite sunt afişate cu caractere aldine şi cu un asterisc.

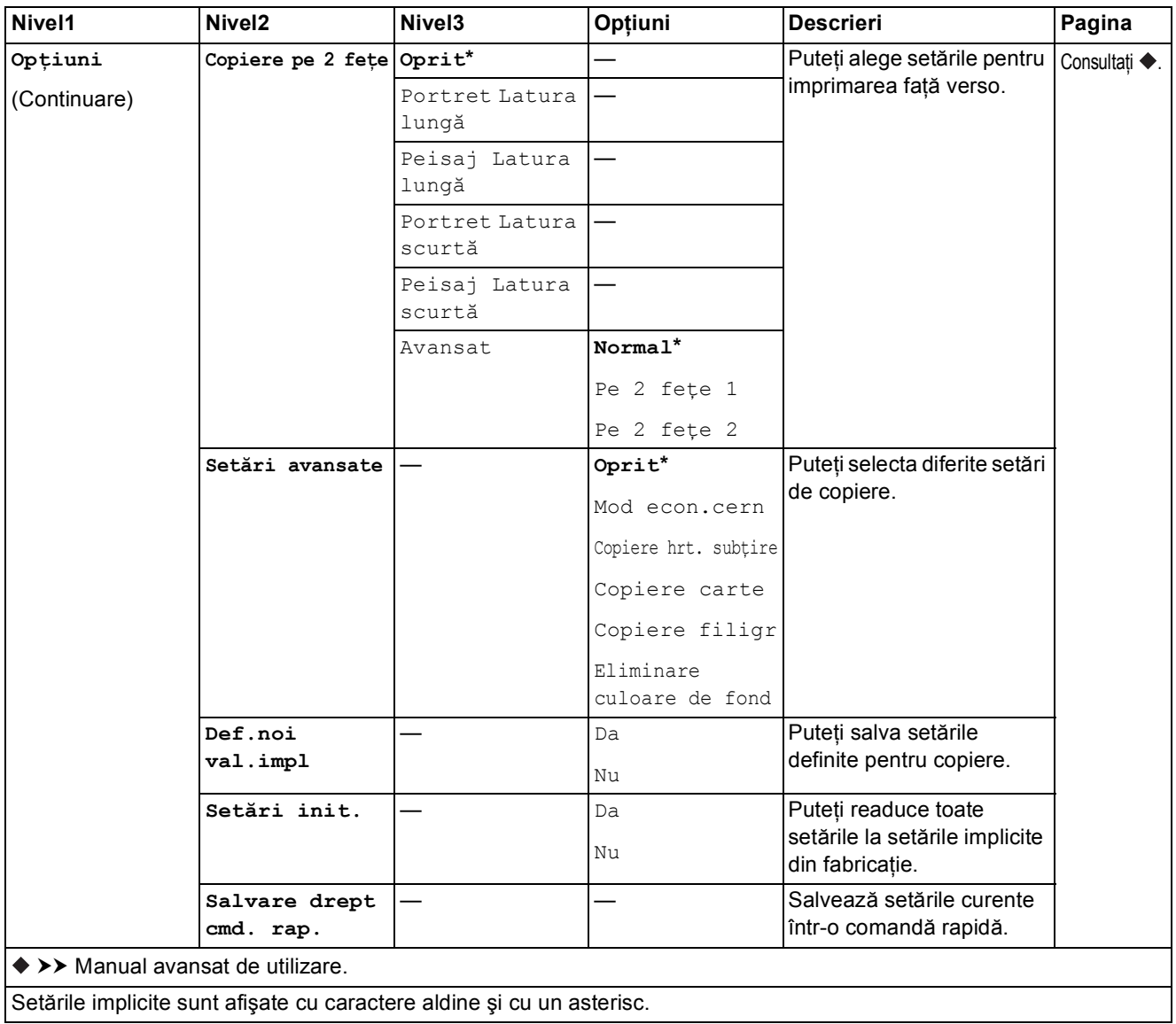

Tabelele cu setări şi funcţii

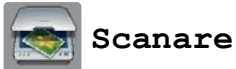

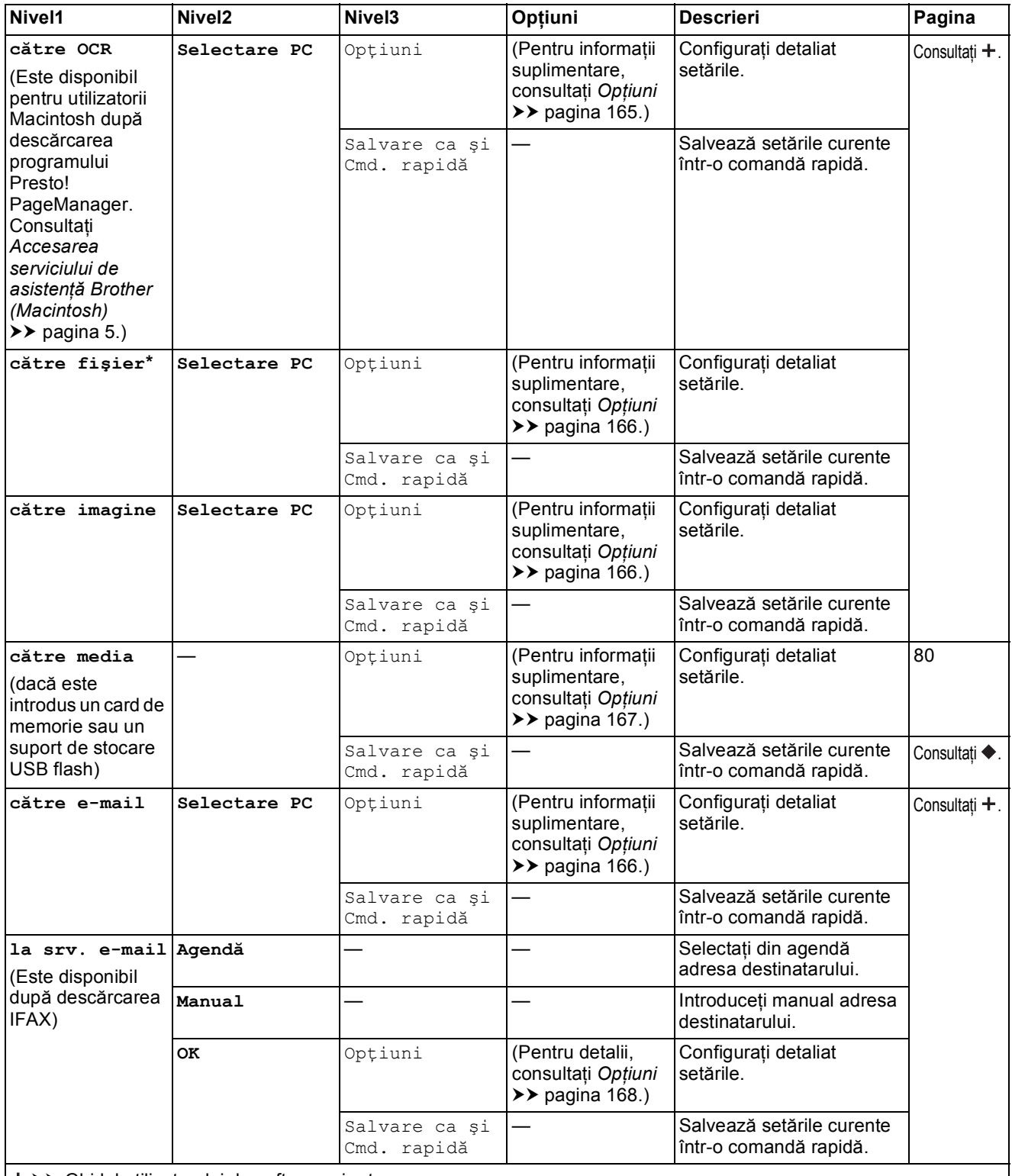

>> Ghidul utilizatorului de software și rețea.

>> Manual avansat de utilizare.

Setările implicite sunt afişate cu caractere aldine şi cu un asterisc.

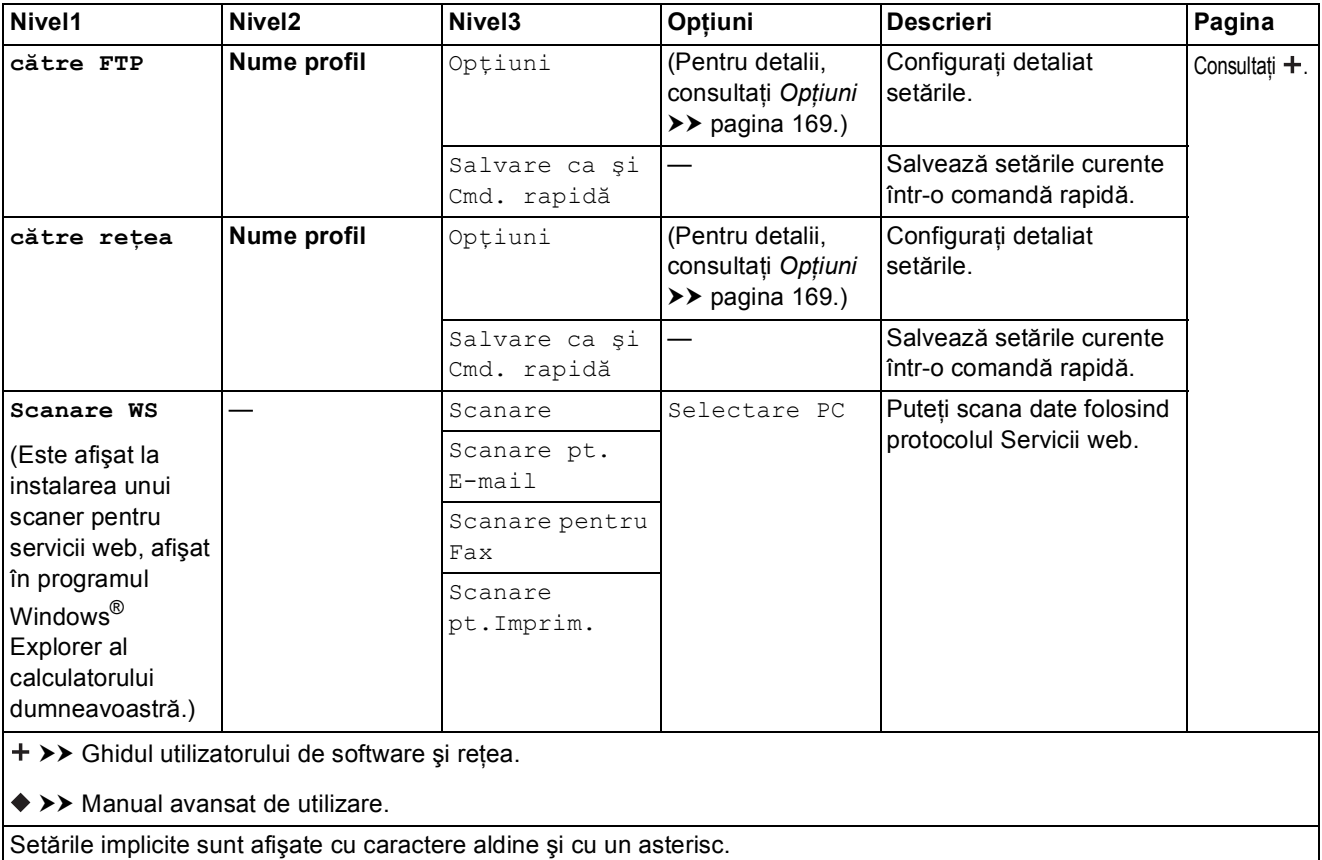

#### <span id="page-174-0"></span> **(pentru către OCR)**

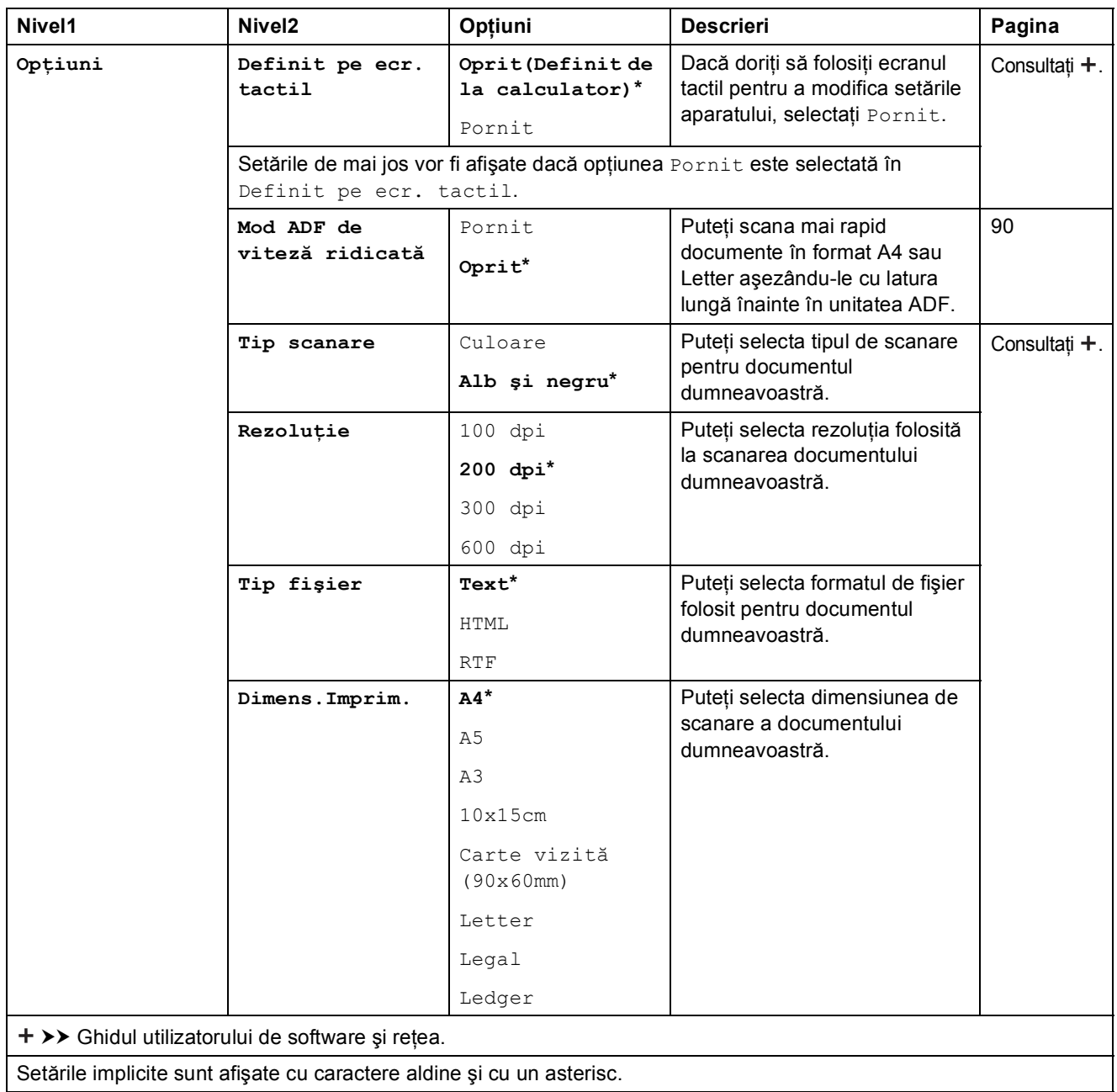

#### <span id="page-175-0"></span>**(pentru către fişier, către imagine sau către e-mail)**

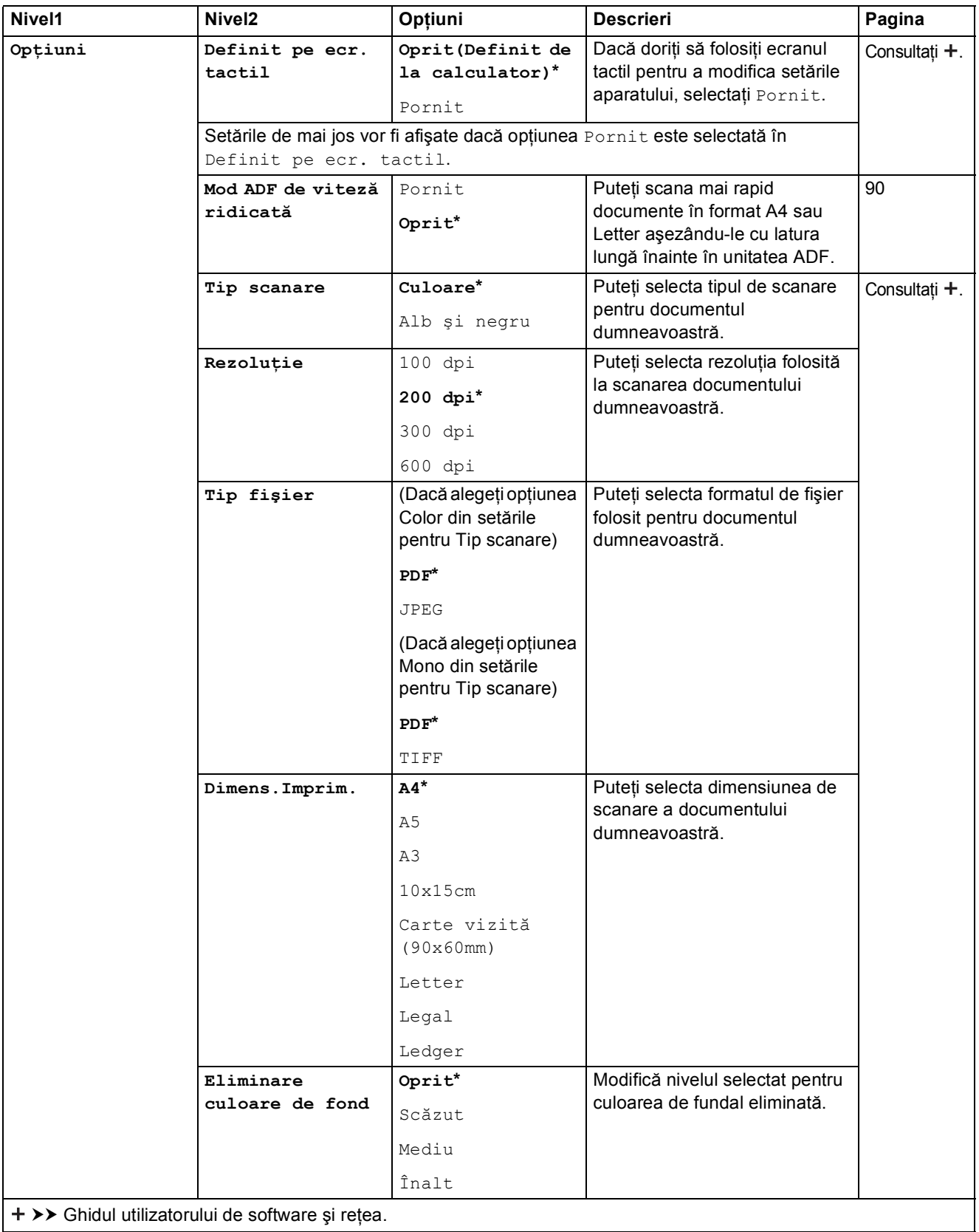

#### <span id="page-176-0"></span> **(pentru către media)**

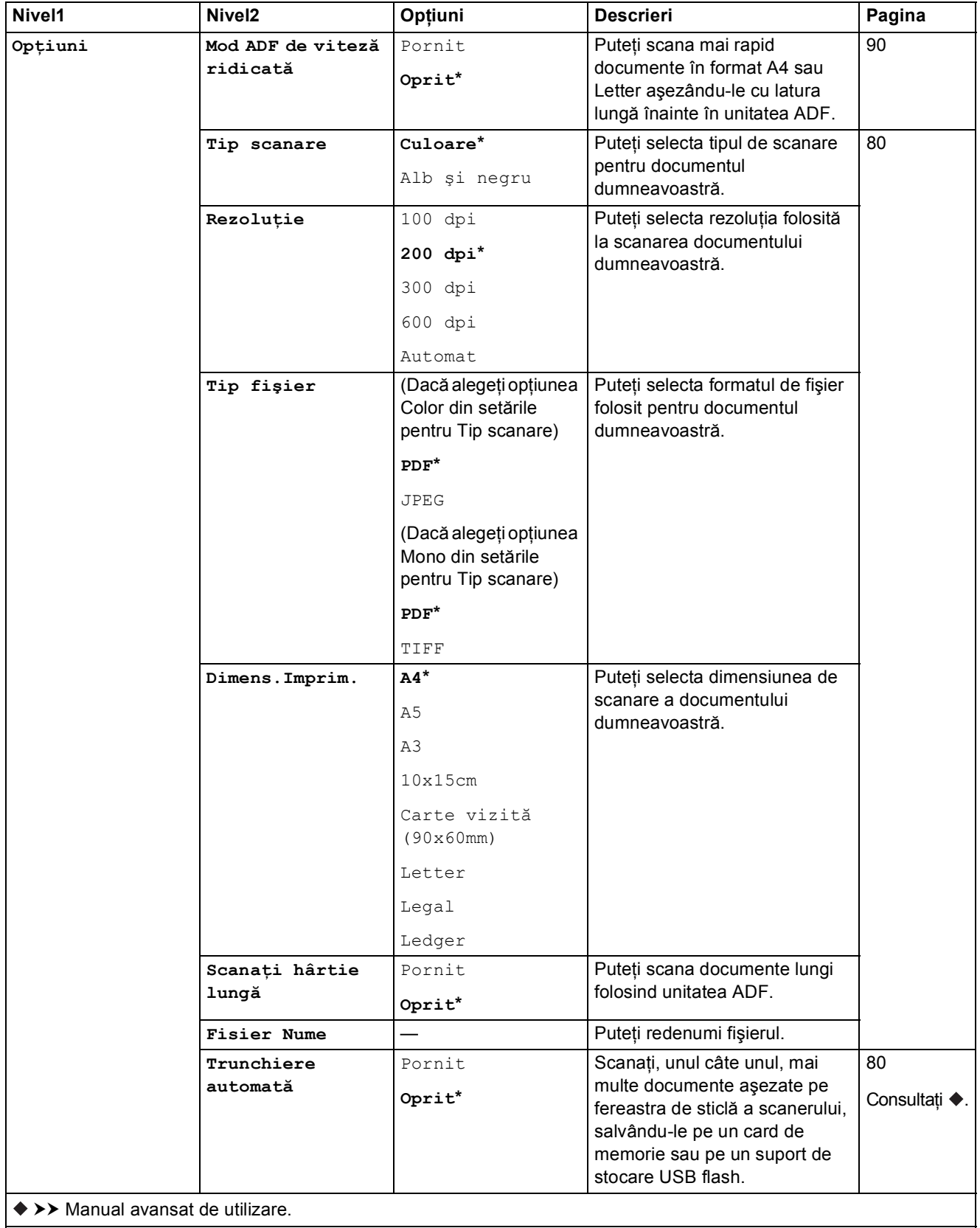

Setările implicite sunt afişate cu caractere aldine şi cu un asterisc.

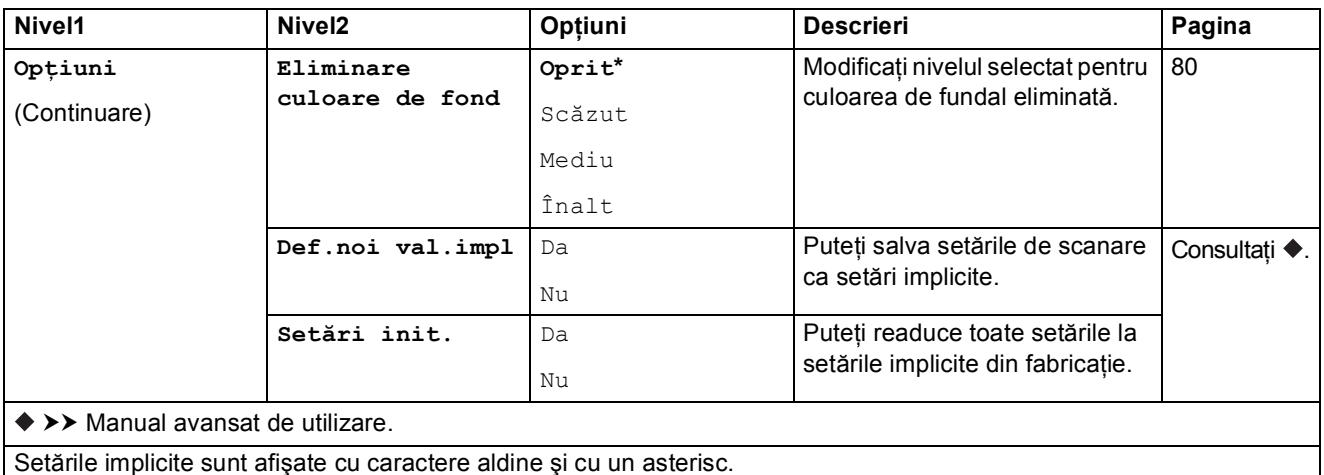

Setările implicite sunt afişate cu caractere aldine şi cu un asterisc.

#### <span id="page-177-0"></span>**Opţiuni <sup>C</sup>**

#### **(pentru la srv. e-mail)**

### **NOTĂ**

Este disponibilă după descărcarea aplicaţiei IFAX.

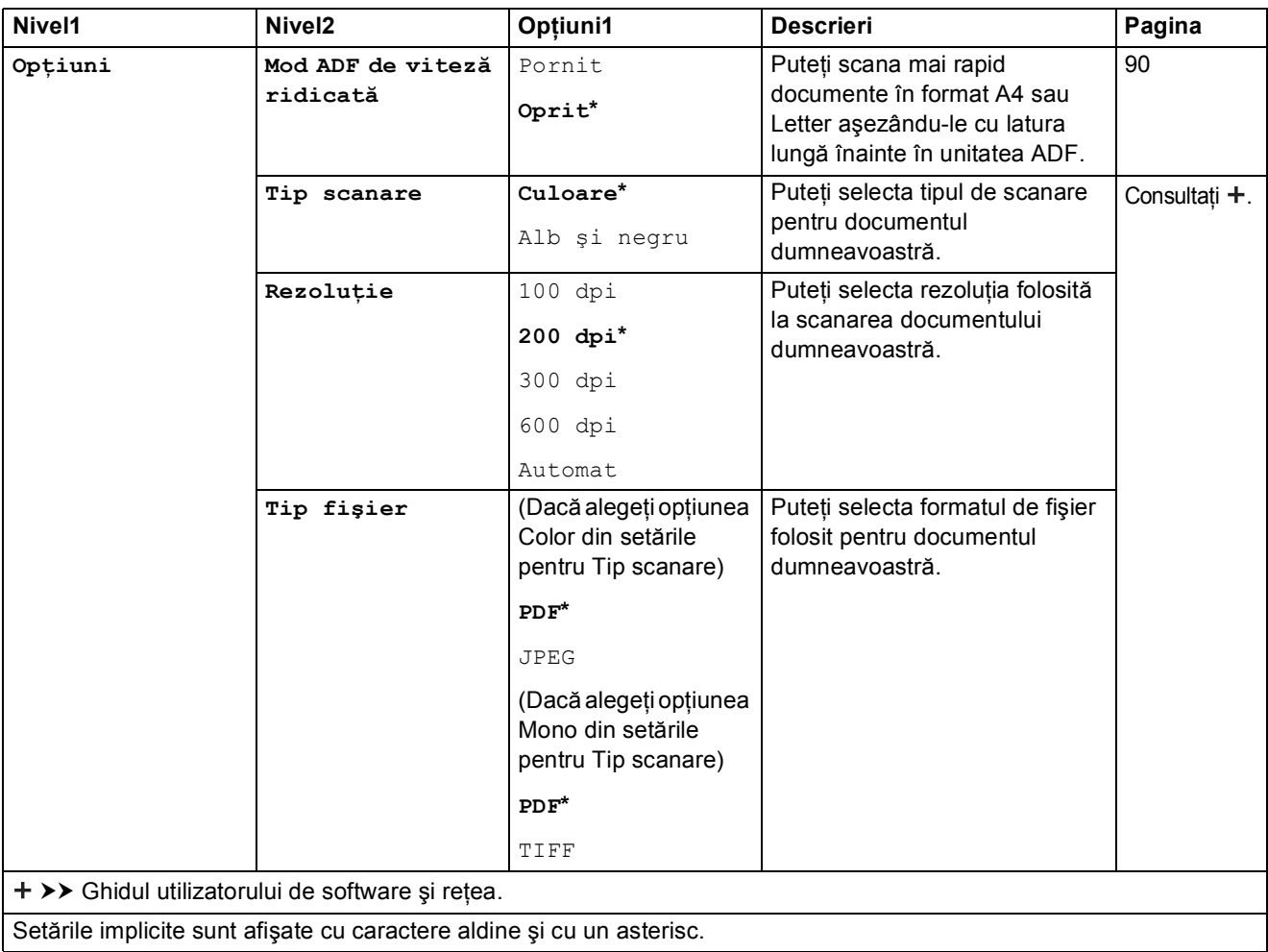

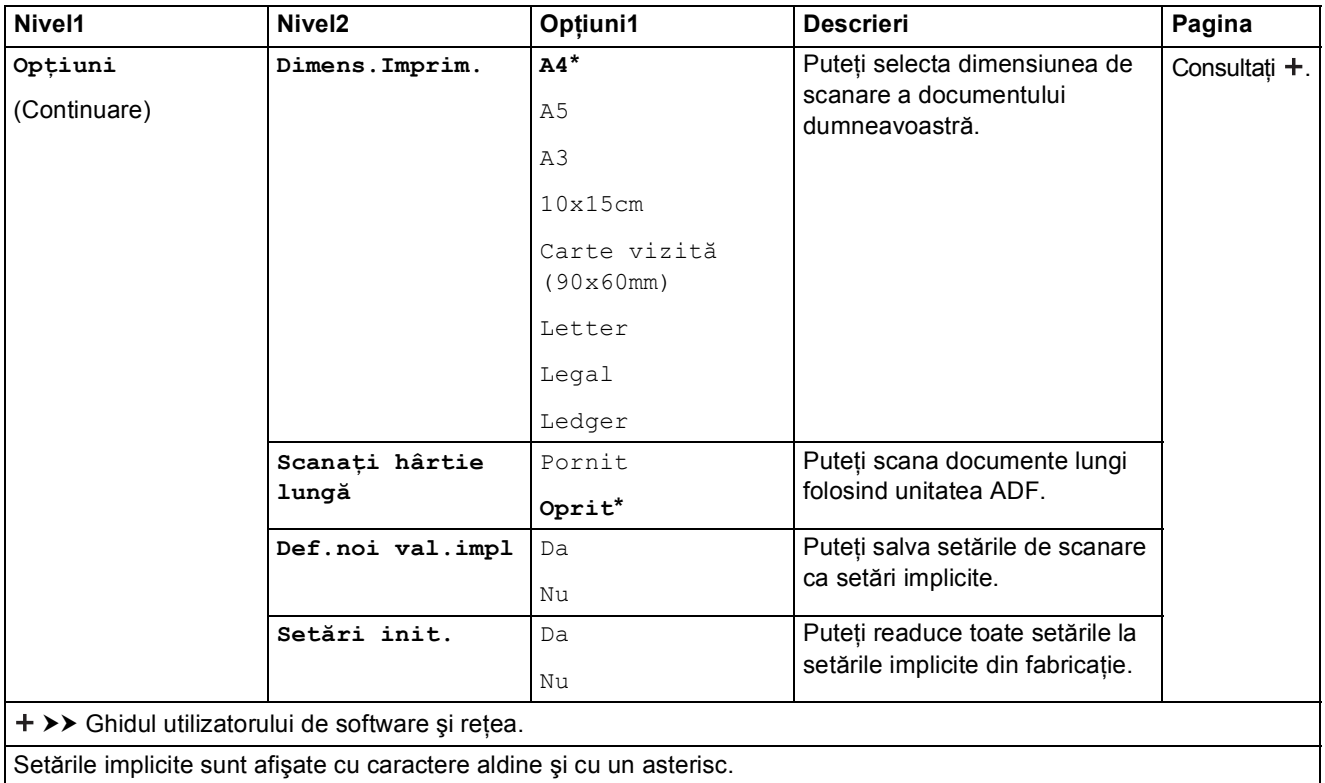

#### <span id="page-178-0"></span> **(pentru către FTP sau către reţea)**

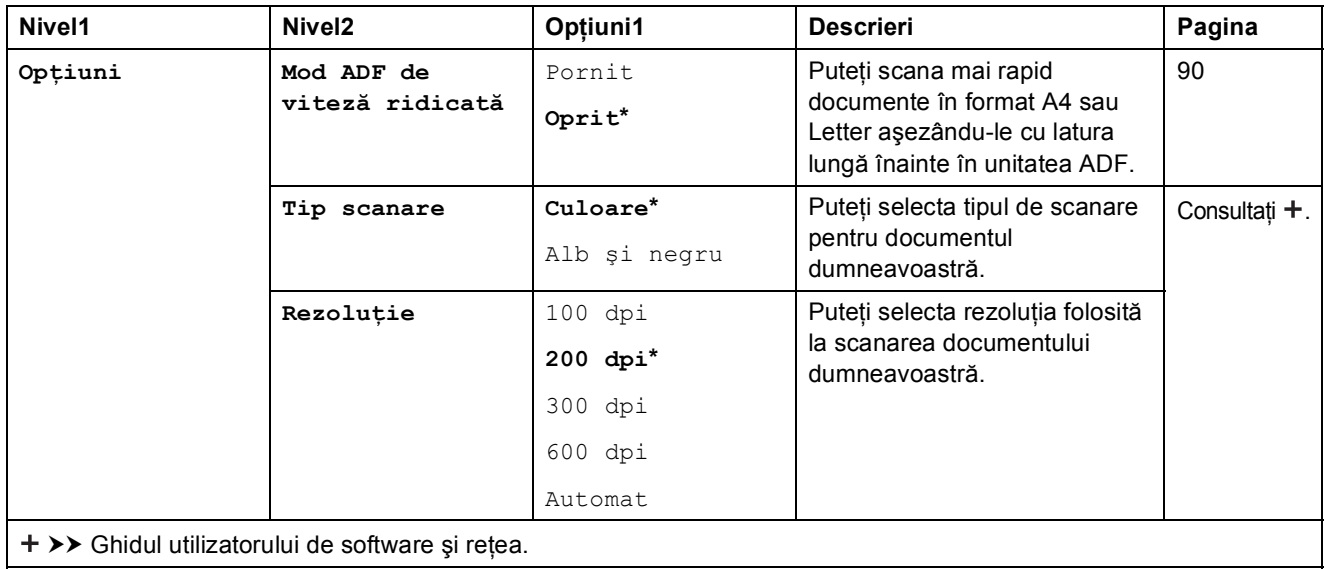

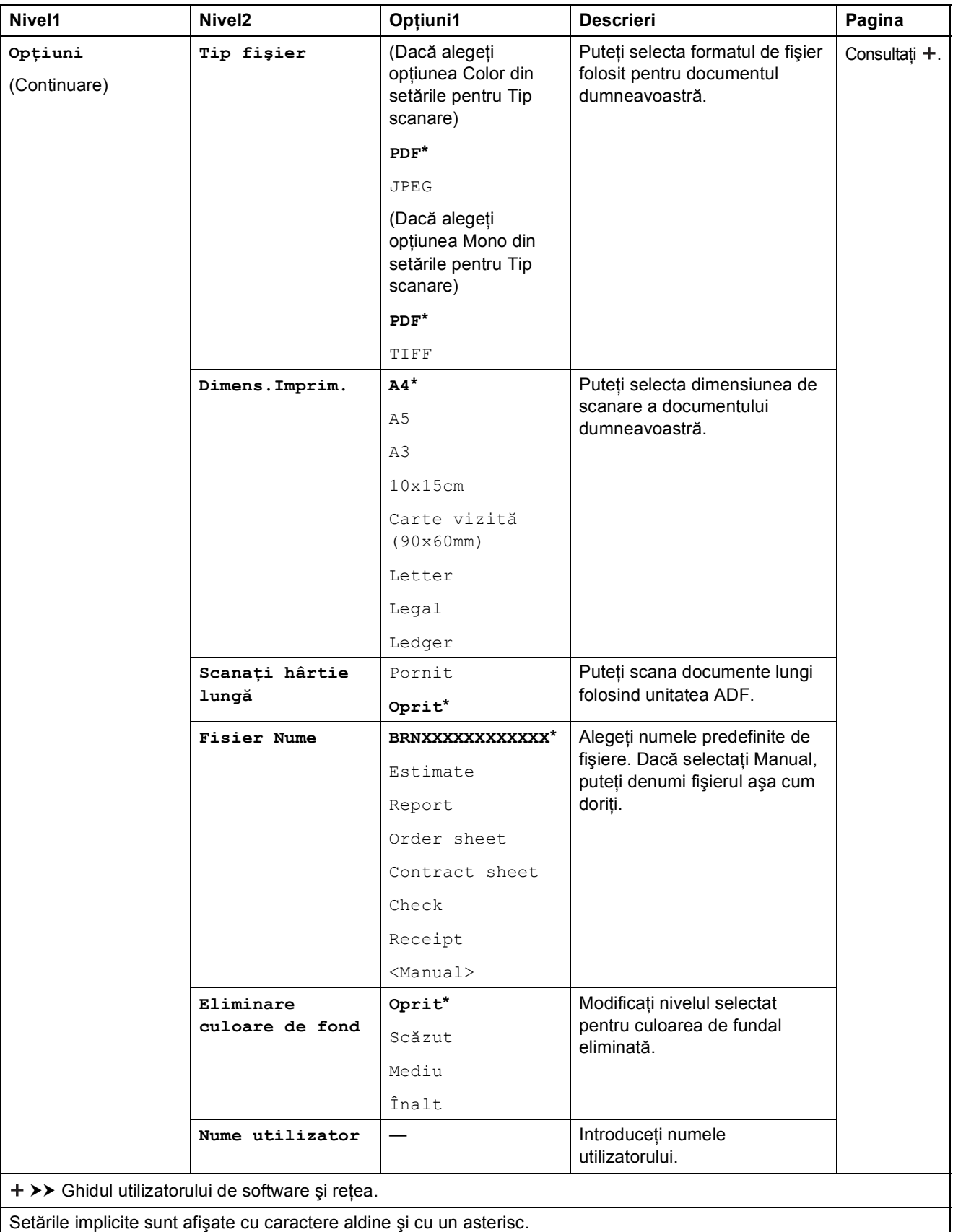
Tabelele cu setări şi funcţii

<span id="page-180-0"></span>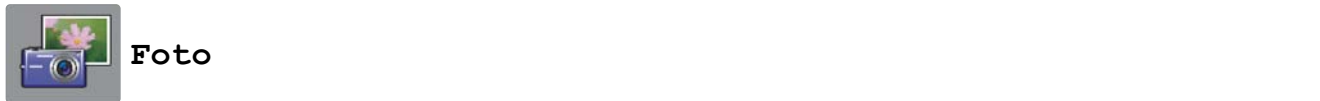

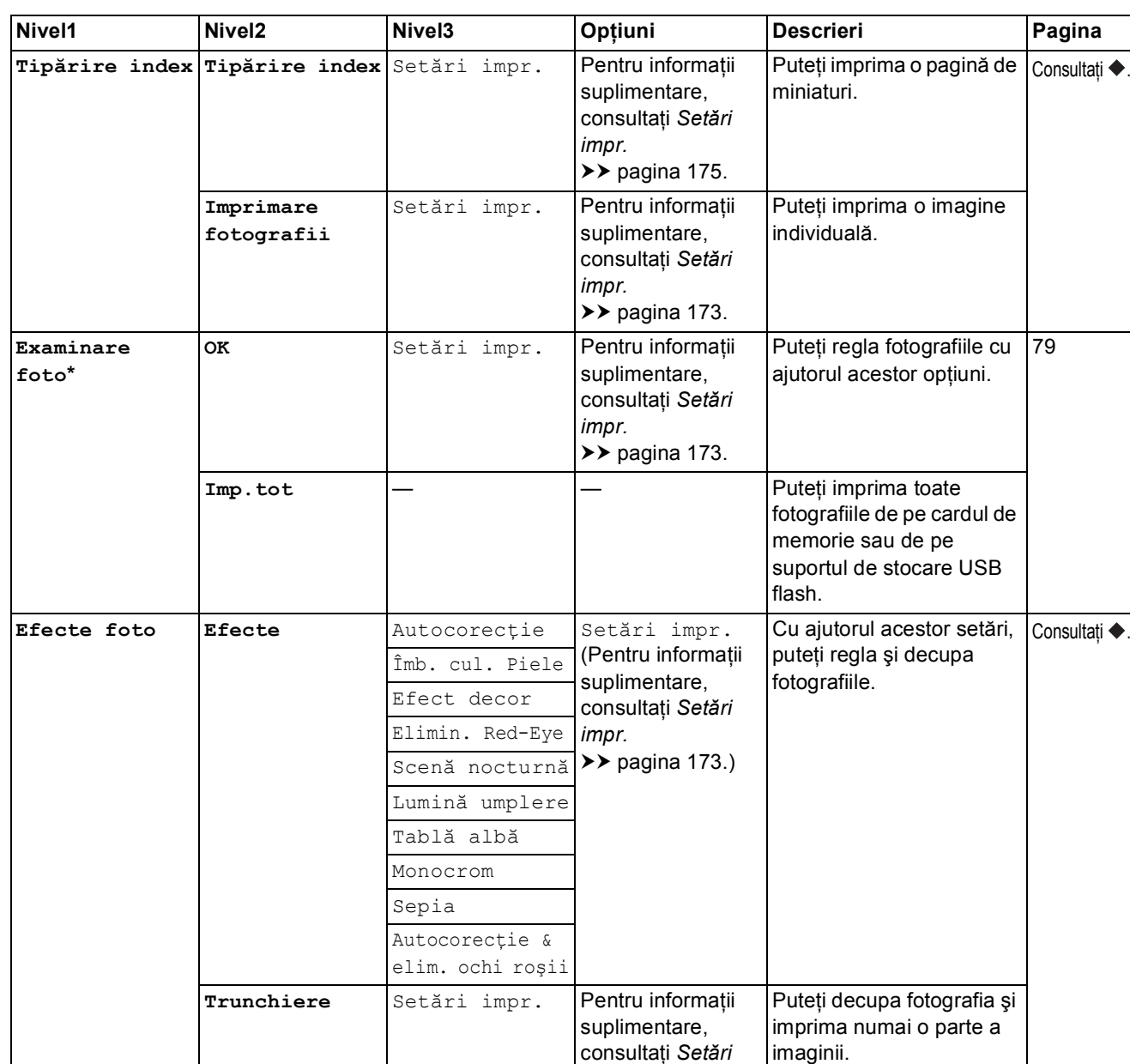

*[impr.](#page-182-0)*

 $\rightarrow$  [pagina 173](#page-182-0).

>> Manual avansat de utilizare.

Setările implicite sunt afişate cu caractere aldine şi cu un asterisc.

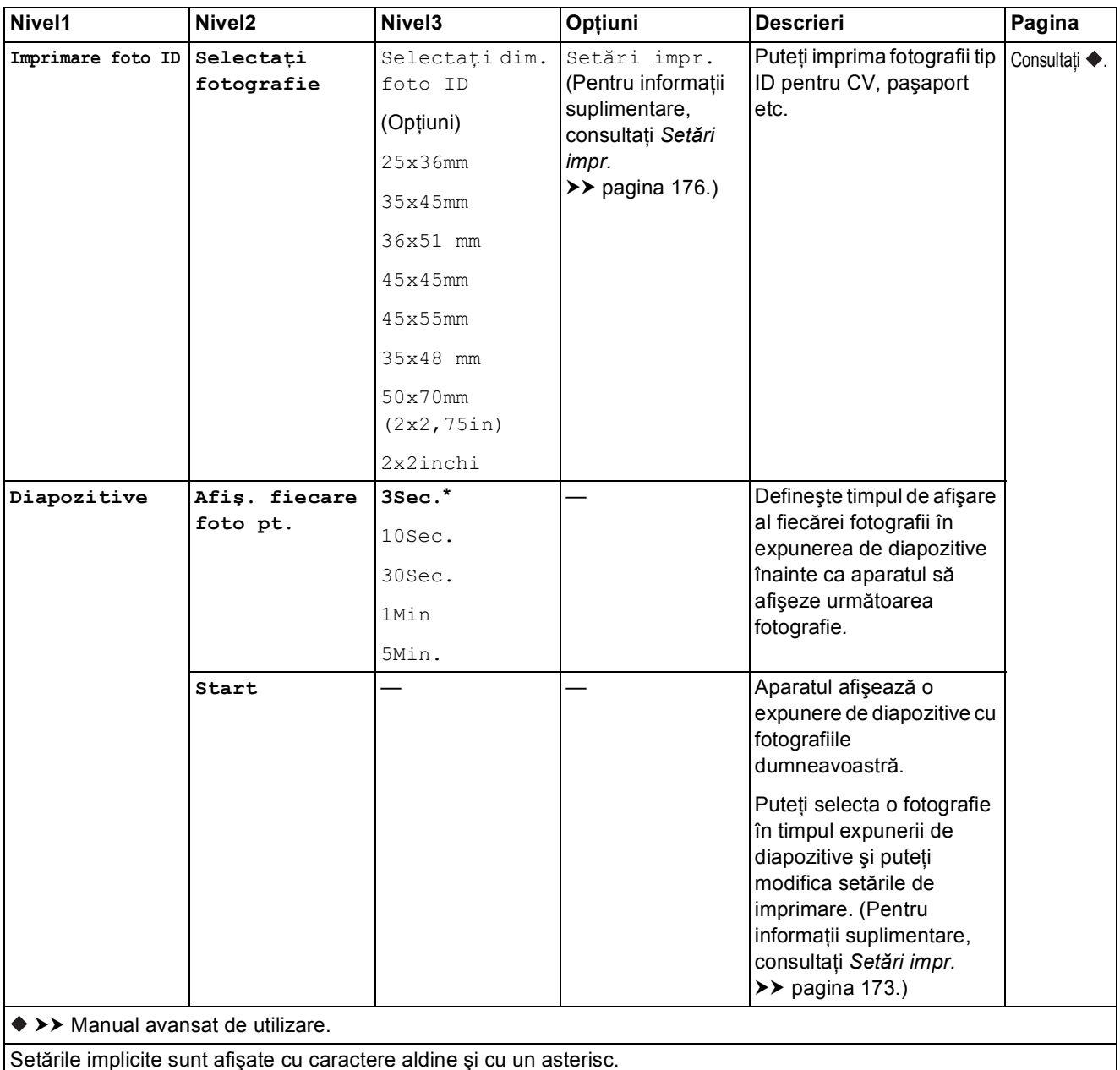

#### <span id="page-182-0"></span> $Set$ *ări impr.*

#### **(pentru Examinare foto, Imprimare fotografii, Efecte foto sau Diapozitive)**

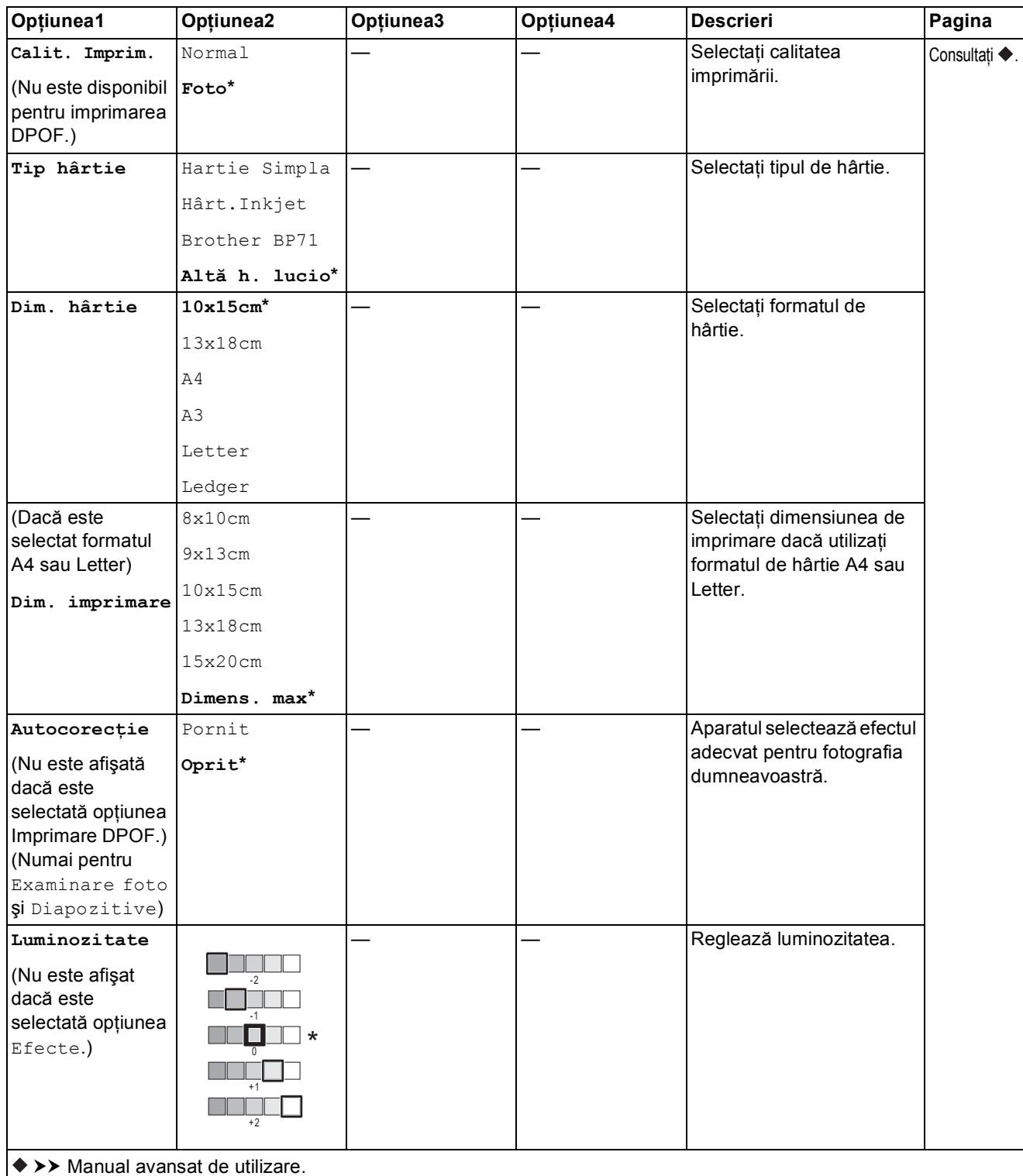

Setările implicite sunt afişate cu caractere aldine şi cu un asterisc.

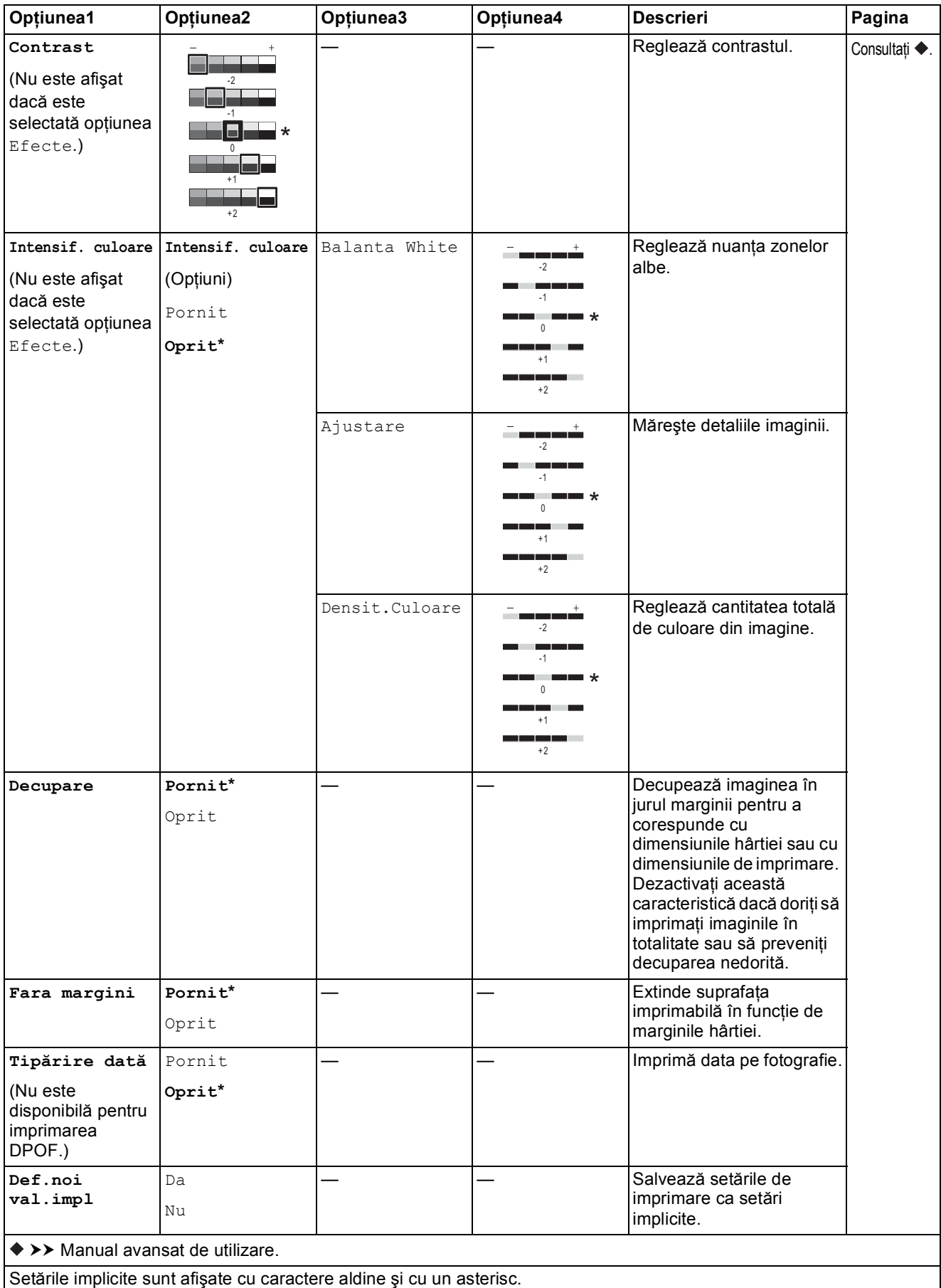

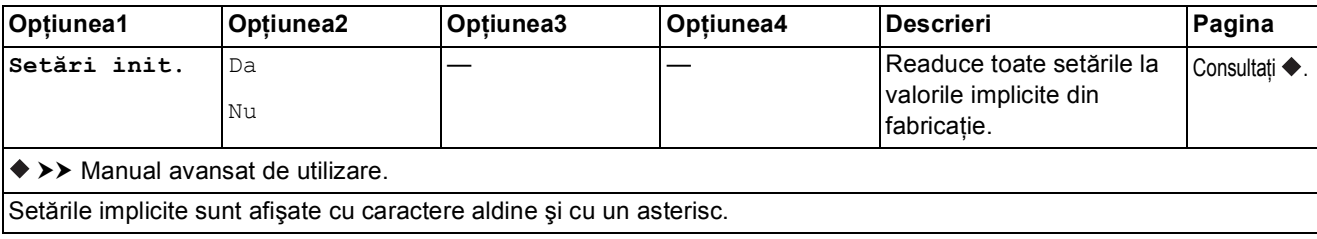

#### <span id="page-184-0"></span> $Set$ *a***ri impr.**

### **(pentru Tipărire index)**

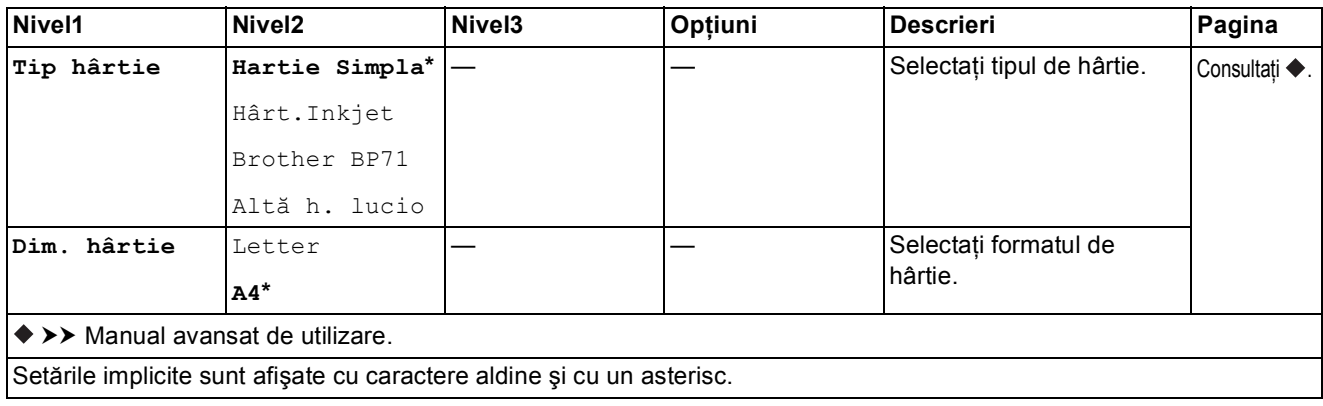

### <span id="page-185-0"></span> $Set$ *a***ri impr.**

#### **(pentru Imprimare foto ID)**

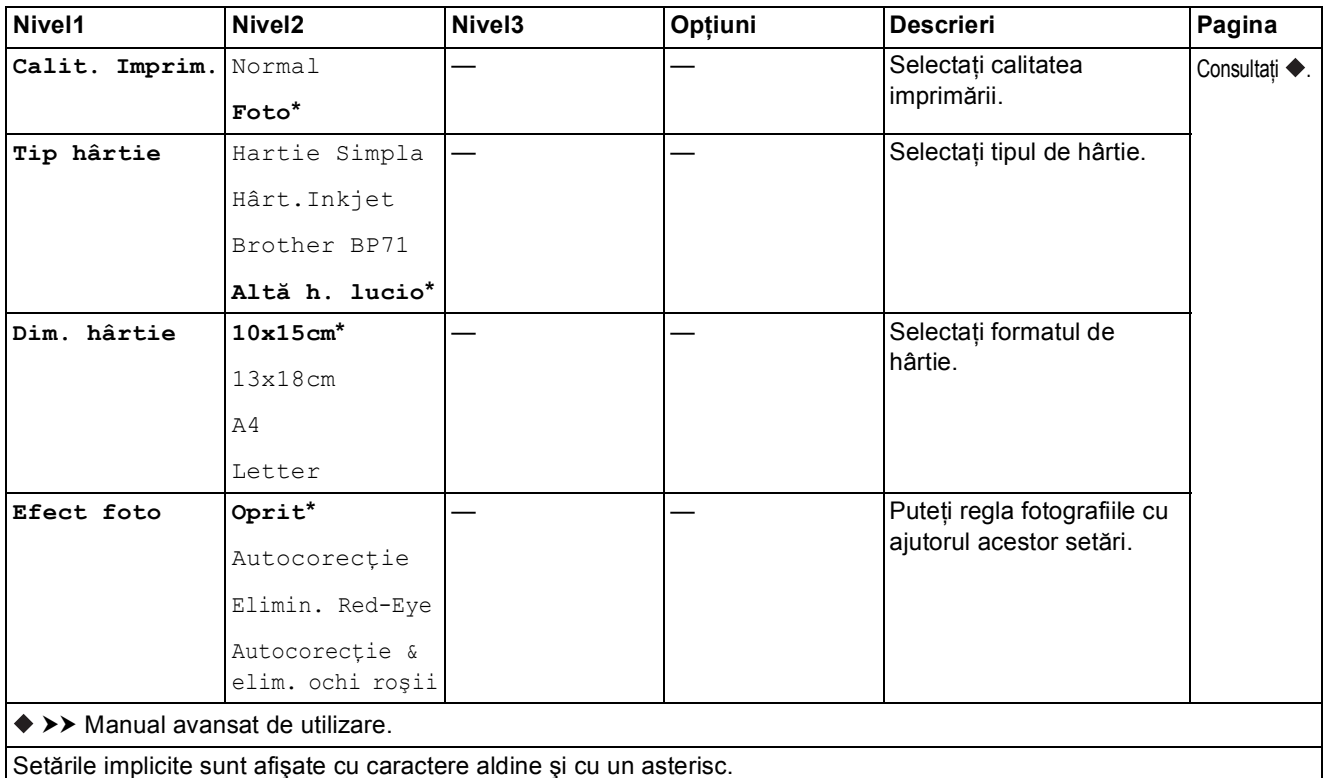

<span id="page-185-1"></span>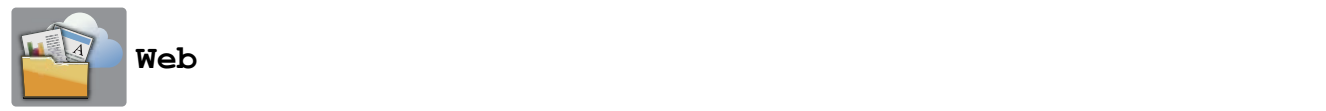

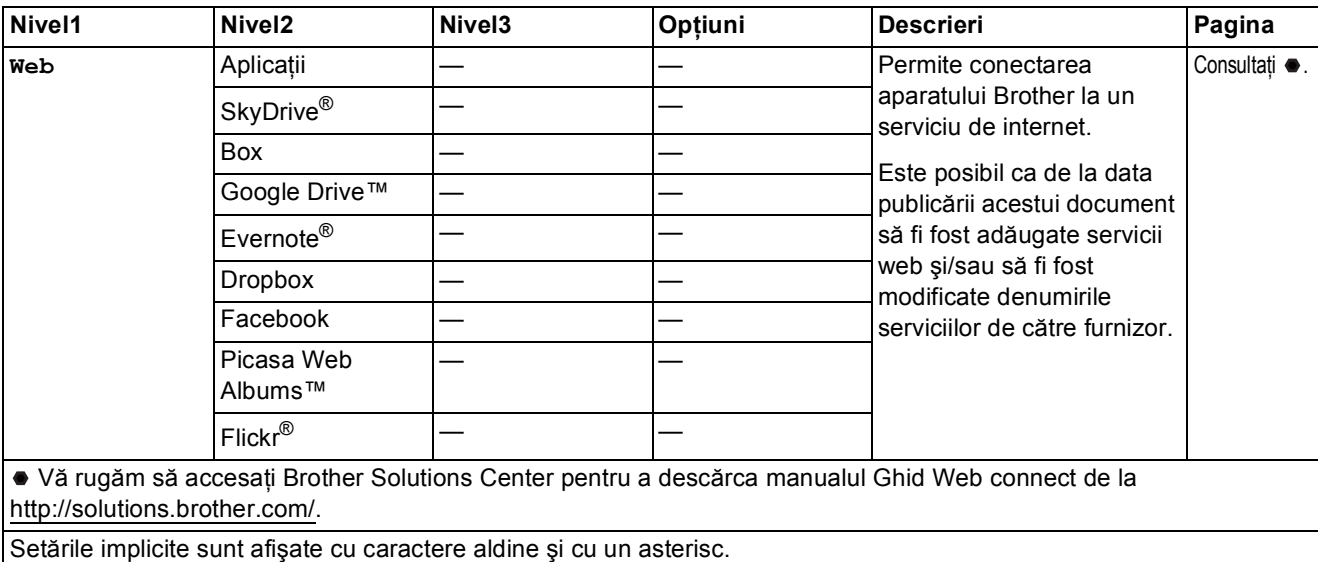

Tabelele cu setări şi funcţii

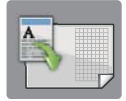

## **Cmd.rap. copiereA3 <sup>C</sup>**

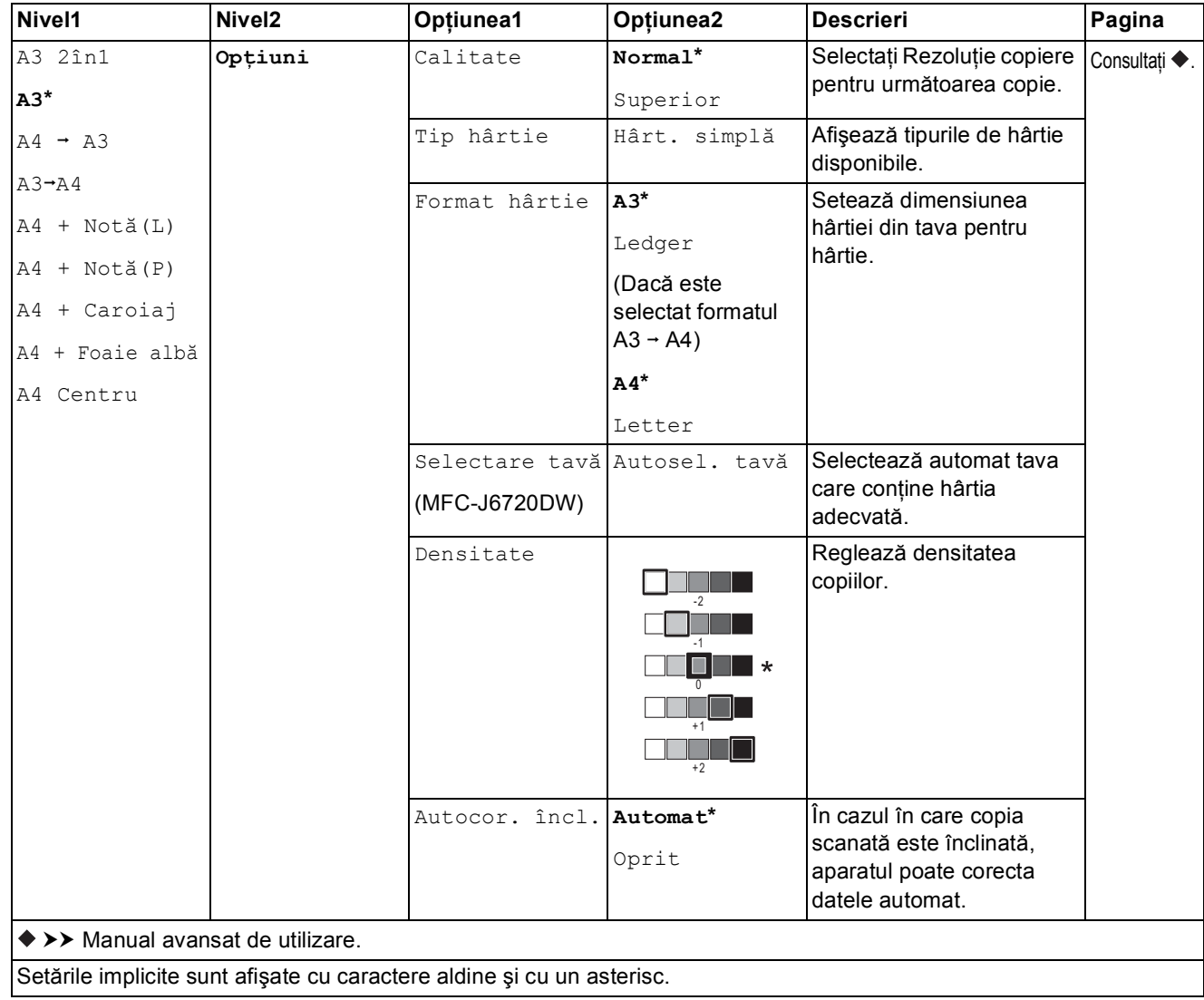

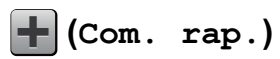

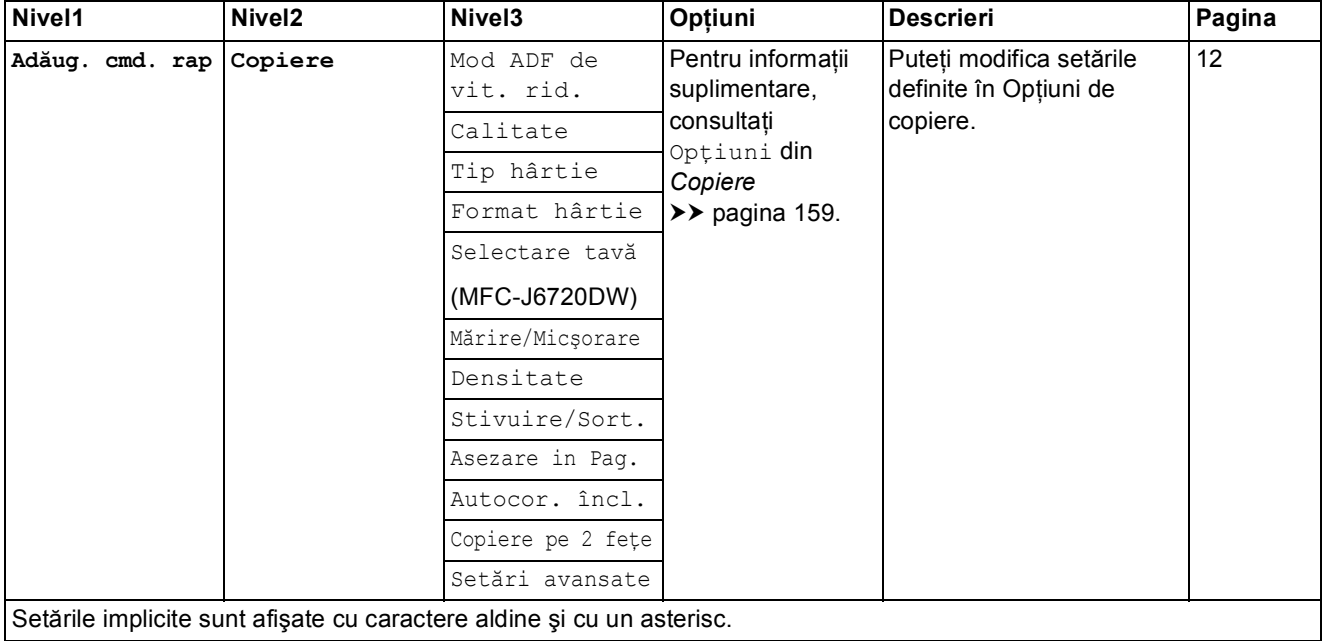

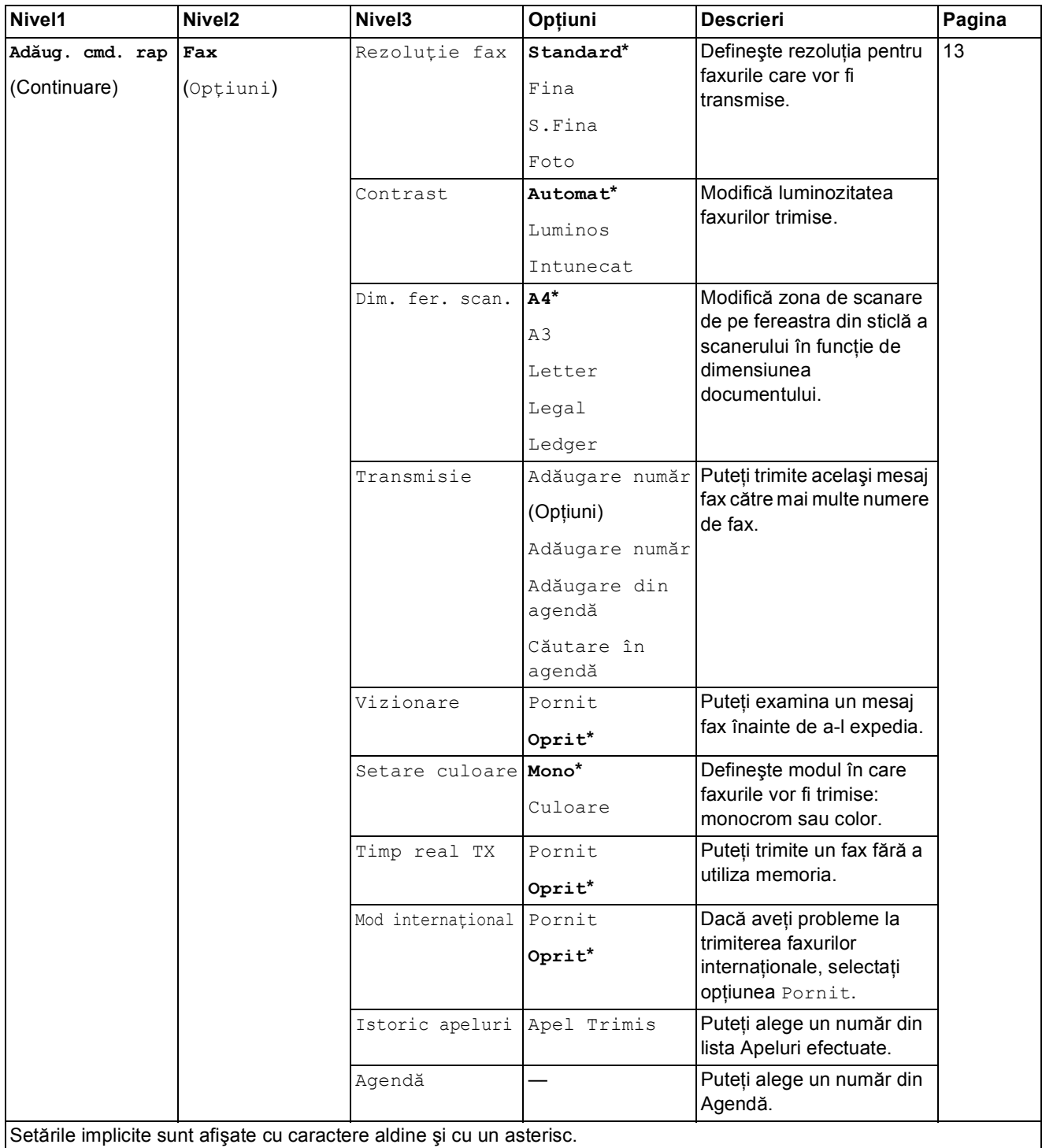

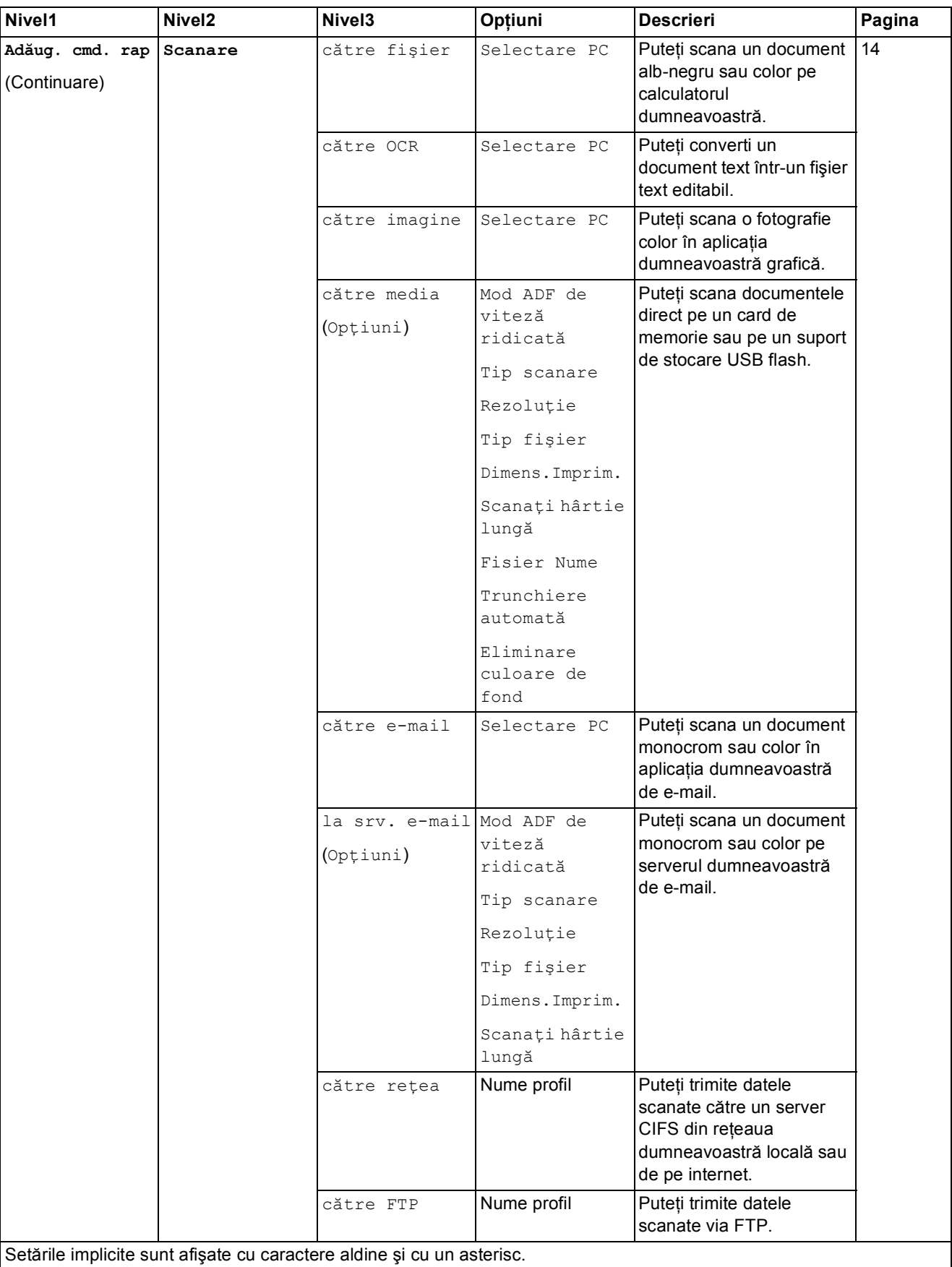

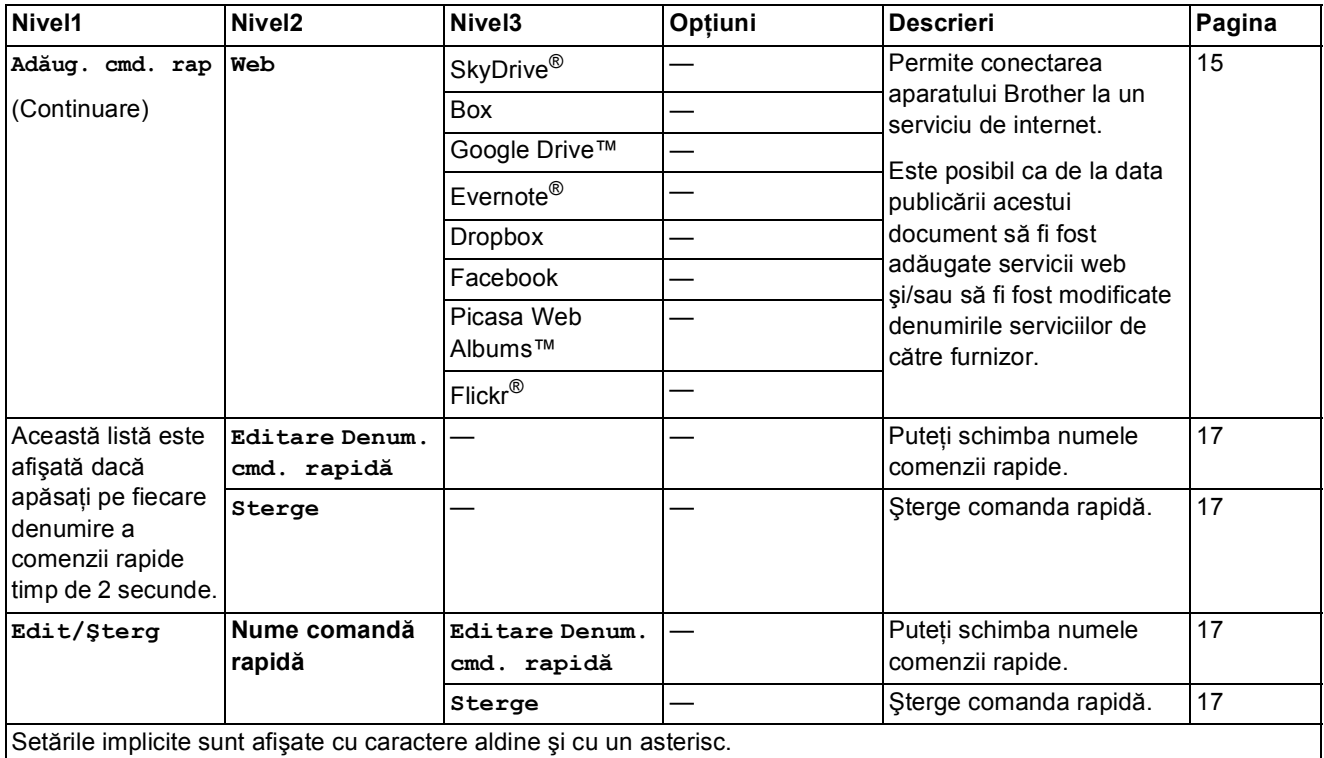

## **(Cerneală) <sup>C</sup>**

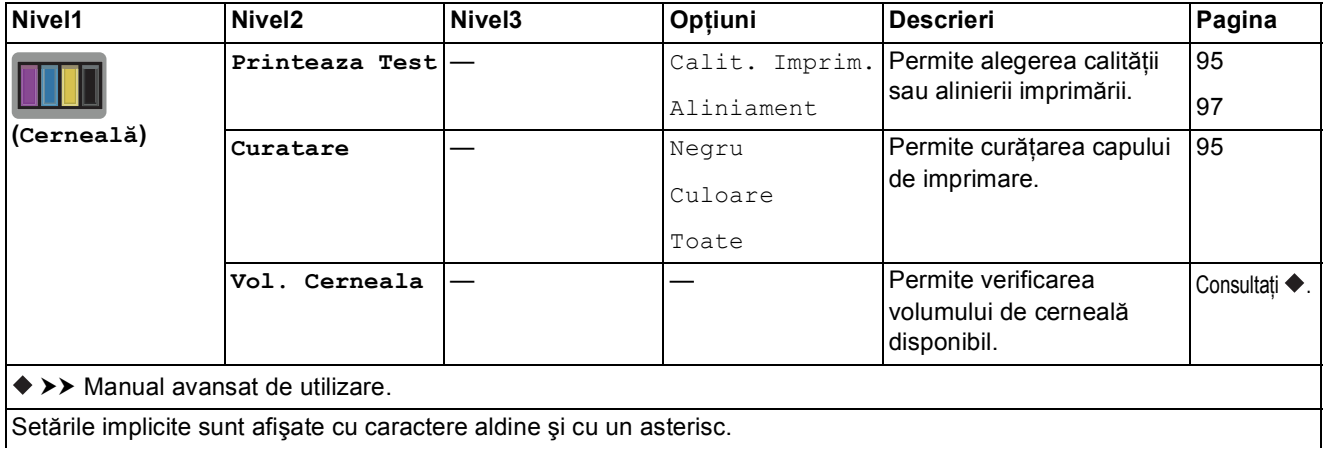

### *WIFI* (Configurarea Wi-Fi)

### **NOTĂ**

După configurarea conexiunii Wi-Fi®, nu veţi mai putea modifica setările definite din ecranul La început.

Puteţi modifica orice setare a conexiunii Wi-Fi din ecranul de setări.

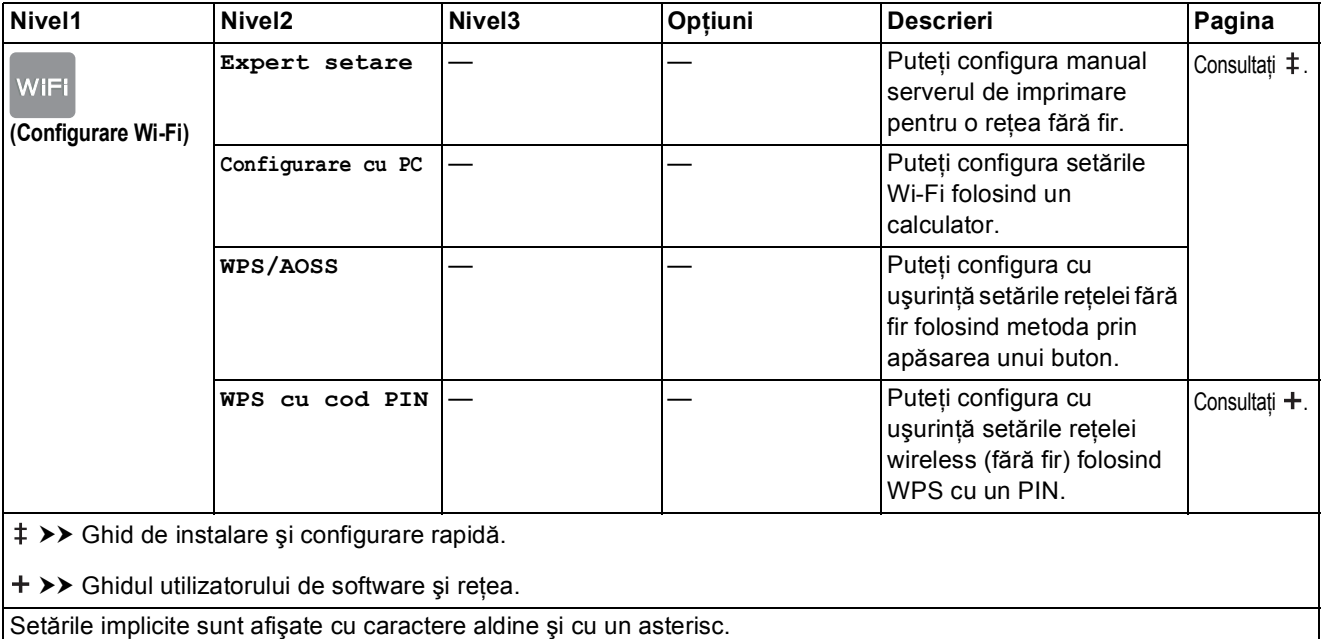

### **Dacă utilizaţi carduri de memorie sau suportul de stocare USB flash introduse în**  fanta corectă

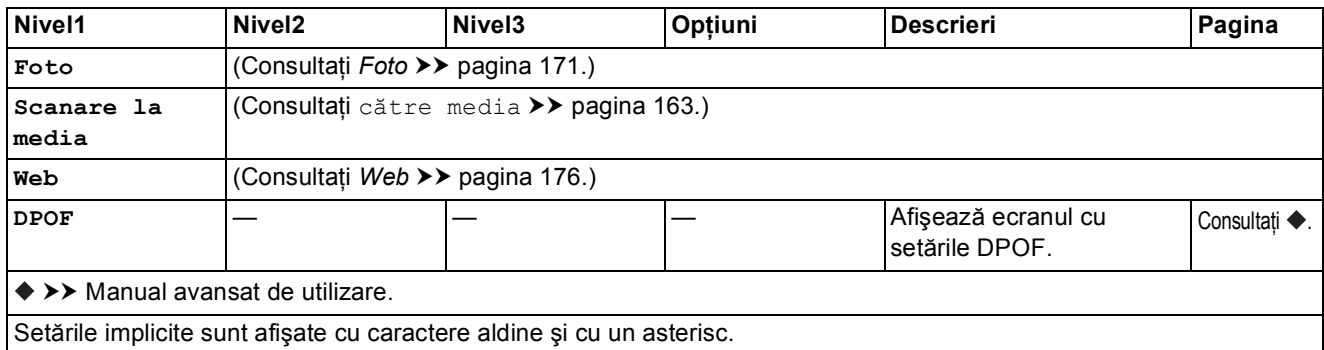

# <span id="page-192-0"></span>**Introducerea textului**

Dacă trebuie să introduceti text în aparat, tastatura va fi afișată pe ecranul tactil. Apăsati pe  $\sqrt{4}$  1  $\odot$  pentru a derula ciclic literele, numerele și caracterele speciale.

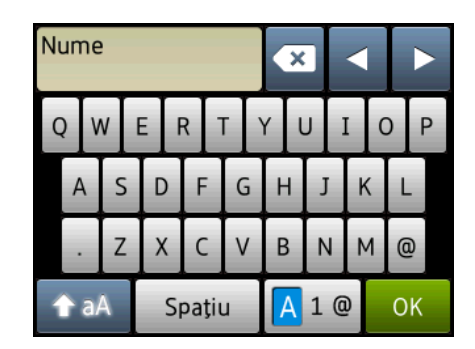

### **NOTĂ**

- Pentru a trece de la scrierea cu majuscule la scrierea cu minuscule, apăsați pe  $\rightarrow$ aA
- Puteţi modifica setările definite pentru tastatura afişată pe ecranul tactil.

(Pentru mai multe informaţii, consultaţi *Modificarea setă[rilor definite pentru tastatur](#page-21-1)ă*  $\rightarrow$  [pagina 12.](#page-21-1))

### **Introducerea spatiilor**

Pentru a introduce un spaţiu, apăsaţi pe Spaţiu. Sau, puteţi apăsa pe **c** pentru a deplasa cursorul.

### **NOTĂ**

Caracterele disponibile pot să difere în funcție de țară.

### **Efectuarea corecțiilor**

Dacă aţi introdus un caracter incorect şi doriţi să corectaţi, apăsaţi pe **d** pentru a deplasa cursorul  $\frac{1}{2}$ i pentru a selecta caracterul incorect, iar apoi apăsați pe  $\frac{1}{2}$ . Introduceți caracterul corect. De asemenea, puteţi utiliza cursorul pentru a vă întoarce şi pentru a introduce litere.

Apăsați pe **x** pentru fiecare caracter pe care doriți să îl ștergeți sau apăsați și țineți apăsat butonul  $\infty$  pentru a sterge toate caracterele.

# **Informații generale**

### **NOTĂ**

**D**

În acest capitol sunt prezentate pe scurt specificaţiile aparatului. Pentru specificaţii suplimentare vizitaţi <http://www.brother.com/>.

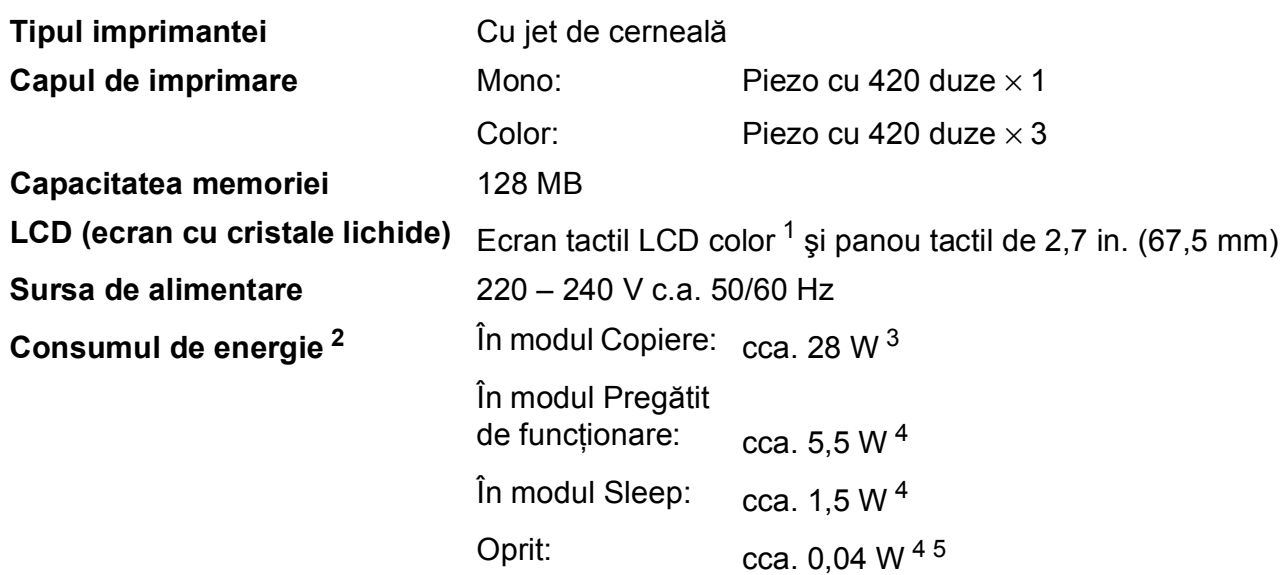

- <span id="page-193-0"></span><sup>1</sup> Măsurat pe diagonală.
- <span id="page-193-1"></span><sup>2</sup> Măsurat în timp ce aparatul este conectat la interfața USB. Consumul de energie diferă ușor în funcție de mediul de utilizare sau de uzura componentelor.
- <span id="page-193-2"></span> $3$  Dacă utilizați unitatea ADF în următoarele condiții: imprimare pe o singură față, rezoluție: standard / document: ISO/IEC 24712 model imprimat.
- <span id="page-193-3"></span><sup>4</sup> Măsurată în conformitate cu IEC 62301 ediţia 2.0.
- <span id="page-193-4"></span><sup>5</sup> Chiar dacă aparatul este oprit, acesta va porni automat, periodic, pentru efectuarea operaţiilor de întreţinere ale capului de imprimare şi apoi se va închide.

Specificaţii

**D**

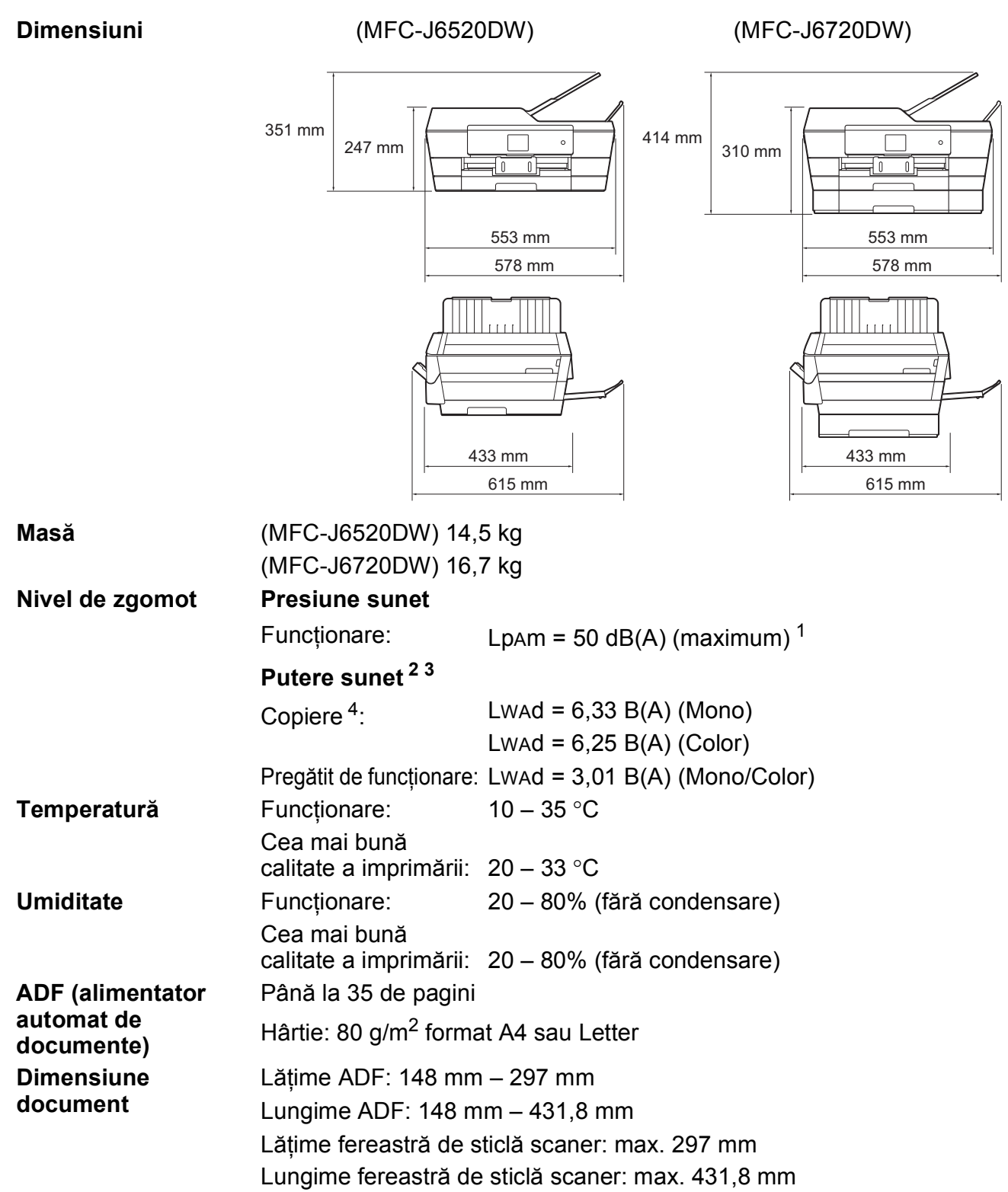

<span id="page-194-0"></span><sup>1</sup> Zgomotul produs depinde de condiţiile de imprimare.

<span id="page-194-1"></span><sup>2</sup> În conformitate cu ISO9296

<span id="page-194-2"></span><sup>3</sup> Echipamentele de birou cu LwAd>6,30 B(A) nu sunt recomandate pentru a fi utilizate în încăperile în care persoanele trebuie să se concentreze foarte mult. Din cauza emisiilor de zgomot, aceste echipamente trebuie să fie amplasate în încăperi separate.

<span id="page-194-3"></span><sup>4</sup> Viteză de copiere: 14 cpm (monocrom) / 11 cpm (color) Aceste viteze de copiere au fost măsurate folosind metoda definită în secţiunea 3.5.1 a RAL-UZ171.

**185**

## <span id="page-195-4"></span>**Suporturi de imprimare**

#### **Intrare hârtie Tavă de hârtie #1**

Tipul de hârtie:

Hârtie simplă, hârtie pentru imprimante cu jet de cerneală (hârtie specială),

hârtie lucioasă<sup>[1](#page-195-0)</sup> și folii transparente <sup>12</sup>

 $\blacksquare$  Dimensiunea hârtiei <sup>3</sup>:

(Peisaj)

A4, Letter, Executive

(Portret)

A3, Ledger, Legal, Folio, A5, A6, Plicuri (C5, Com-10, DL, Monarch), Photo (10  $\times$  15 cm), Photo L (89  $\times$  127 mm), Photo 2L (13  $\times$  18 cm) și Card index (127  $\times$  203 mm)

Lăţime: 89 mm – 297 mm

Lungime: 127 mm – 431,8 mm

Pentru detalii, consultați *Greutatea ș[i grosimea hârtiei](#page-52-0)* ▶▶ pagina 43.

■ Capacitatea maximă a tăvii cu hârtie:

cca. 250 de coli de hârtie simplă de 80 g/m<sup>2</sup>

#### **Tava de hârtie #2 (MFC-J6720DW) <sup>D</sup>**

Tipul de hârtie:

Hârtie simplă

**Dimensiunea hârtiei:** 

(Peisaj)

A4, Letter

(Portret)

A3, Ledger, Legal

Lăţime: 210 mm - 297 mm

Lungime: 279,4 mm – 431,8 mm

Pentru detalii, consultați *Greutatea ș[i grosimea hârtiei](#page-52-0)* ▶▶ pagina 43.

■ Capacitatea maximă a tăvii cu hârtie:

cca. 250 de coli de hârtie simplă de 80 g/m<sup>2</sup>

- <span id="page-195-3"></span><span id="page-195-1"></span><sup>2</sup> Folosiți numai folii transparente recomandate pentru imprimarea cu jet de cerneală.
- <span id="page-195-2"></span><sup>3</sup> Consultați *Tipul ș[i dimensiunea hârtiei pentru fiecare opera](#page-50-0)țiune* >> pagina 41.

<span id="page-195-0"></span><sup>&</sup>lt;sup>1</sup> Pentru hârtia lucioasă sau foliile transparente, vă recomandăm să scoateți paginile imprimate din tava de ieșire a hârtiei imediat după ce acestea au fost evacuate din aparat pentru a evita pătarea.

<span id="page-196-4"></span>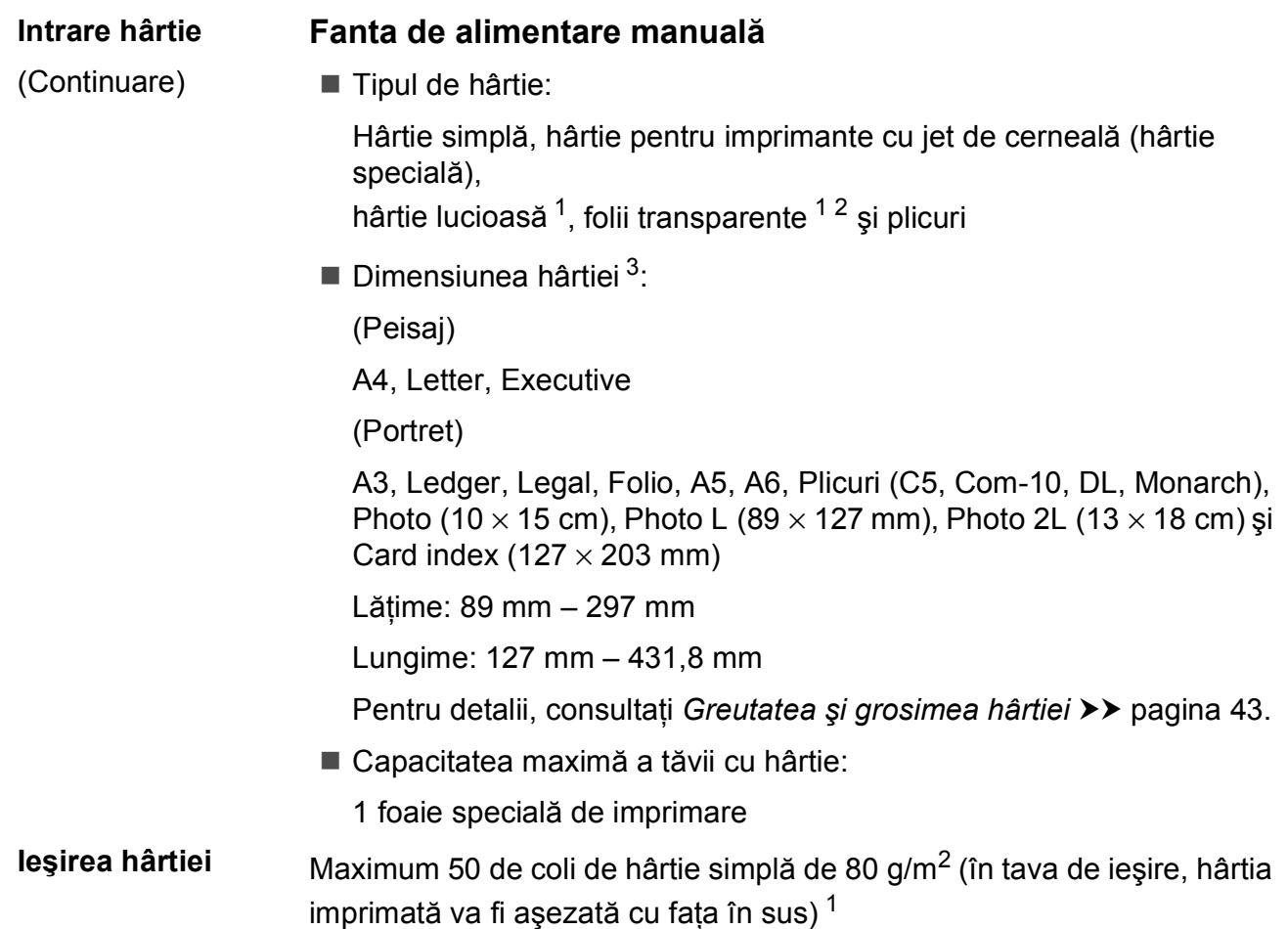

- <span id="page-196-0"></span><sup>1</sup> Pentru hârtia lucioasă sau foliile transparente, vă recomandăm să scoateţi paginile imprimate din tava de ieşire a hârtiei imediat după ce acestea au fost evacuate din aparat pentru a evita pătarea.
- <span id="page-196-3"></span><span id="page-196-1"></span><sup>2</sup> Folosiţi numai folii transparente recomandate pentru imprimarea cu jet de cerneală.
- <span id="page-196-2"></span><sup>3</sup> Consultați *Tipul ș[i dimensiunea hârtiei pentru fiecare opera](#page-50-0)țiune* >> pagina 41.

**D**

## <span id="page-197-2"></span>**Fax D***D*

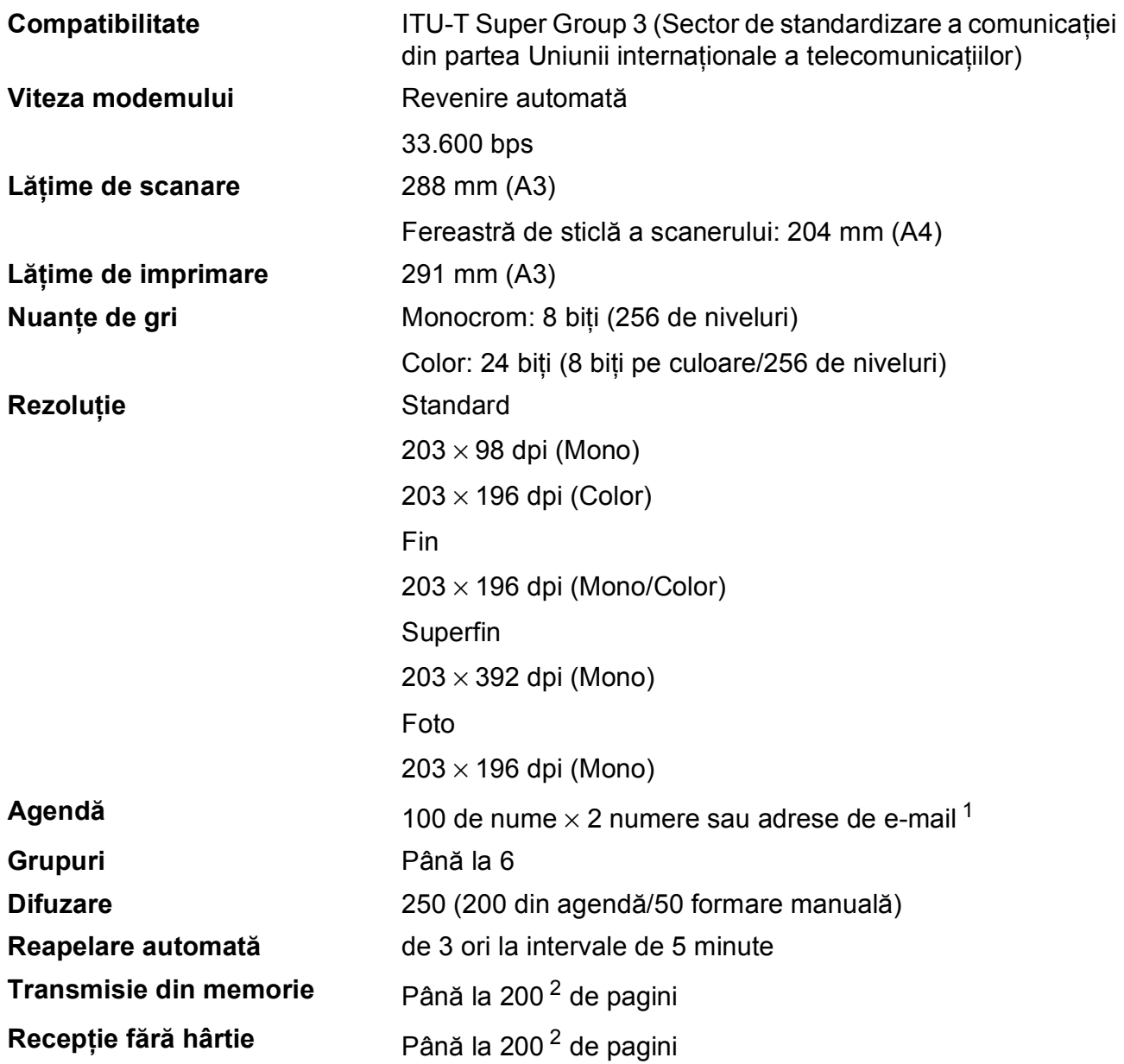

<span id="page-197-0"></span><sup>1</sup> Adresele de e-mail sunt disponibile după ce aţi descărcat IFAX.

<span id="page-197-1"></span><sup>2</sup> "Pagini" se referă la "ITU-T Test Chart #1" (Tabelul de test ITU-T (Sector de standardizare a comunicației din partea Uniunii internaţionale a telecomunicaţiilor)) (o scrisoare comercială obişnuită, rezoluţie standard, cod MMR). Specificaţiile şi materialele imprimate pot fi modificate fără notificare prealabilă.

# <span id="page-198-1"></span> $C$ opiere

**Color/Monocrom** Da/Da

**Faţă-verso** Da

**Lățime de copiere** 29[1](#page-198-0) mm<sup>1</sup> **Exemplare multiple** Stive/Sortează până la 99 de pagini **Mărire/Micşorare** 25% - 400% (în paşi de 1%) **Rezoluție** Imprimă la maximum 1.200 × 2.400 dpi

- Tipul de hârtie: Hârtie simplă
- Dimensiunea hârtiei:

A4, Letter, Ledger, A3, Legal, A5

<span id="page-198-0"></span><sup>1</sup> La copierea pe hârtie format A3.

**D**

# <span id="page-199-5"></span>**PhotoCapture Center™**

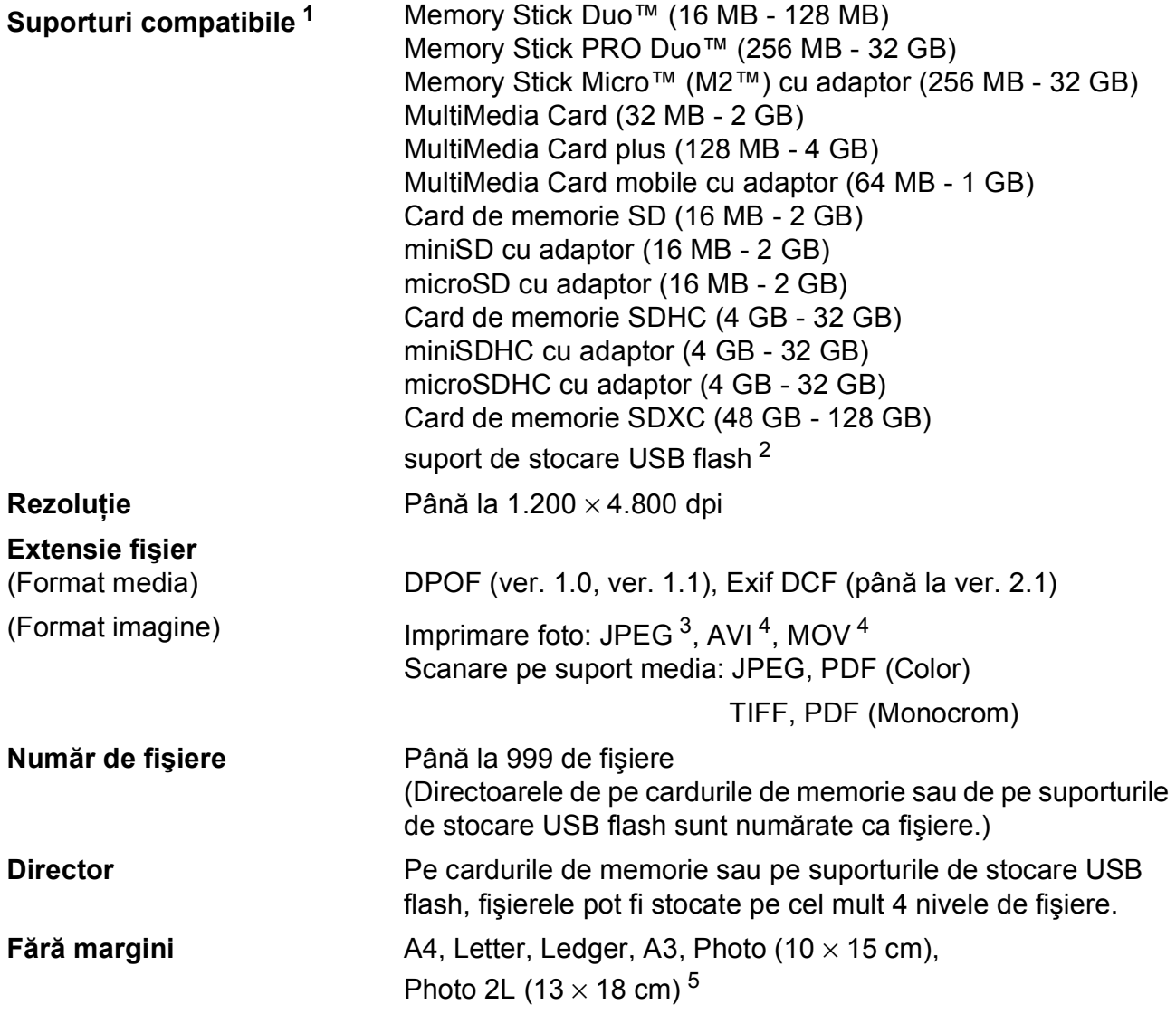

<span id="page-199-0"></span><sup>1</sup> Nu sunt incluse cardurile de memorie, adaptoarele şi suporturile de stocare USB flash.

<span id="page-199-1"></span><sup>2</sup> USB 2.0 standard Suport de stocare USB standard până la 64 GB Format suportat: FAT12/FAT16/FAT32/exFAT

<span id="page-199-2"></span><sup>3</sup> Formatul Progressive JPEG nu este suportat.

<span id="page-199-3"></span><sup>4</sup> Numai pentru Motion JPEG

<span id="page-199-4"></span><sup>5</sup> Consultaţi *Tipul ş[i dimensiunea hârtiei pentru fiecare opera](#page-50-0)ţiune* uu pagina 41.

Specificaţii

**D**

# **PictBridge**

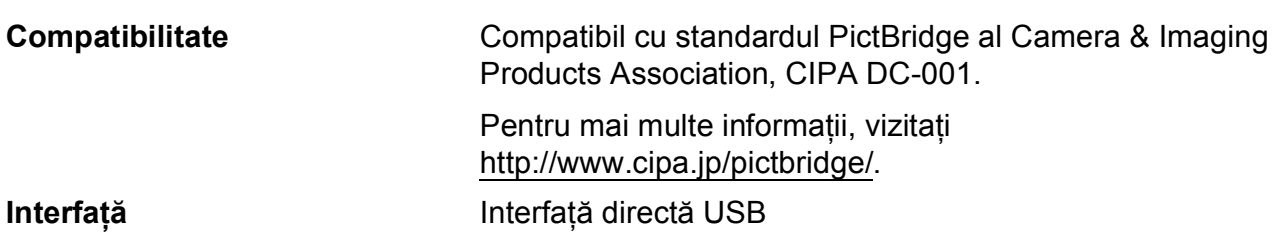

# <span id="page-201-3"></span>**Scaner**

<span id="page-201-2"></span>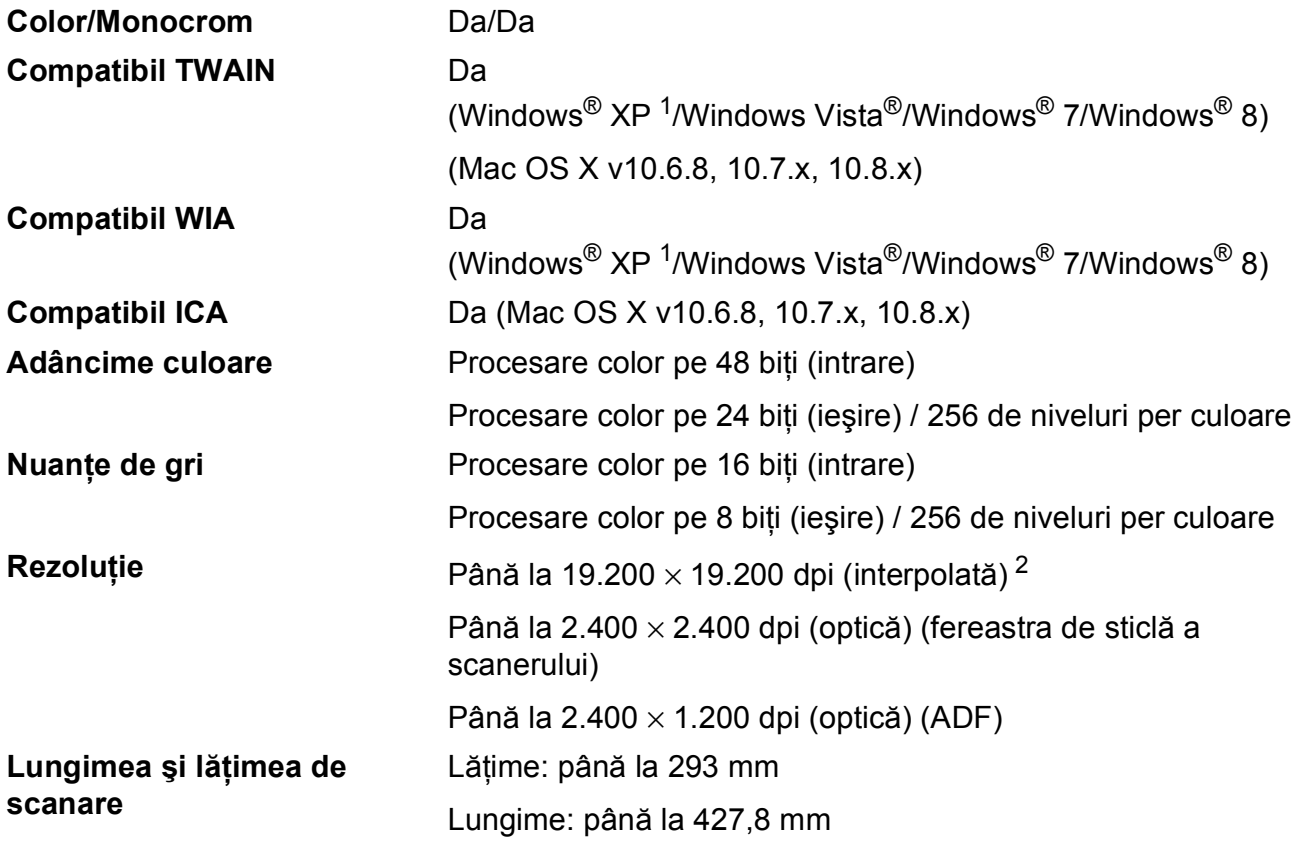

<span id="page-201-0"></span><sup>1</sup> În acest manual de utilizare, Windows® XP include Windows<sup>®</sup> XP Home Edition, Windows<sup>®</sup> XP Professional şi Windows® XP Professional x64 Edition.

<span id="page-201-1"></span><sup>2</sup> Scanare la maximum 1.200 × 1.200 dpi folosind driverul WIA pentru Windows® XP, Windows Vista®, Windows® 7 și Windows<sup>®</sup> 8 (se poate selecta o rezoluție maximă de 19.200 × 19.200 dpi cu ajutorul utilitarului de scanare Brother).

# <span id="page-202-4"></span>**Imprimantă**

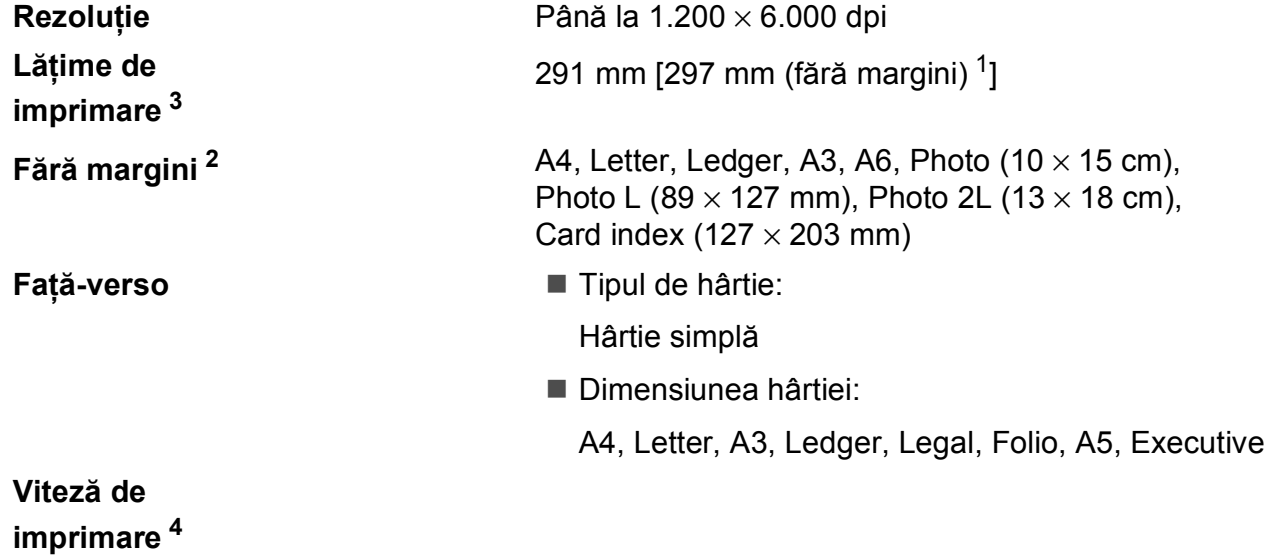

- <span id="page-202-1"></span><sup>1</sup> În cazul în care funcţia de imprimare fără margini este activată.
- <span id="page-202-2"></span><sup>2</sup> Consultați *Tipul ș[i dimensiunea hârtiei pentru fiecare opera](#page-50-0)țiune* >> pagina 41.
- <span id="page-202-0"></span><sup>3</sup> La imprimarea pe hârtie format A3.
- <span id="page-202-3"></span><sup>4</sup> Pentru specificaţii detaliate vizitaţi<http://www.brother.com/>.

**D**

# $I$ **nterfețe**

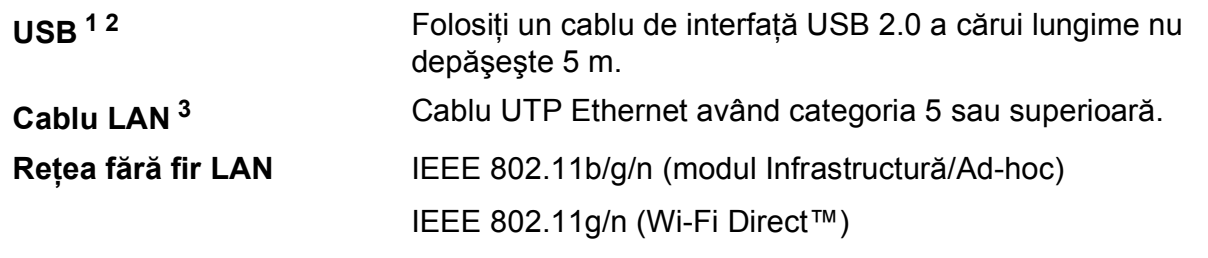

- <span id="page-203-0"></span><sup>1</sup> Aparatul dumneavoastră are o interfaţă de mare viteză USB 2.0. De asemenea, aparatul poate fi conectat la un calculator cu interfaţă USB 1.1.
- <span id="page-203-1"></span><sup>2</sup> Nu pot fi folosite porturi USB produse de terți.
- <span id="page-203-2"></span><sup>3</sup> Consultați *Rețea* ▶▶ [pagina 195.](#page-204-0) >> Ghidul utilizatorului de software și rețea.

# <span id="page-204-0"></span>**Reţea <sup>D</sup>**

### **NOTĂ**

Pentru informații suplimentare despre specificațiile rețelei, >> Ghidul utilizatorului de software şi reţea.

Puteţi conecta aparatul într-o reţea pentru imprimarea în reţea, scanarea în reţea, expedierea mesajelor PC Fax, primirea mesajelor PC Fax (numai pentru Windows®), configurarea de la distantă și accesarea fotografiilor din programul PhotoCapture Center™ <sup>[1](#page-204-1)</sup>. Este inclus, de asemenea și programul software de administrare a rețelei Brother BRAdmin Light<sup>2</sup> Network Management.

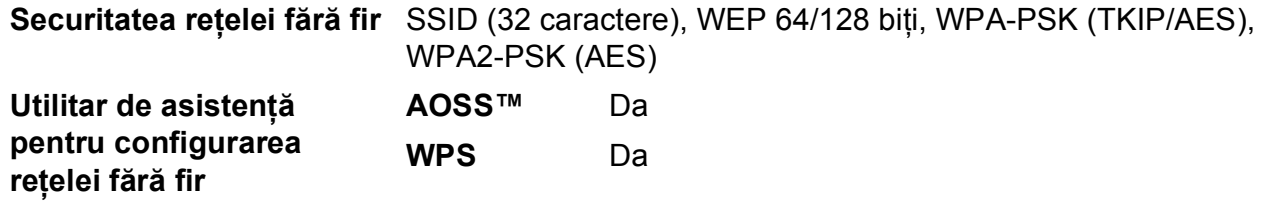

<span id="page-204-1"></span><sup>1</sup> Consultați *Cerinț[ele calculatorului](#page-205-0)* ▶▶ pagina 196.

<span id="page-204-2"></span><sup>2</sup> (Windows<sup>®</sup>) Dacă aveți nevoie de opțiuni mai avansate de administrare a imprimantei, utilizați cea mai nouă versiune a utilitarului Brother BRAdmin Professional, care poate fi descărcată de la adresa [http://solutions.brother.com/.](http://solutions.brother.com/) (Macintosh) Cea mai recentă versiune a Brother BRAdmin Light poate fi descărcată de la adresa <http://solutions.brother.com/>.

# <span id="page-205-0"></span> $C$ erințele calculatorului

<span id="page-205-5"></span><span id="page-205-4"></span><span id="page-205-3"></span><span id="page-205-2"></span><span id="page-205-1"></span>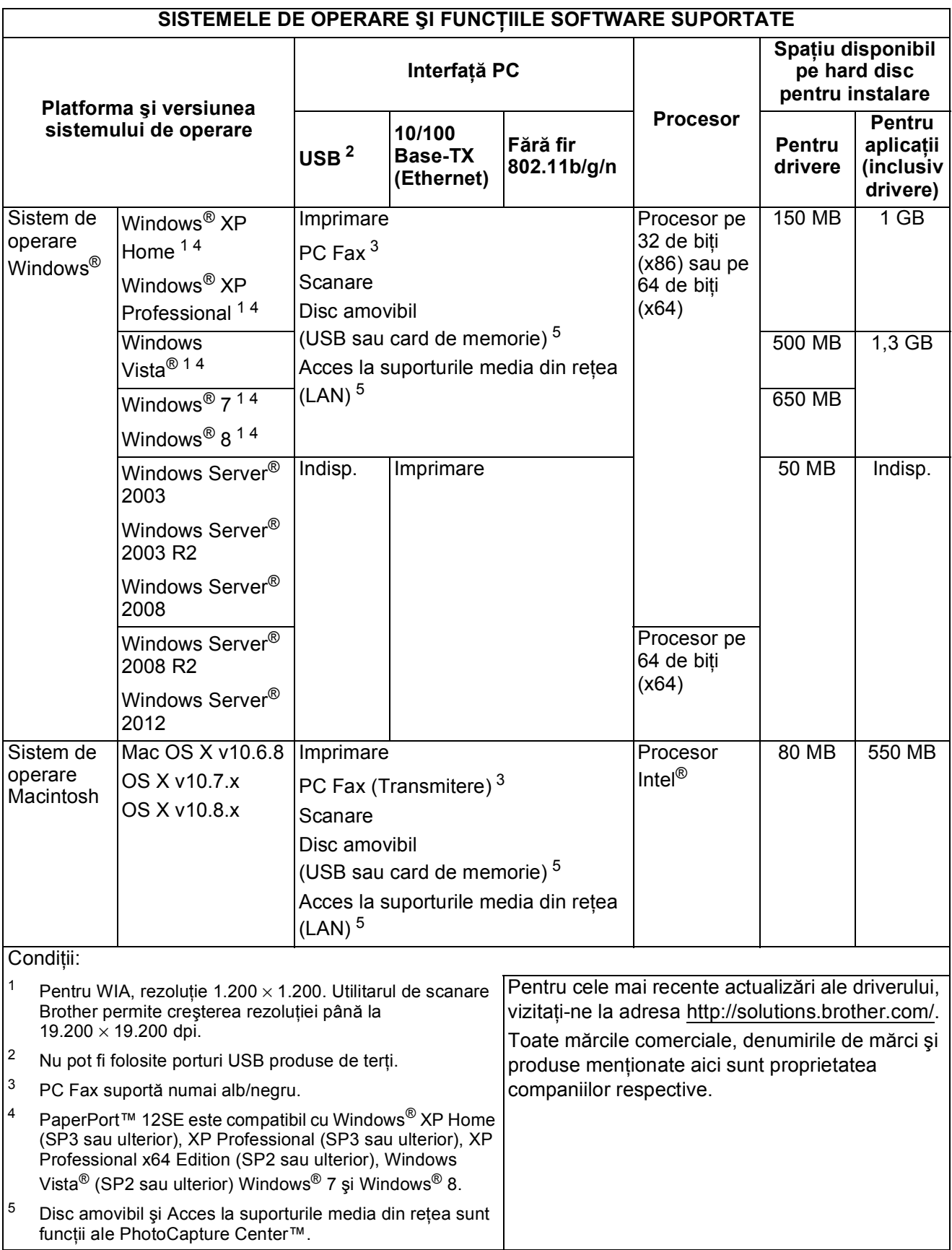

**Specificații** 

# <span id="page-206-1"></span>**Articole consumabile**

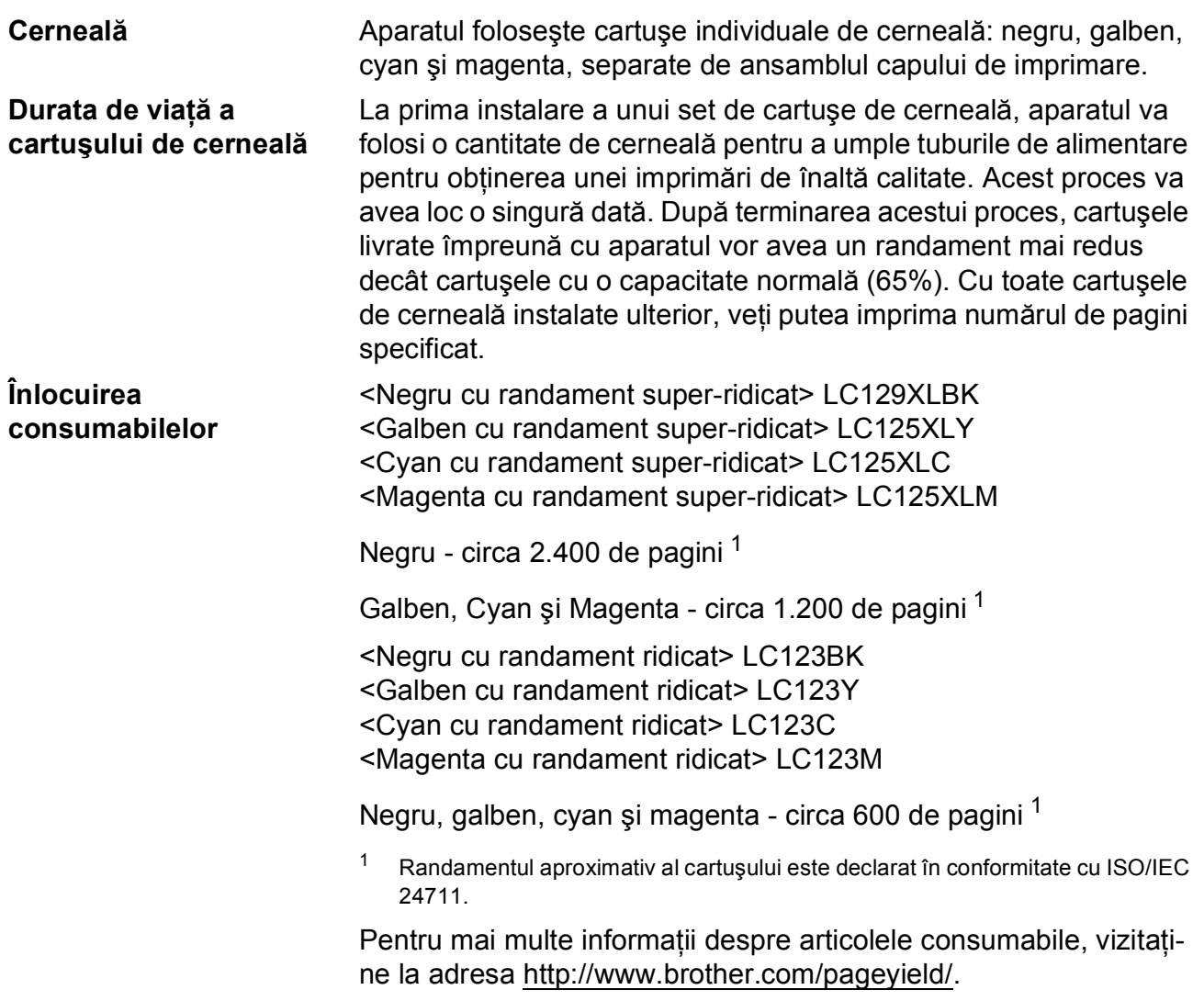

#### <span id="page-206-2"></span><span id="page-206-0"></span>**Ce este Innobella™?**

Innobella™ este o gamă de consumabile originale oferită de Brother. Termenul "Innobella™" provine din cuvintele "Innovation" (inovare) și "Bella" (care înseamnă "frumos" în limba italiană) și este o reprezentare a tehnologiei "inovatoare" care vă oferă rezultate de imprimare "frumoase" și "de lungă durată".

Pentru a obţine o calitate superioară la imprimarea fotografiilor, Brother vă recomandă să folosiți hârtia foto lucioasă Innobella™ (seria BP71). Folosind cerneala şi hârtia Innobella™, documentele dumneavoastră vor fi mai strălucitoare.

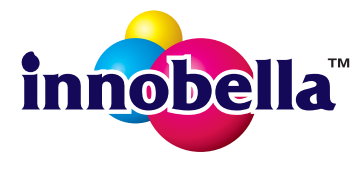

**D**

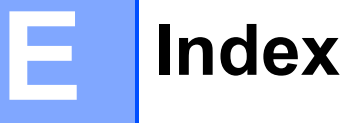

<u> 1990 - Johann Barnett, fransk politiker (</u>

## **A**

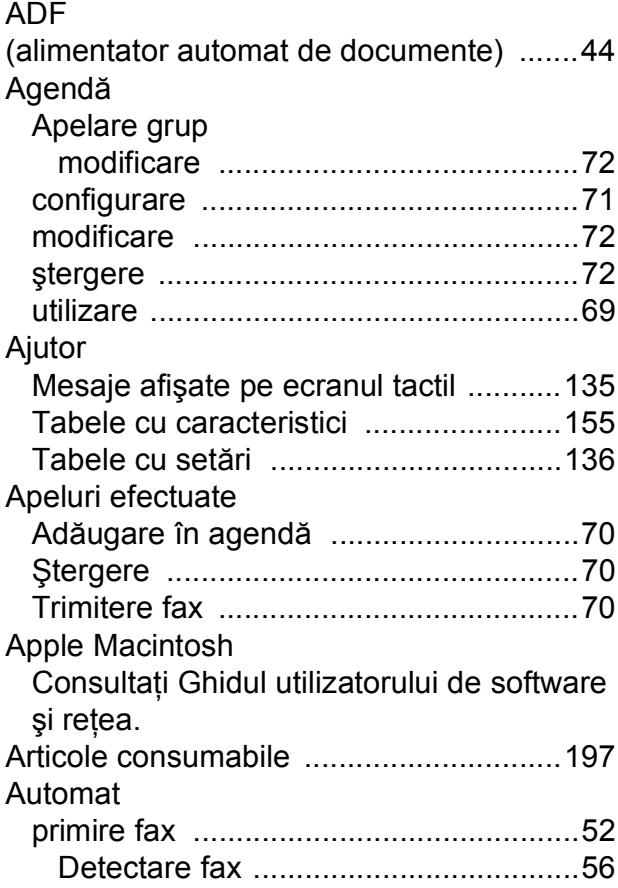

## **B**

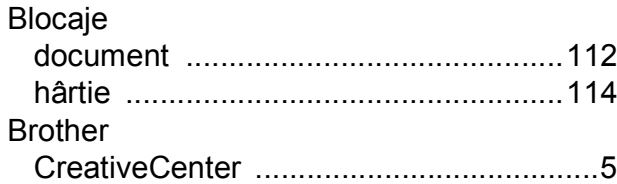

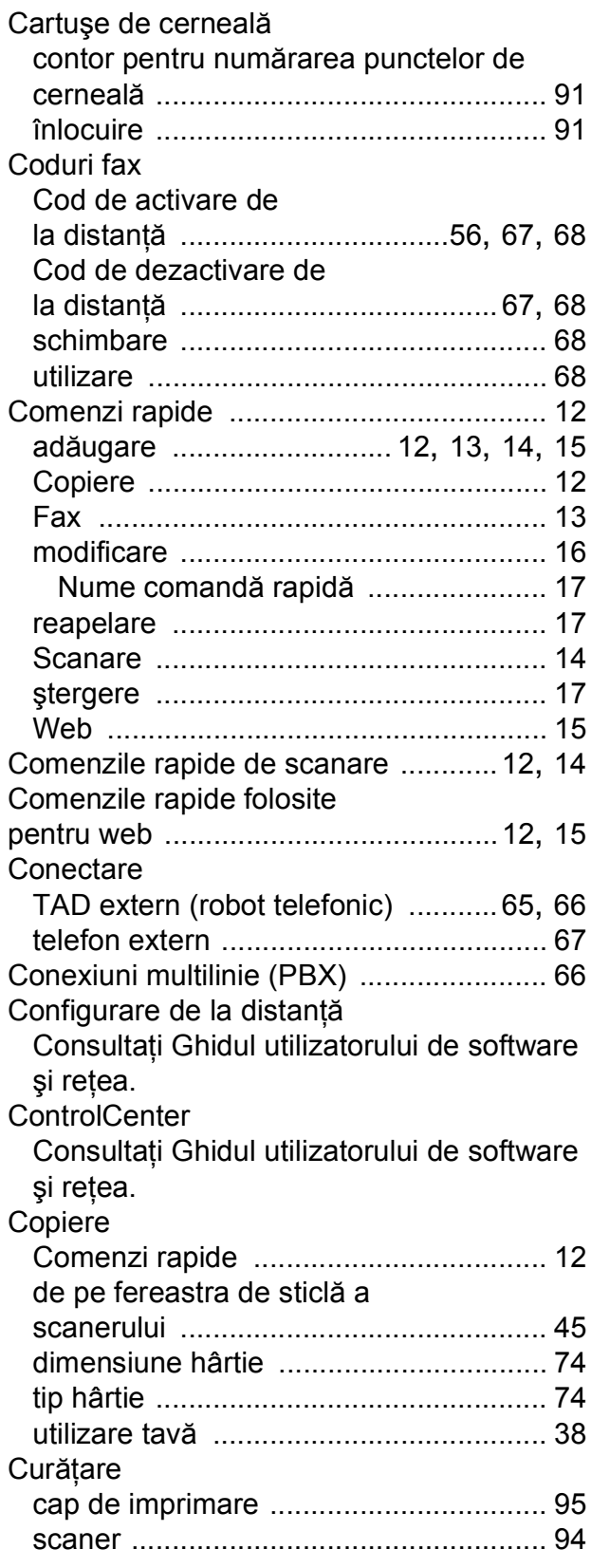

## **D**

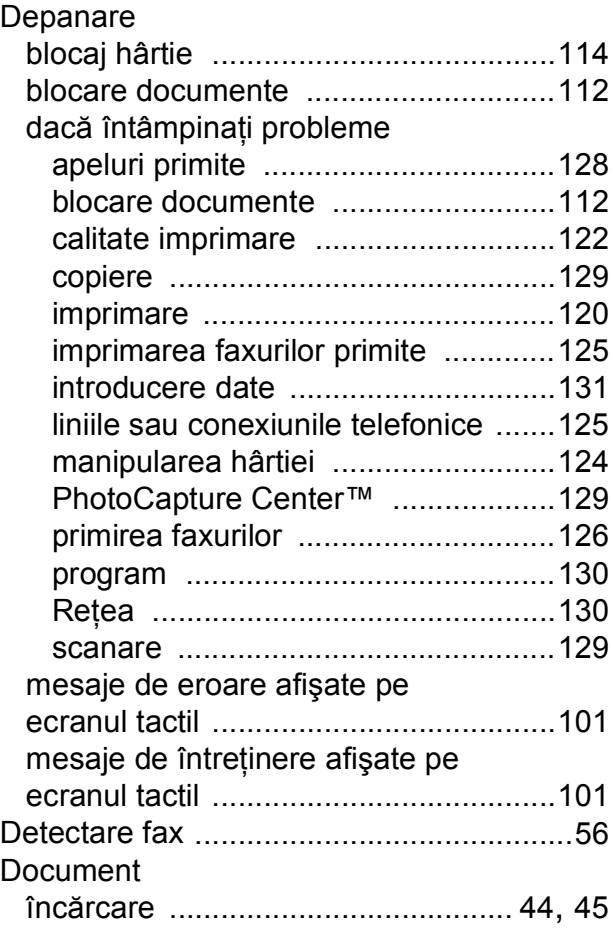

## **F**

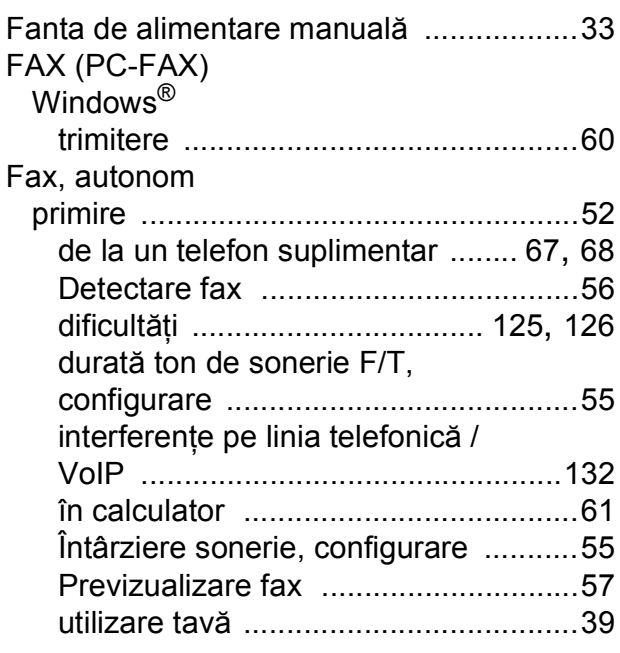

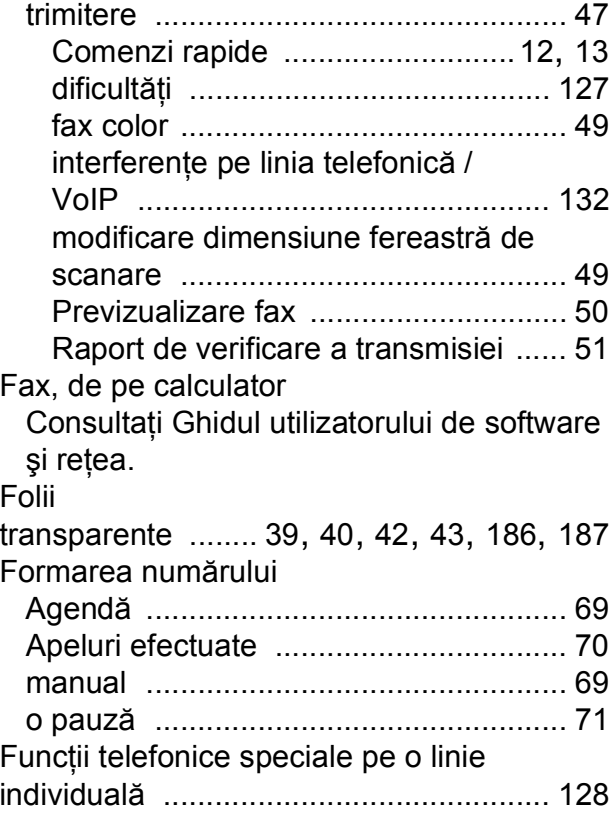

## **H**

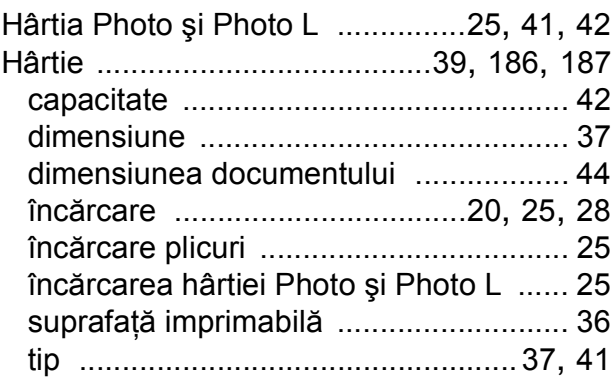

### **I**

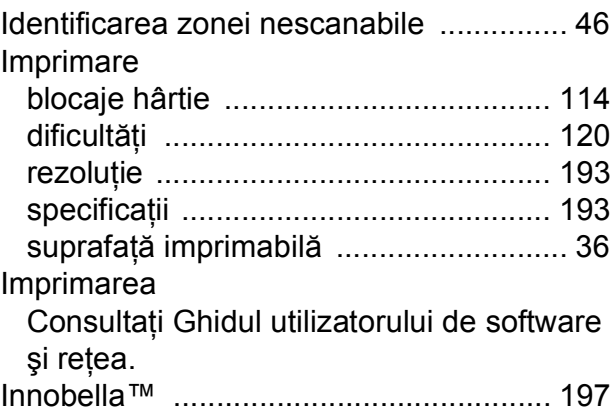

## **Î**

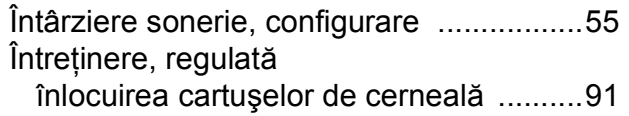

### **L**

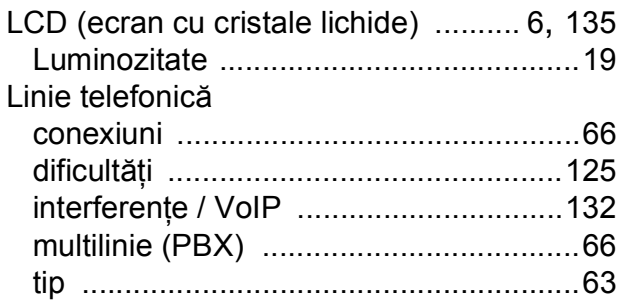

## **M**

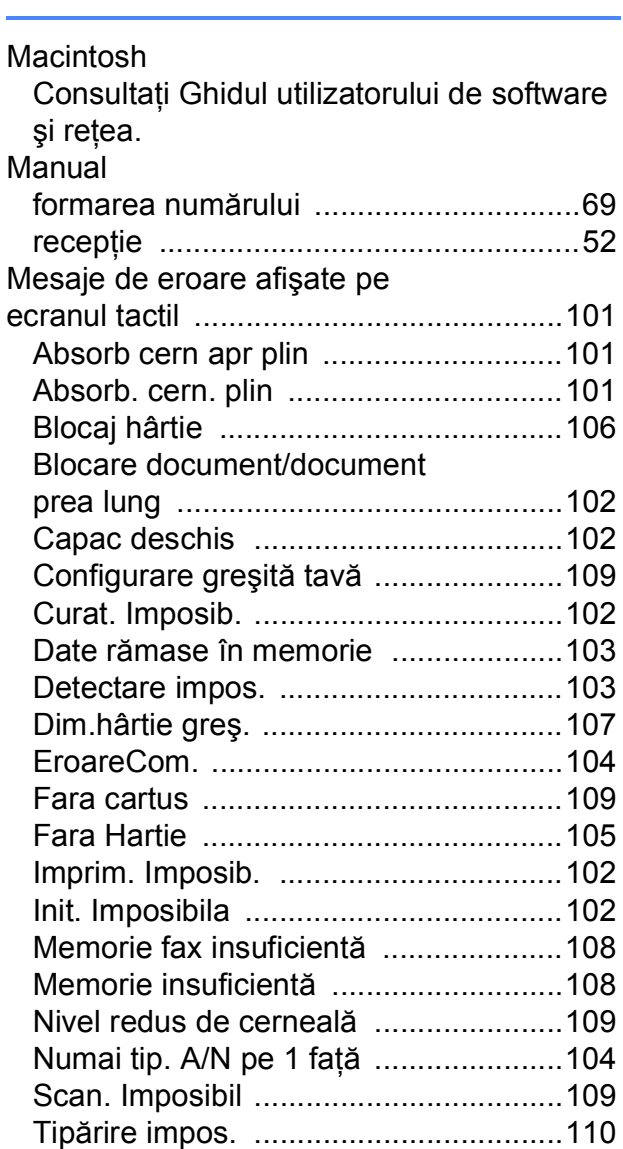

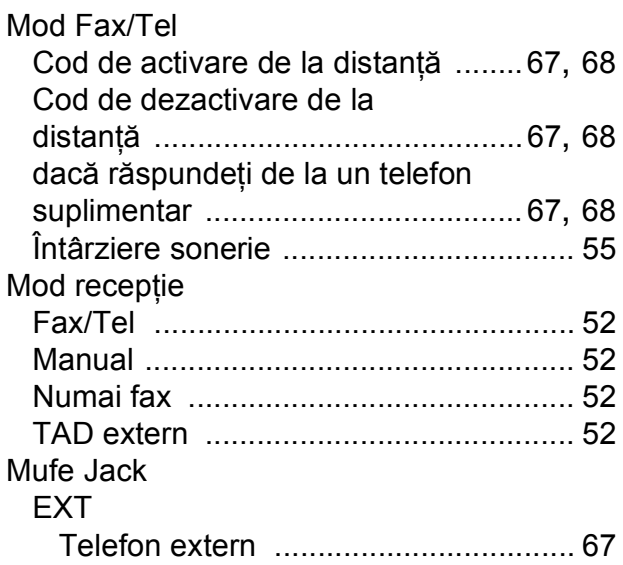

## **N**

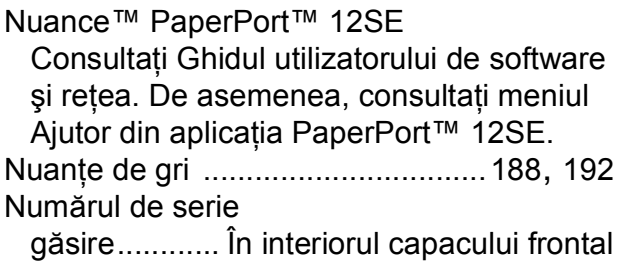

## **P**

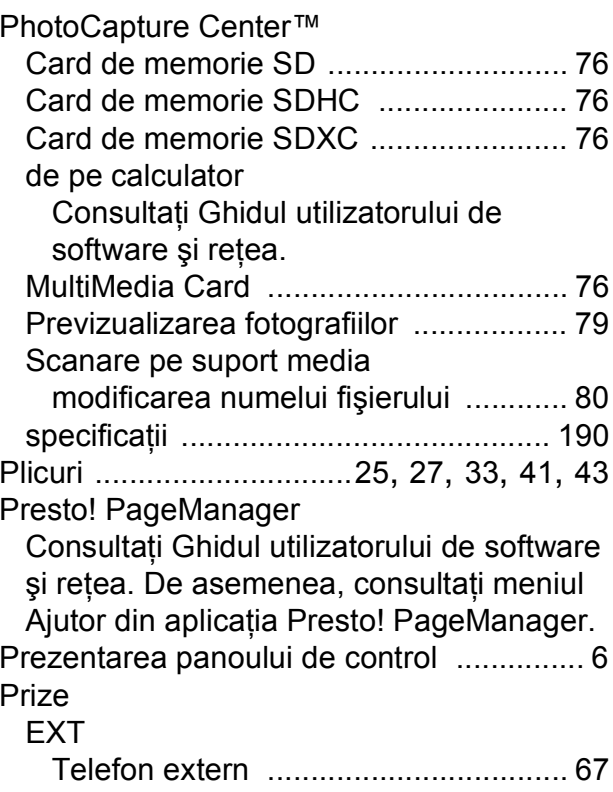

## **R**

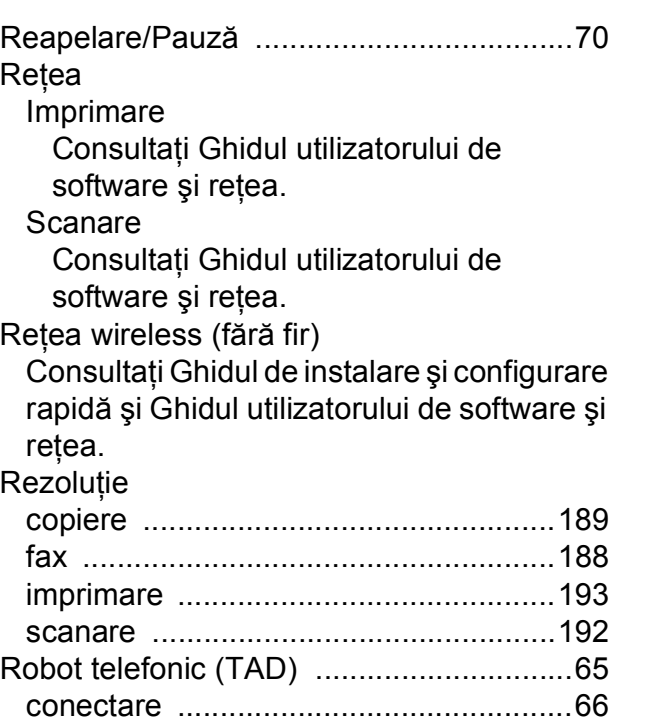

# **S**

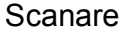

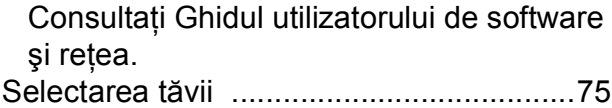

## **T**

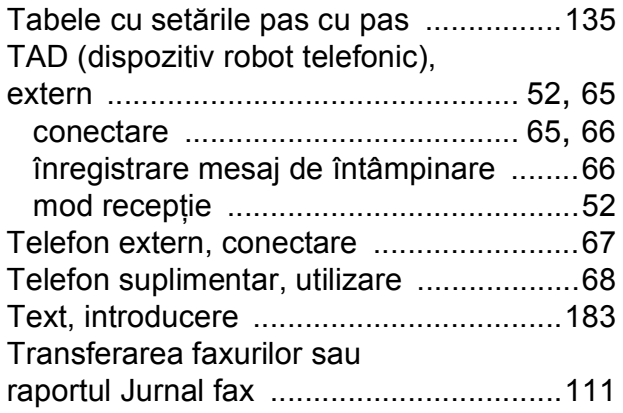

## **V**

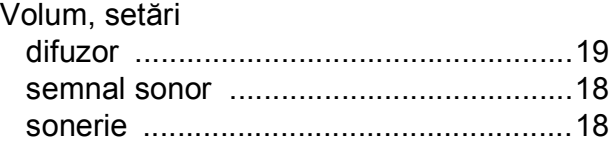

## **W**

Windows®

Consultaţi Ghidul utilizatorului de software şi reţea.

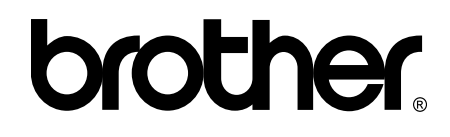

### **Vizitaţi-ne pe internet la adresa <http://www.brother.com/>**

Aceste aparate sunt aprobate pentru utilizare exclusiv în ţara în care au fost achiziţionate. Companiile Brother locale sau distribuitorii acestora pot efectua operaţii de întreţinere şi reparaţii numai pentru aparatele achiziţionate în ţările respective.

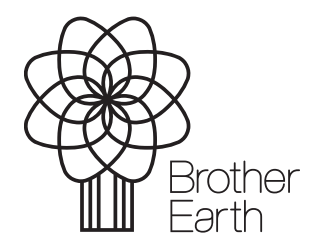

[www.brotherearth.com](http://www.brotherearth.com)